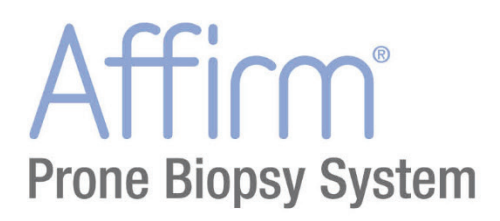

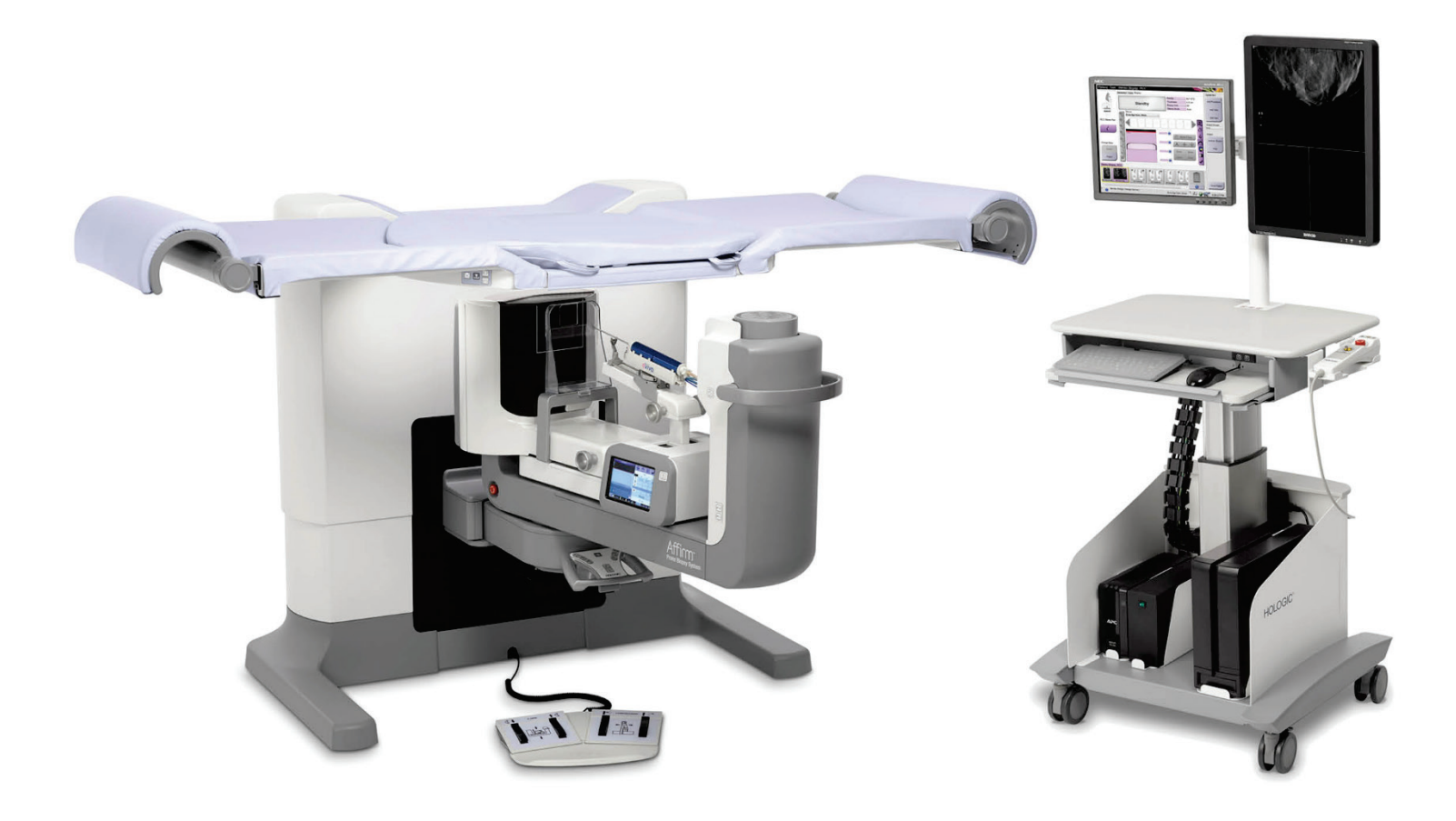

# **Guia do utilizador**

**MAN-06080-602 Revisão 002**

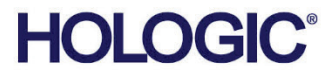

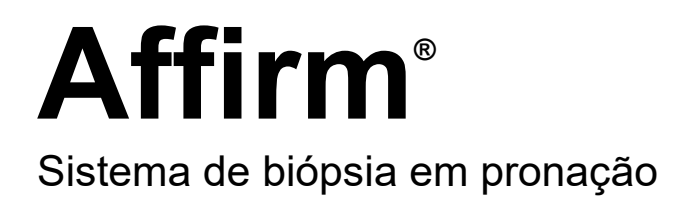

# Guia do utilizador

Para versão do software 1.1

Número da peça MAN-06080-602 Revisão 002 Julho 2021

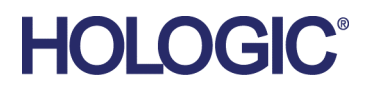

### **Suporte aos produtos**

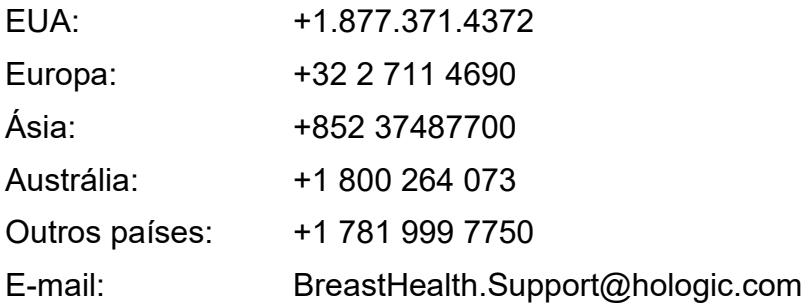

© 2021 Hologic, Inc. Impresso nos EUA. Este manual foi originalmente escrito em inglês.

Hologic, Dimensions, Selenia, Affirm, Hologic Connect, ATEC, Eviva, Brevera, SecurView, SecurXchange, e os logótipos associados são marcas comerciais e/ou marcas comerciais registadas da Hologic, Inc. e/ou das suas subsidiárias nos EUA e/ou outros países. Todas as outras marcas comerciais, marcas comerciais registadas e nomes de produto são propriedade dos respetivos proprietários.

Este produto pode estar protegido por uma ou mais patentes nos EUA e no estrangeiro, conforme identificado em www.Hologic.com/patent-information.

# Índice

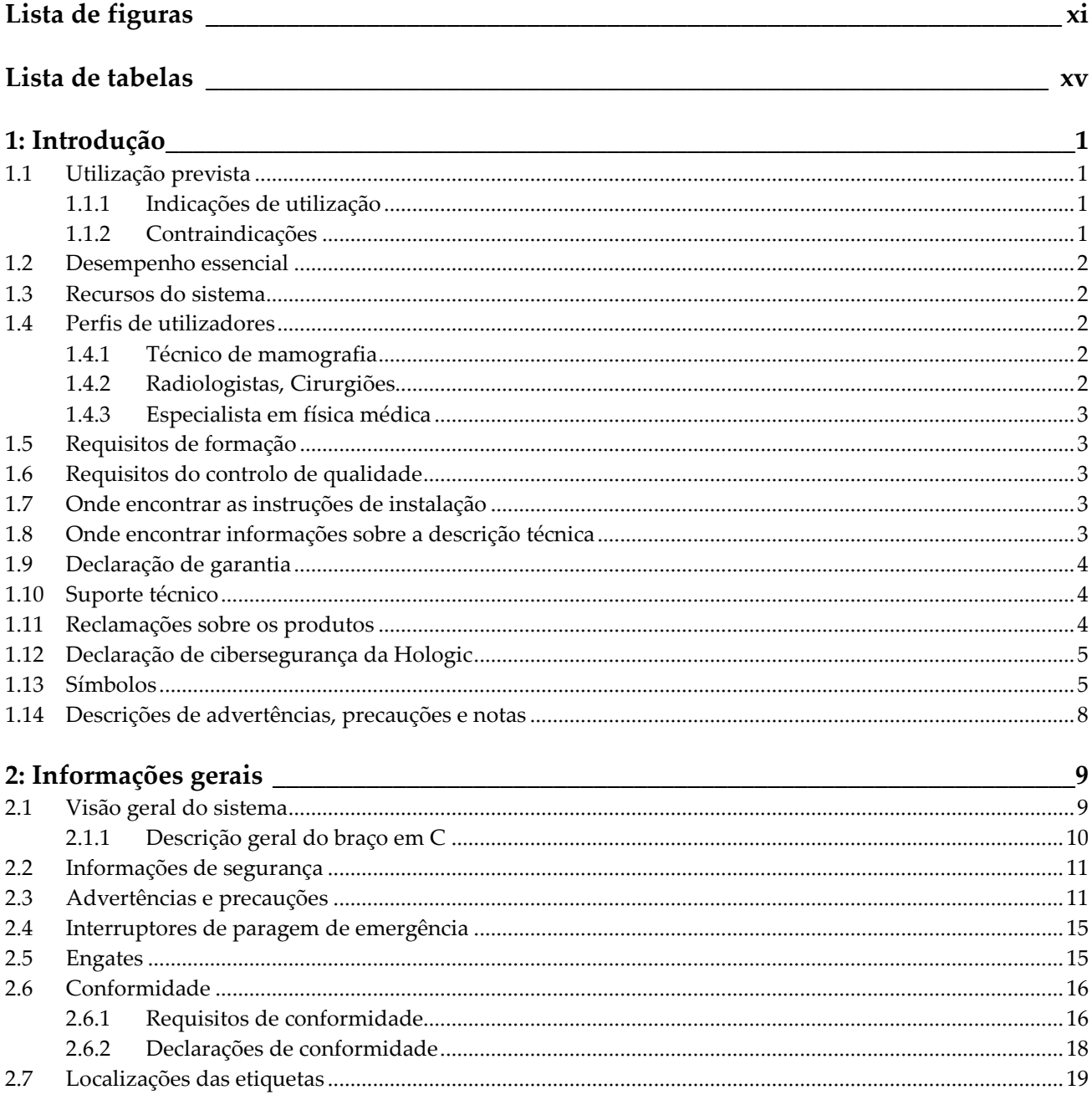

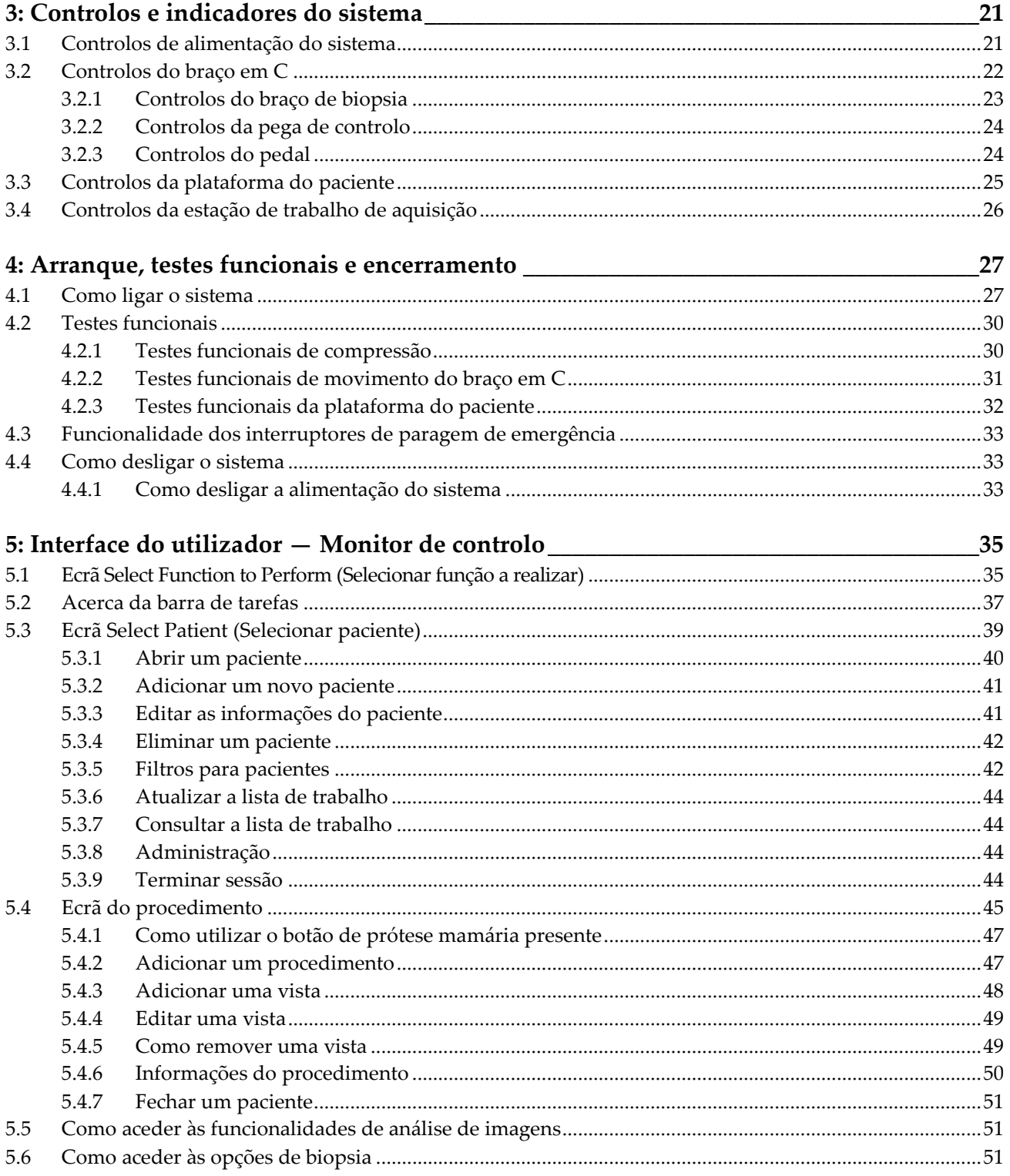

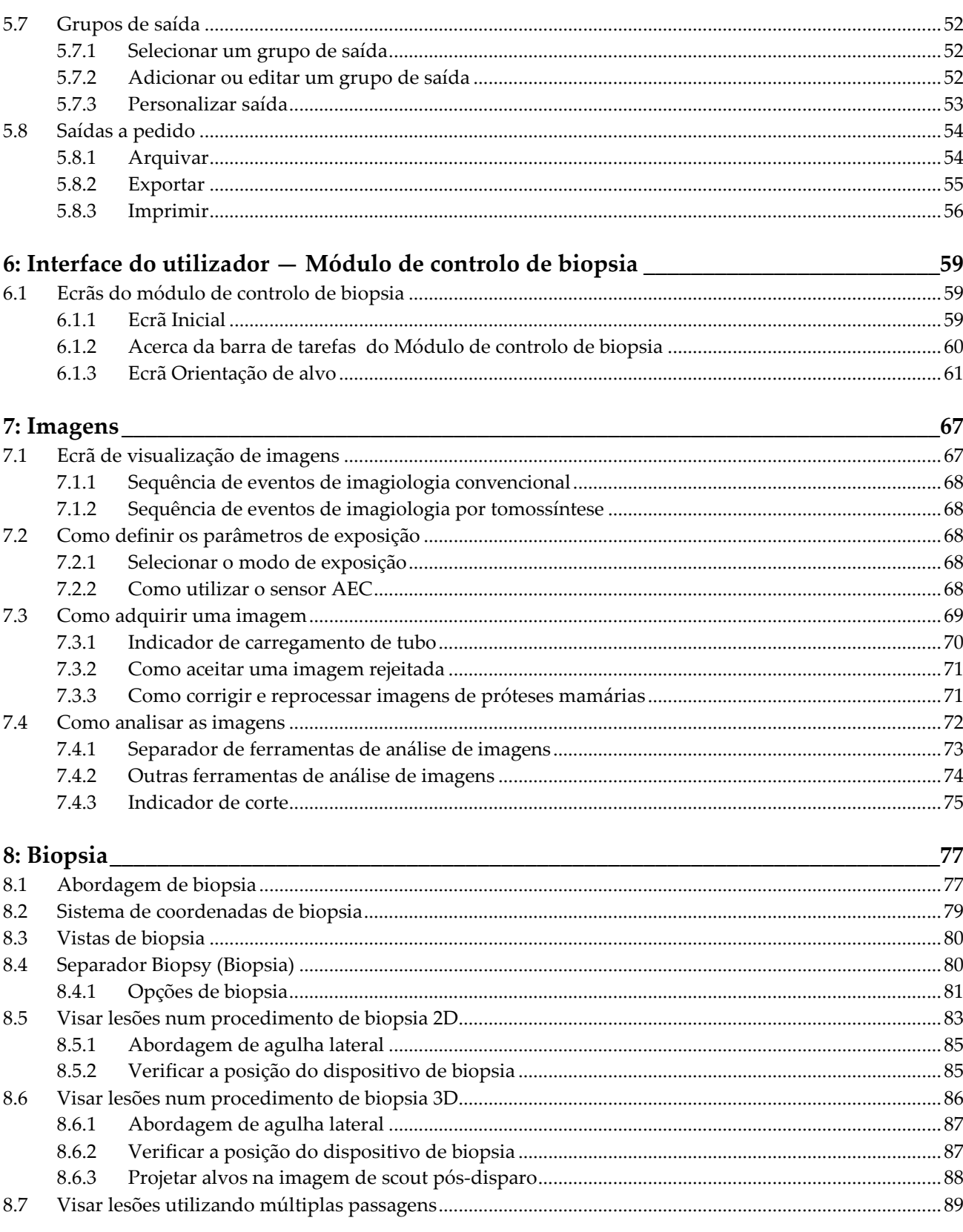

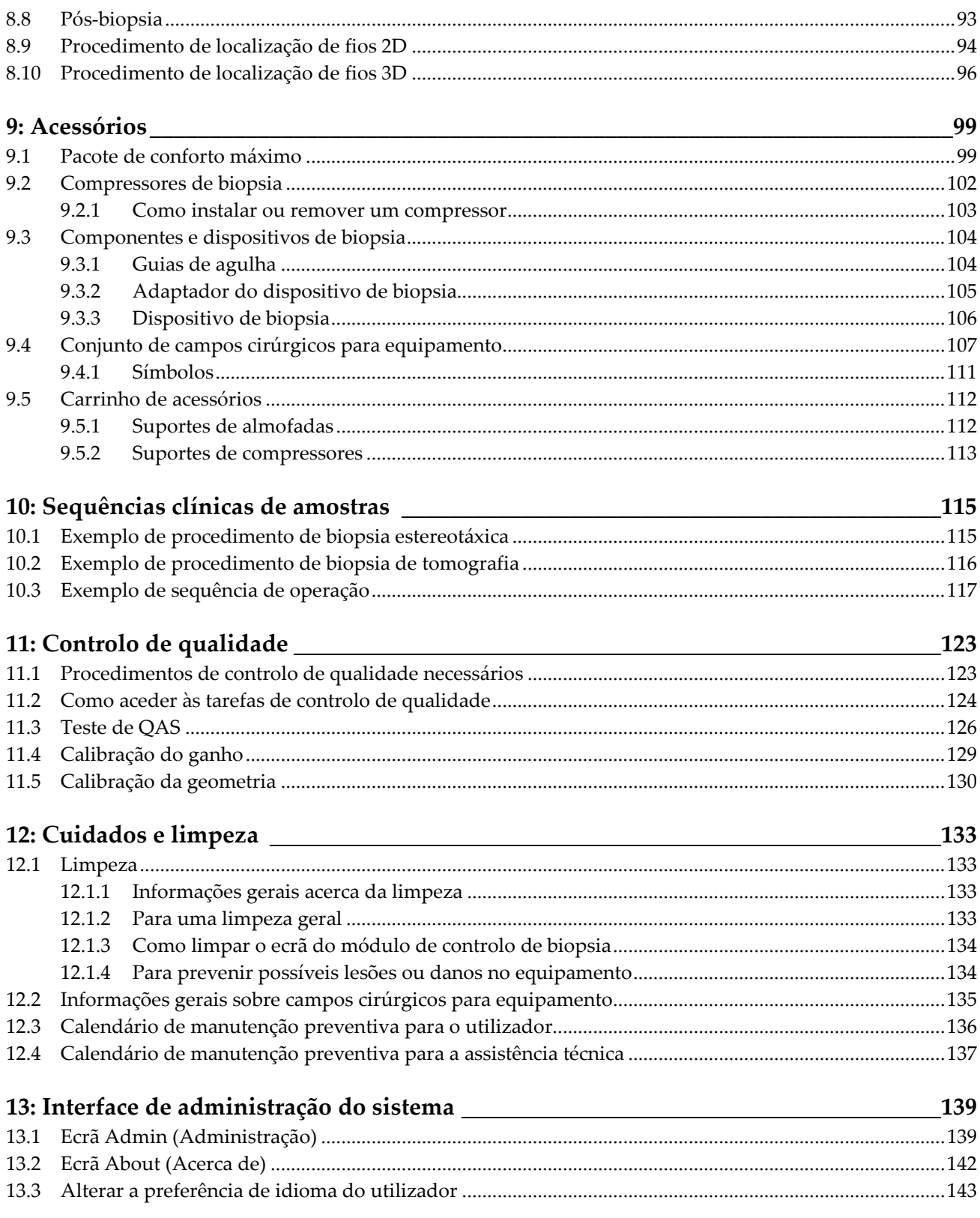

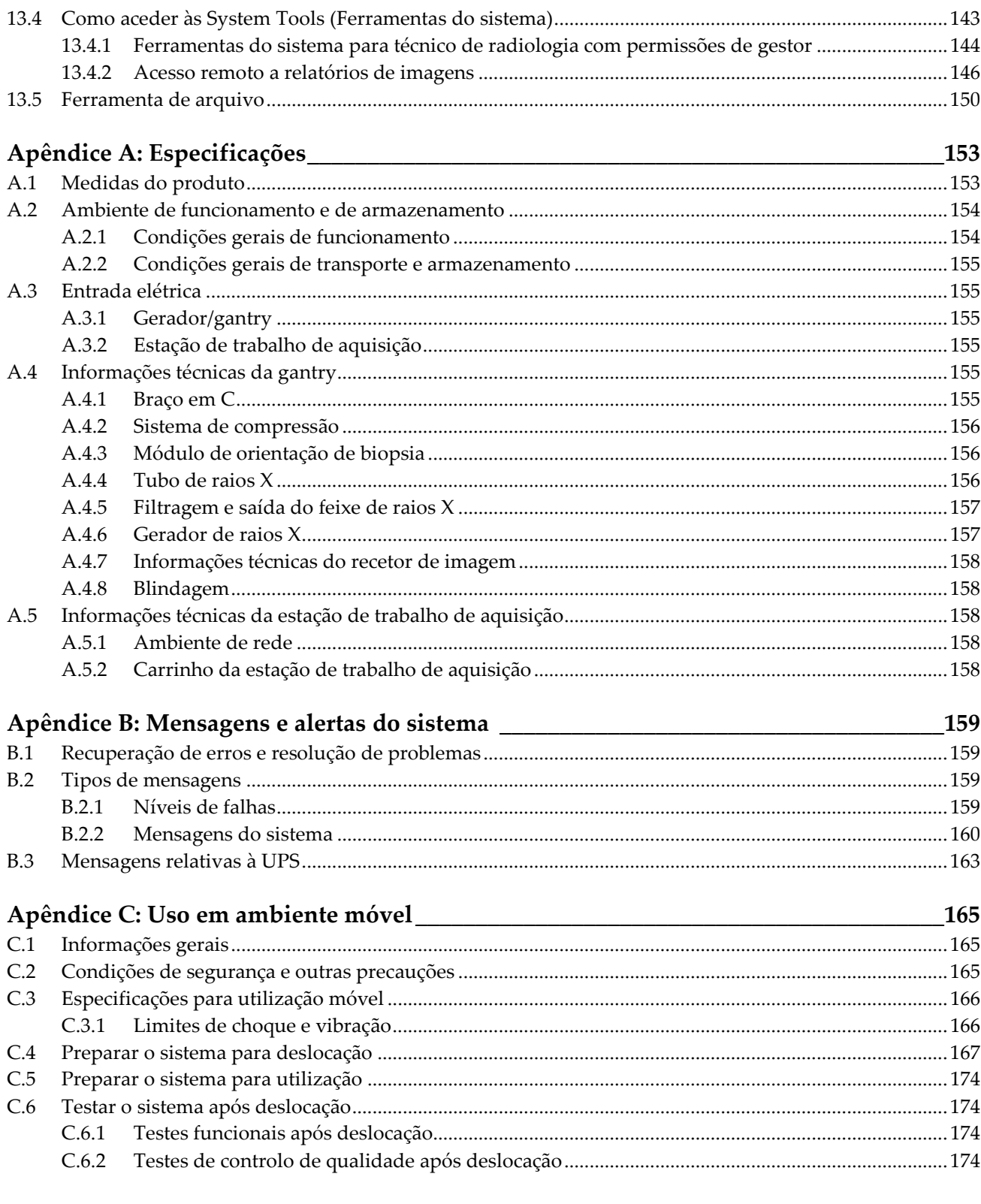

## Apêndice D: Tabelas de conversão de dose para o físico radiologista\_\_\_\_\_\_\_\_\_\_\_\_\_\_\_175

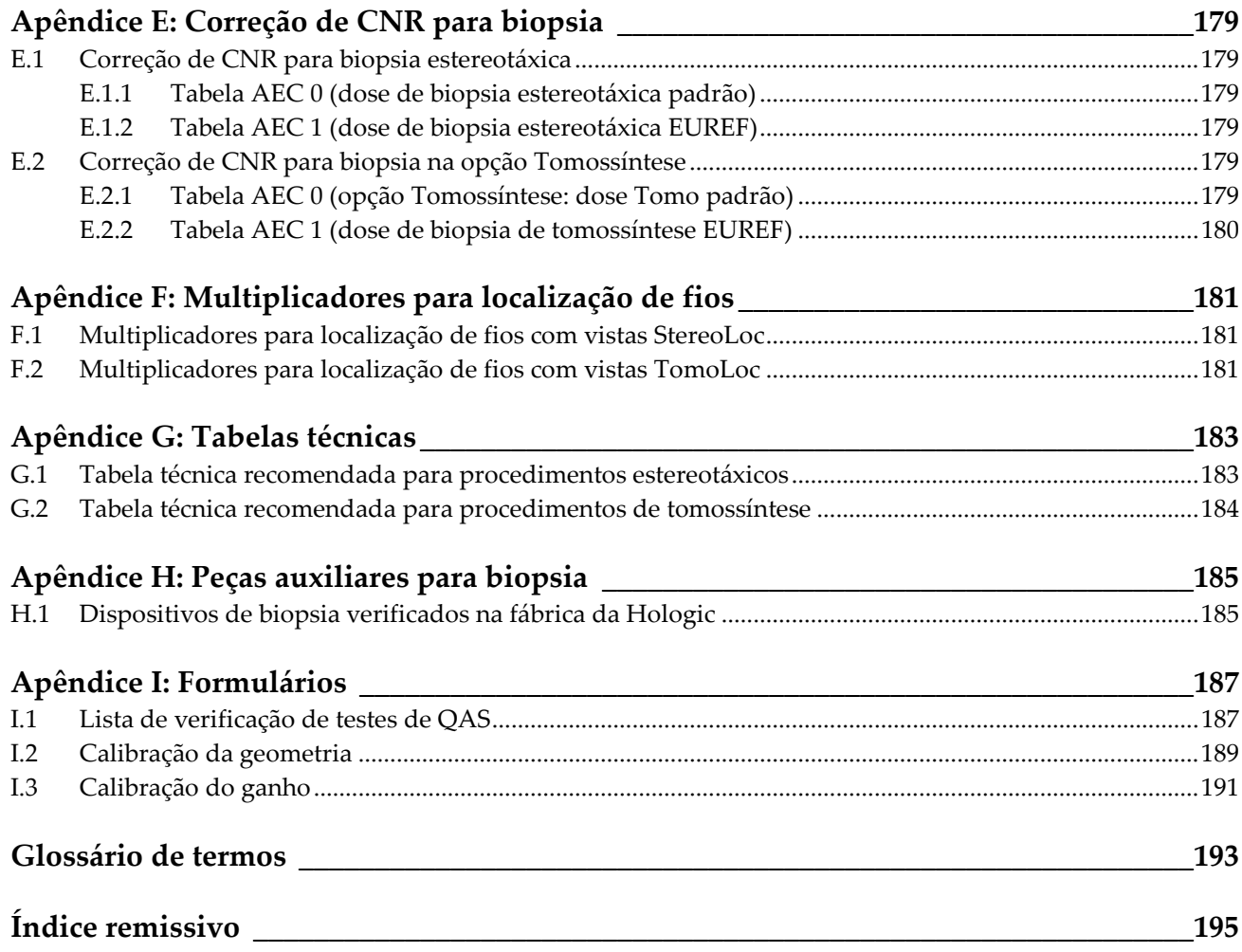

# <span id="page-10-0"></span>Lista de figuras

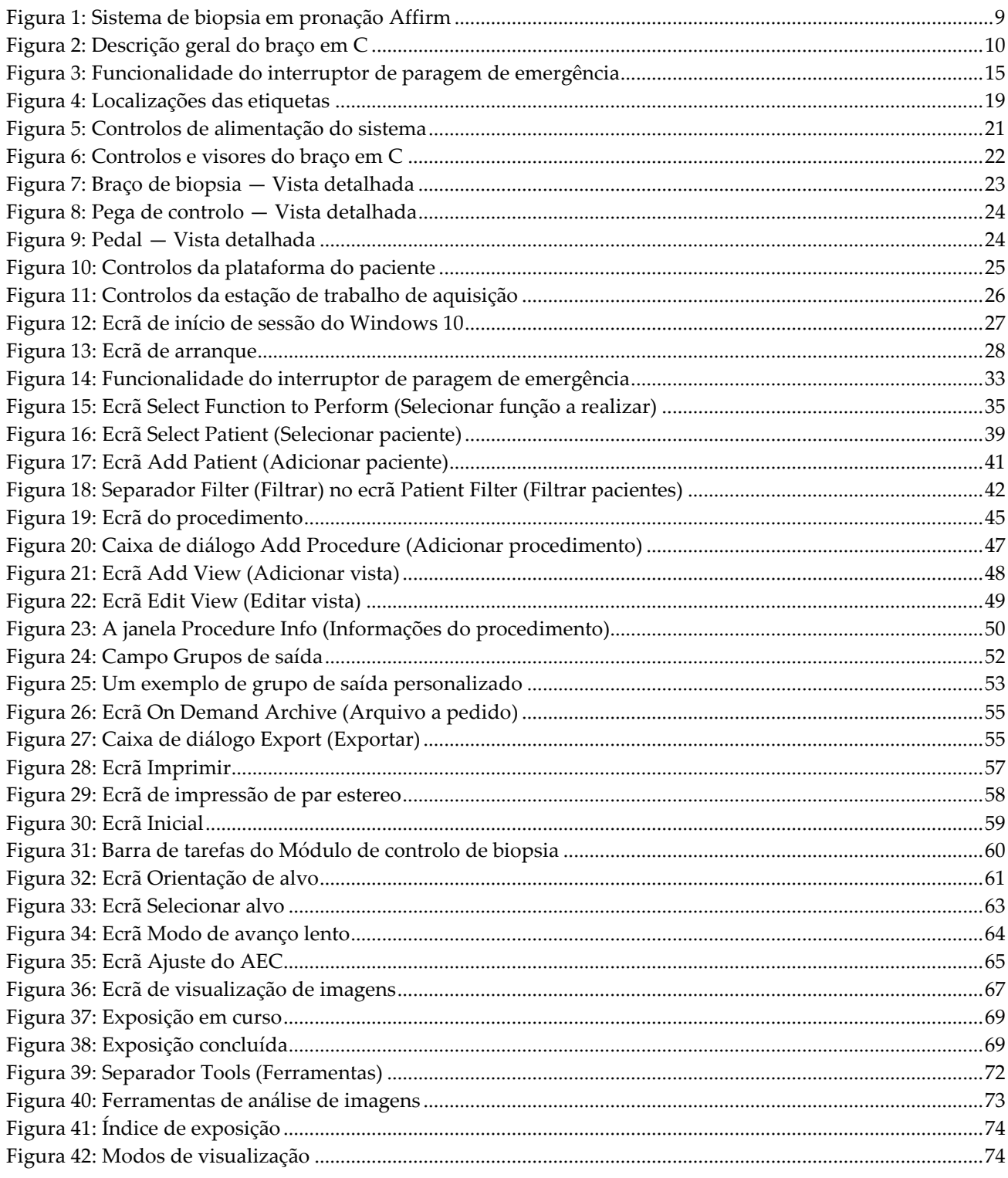

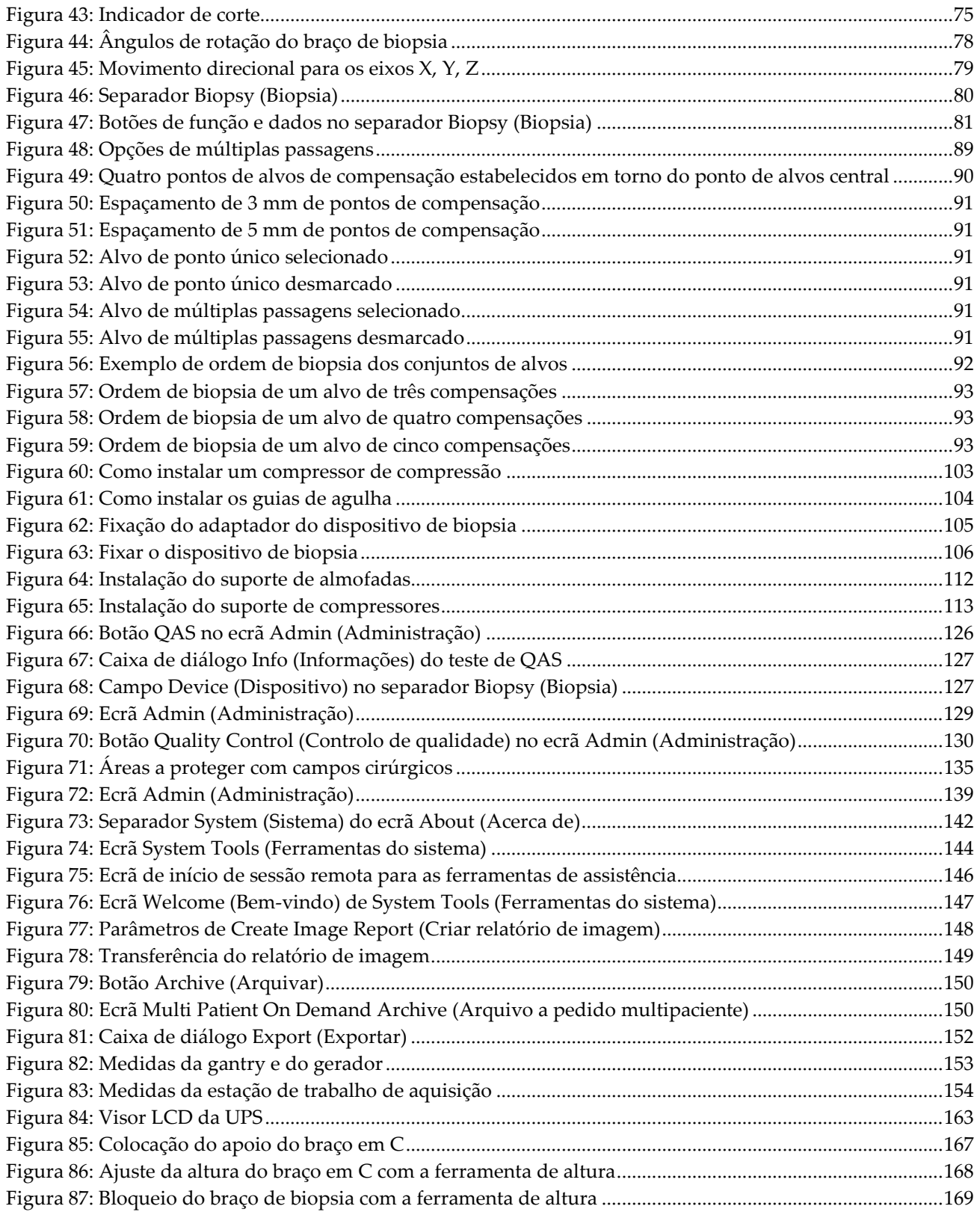

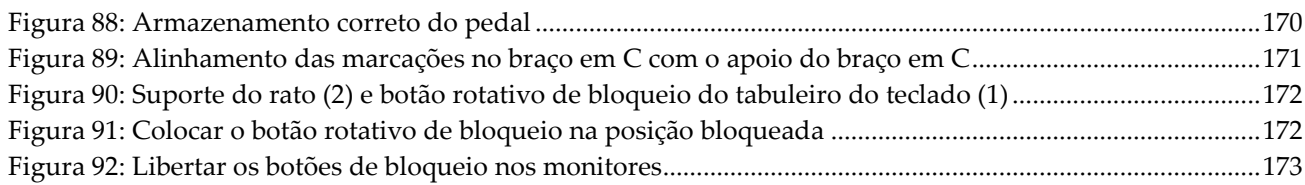

## <span id="page-14-0"></span>**Lista de tabelas**

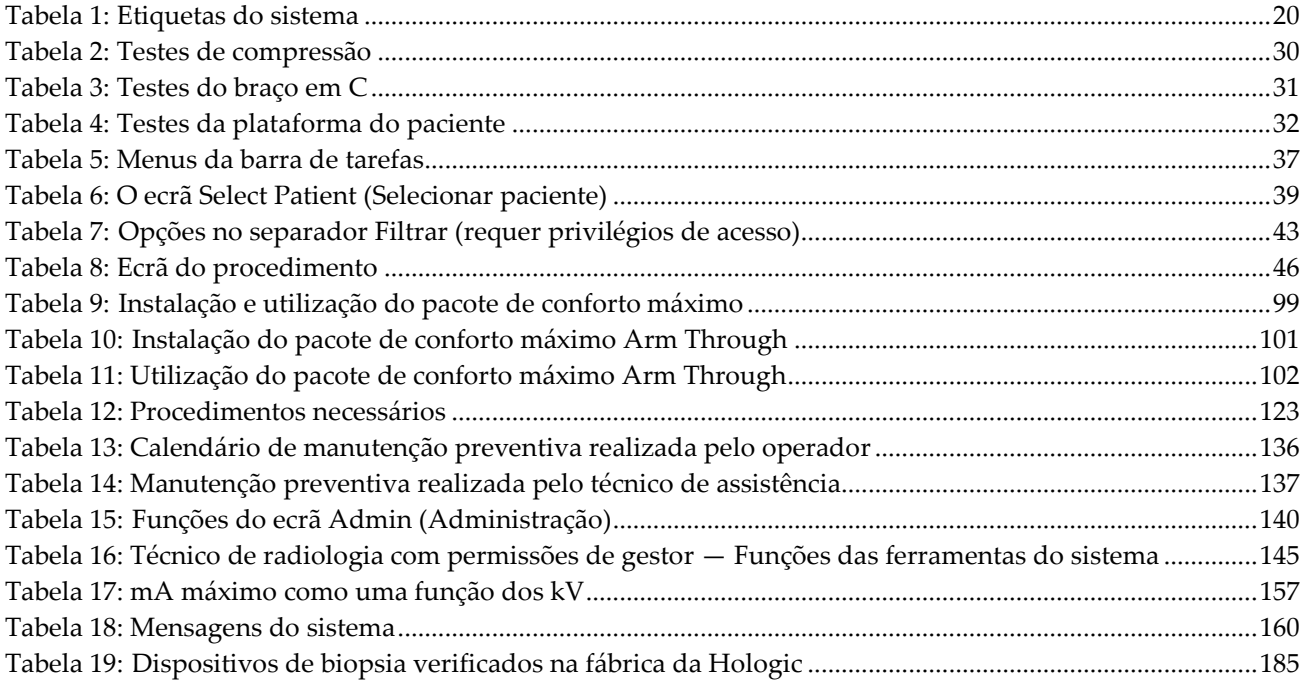

## **1: Introdução Capítulo 1**

<span id="page-16-0"></span>Leia atentamente todas as informações antes de utilizar o sistema. Siga todos os avisos e precauções conforme apresentados neste manual. Guarde este manual de forma a que esteja acessível durante os procedimentos. Os médicos devem informar os pacientes acerca de todos os potenciais riscos e efeitos adversos descritos neste manual no que diz respeito ao funcionamento do sistema.

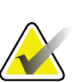

#### **Nota**

A Hologic configura alguns sistemas para cumprirem requisitos específicos. A configuração do seu sistema pode não dispor de todas as opções e acessórios incluídos neste manual.

## <span id="page-16-1"></span>**1.1 Utilização prevista**

 $R_{x}$ Only

Atenção: A lei federal (Estados Unidos) só permite a venda deste dispositivo mediante receita médica.

O sistema de biopsia em pronação Affirm® destina-se à localização de lesões para biopsia enquanto o paciente se encontra na posição de pronação a fim de fornecer orientação para fins interventivos (tais como dispositivos de biopsia, localização pré-cirúrgica ou tratamento).

## <span id="page-16-2"></span>**1.1.1 Indicações de utilização**

O sistema de biopsia em pronação Affirm combina a função de uma unidade de mamografia de raios X padrão com a de um sistema de localização de lesões para produzir um dispositivo que tem uma aplicação específica, em primeiro lugar, na localização precisa de lesões na mama em duas e/ou três dimensões e, em segundo lugar, no fornecimento de orientação para fins interventivos (tais como dispositivos de biopsia, localização pré-cirúrgica ou tratamento) para lesões determinadas como suspeitas através de exames de mamografias anteriores.

#### <span id="page-16-3"></span>**1.1.2 Contraindicações**

- O paciente pesa mais de 181 kg (400 libras).
- Incapacidade de visualizar a lesão mediante mamografia de imagiologia.
- O paciente não pode permanecer numa posição de pronação durante todo o procedimento.

## <span id="page-17-0"></span>**1.2 Desempenho essencial**

Os requisitos essenciais de desempenho do sistema de biopsia em pronação Affirm são definidos na norma IEC-60601-2-45: 2005. Estes incluem: precisão dos fatores de carregamento, sistema de controlo automático, desempenho da imagiologia, tecido perdido na lateral da parede torácica, dispositivo de compressão mamária, linearidade do kerma do ar em intervalos limitados de fatores de carregamento e reprodutibilidade da emissão de radiação X.

## <span id="page-17-1"></span>**1.3 Recursos do sistema**

O sistema de biopsia em pronação Affirm é um sistema de mamografia capaz de tomossíntese para a realização de biopsias mamárias em pacientes na posição de pronação. O sistema localiza lesões suspeitas, conforme determinado através de exames mamográficos anteriores, utilizando técnicas estereotáxicas ou de tomossíntese. Em seguida, o sistema proporciona a um médico a capacidade de realizar uma biopsia por agulha grossa assistida por vácuo ou a localização da agulha (fio) da lesão.

A localização pode ser realizada através de imagiologia estereotáxica convencional ou através do exame de um conjunto de dados de tomossíntese. Com a tomossíntese, o plano de imagem ou «corte» que mais contém a lesão suspeita é escolhido pelo médico a partir do conjunto de dados para identificar a profundidade da lesão no interior da mama.

## <span id="page-17-2"></span>**1.4 Perfis de utilizadores**

## <span id="page-17-3"></span>**1.4.1 Técnico de mamografia**

- Cumpre todos os requisitos aplicáveis à instituição onde o Técnico de mamografia exerce funções.
- Realizou formação no sistema de mamografia.
- Possui formação em posições de mamografia.
- Compreende os procedimentos da biópsia mamária estereotáxica.
- Sabe utilizar um computador e os respetivos periféricos.
- Compreende os procedimentos estéreis.

## <span id="page-17-4"></span>**1.4.2 Radiologistas, Cirurgiões**

- Cumpre todos os requisitos aplicáveis à instituição na qual o médico exerce funções.
- Compreende os procedimentos da biópsia mamária estereotáxica.
- Sabe utilizar um computador e os respetivos periféricos.
- Compreende os procedimentos estéreis.
- Administra anestesia local.
- Compreende os procedimentos cirúrgicos básicos para uma biópsia percutânea de fragmento mamário.

## <span id="page-18-0"></span>**1.4.3 Especialista em física médica**

- Cumpre todos os requisitos aplicáveis à instituição na qual o especialista em física médica exerce funções.
- Compreende o procedimento de mamografia.
- Tem experiência em imagiologia digital.
- Sabe utilizar um computador e os respetivos periféricos.

## <span id="page-18-1"></span>**1.5 Requisitos de formação**

Nos EUA, os utilizadores têm de ser técnicos de radiologia habilitados que cumpram critérios para a realização de mamografias. Os utilizadores de equipamentos de mamografia têm de cumprir todos os requisitos relativos a pessoal da MQSA ao abrigo das linhas de orientação da FDA para mamografia convencional e digital.

O utilizador tem à sua disposição opções para obter formação, as quais incluem, mas não estão limitadas a:

- Formação sobre as aplicações no centro por um Especialista de Serviços Clínicos da Hologic
- Formação no local de trabalho no centro, também designada por formação por colegas

Adicionalmente, o manual do utilizador constitui um guia de orientação sobre como utilizar o sistema.

Todos os utilizadores têm de se certificar de que recebem formação sobre a correta operação do sistema antes de o utilizarem em pacientes.

A Hologic não aceita responsabilidade por lesões ou danos decorrentes da utilização incorreta do sistema.

## <span id="page-18-2"></span>**1.6 Requisitos do controlo de qualidade**

Efetue todos os testes de controlo de qualidade dentro do prazo correto.

## <span id="page-18-3"></span>**1.7 Onde encontrar as instruções de instalação**

As instruções de instalação estão disponíveis no *Service Manual* (Manual de Assistência Técnica).

## <span id="page-18-4"></span>**1.8 Onde encontrar informações sobre a descrição técnica**

As informações sobre a descrição técnica estão disponíveis no *Service Manual* (Manual de Assistência Técnica).

## <span id="page-19-0"></span>**1.9 Declaração de garantia**

Exceto quando expressamente indicado em contrário no Acordo: i) é concedida ao Cliente original do equipamento fabricado pela Hologic uma garantia que o mesmo irá apresentar um desempenho substancialmente de acordo com as especificações publicadas durante um (1) ano a contar da data de envio, ou caso seja necessária Instalação, a partir da data de Instalação ("Período de garantia"); ii) os tubos de raios X de mamografia de imagiologia digital têm uma garantia de vinte e quatro (24) meses, durante os quais os tubos de raios X estão completamente cobertos durante os primeiros doze (12) meses e possuem uma garantia numa base proporcional linear durante os meses 13-24; iii) as peças de substituição e os produtos refabricados possuem uma garantia durante o restante Período da garantia ou noventa (90) dias após o transporte, conforme o que for maior; iv) os Consumíveis possuem uma garantia de conformidade com as especificações publicadas durante um período até à data de validade indicada nas respetivas embalagens; v) o Software licenciado possui uma garantia de funcionamento de acordo com as especificações publicadas; vi) garante-se que os Serviços são prestados de uma forma profissional; vii) a garantia do Equipamento não fabricado pela Hologic é concedida através do respetivo fabricante e as garantias de tal fabricante deverão abranger os clientes da Hologic, na medida do permitido pelo fabricante do referido Equipamento não fabricado pela Hologic. A Hologic não garante que a utilização dos Produtos nunca será interrompida ou estará isenta de erros, nem que os Produtos irão funcionar com produtos de terceiros não autorizados pela Hologic. Estas garantias não se aplicam a qualquer item que seja: (a) reparado, deslocado ou alterado por outras pessoas que não sejam o pessoal de assistência autorizado da Hologic; (b) sujeito a abuso ou tensão física (incluindo térmica ou elétrica) ou utilização indevida; (c) armazenado, mantido ou operado de qualquer modo inconsistente com as especificações ou instruções aplicáveis da Hologic, incluindo a recusa do Cliente em permitir atualizações do Software, recomendadas pela Hologic; ou (d) designado como fornecido sujeito a uma garantia não prestada pela Hologic ou com base numa pré-publicação ou conforme se encontra.

## <span id="page-19-1"></span>**1.10 Suporte técnico**

Consulte as informações de contacto do suporte aos produtos na página de direitos de autor deste manual.

## <span id="page-19-2"></span>**1.11 Reclamações sobre os produtos**

Comunique à Hologic quaisquer reclamações ou problemas de qualidade, fiabilidade, segurança ou desempenho deste produto. Se o dispositivo tiver causado ou agravado um ferimento do paciente, comunique imediatamente o incidente à Hologic.

## <span id="page-20-0"></span>**1.12 Declaração de cibersegurança da Hologic**

A Hologic testa continuamente o estado atual da segurança informática e da rede para analisar possíveis problemas de segurança. Quando necessário, a Hologic disponibiliza as atualizações referentes ao produto.

Para aceder aos documentos de Boas práticas de cibersegurança referentes aos produtos da Hologic, consulte o website da Hologic em *[www.Hologic.com](http://www.hologic.com/)*.

## <span id="page-20-1"></span>**1.13 Símbolos**

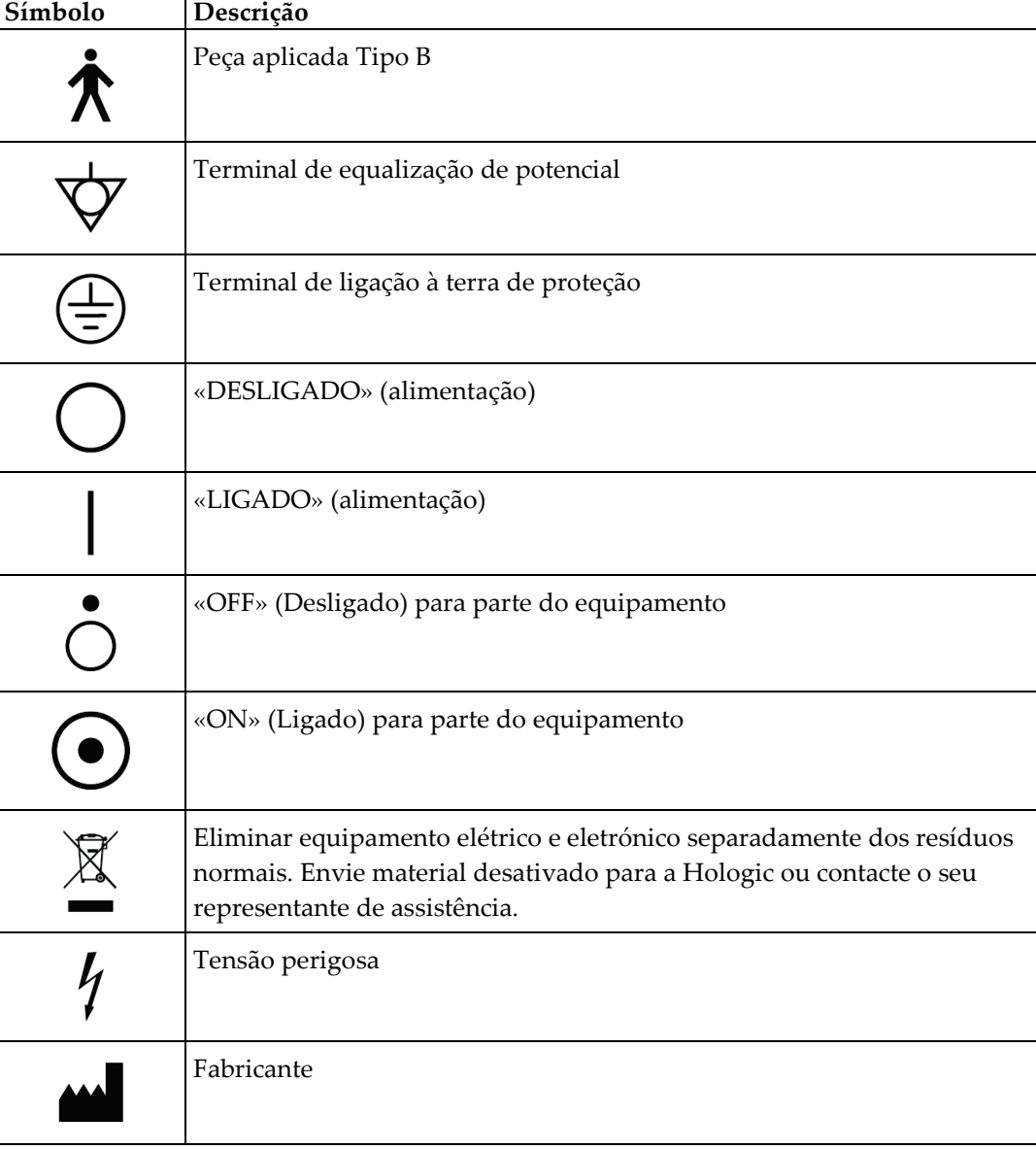

Esta secção descreve os símbolos utilizados neste sistema.

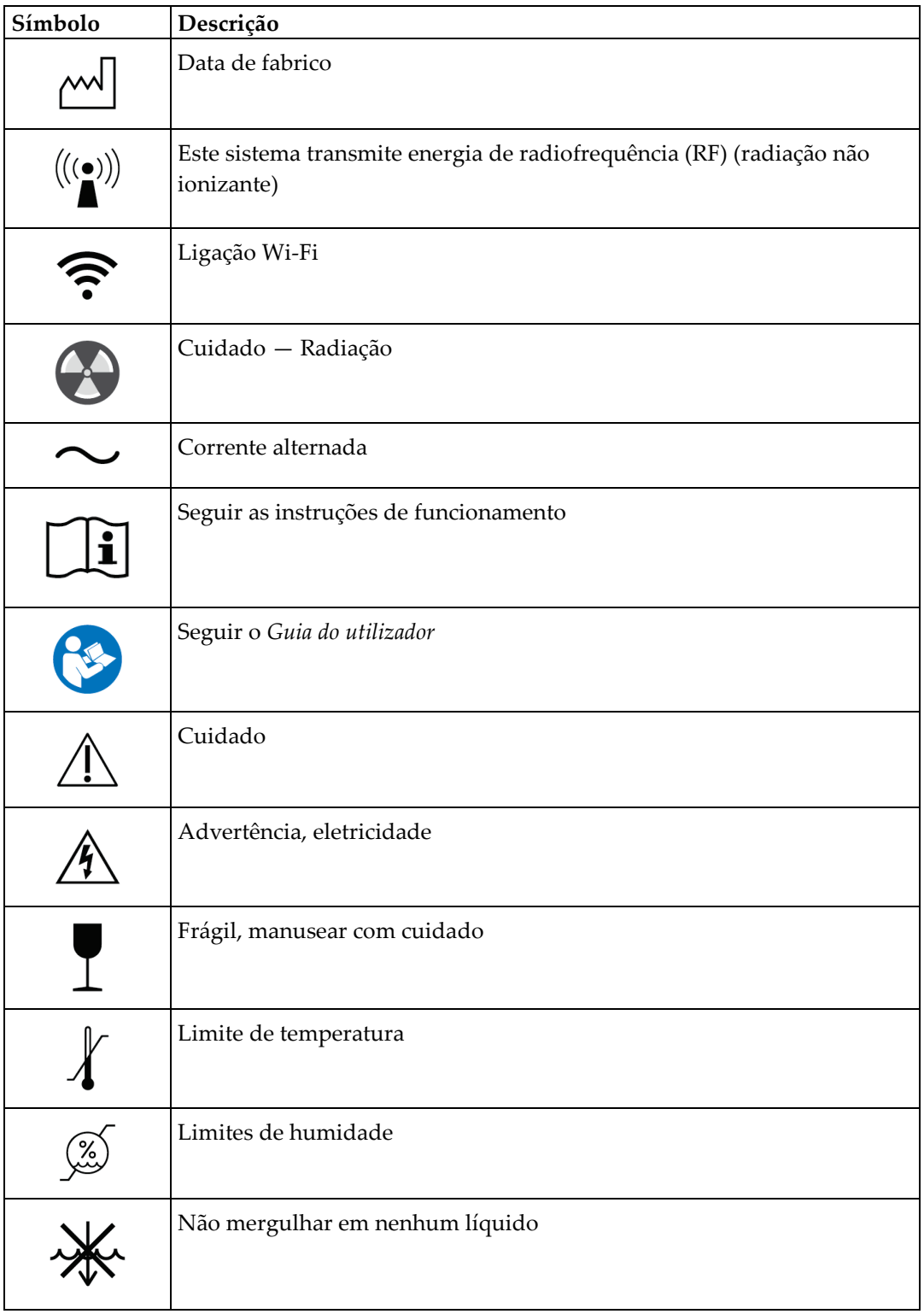

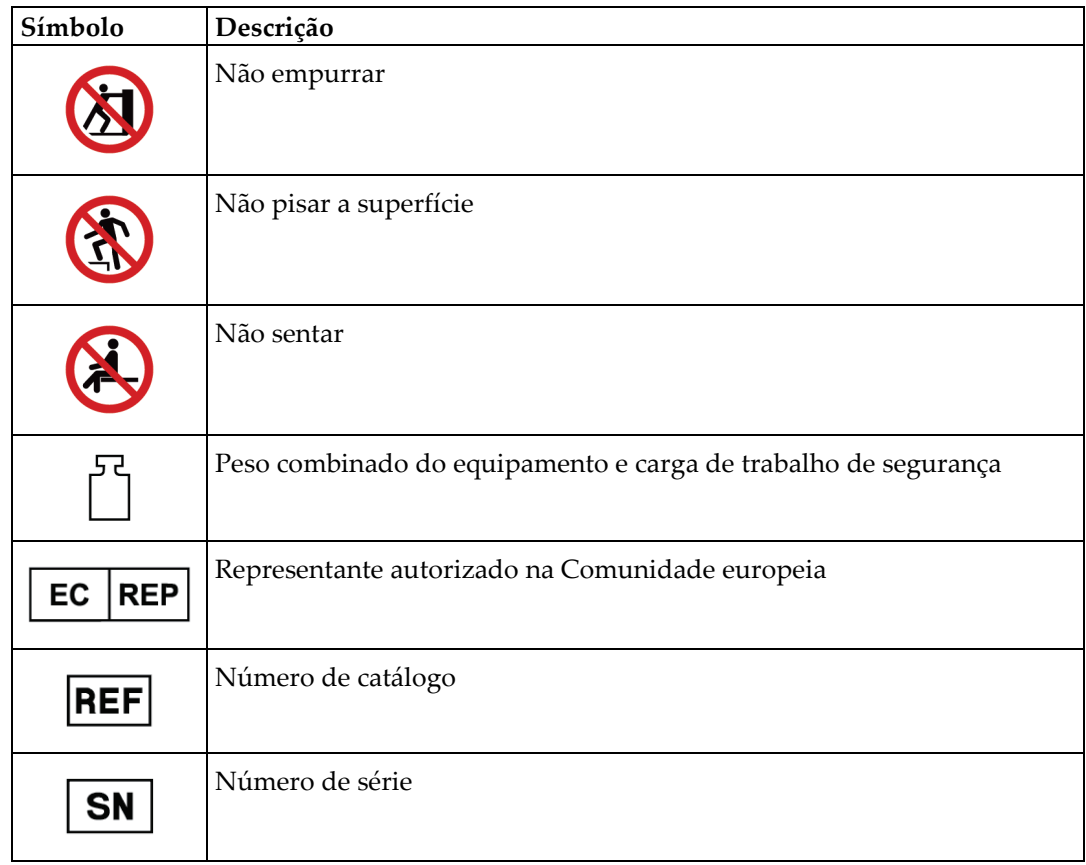

## <span id="page-23-0"></span>**1.14 Descrições de advertências, precauções e notas**

Descrições de advertências, precauções e notas utilizados neste manual:

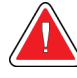

## **ADVERTÊNCIA!**

**Os procedimentos que tem de seguir atentamente para prevenir possíveis lesões perigosas ou fatais.**

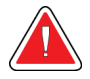

## **Advertência:**

**Os procedimentos que tem de seguir atentamente para prevenir lesões.**

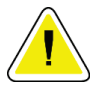

### **Cuidado:**

**Os produtos que tem de seguir atentamente para prevenir danos no equipamento, perda de dados ou danos em ficheiros em aplicações de software.**

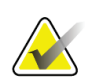

## **Nota**

As notas apresentam informações adicionais.

## <span id="page-24-1"></span>**2: Informações gerais Capítulo 2**

<span id="page-24-0"></span>**2.1 Visão geral do sistema**

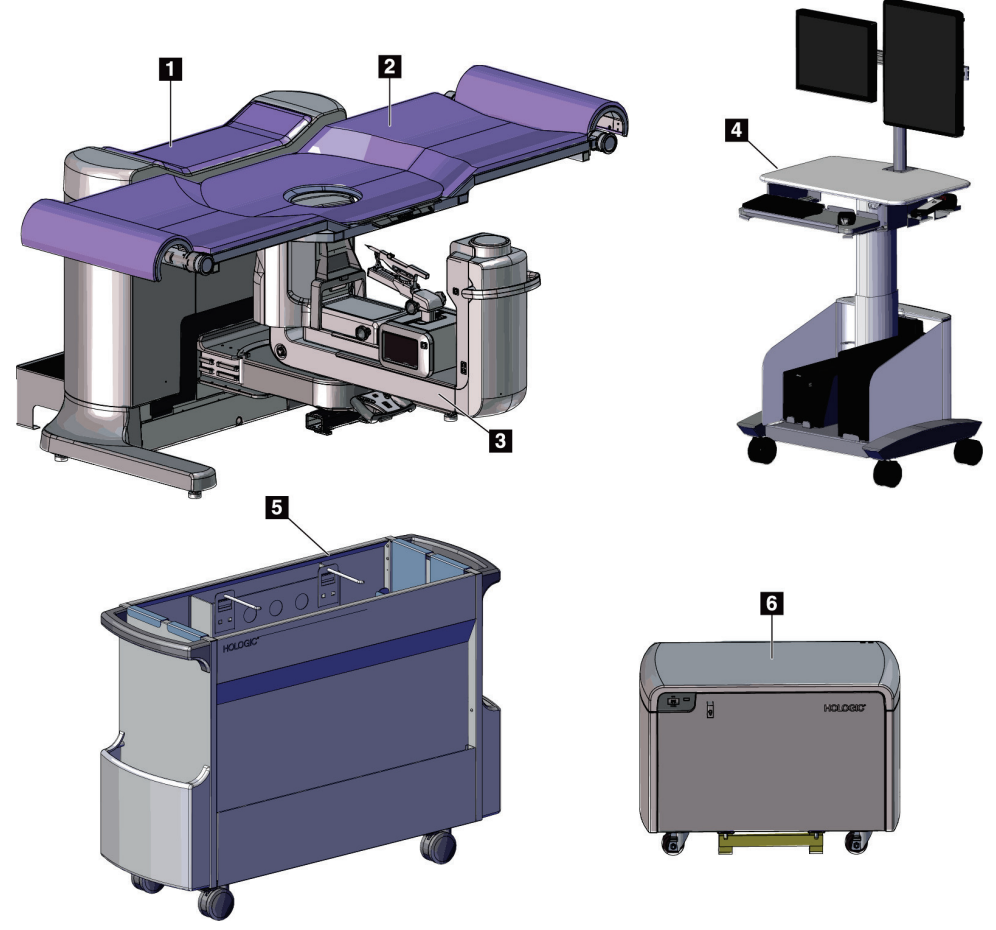

*Figura 1: Sistema de biopsia em pronação Affirm*

#### **Legenda da figura**

<span id="page-24-2"></span>1. Gantry

- 4. Estação de trabalho de aquisição
- 2. Plataforma de apoio ao paciente
- 
- 
- 5. Carrinho de acessórios
- 3. Braço em C
- 6. Gerador de alta tensão

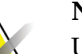

## **Nota**

Um escudo antirradiação não é fornecido com o sistema de biopsia em pronação Affirm.

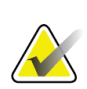

#### **Nota**

A estação de trabalho de aquisição tem rodas apenas para facilitar o posicionamento. O sistema NÃO é uma unidade móvel.

## <span id="page-25-0"></span>**2.1.1 Descrição geral do braço em C**

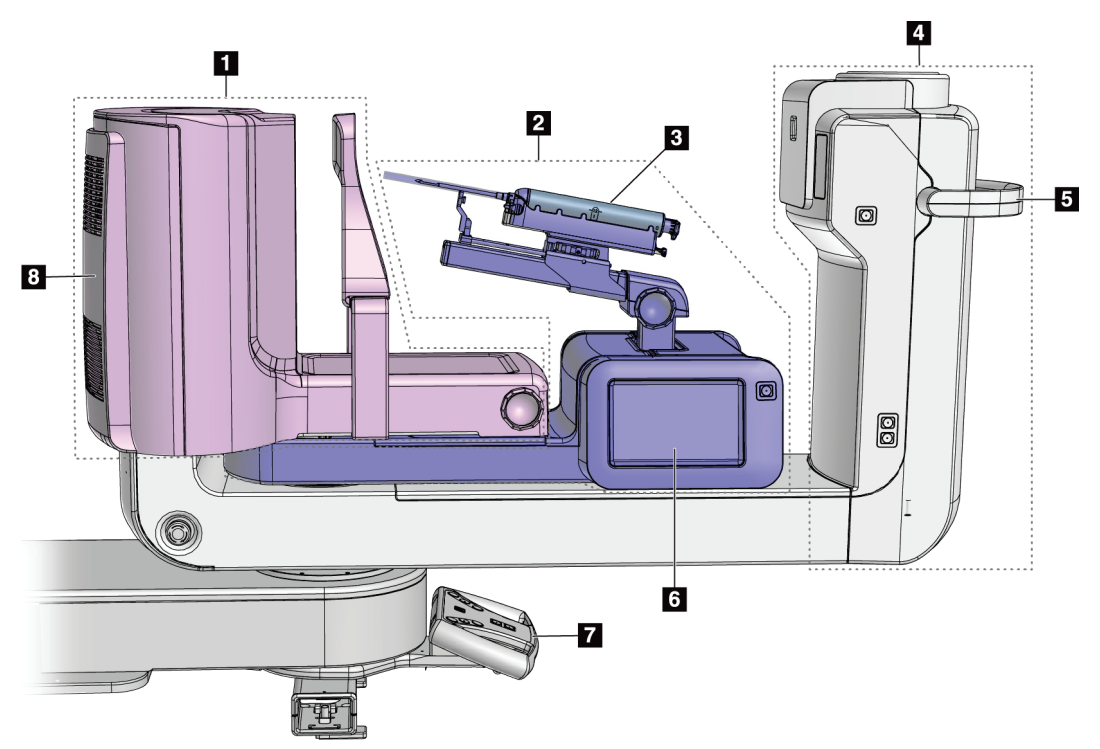

<span id="page-25-1"></span>*Figura 2: Descrição geral do braço em C*

#### **Legenda da figura**

- 1. Braço de compressão
- 2. Braço de biopsia
- 3. Dispositivo de biopsia
- 4. Cabeça do tubo
- 5. Pega de rotação do braço em C
- 6. Visor do módulo de controlo de biopsia
- 7. Pega de controlo
- 8. Recetor de imagem

## <span id="page-26-0"></span>**2.2 Informações de segurança**

Leia e compreenda este manual antes de utilizar o sistema. Tenha o manual à mão durante a utilização do sistema.

Siga sempre todas as instruções neste manual. A Hologic não aceita responsabilidade por lesões ou danos decorrentes de uma utilização incorreta do sistema. Contacte o seu representante da Hologic para conhecer as opções de formação.

O sistema inclui engates de segurança, mas o utilizador tem de compreender como utilizar o sistema de modo seguro. O utilizador também tem de estar ciente dos perigos para a saúde da radiação proveniente dos raios X.

## <span id="page-26-1"></span>**2.3 Advertências e precauções**

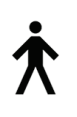

Este sistema está classificado como equipamento de CLASSE I, PEÇA APLICADA TIPO B, IPX0, equipamento permanentemente ligado, de operação contínua com carga de curta duração de acordo com a norma IEC 60601-1. Não existem disposições especiais para proteger o sistema de anestésicos inflamáveis ou penetração de líquidos.

As PEÇAS APLICADAS incluem os compressores de compressão, a plataforma para a mama e a plataforma do paciente.

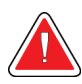

## **ADVERTÊNCIA!**

**Risco de choque elétrico. Ligue este equipamento apenas a uma rede de alimentação equipada com circuito de terra de proteção.**

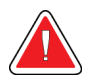

## **ADVERTÊNCIA!**

**Para cumprir os requisitos de segurança elétrica norte-americanos, utilize uma tomada de categoria hospitalar de modo a proporcionar um circuito de terra de proteção adequado.**

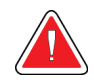

## **ADVERTÊNCIA!**

**O equipamento elétrico utilizado junto a anestésicos inflamáveis pode provocar uma explosão.**

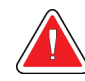

## **ADVERTÊNCIA!**

**Para isolar corretamente o sistema, ligue apenas acessórios ou opções aprovados ao sistema. As ligações apenas podem ser alteradas por pessoal autorizado.**

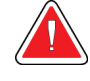

## **ADVERTÊNCIA!**

**Mantenha uma distância de segurança de 1,5 metros entre o paciente e quaisquer dispositivos não relacionados com o paciente. Não instale componentes do sistema não relacionados com o paciente (como o Workflow Manager [Gestor do Fluxo de Trabalho], uma estação de trabalho de análise de diagnóstico ou uma impressora) na área do paciente.**

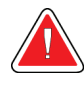

## **ADVERTÊNCIA!**

**Mantenha uma distância de segurança de 1,5 metros entre a plataforma do paciente e a estação de trabalho de aquisição.**

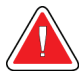

## **ADVERTÊNCIA!**

**A abertura dos painéis apenas pode ser efetuada por técnicos de assistência formados e autorizados pela Hologic. Este sistema contém tensões letais.**

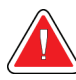

## **ADVERTÊNCIA!**

**O utilizador deve corrigir eventuais problemas antes de utilizar o sistema. Contacte um representante de assistência aprovado para efetuar os procedimentos de manutenção preventiva.**

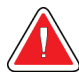

## **ADVERTÊNCIA!**

**Após uma falha de alimentação, retire o paciente do sistema antes de ligar a alimentação.**

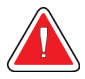

## **Advertência:**

**Este dispositivo contém material perigoso. Envie material desativado para a Hologic ou contacte o seu representante de assistência.**

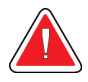

#### **Advertência:**

**O movimento do braço em C é motorizado.**

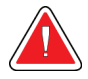

#### **Advertência:**

**Quando aumenta o ajuste de exposição do AEC, aumenta a dose aplicada ao paciente para níveis elevados. Quando diminui o ajuste de exposição do AEC, aumenta o ruído da imagem ou diminui a qualidade da imagem.**

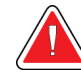

#### **Advertência:**

**Controle o acesso ao equipamento de acordo com os regulamentos locais para proteção contra radiação.**

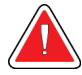

#### **Advertência:**

**As unidades de disco instaladas neste sistema são um produto laser de Classe I. Evite a exposição direta ao feixe. Existe radiação laser oculta se a caixa de uma unidade de disco for aberta.**

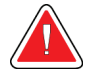

#### **Advertência:**

**Durante a exposição, mantenha todo o seu corpo por detrás do escudo antirradiação.**

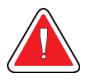

#### **Advertência:**

**Não desloque o braço em C enquanto o sistema obtém a imagem.**

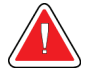

#### **Advertência:**

**Se um compressor entrar em contacto com materiais possivelmente infeciosos, contacte o seu Representante de Controlo de Infeções para eliminar a contaminação do compressor.**

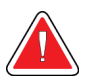

#### **Advertência:**

**Não deixe o paciente sem vigilância durante o procedimento.**

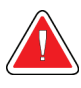

#### **Advertência:**

**Mantenha sempre as mãos do paciente afastadas de todos os botões e interruptores.**

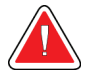

#### **Advertência:**

**Coloque cada pedal numa posição em que, quando utilizado, fique ao alcance dos interruptores de paragem de emergência.**

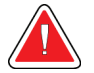

#### **Advertência:**

**Posicione os pedais de modo a evitar o acionamento acidental por um paciente ou por uma cadeira de rodas.**

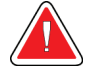

#### **Advertência:**

**Para evitar expor o paciente a uma dose de radiação mais elevada, coloque apenas materiais aprovados no caminho do feixe de raios X.**

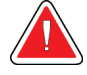

#### **Advertência:**

**Este sistema pode ser perigoso para o paciente e para o utilizador. Siga sempre as precauções de segurança relativas à exposição de raios X.**

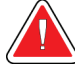

### **Advertência:**

**Utilize proteção antirradiação com um equivalente de chumbo superior a 0,08 mm.**

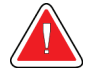

#### **Advertência:**

**Não se sente nem pise o gerador.**

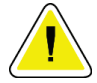

### **Cuidado:**

**O sistema é um dispositivo médico e não um computador normal. Proceda apenas a alterações aprovadas a nível do hardware ou do software. Instale este dispositivo por trás de uma firewall para segurança da rede. Este dispositivo médico não é fornecido com qualquer proteção contra vírus informáticos ou de segurança de rede (por exemplo, uma firewall informática). A segurança da rede e as proteções antivírus são da responsabilidade do utilizador.**

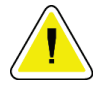

#### **Cuidado:**

**Não desligue o disjuntor da Estação de Trabalho de Aquisição, exceto em caso de emergência. O disjuntor pode desligar a fonte de alimentação ininterrupta (UPS), existindo o risco de perda de dados.**

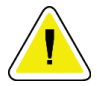

#### **Cuidado:**

**Risco de perda de dados. Não coloque quaisquer suportes magnéticos junto a ou nos dispositivos, uma vez que tal pode originar a criação de campos magnéticos.**

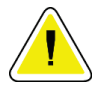

#### **Cuidado:**

**Não utilize nenhuma fonte de calor (como uma almofada térmica) no recetor de imagem.**

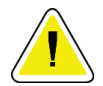

#### **Cuidado:**

**Não bloqueie nem cubra as portas dos ventiladores situadas na tampa traseira do Recetor de imagem digital.**

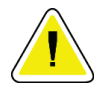

#### **Cuidado:**

**Para evitar possíveis danos no recetor de imagens digitais causados por choque térmico, siga o procedimento recomendado para desligar o equipamento.**

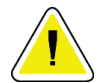

**Cuidado:**

**O monitor está calibrado em conformidade com as normas DICOM. Não proceda a ajustes de brilho ou de contraste no monitor.**

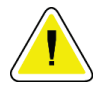

### **Cuidado:**

**Utilize líquidos de limpeza na quantidade mínima possível. Os líquidos não devem fluir ou escorrer.**

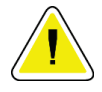

#### **Cuidado:**

**Para evitar danos nos componentes eletrónicos, não utilize sprays desinfetantes no sistema.**

## <span id="page-30-0"></span>**2.4 Interruptores de paragem de emergência**

Um interruptor vermelho de paragem de emergência (E-Stop) está localizado em cada lado do braço do tubo e no controlo remoto de raios X. O interruptor de paragem de emergência desativa o movimento do braço em C e da plataforma do paciente e desliga a alimentação da gantry.

NÃO utilize os interruptores E-Stop para o encerramento de rotina do sistema.

<span id="page-30-2"></span>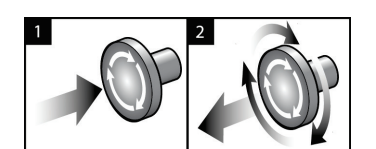

*Figura 3: Funcionalidade do interruptor de paragem de emergência*

- 1. Prima qualquer um dos interruptores de paragem de emergência para desligar a gantry.
- 2. Para repor o interruptor de paragem de emergência, rode-o para a direita cerca de um quarto de volta até o interruptor se soltar.

## <span id="page-30-1"></span>**2.5 Engates**

- O bloqueio eletrónico do sistema só permite o movimento do braço em C quando o botão **System Lock** (Bloqueio do sistema) na pega de controlo estiver no modo desbloqueado.
- O sistema não permite exposição a raios X a menos que esteja num estado Ready (Pronto) e o botão **System Lock** (Bloqueio do sistema) na pega de controlo esteja no modo bloqueado.
- Se o botão de raio x for libertado antes do final da exposição, a exposição é interrompida e é apresentada uma mensagem de alarme.
- O sistema não entra num estado Ready (Pronto) após uma exposição até que o botão de raios X seja libertado.

## <span id="page-31-0"></span>**2.6 Conformidade**

Esta secção descreve os requisitos de conformidade do sistema e as responsabilidades do fabricante.

## <span id="page-31-1"></span>**2.6.1 Requisitos de conformidade**

O fabricante tem a responsabilidade de garantir a segurança, fiabilidade e desempenho deste equipamento de acordo com as seguintes disposições:

- A instalação elétrica da sala cumpre todos os requisitos.
- O equipamento é utilizado de acordo com o *Guia do utilizador*.
- As operações de montagem, extensões, ajustes, alterações ou reparações são realizadas apenas por pessoal autorizado.
- O equipamento de rede e de comunicações é instalado em conformidade com as normas IEC. Todo o sistema (equipamento de rede e de comunicações e o sistema de biopsia em pronação Affirm) deve estar em conformidade com a norma IEC 60601-1.

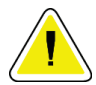

#### **Cuidado:**

**Os equipamentos elétricos para medicina requerem precauções especiais no que se refere a CEM e têm de ser instalados, colocados em serviço e utilizados de acordo com as informações relativas a CEM fornecidas.**

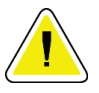

#### **Cuidado:**

**Os equipamentos de comunicações por RF portáteis e móveis podem afetar os equipamentos elétricos para medicina.**

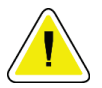

### **Cuidado:**

**A utilização de acessórios e cabos não autorizados pode resultar num aumento das emissões ou na diminuição da imunidade. Para manter a qualidade do isolamento do sistema, ligue ao sistema apenas acessórios ou opções aprovados pela Hologic.**

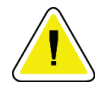

#### **Cuidado:**

**O equipamento médico elétrico (ME) ou o sistema ME não deve ser utilizado adjacente a ou empilhado sobre outro equipamento. Se for necessário utilizar o equipamento ou sistema ME adjacente a ou empilhado, certifique-se de que este funciona corretamente nesta configuração.**

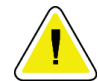

#### **Cuidado:**

**Este sistema destina-se a ser utilizado apenas por profissionais de saúde. Este sistema pode causar interferências de rádio ou perturbar o funcionamento de equipamento posicionado nas imediações. Pode ser necessário tomar medidas de atenuação, tais como reorientar ou reposicionar o equipamento ou ainda proceder ao isolamento do local.**

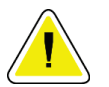

#### **Cuidado:**

**Quaisquer alterações ou modificações não expressamente aprovadas pela Hologic podem anular a sua autorização para utilizar o equipamento.**

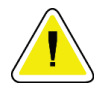

#### **Cuidado:**

**Este equipamento foi testado e demonstrou cumprir os limites para um dispositivo digital de Classe A ao abrigo da Parte 15 das Regras FCC. Estes limites foram estabelecidos para proporcionar proteção razoável contra interferências nocivas quando o equipamento é utilizado num ambiente comercial. Este equipamento gera, utiliza e pode irradiar energia de radiofrequência e, se não for instalado e utilizado de acordo com o manual de instruções, pode causar interferências nocivas em comunicações de rádio. A utilização deste equipamento numa área residencial apresenta a probabilidade de causar interferências nocivas; neste caso, o utilizador terá de corrigir as interferências a suas próprias expensas.**

## <span id="page-33-0"></span>**2.6.2 Declarações de conformidade**

O fabricante declara que este dispositivo foi concebido em conformidade com os seguintes requisitos.

IEC:

- IEC 60601-1: 2005 Equipamento elétrico para medicina, Parte 1: Requisitos gerais de segurança básica e de desempenho essencial
- IEC 60601-1-2: 2007 Norma colateral: compatibilidade eletromagnética Requisitos e testes
- IEC 60601-1-3: 2008 Requisitos gerais de proteção contra radiação em equipamento de raios X de diagnóstico
- IEC 60601-1-6: 2010 Norma colateral: aptidão ao uso
- IEC 60601-2-28: 2010 Requisitos particulares para a segurança básica e o desempenho essencial de conjuntos de tubos de raios X para diagnóstico médico
- IEC 60601-2-45: 2011 Requisitos particulares de segurança básica e desempenho essencial de equipamentos de raios X mamográficos e dispositivos estereotáxicos mamográficos

FDA:

- 21 CFR §900 MQSA (Mammography Quality Standards Act Lei de Normas de Qualidade para Mamografia)
- 21 CFR §1020.30 Sistemas de raios X de diagnóstico e respetivos componentes principais
- 21 CFR §1020.31 Equipamento radiográfico

CE:

- 93/42/CEE Marcação CE de acordo com a Diretiva MDD
- 2006/42/CE Diretiva relativa às máquinas de 17 de maio de 2006
- 2002/95/CE Diretiva relativa à restrição de substâncias perigosas de 27 de janeiro de 2003
- 2002/96/CE Diretiva relativa aos resíduos de equipamentos elétricos e eletrónicos de 27 de janeiro de 2003

CAN/CSA:

• CAN/CSA-C22.2 n.º 60601-1 (2008): Equipamento elétrico para medicina — Parte 1: requisitos gerais de segurança

#### ANSI/AAMI:

• ANSI/AAMI ES60601-1 (2005) — Equipamento elétrico para medicina — Parte 1: Requisitos gerais de segurança básica e de desempenho essencial

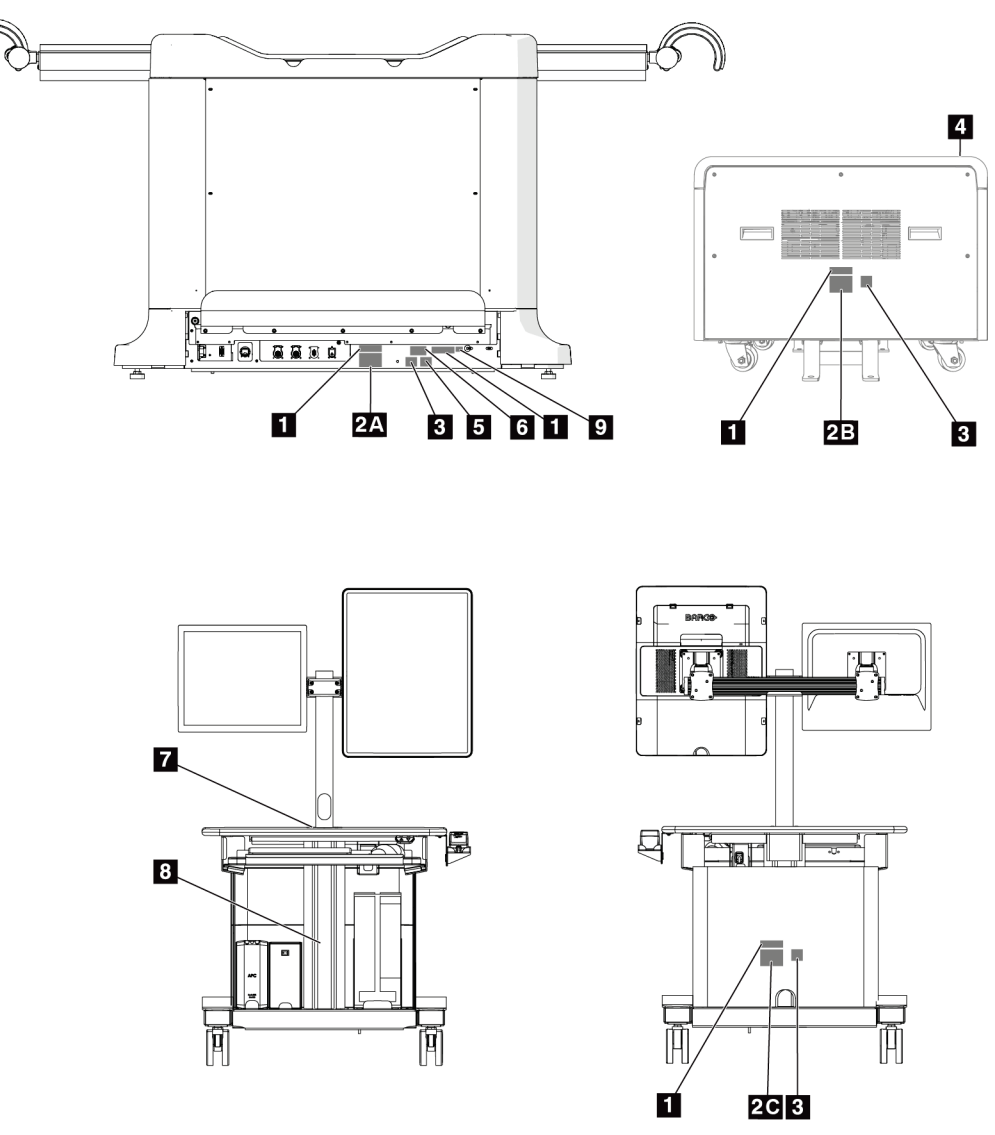

## <span id="page-34-0"></span>**2.7 Localizações das etiquetas**

<span id="page-34-1"></span>*Figura 4: Localizações das etiquetas*

<span id="page-35-0"></span>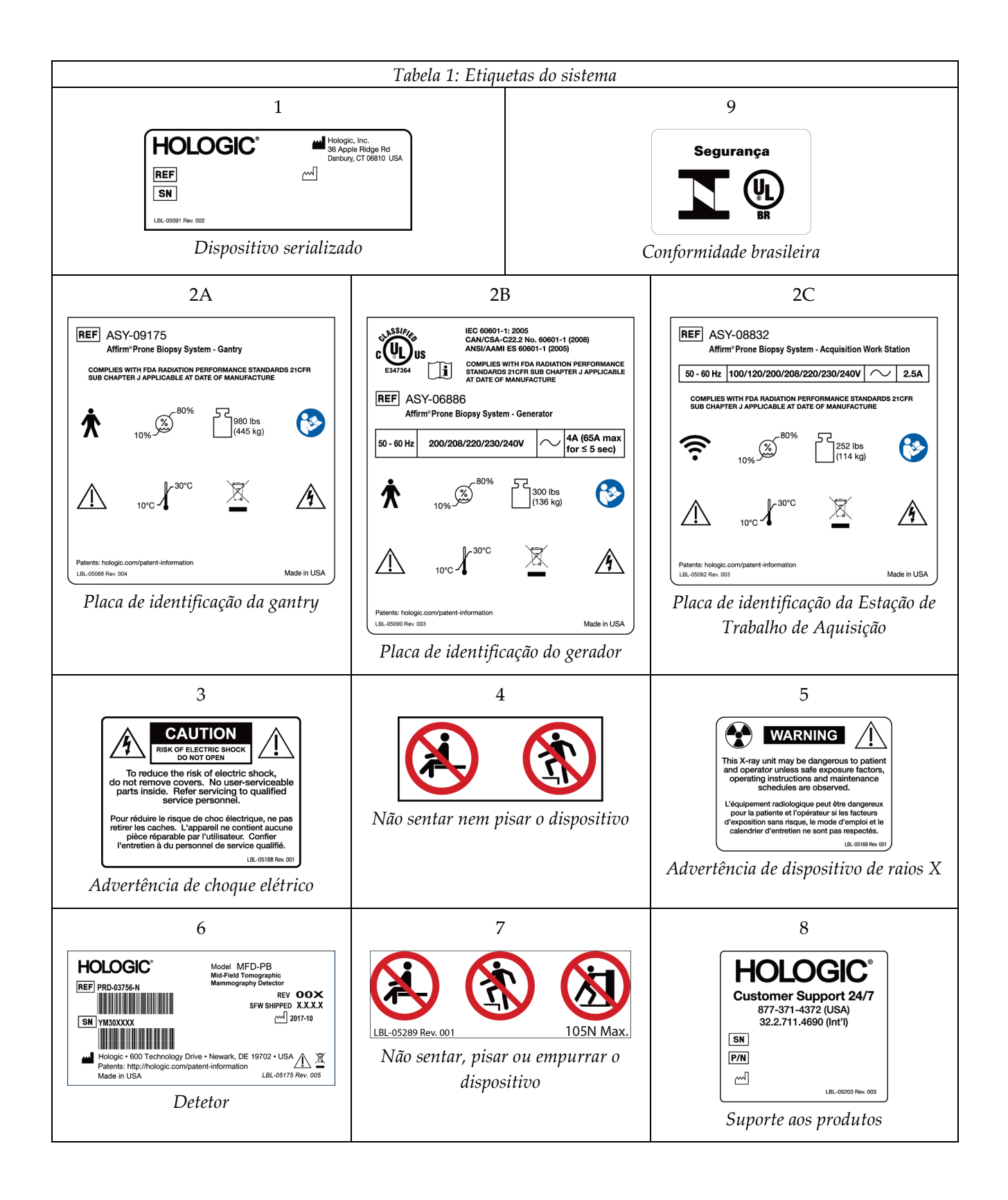
# **3:Controlos e indicadores do sistema Capítulo 3**

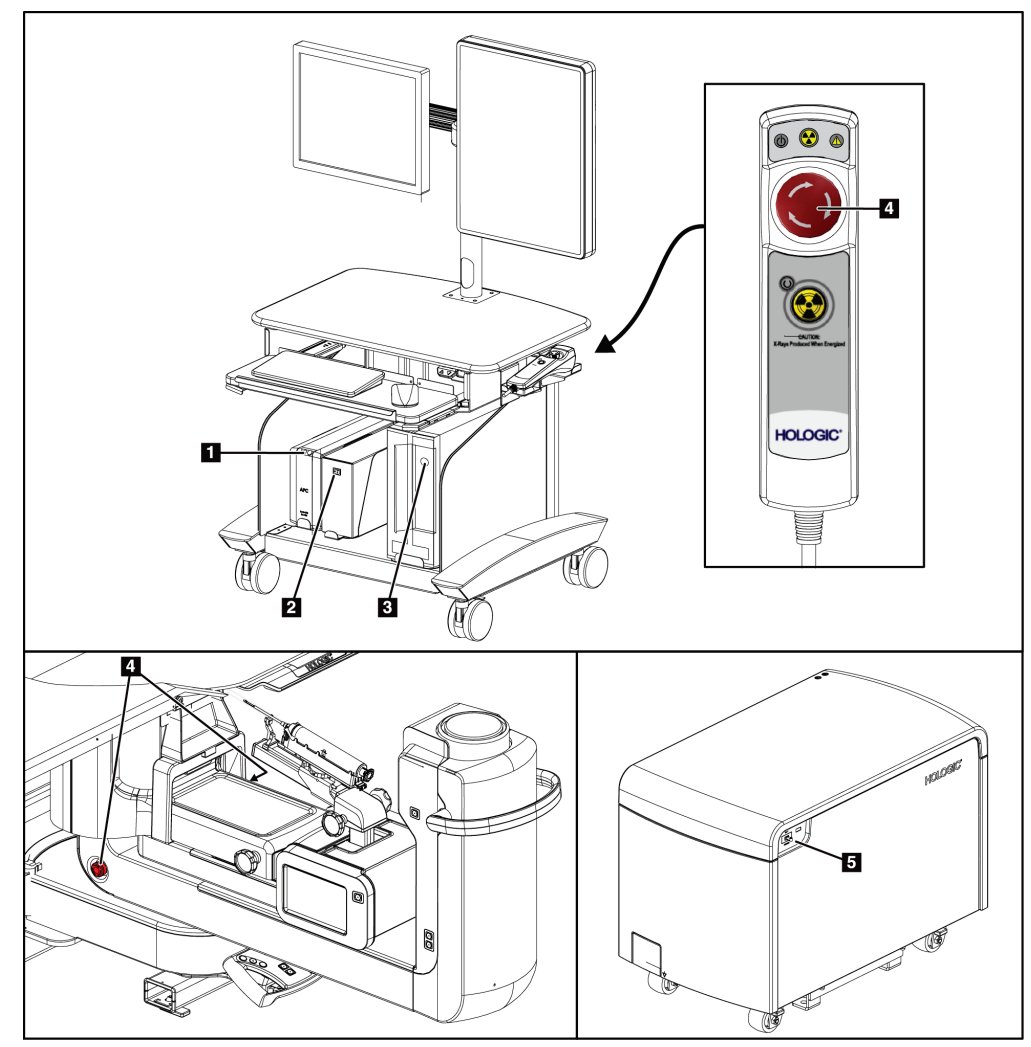

# **3.1 Controlos de alimentação do sistema**

*Figura 5: Controlos de alimentação do sistema*

#### **Legenda da figura**

- 1. Botão de ligação/reinício da fonte de alimentação ininterrupta (UPS)
- 2. Interruptor de alimentação do transformador de isolamento
- 3. Botão de ligação/reinício do computador
- 4. Interruptores de paragem de emergência (E-Stop)
- 5. Disjuntor do gerador

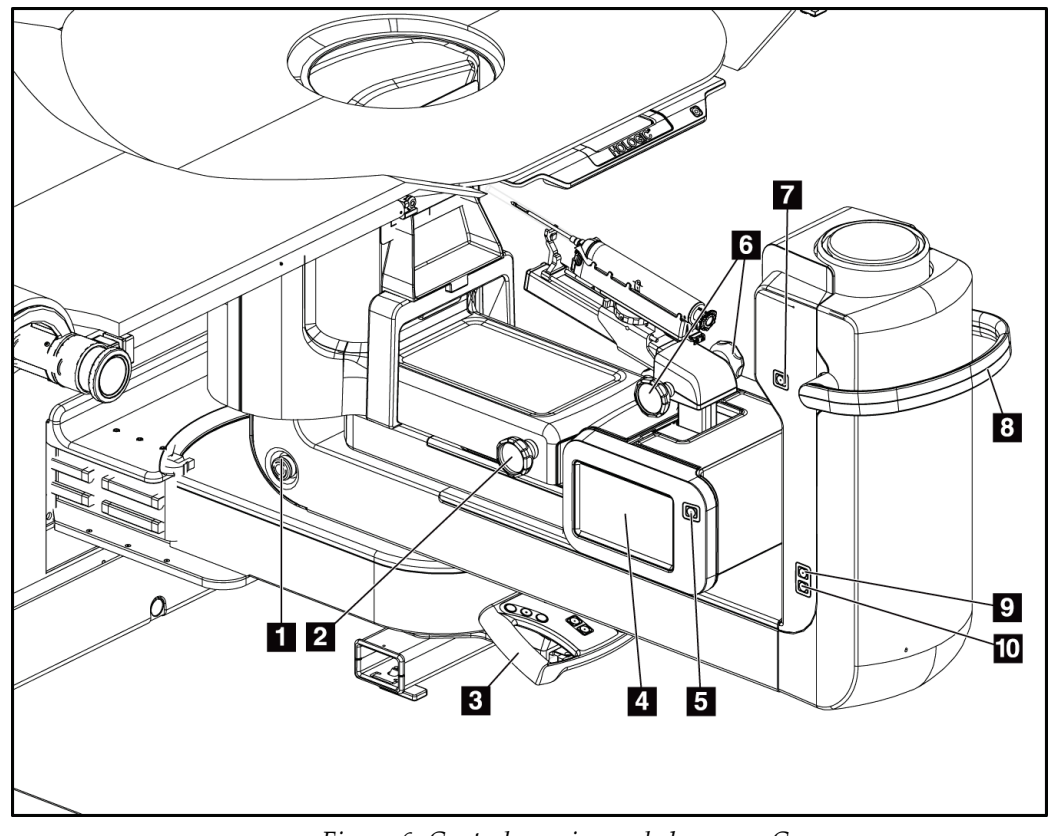

# **3.2 Controlos do braço em C**

*Figura 6: Controlos e visores do braço em C*

#### **Legenda da figura**

- 1. Interruptor de paragem de emergência (E-Stop)
- 2. Botão rotativo de ajuste de compressão manual
- 3. Pega de controlo
- 4. Ecrã tátil do módulo de controlo de biopsia
- 5. Botão de motor ativo do braço de biopsia
- 6. Botão rotativo de avanço/retração manual do dispositivo de biopsia
- 7. Ligar/desligar a iluminação de tarefas
- 8. Pega de rotação do braço em C
- 9. Varredura do braço em C Longe do utilizador
- 10. Varredura do braço em C Na direção do utilizador

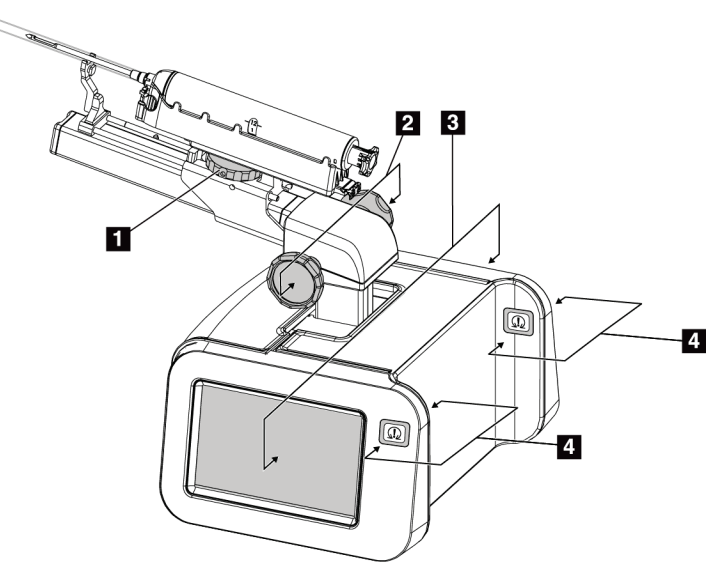

#### **3.2.1 Controlos do braço de biopsia**

*Figura 7: Braço de biopsia — Vista detalhada*

#### **Legenda da figura**

- 1. Botão do conjunto do dispositivo de biopsia
- 2. Botões de avanço/retração manual da agulha
- 3. Visores de ecrã tátil do Módulo de controlo de biopsia
- 4. Botões de motor ativo do Módulo de controlo de biopsia

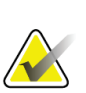

#### **Nota**

Consulte *Interface do utilizador — [Módulo de controlo de biopsia](#page-74-0)* na página [59](#page-74-0) para obter informações sobre a utilização do ecrã tátil do Módulo de controlo de biopsia.

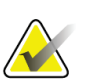

#### **Nota**

Os botões de motor ativo do Módulo de controlo de biopsia são compostos por dois pares de botões localizados em ambos os lados do Módulo de controlo de biopsia. Cada par está localizado paralelamente numa das extensões da tampa do módulo e deve ser premido com uma mão. Para ativar o motor do Módulo de controlo de biopsia, prima e mantenha premido um dos pares de botões de Motor ativo.

### **3.2.2 Controlos da pega de controlo**

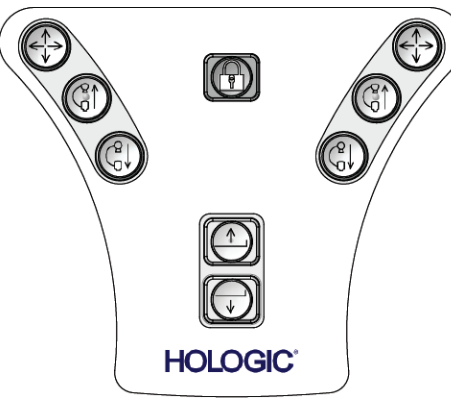

*Figura 8: Pega de controlo — Vista detalhada*

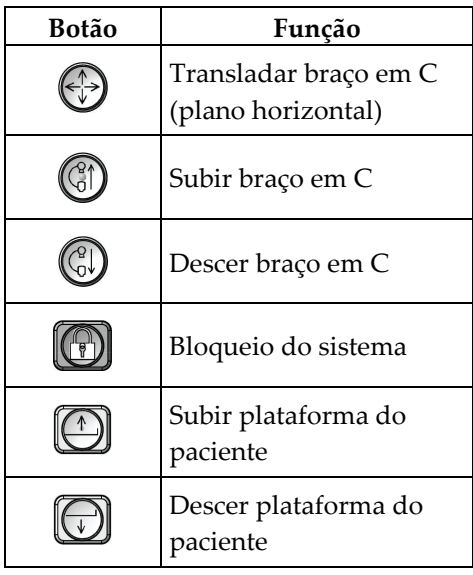

#### **3.2.3 Controlos do pedal**

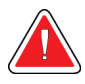

#### **Advertência:**

**Coloque cada pedal numa posição em que, quando utilizado, fique ao alcance dos interruptores de paragem de emergência.**

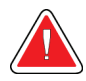

#### **Advertência:**

**Posicione os pedais de modo a evitar o acionamento acidental por um paciente ou por uma cadeira de rodas.**

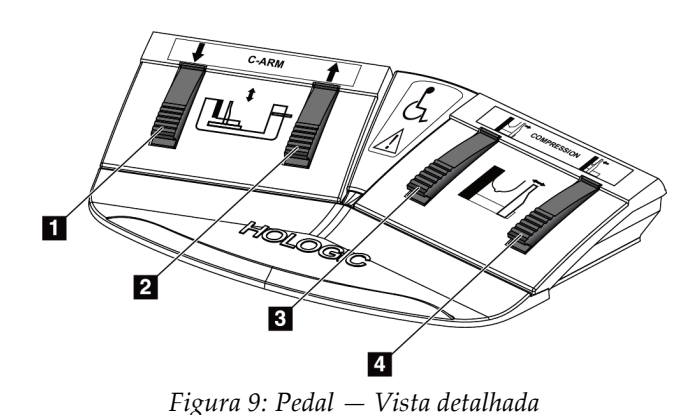

**Legenda da figura**

- 1. Descer braço em C
- 2. Subir braço em C
- 3. Alívio da compressão
- 4. Aplicação de compressão

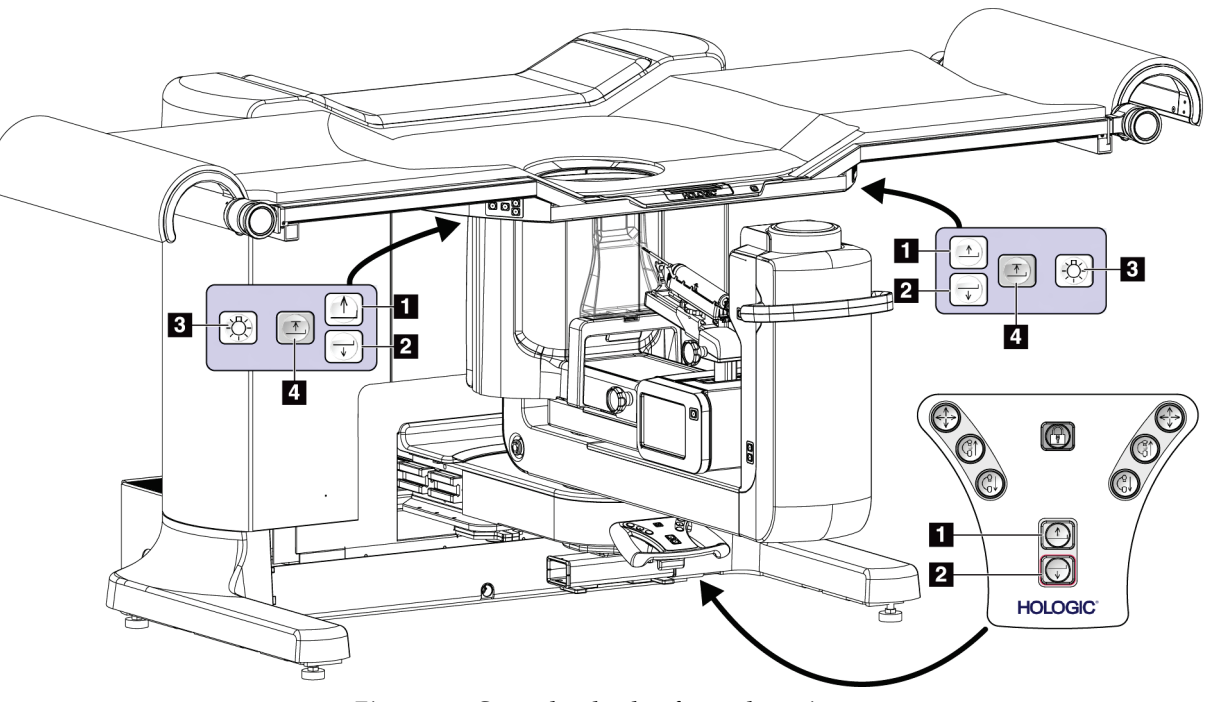

# **3.3 Controlos da plataforma do paciente**

*Figura 10: Controlos da plataforma do paciente*

#### **Legenda da figura**

- 1. Subir plataforma do paciente
- 2. Descer plataforma do paciente
- 3. Luz de tarefas ligada/média/baixa/desligada
- 4. Limite de subida da plataforma do paciente (altura total)

# **10A**  $10B$ **10C**  $\blacksquare$ 2  $\bullet$ **10D** 10E<br>10F  $\overline{\mathbf{3}}$ **HOLOGIC**  $\mathbf{G}$ Ź 8 Q

# **3.4 Controlos da estação de trabalho de aquisição**

*Figura 11: Controlos da estação de trabalho de aquisição*

#### **Legenda da figura**

- 1. Monitor de controlo
- 2. Monitor de visualização de imagens
- 3. Teclado
- 4. Rato
- 5. Controlos para subir e descer a superfície de trabalho da estação de trabalho
- 6. Botão de alimentação da fonte de alimentação ininterrupta (UPS)
- 7. Interruptor de alimentação do transformador de isolamento
- 8. Botão de ligação/reinício do computador
- 9. Unidade de CD/DVD
- 10. Comando de ativação de paragem de emergência/raios X
	- A. Luz de ligação
	- B. Luz de raios X ativados
	- C. Luz de alerta do sistema
	- D. Interruptor de paragem de emergência
	- E. Luz «Pronto para raios X»
	- F. Botão de ativação de raios X

# **4:Arranque, testes funcionais e encerramento Capítulo 4**

# **4.1 Como ligar o sistema**

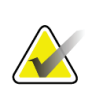

#### **Nota**

Consulte a figura Controlos de alimentação do sistema para obter a localização dos botões de alimentação.

- 1. Certifique-se de que não existem obstruções ao movimento do braço em C ou da plataforma do paciente.
- 2. Certifique-se de que todos os três interruptores de paragem de emergência estão na posição de reinício (salientes).
- 3. Certifique-se de que o disjuntor do gerador está na posição ON (LIGADO).
- 4. Certifique-se de que o interruptor de alimentação do transformador de isolamento está na posição ON (LIGADO).
- 5. Certifique-se de que a UPS está ligada.
- 6. Prima o botão **Power/Reset** (Ligação/Reinício) no computador. O computador liga e o ecrã de *Windows 10 Login* (Início de sessão do Windows 10) abre no monitor de controlo da estação de trabalho de aquisição.

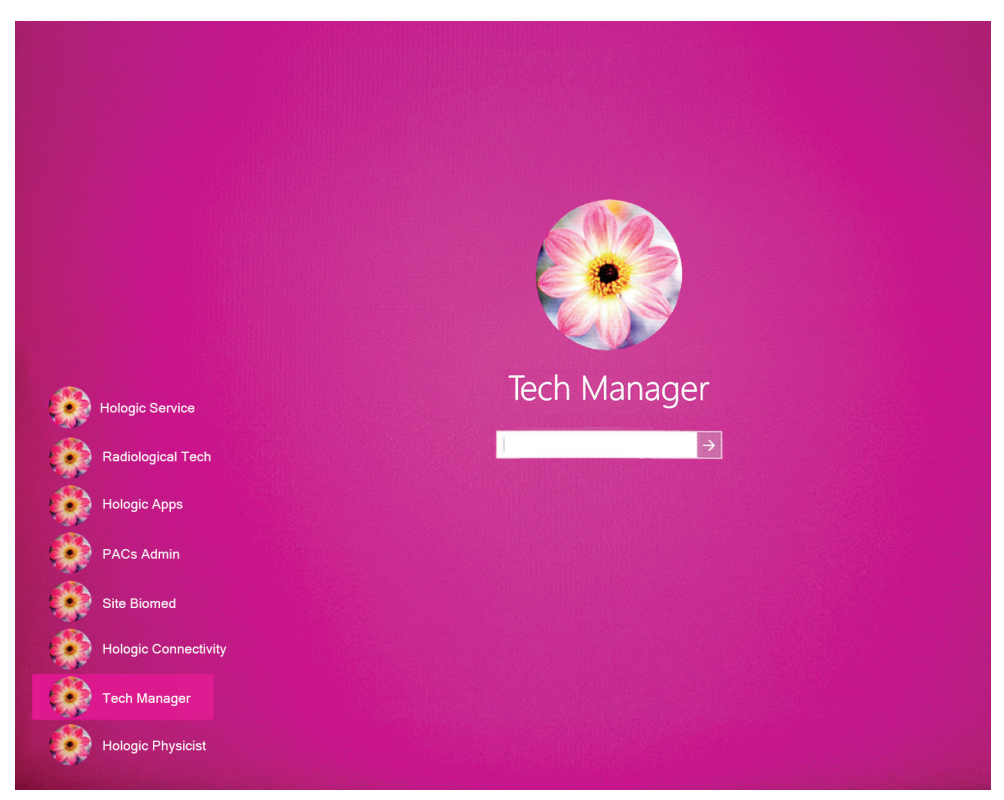

*Figura 12: Ecrã de início de sessão do Windows 10*

- 7. Selecione o seu nome de utilizador na lista de utilizadores.
- 8. Introduza a sua palavra-passe e, em seguida, selecione o ícone de **seta**.

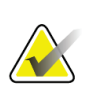

**Nota**

Para mostrar ou ocultar o teclado virtual, toque no fundo rosa

9. Após um tempo, o ecrã *Startup* (Arranque) do sistema de biopsia em pronação Affirm abre no monitor de controlo da estação de trabalho de aquisição. Em seguida, a gantry liga-se automaticamente. No ecrã *Startup* (Arranque), selecione o botão **Patient List** (Lista de pacientes).

# Affirm<sup>\*</sup> **Prone Biopsy System**

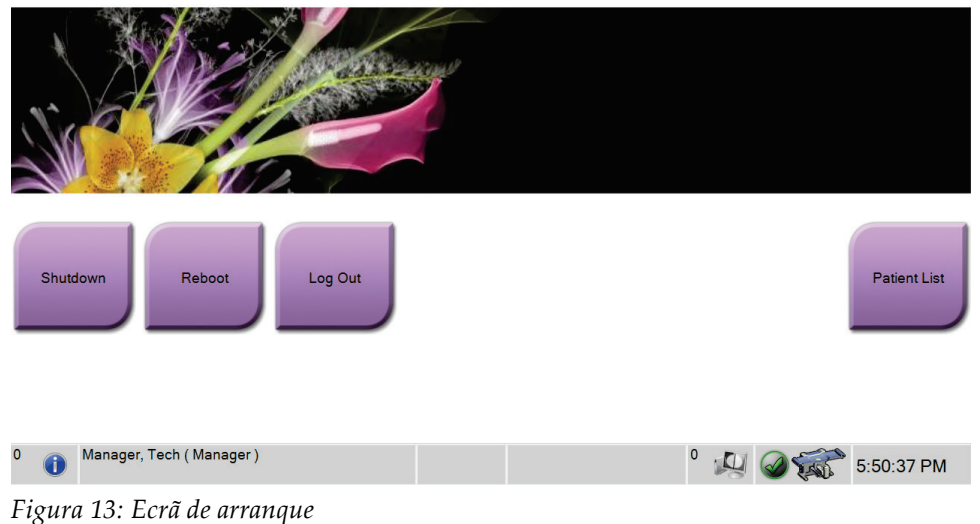

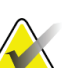

#### **Nota**

Caso estejam por realizar tarefas de controlo de qualidade, o ecrã *Select Function to Perform* (Selecionar função a realizar) abre. Execute as tarefas de controlo de qualidade ou selecione **Skip** (Ignorar).

#### **Nota**

Para sair do sistema operativo Windows 10, selecione o botão **Log Out** (Terminar sessão).

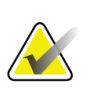

O *ecrã de arranque* inclui um botão **Shutdown** (Encerrar) que desliga o sistema, e um botão **Reboot** (Reiniciar) que reinicia o sistema.

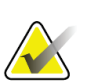

**Nota**

**Nota**

O sistema pode requerer entre cinco a quinze minutos para ficar preparado para a aquisição de imagens. O tempo de espera depende da configuração da alimentação do detetor. Um temporizador na barra de tarefas indica o tempo de espera até o sistema estar pronto. Não adquira imagens clínicas nem imagens de CQ a menos que o ícone de estado do sistema indique que este está pronto.

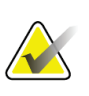

#### **Nota**

Para alterar o idioma do sistema ou outras preferências, consulte *[Alterar a preferência](#page-158-0)  [de idioma do utilizador](#page-158-0)* na página [143.](#page-158-0)

# **4.2 Testes funcionais**

#### **4.2.1 Testes funcionais de compressão**

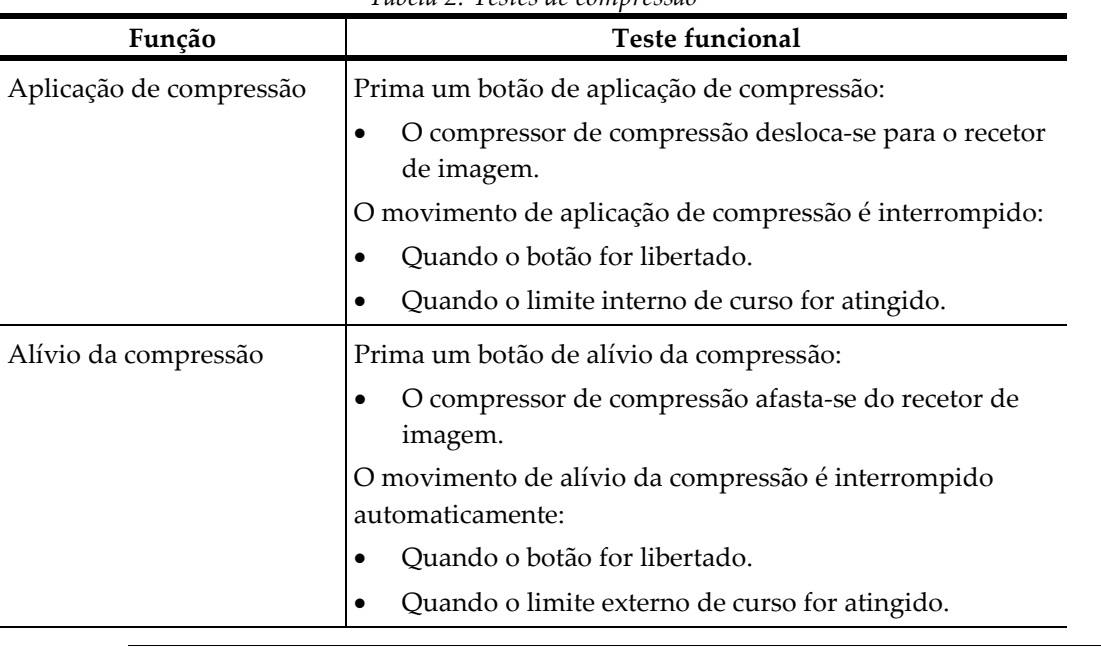

*Tabela 2: Testes de compressão*

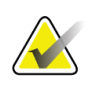

#### **Nota**

O compressor de compressão e o suporte do dispositivo de biopsia movem-se separadamente.

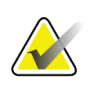

#### **Nota**

O sistema foi concebido para evitar colisões entre o compressor e o dispositivo de biopsia selecionado. Para se certificar de que o compressor de compressão se desloca até ao limite máximo, afaste o suporte do dispositivo de biopsia o máximo possível da plataforma para a mama.

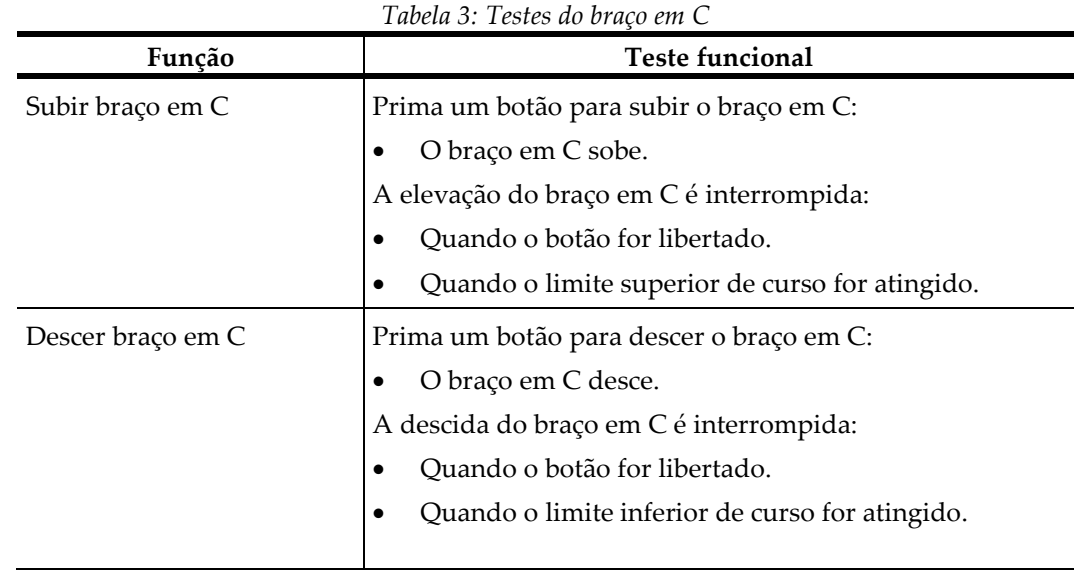

## **4.2.2 Testes funcionais de movimento do braço em C**

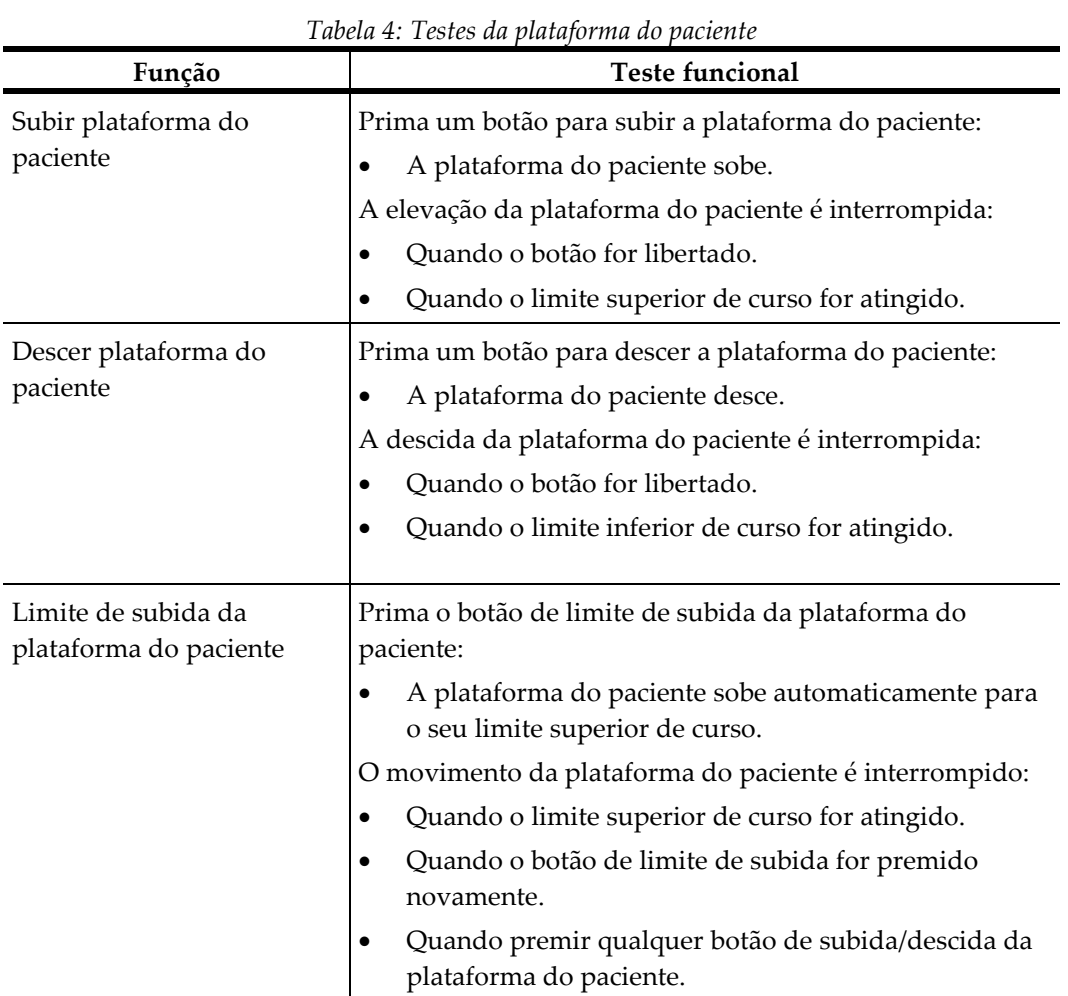

# **4.2.3 Testes funcionais da plataforma do paciente**

# **4.3 Funcionalidade dos interruptores de paragem de emergência**

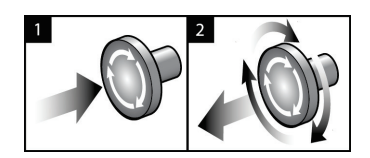

*Figura 14: Funcionalidade do interruptor de paragem de emergência*

Existem três interruptores de paragem de emergência, um de cada lado da gantry e um na Estação de Trabalho de Aquisição.

- 1. Para desligar a gantry e desativar o mecanismo de elevação da Estação de Trabalho de Aquisição, pressione qualquer um dos interruptores de paragem de emergência.
- 2. Para repor o interruptor de paragem de emergência, rode-o para a direita cerca de um quarto de volta até o interruptor se soltar.

# **4.4 Como desligar o sistema**

- 1. Feche todos os procedimentos de pacientes eventualmente abertos.
- 2. A partir do ecrã *Select Patient* (Selecionar paciente), selecione o botão **Back** (Voltar).
- 3. No *ecrã de arranque*, selecione o botão **Shutdown** (Encerrar).
- 4. Selecione **Yes** (Sim) na caixa de diálogo de confirmação. A sessão do utilizador é terminada e o sistema desliga-se.

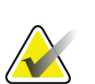

#### **Nota**

Para terminar sessão, no ecrã *Startup* (Arranque), selecione o botão **Shutdown** (Encerrar) e, em seguida, selecione **Yes** (Sim) na caixa de diálogo de confirmação.

#### **4.4.1 Como desligar a alimentação do sistema**

- 1. Desligue o sistema.
- 2. Prima o botão de ligação/reinício da UPS para a desligar.
- 3. Desligue (OFF) o interruptor de alimentação do transformador de isolamento.
- 4. Desligue (OFF) o disjuntor do gerador.
- 5. DESLIGUE o disjuntor de alimentação da instalação.

# **5: Interface do utilizador — Monitor de controlo Capítulo 5**

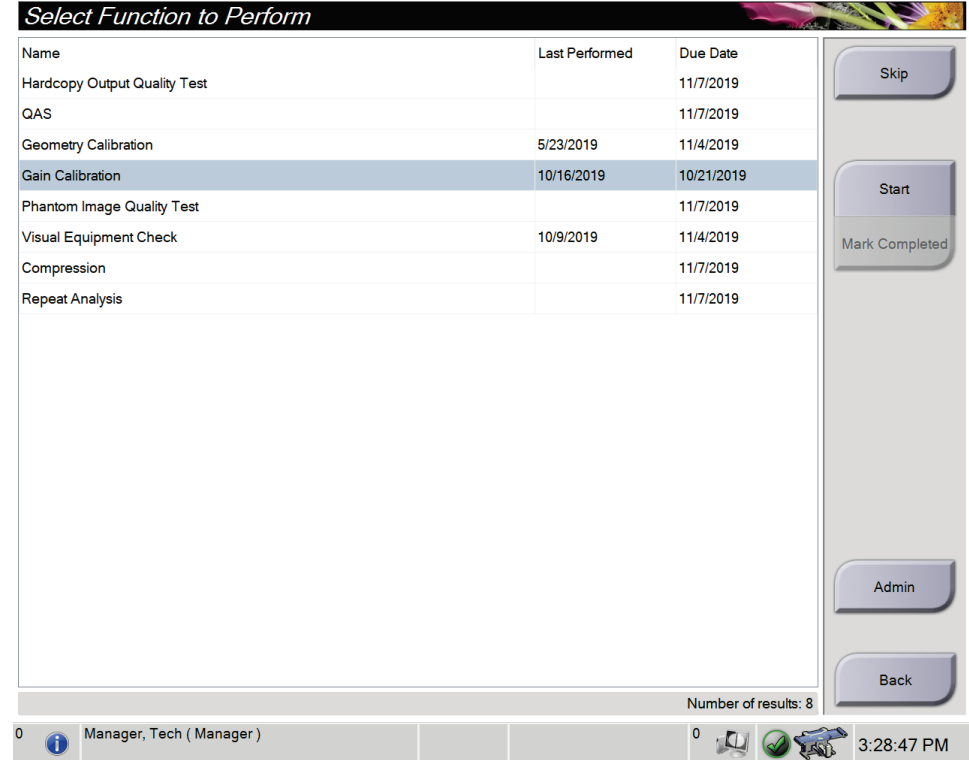

# **5.1 Ecrã Select Function to Perform (Selecionar função a realizar)**

*Figura 15: Ecrã Select Function to Perform (Selecionar função a realizar)*

Após o início da sessão, o ecrã *Select Function to Perform* (Selecionar função a realizar) abre. Este ecrã apresenta as tarefas de controlo de qualidade que estão por realizar.

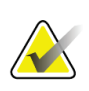

#### **Nota**

O ecrã *Select Patient* (Selecionar paciente) abre quando não estão agendadas tarefas de controlo de qualidade para realização.

#### **Para realizar uma tarefa de controlo de qualidade agendada:**

- 1. Selecione uma tarefa de controlo de qualidade na lista.
- 2. Selecione o botão **Start** (Iniciar). Siga as mensagens para realizar o procedimento. (O botão **Start** [Iniciar] não está disponível para todos os tipos de testes.) Em seguida, selecione **End QC** (Terminar CQ).

 $-$  OU  $-$ 

Selecione o botão **Mark Completed** (Assinalar como concluído) para identificar o estado deste procedimento como concluído. Selecione **Yes** (Sim) para confirmar que o procedimento selecionado está concluído.

#### **Para prosseguir sem realizar todas as tarefas de controlo de qualidade agendadas:**

Caso não pretenda realizar nenhuma das tarefas de controlo de qualidade da lista apresentada no momento, selecione o botão **Skip** (Ignorar).

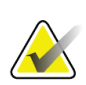

Se selecionar o botão **Skip** (Ignorar), o ecrã *Select Patient* (Selecionar paciente) abre. Consulte *[Ecrã Select Patient \(Selecionar paciente\)](#page-54-0)* na página [39](#page-54-0) para obter informações sobre este ecrã.

Se selecionar o botão **Admin** (Administração), o ecrã *Admin* (Administração) abre. Consulte *[Ecrã Admin \(Administração\)](#page-154-0)* na página [139](#page-154-0) para obter informações sobre este ecrã.

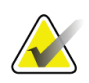

#### **Nota**

**Nota**

As tarefas de controlo de qualidade estão disponíveis para realização em qualquer altura. Para aceder à lista de tarefas de controlo de qualidade, selecione o botão **Admin** (Administração) e, depois, o botão **Quality Control** (Controlo de Qualidade).

# **5.2 Acerca da barra de tarefas**

A barra de tarefas na parte inferior do ecrã mostra ícones adicionais, que podem ser selecionados para aceder a informações ou executar tarefas do sistema.

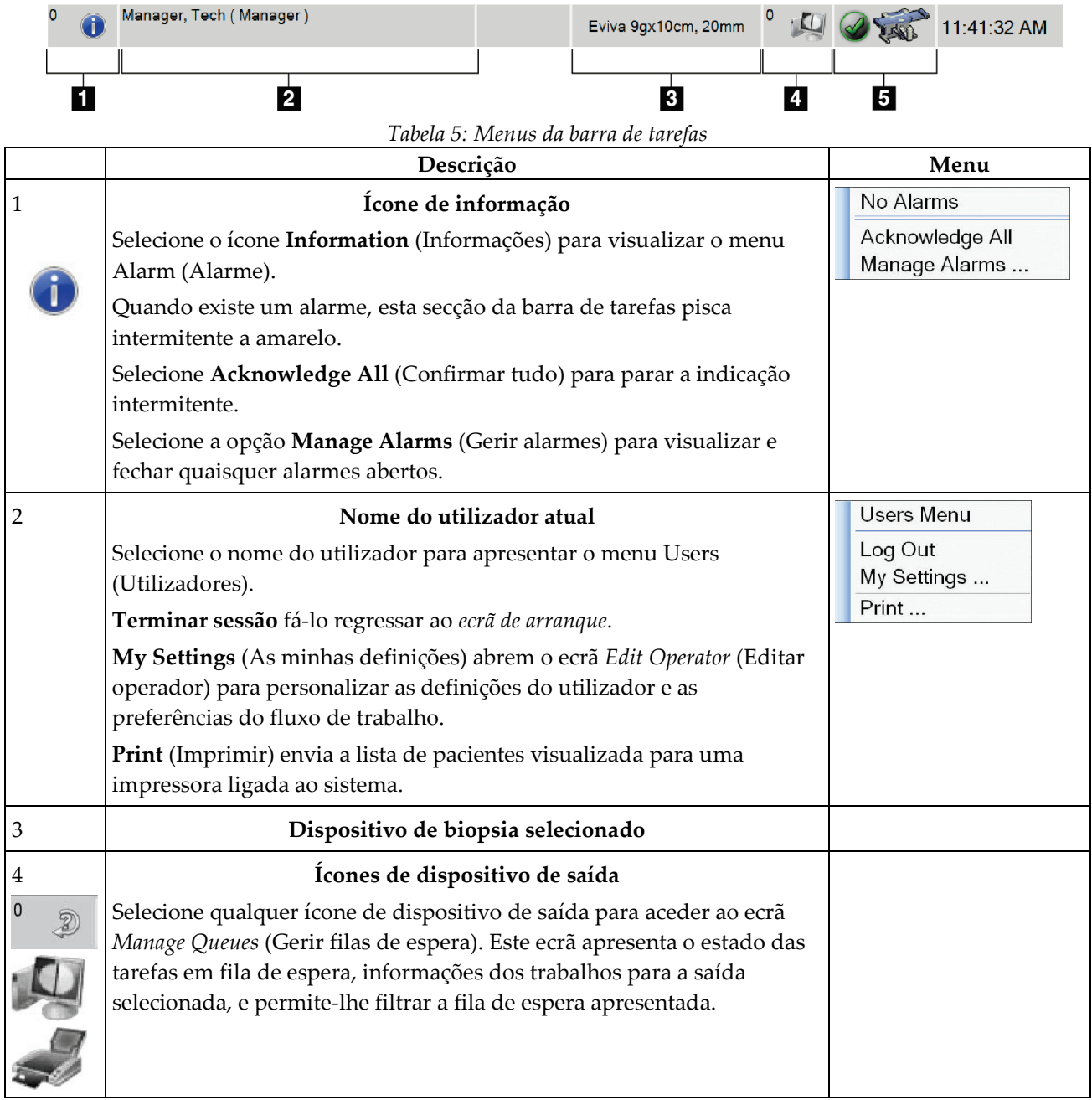

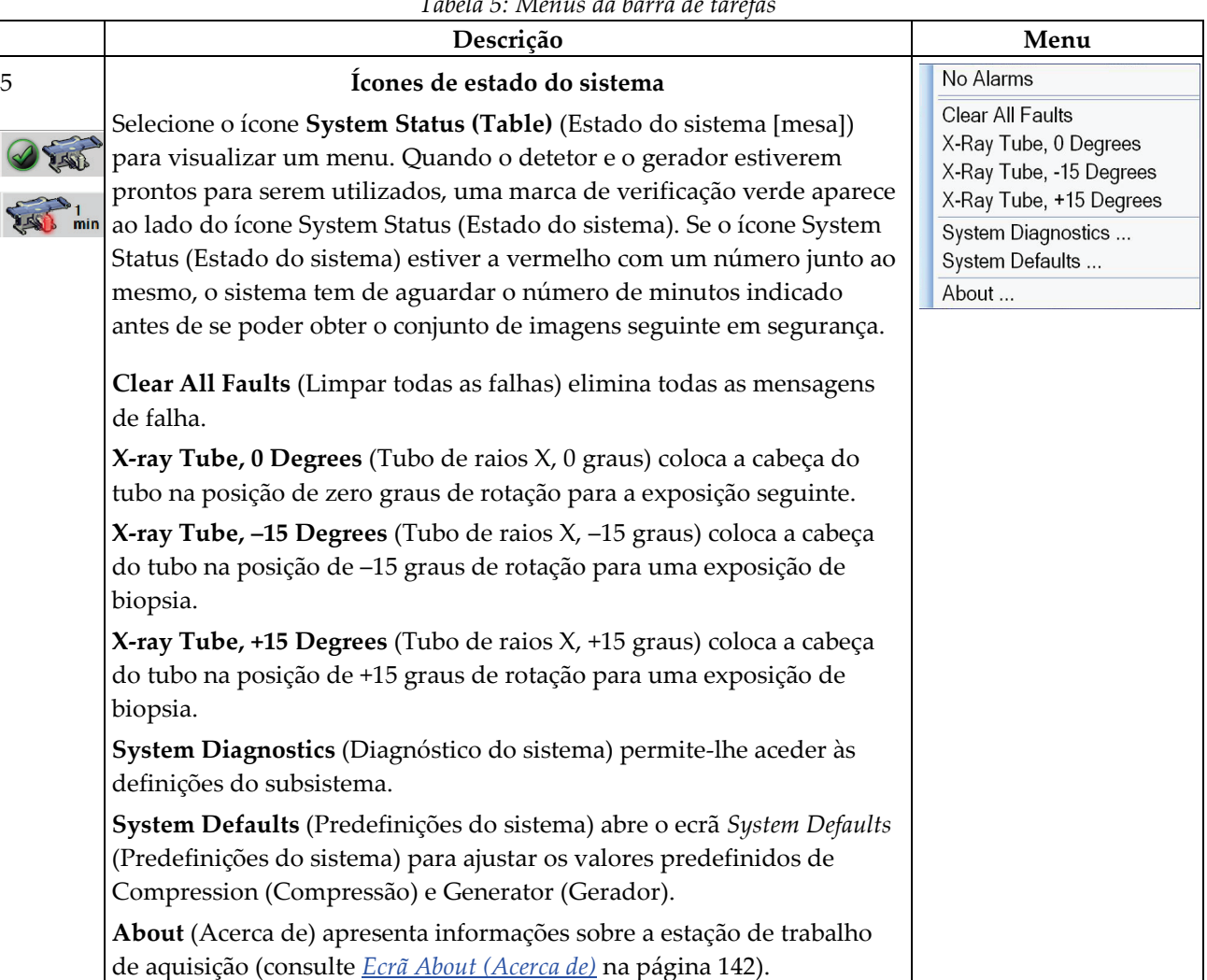

*Tabela 5: Menus da barra de tarefas*

I

 $\ddot{\phantom{0}}$ 

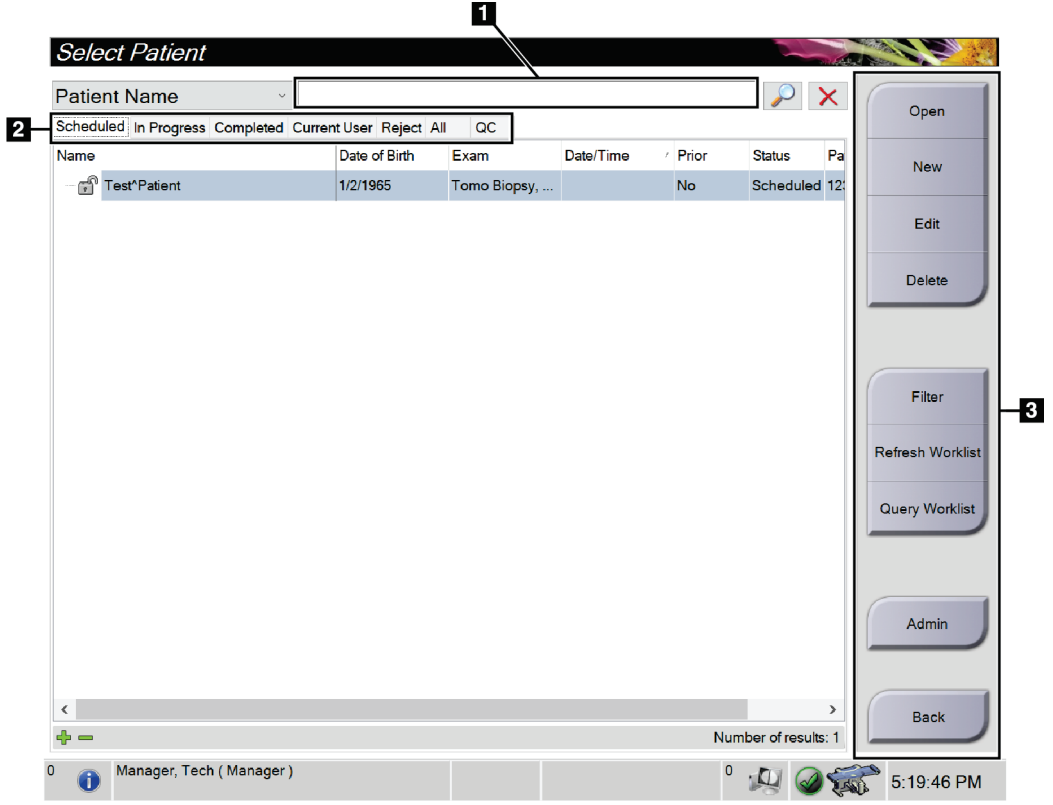

# <span id="page-54-0"></span>**5.3 Ecrã Select Patient (Selecionar paciente)**

*Figura 16: Ecrã Select Patient (Selecionar paciente)*

|  |  |  |  |  | Tabela 6: O ecrã Select Patient (Selecionar paciente) |  |
|--|--|--|--|--|-------------------------------------------------------|--|
|--|--|--|--|--|-------------------------------------------------------|--|

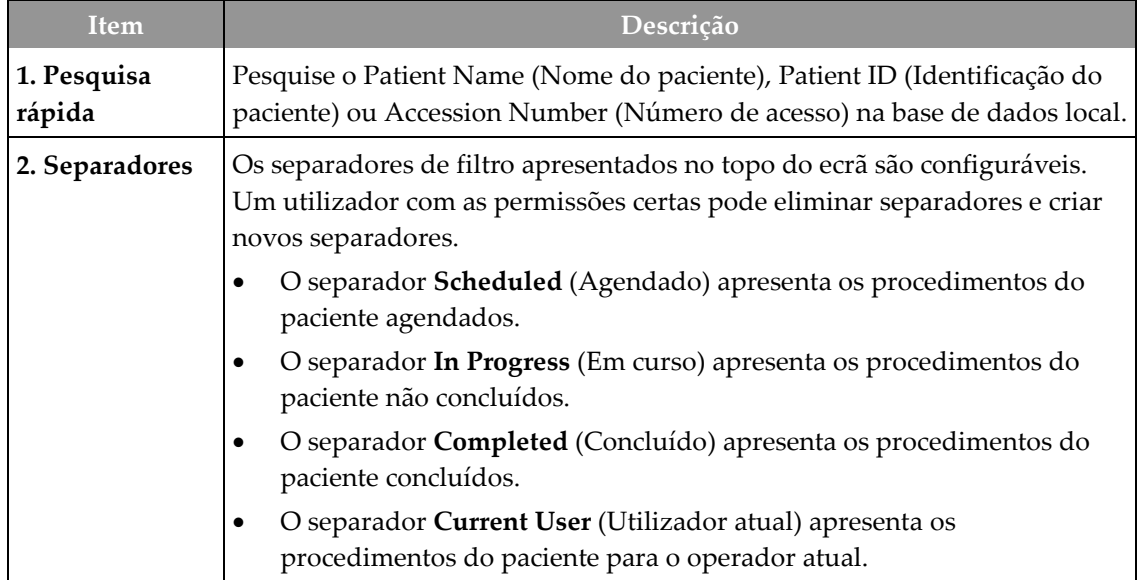

| <b>Item</b> | Descrição                                                                                                    |  |  |  |  |
|-------------|----------------------------------------------------------------------------------------------------|--|--|--|--|
|             | O separador Reject (Rejeitado) apresenta os procedimentos do paciente<br>$\bullet$<br>com vistas rejeitadas.                                                                                   |  |  |  |  |
|             | O separador All (Todos) apresenta todos os procedimentos do paciente<br>$\bullet$<br>para todos os utilizadores.                                                                               |  |  |  |  |
|             | O separador QC (CQ) apresenta os procedimentos de controlo de<br>$\bullet$<br>qualidade.                                                                                                    |  |  |  |  |
| 3. Botões   | O acesso a muitas funções a partir deste ecrã é feito selecionando um botão<br>específico:                                                                                                    |  |  |  |  |
|             | Open (Abrir): Abrir o paciente selecionado.<br>٠                                                                                                    |  |  |  |  |
|             | <b>New (Novo):</b> adicionar um novo paciente $-$ consulte $\Delta$ <i>dicionar um novo</i><br>$\bullet$<br><i>paciente</i> na página 41.                                                      |  |  |  |  |
|             | Edit (Editar): editar as informações do paciente — consulte <i>Editar as</i><br>$\bullet$<br>informações do paciente na página 41.                                                             |  |  |  |  |
|             | Delete (Eliminar): eliminar o paciente selecionado da lista de trabalho<br>$\bullet$<br>- consulte <i>Eliminar um paciente</i> na página 42.                                                   |  |  |  |  |
|             | Filter (Filtrar): configurar os filtros do paciente — consulte <i>Filtros para</i><br>٠<br><i>pacientes</i> na página 42.                                                                      |  |  |  |  |
|             | Refresh Worklist (Atualizar lista de trabalho): atualizar as<br>$\bullet$<br>informações na lista de trabalho de pacientes agendados — consulte<br>Atualizar a lista de trabalho na página 44. |  |  |  |  |
|             | Query Worklist (Consultar lista de trabalho): procurar um paciente na<br>$\bullet$<br>lista de trabalho de modalidade - consulte Consultar a lista de trabalho<br>na página 44.                |  |  |  |  |
|             | Admin (Administração): aceder ao ecrã Admin (Administração) —<br>$\bullet$<br>consulte Ecrã Admin (Administração) na página 139.                                                               |  |  |  |  |
|             | Back (Voltar): regressar ao ecrã Startup (Arranque).<br>٠                                                                                                    |  |  |  |  |

*Tabela 6: O ecrã Select Patient (Selecionar paciente)*

#### **5.3.1 Abrir um paciente**

- 1. Selecione um separador para visualizar a lista de pacientes pretendida.
- 2. Selecione um paciente na lista. O botão **Open** (Abrir) fica ativo.
- 3. Selecione **Open** (Abrir) para aceder ao *ecrã do procedimento* relativo a esse paciente.

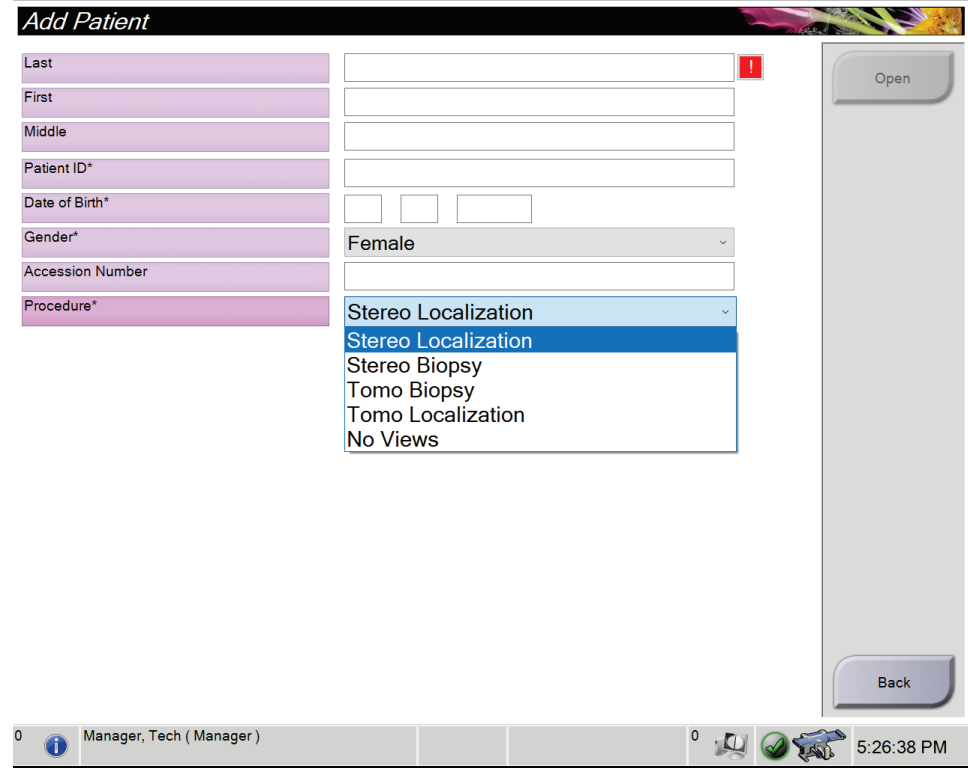

#### <span id="page-56-0"></span>**5.3.2 Adicionar um novo paciente**

*Figura 17: Ecrã Add Patient (Adicionar paciente)*

- 1. No ecrã *Select Patient* (Selecionar paciente), selecione o botão **New** (Novo). O ecrã *Add Patient* (Adicionar paciente) abre.
- 2. Introduza as informações do novo paciente e selecione um procedimento.
- 3. Selecione o botão **Open** (Abrir). É apresentado o *ecrã do procedimento* para o novo paciente.

#### <span id="page-56-1"></span>**5.3.3 Editar as informações do paciente**

- 1. No ecrã *Select Patient* (Selecionar paciente), selecione o nome do paciente e, em seguida, selecione o botão **Edit** (Editar).
- 2. No ecrã *Edit Patient* (Editar paciente), proceda às alterações e, em seguida, selecione o botão **Save** (Guardar).
- 3. Selecione **OK** na mensagem *Update Successful* (Atualização bem-sucedida).

#### <span id="page-57-0"></span>**5.3.4 Eliminar um paciente**

- 1. No ecrã *Select Patient* (Selecionar paciente), selecione um ou mais pacientes.
- 2. Selecione o botão **Delete** (Eliminar).
- 3. Quando a caixa de diálogo de confirmação abrir, selecione **Yes** (Sim).

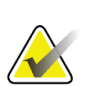

**Nota**

Os técnicos de radiologia não têm permissão para eliminar pacientes.

#### <span id="page-57-1"></span>**5.3.5 Filtros para pacientes**

Depois de selecionar o botão **Filter** (Filtrar) no ecrã *Select Patient* (Selecionar paciente), o ecrã *Patient Filter* (Filtrar pacientes) é apresentado para o separador selecionado.

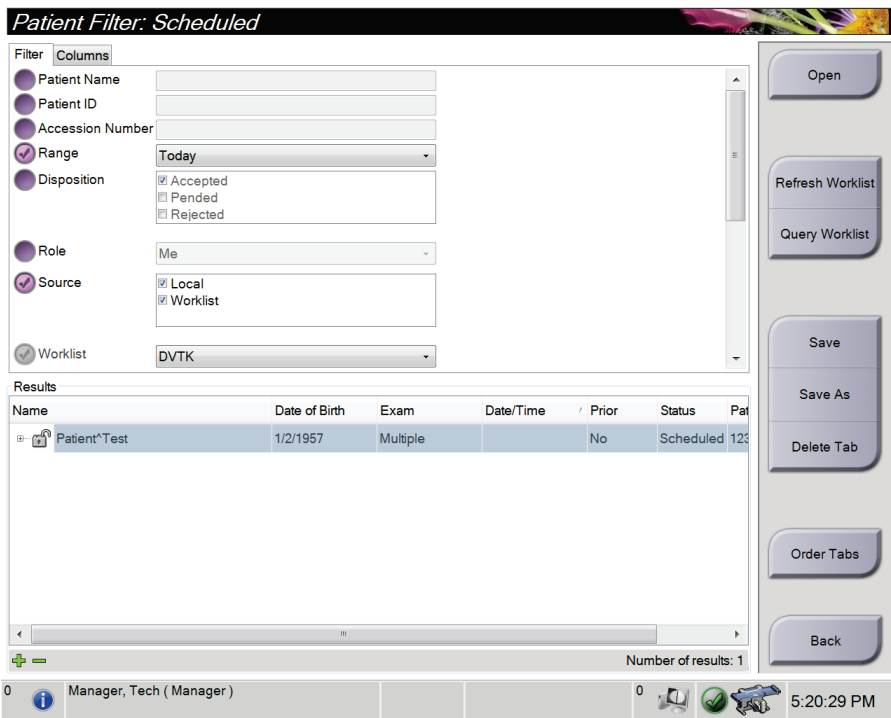

*Figura 18: Separador Filter (Filtrar) no ecrã Patient Filter (Filtrar pacientes)*

#### **Separador Filtrar**

Utilize o separador **Filtrar** para alterar as opções de filtragem para a lista de pacientes. Quando seleciona ou cancela uma opção, a alteração é apresentada na área **Resultados** do ecrã.

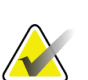

**Nota**

**Nota**

Tem de possuir nível de acesso de Gestor para guardar estes novos filtros no separador selecionado no ecrã *Selecionar paciente*. (Consulte *[Outras funções do separador Filtrar](#page-58-0)* na págin[a 43.](#page-58-0))

<span id="page-58-0"></span>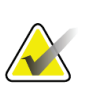

Quando seleciona uma linha na lista de resultados e depois seleciona o botão **Abrir**, o

*ecrã do procedimento* para o paciente selecionado abre.

#### **Outras funções do separador Filtrar**

O separador **Filter** (Filtrar) permite aos utilizadores com privilégios de acesso adicionar, alterar ou eliminar separadores no ecrã *Select Patient* (Selecionar paciente). Consulte a tabela seguinte.

| Alterar os parâmetros de filtro<br>de pacientes atuais.  |    | Selecione um separador no ecrã Select Patient<br>(Selecionar paciente).               |  |
|----------------------------------------------------------|----|---------------------------------------------------------------------------------------|--|
|                                                          |    | Selecione o botão Filter (Filtrar).                                                   |  |
|                                                          |    | Selecione as opções de filtro.                                                        |  |
|                                                          |    | Selecione o botão Save (Guardar).                                                     |  |
|                                                          |    | Certifique-se de que o nome do separador<br>selecionado se encontra na caixa do nome. |  |
|                                                          | 6. | Selecione OK.                                                                         |  |
| Criar um novo separador para<br>o ecrã Select Patient    | 1. | Selecione um separador no ecrã Select Patient<br>(Selecionar paciente).               |  |
| (Selecionar paciente).                                   |    | Selecione o botão Filter (Filtrar).                                                   |  |
|                                                          |    | Selecione as opções de filtro para o separador.                                       |  |
|                                                          | 4. | Selecione o botão Save As (Guardar como).                                             |  |
|                                                          | 5. | Introduza um novo nome para o separador.                                              |  |
|                                                          | 6. | Selecione OK.                                                                         |  |
| Eliminar um separador a<br>partir do ecrã Select Patient | 1. | Selecione um separador no ecrã Select Patient<br>(Selecionar paciente).               |  |
| (Selecionar paciente).                                   | 2. | Selecione o botão Filter (Filtrar).                                                   |  |
|                                                          | 3. | Selecione o botão Delete (Eliminar).                                                  |  |
|                                                          | 4. | Selecione Yes (Sim) na caixa de diálogo de<br>confirmação.                            |  |

*Tabela 7: Opções no separador Filtrar (requer privilégios de acesso)*

#### **Separador Colunas**

Utilize o separador **Columns** (Colunas) para adicionar mais opções de pesquisa (por exemplo, Age [Idade], Gender [Sexo], Notices [Avisos]) à lista filtrada. As opções são apresentadas como colunas na área de resultados. Para adicionar mais colunas à lista filtrada, selecione o separador **Columns** (Colunas) e, em seguida, selecione as opções.

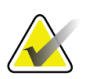

#### **Nota**

Tem de possuir nível de acesso de Gestor para guardar estas novas colunas no filtro de pacientes.

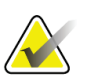

#### **Nota**

Quando seleciona uma linha na lista de resultados e depois seleciona o botão **Abrir**, o *ecrã do procedimento* para o paciente selecionado abre.

#### **Botão Ordenar separadores**

Selecione o botão **Order Tabs** (Ordenar separadores) para alterar a ordem dos separadores na lista de pacientes.

#### <span id="page-59-0"></span>**5.3.6 Atualizar a lista de trabalho**

Selecione o botão **Refresh Worklist** (Atualizar lista de trabalho) para atualizar a lista de pacientes agendados a partir do fornecedor de listas de trabalho de modalidades.

#### <span id="page-59-1"></span>**5.3.7 Consultar a lista de trabalho**

Selecione o botão **Query Worklist** (Consultar lista de trabalho) para pesquisar o fornecedor de listas de trabalho de modalidades para um paciente ou uma lista de pacientes.

Escreva as informações de consulta num ou em mais campos. O procedimento agendado é apresentado e o paciente é adicionado à base de dados local. Todos os campos a consultar são configuráveis. Os campos predefinidos são Patient Name (Nome do paciente), Patient ID (Identificação do paciente), Accession Number (Número de acesso), Requested Procedure ID (Identificação do procedimento solicitado) e Scheduled Procedure Date (Data do procedimento agendado).

#### **5.3.8 Administração**

Selecione o botão **Admin** (Administração) para aceder ao ecrã *Admin* (Administração) e às funções de administração do sistema. Consulte *[Interface de administração do sistema](#page-154-1)* na página [139](#page-154-1) para obter mais informações.

#### **5.3.9 Terminar sessão**

Selecione o botão **Terminar sessão** para sair do sistema e regressar ao *ecrã de arranque*.

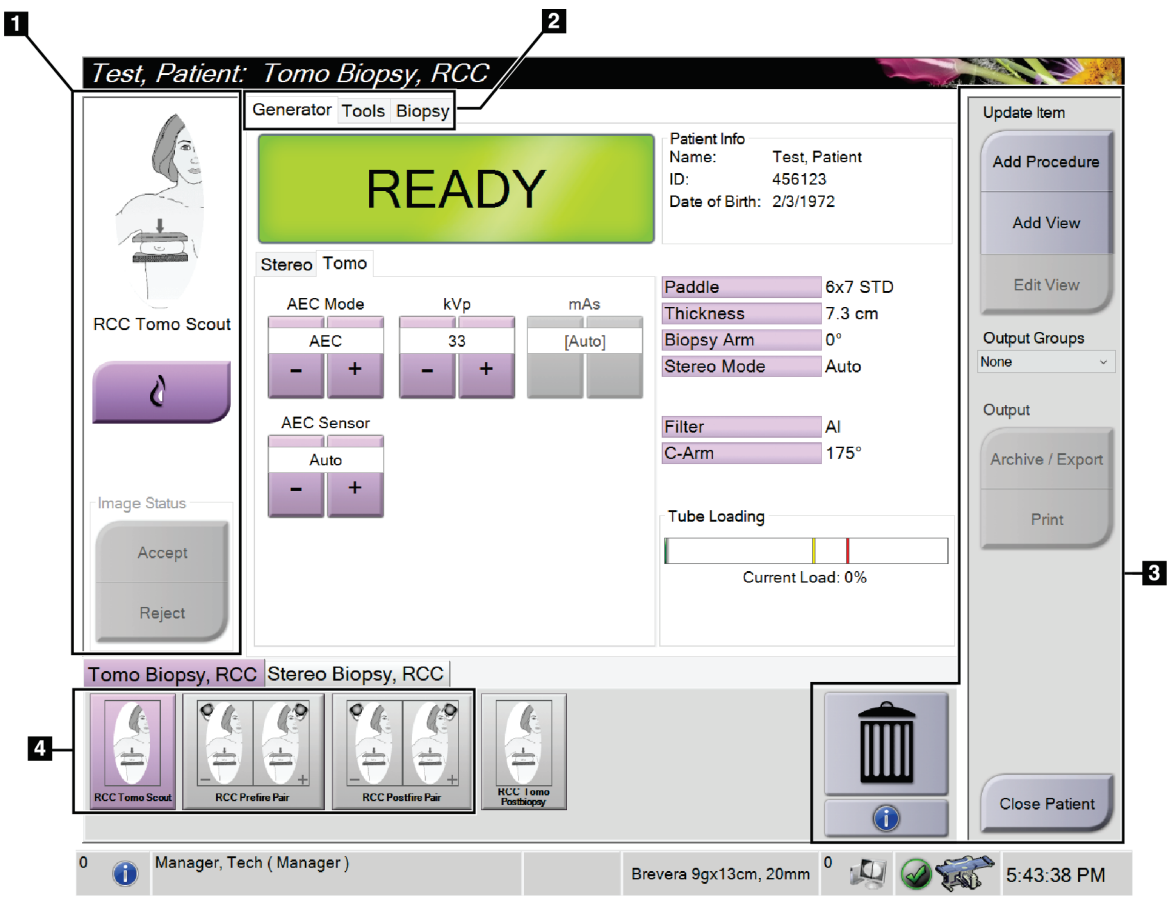

# **5.4 Ecrã do procedimento**

*Figura 19: Ecrã do procedimento*

| <b>Item</b>            | Descrição                                                                                                    |
|------------------------|----------------------------------------------------------------------------------------------------|
| 1. Estado da<br>imagem | O ícone de visualização apresenta a vista selecionada atual.<br>Botão de prótese mamária presente — selecione quando o paciente tem uma prótese<br>mamária.                                                                                                    |
|                        | Botão Accept (Aceitar) — selecione para aceitar a imagem.<br>Botão Reject (Rejeitar) — selecione para rejeitar a imagem.                                                                                                    |
| 2. Separadores         | Selecione o separador Generator (Gerador) para ajustar as técnicas de exposição para o<br>procedimento.<br>Selecione o separador Tools (Ferramentas) para analisar as imagens - consulte Separador<br>de ferramentas de análise de imagens na página 73.<br>Selecione o separador Biopsy (Biopsia) para criar alvos - consulte Separador Biopsy<br>(Biopsia) na página 80. |
| 3. Botões              | O acesso a muitas funções a partir deste ecrã é feito selecionando um botão específico:<br>Add Procedure (Adicionar procedimento): adicionar um novo procedimento - consulte<br>Adicionar um procedimento na página 47.                                                                                                    |
|                        | Add View (Adicionar vista): adicionar uma nova vista — consulte Adicionar uma vista na<br>página 48.                                                                                                    |
|                        | <b>Edit View</b> (Editar vista): atribuir uma vista diferente a uma imagem — consulte <i>Editar</i><br>uma vista na página 49.                                                                                                    |
|                        | Archive/Export (Arquivar/exportar): enviar imagens para uma saída — consulte Saídas a<br>pedido na página 54.                                                                                                    |
|                        | Print : imprimir — consulte <i>Imprimir</i> na página 56.                                                                                                    |
|                        | Close Patient (Fechar paciente): sair do paciente e do procedimento — consulte <i>Fechar um</i><br>paciente na página 51.                                                                                                    |
|                        | Caixote do lixo: Permite eliminar uma vista.                                                                                                    |
|                        | Procedure Information (Informações do procedimento): abrir a caixa de diálogo Procedure<br>Info (Informações do procedimento) — consulte <i>Informações do procedimento</i> na página 50.                                                                                                    |
| 4. Miniaturas          | Selecione um separador de procedimento para apresentar as vistas em miniatura ou as<br>imagens em miniatura para esse procedimento.                                                                                                    |

*Tabela 8: Ecrã do procedimento*

### **5.4.1 Como utilizar o botão de prótese mamária presente**

O botão de **prótese mamária presente** está acima do botão **Aceitar** no *ecrã do procedimento*. Este botão aplica um processamento especial para próteses mamárias à prótese mamária e às vistas da prótese mamária deslocada (Manobra de Eklund), e altera a etiqueta DICOM «Prótese mamária presente» no cabeçalho da imagem. Quando este botão é selecionado, surge uma marca de verificação junto ao mesmo.

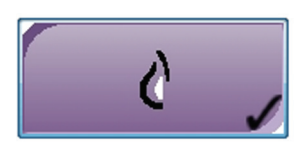

Selecione o botão de **prótese mamária presente** para vistas da prótese mamária e vistas da prótese mamária deslocada (Manobra de Eklund) antes de adquirir a imagem.

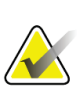

**Nota**

O botão de **prótese mamária presente** é automaticamente selecionado se quaisquer separadores de procedimento contiverem uma vista de identificação.

#### <span id="page-62-0"></span>**5.4.2 Adicionar um procedimento**

1. Para adicionar outro procedimento, selecione o botão **Add Procedure** (Adicionar procedimento) no *ecrã do procedimento* para aceder à caixa de diálogo *Add Procedure* (Adicionar procedimento).

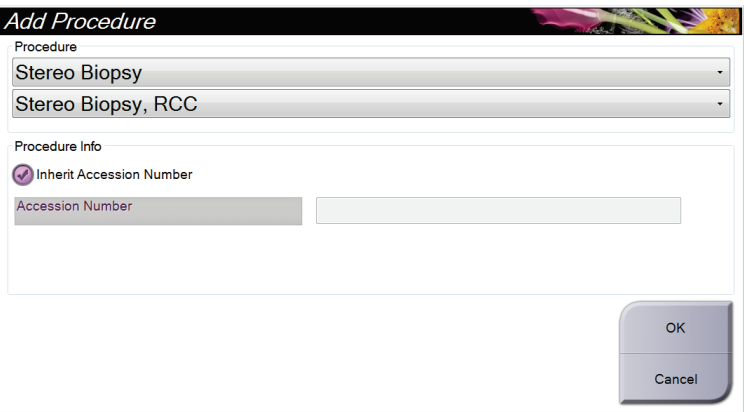

*Figura 20: Caixa de diálogo Add Procedure (Adicionar procedimento)*

- 2. Utilize as listas pendentes para selecionar o tipo de procedimento a adicionar.
- 3. Digite um Accession Number (Número de acesso) ou selecione a caixa de verificação Inherit Accession Number (Herdar número de acesso) para utilizar o número atual.
- 4. Selecione o botão **OK**. É adicionado um novo separador com as vistas em miniatura para o procedimento que foi selecionado.

#### <span id="page-63-0"></span>**5.4.3 Adicionar uma vista**

**Para adicionar uma vista:**

1. Selecione o botão **Add View** (Adicionar vista) para aceder ao ecrã *Add View* (Adicionar vista).

#### **Nota**

Dependendo das definições de licença existentes no seu sistema, poderá visualizar separadores diferentes.

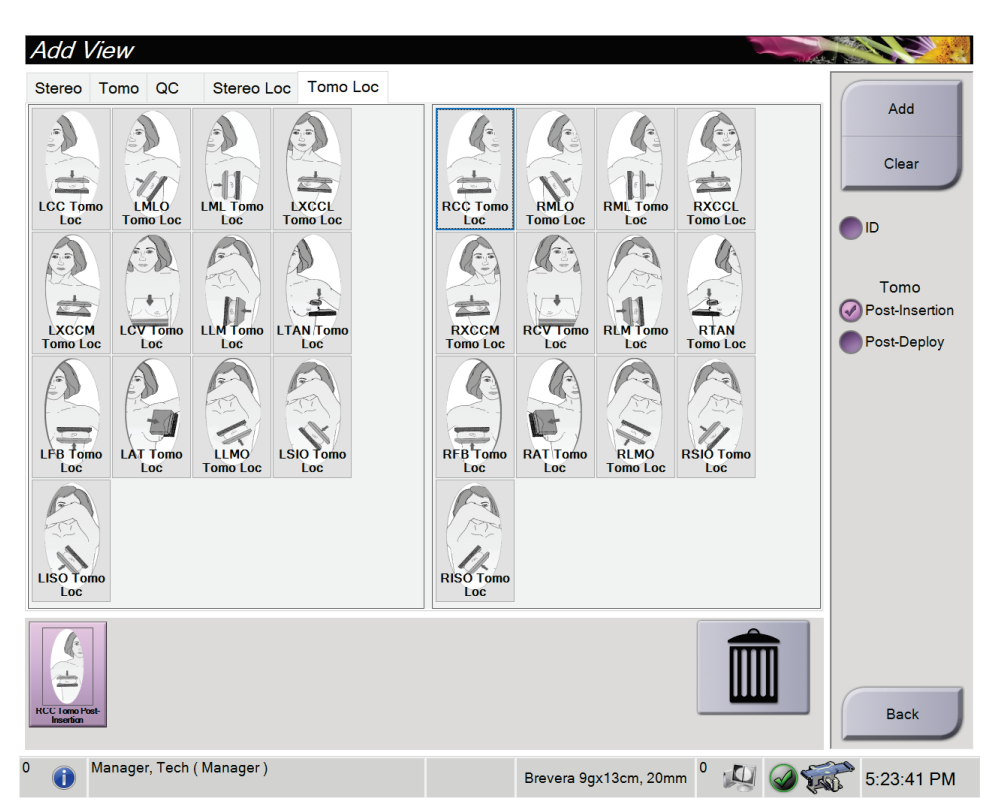

*Figura 21: Ecrã Add View (Adicionar vista)*

- 2. Selecione o separador, selecione a vista e selecione um View Modifier (Modificador de vista) a partir do painel direito do ecrã.
- 3. Selecione o botão **Add** (Adicionar). Uma miniatura de cada vista selecionada aparece no painel Image Thumbnails (Miniaturas de imagem).

#### **Para remover uma vista da lista Add View (Adicionar vista):**

- Para remover uma única vista da lista adicionada: no painel Image Thumbnails (Miniaturas de imagem), selecione a vista em miniatura e, em seguida, selecione o ícone de **caixote do lixo**.
- Para remover todas as vistas da lista adicionada: selecione o botão **Clear** (Limpar).

#### <span id="page-64-0"></span>**5.4.4 Editar uma vista**

Utilize o ecrã *Edit View* (Editar vista) para atribuir uma vista diferente a uma imagem.

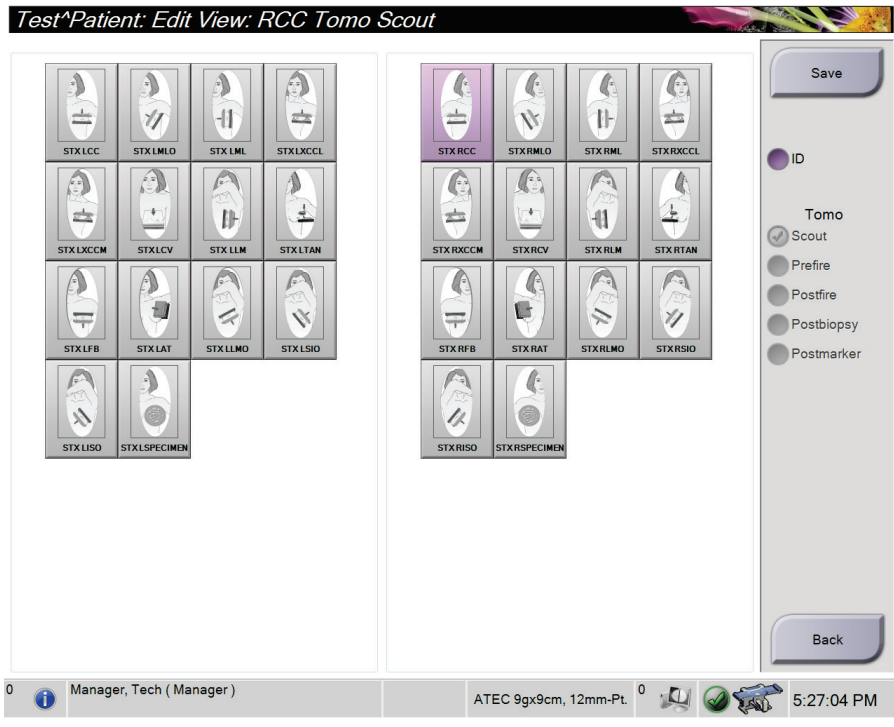

*Figura 22: Ecrã Edit View (Editar vista)*

#### **Para editar uma vista:**

- 1. No *ecrã do procedimento*, selecione uma imagem em miniatura exposta.
- 2. Selecione o botão **Edit View** (Editar vista) para abrir o ecrã *Edit View* (Editar vista).
- 3. Selecione a vista e, em seguida, selecione o View Modifier (Modificador de vista) do lado direito do ecrã.
- 4. Selecione **Save** (Guardar).
- 5. Quando aparecer a caixa de diálogo *Update Successful* (Atualização bem-sucedida), selecione **OK**.

#### **5.4.5 Como remover uma vista**

#### **Para remover uma vista do procedimento:**

No *ecrã do procedimento*, no painel de miniaturas de imagem, selecione a vista em miniatura a eliminar. Em seguida, selecione o ícone de **caixote do lixo**.

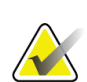

#### **Nota**

Só é possível remover vistas que não foram expostas.

#### <span id="page-65-0"></span>**5.4.6 Informações do procedimento**

Para visualizar informações sobre o procedimento, selecione o botão de **informações do procedimento** localizado por baixo do botão de **eliminação de vista** (caixote do lixo). A caixa de diálogo *Procedure Info* (Informações do procedimento) abre, apresentando as seguintes informações:

- Nome do procedimento
- Número de acesso
- Estado do procedimento
- A data e hora de início e fim do procedimento
- Informações sobre a dose (por mama e cumulativa)

Para procedimentos que não contenham vistas expostas, selecione o botão **Delete Procedure** (Eliminar procedimento) para remover o procedimento selecionado do paciente. Selecione **Return to Procedure** (Regressar a procedimento) para sair da caixa de diálogo.

| Procedure Info             |                    |                               |
|----------------------------|--------------------|-------------------------------|
| Procedure                  |                    |                               |
| Procedure                  | Stereo Biopsy, RCC |                               |
| <b>Accession Number</b>    |                    |                               |
| <b>Status</b>              | Completed          |                               |
| <b>Start Date</b>          | 3/11/2016 4:31 PM  |                               |
| <b>End Date</b>            | 3/11/2016 4:37 PM  |                               |
| ESD(Left)                  | $0.00 \text{ mGy}$ |                               |
| AGD(Left)                  | $0.00 \text{ mGy}$ |                               |
| ESD(Right)                 | 35.44 mGy          |                               |
| AGD(Right)                 | 11.60 mGy          |                               |
| ESD(Total)                 | 35.44 mGy          |                               |
| AGD(Total)                 | 11.60 mGy          |                               |
|                            |                    |                               |
| <b>Delete</b><br>Procedure |                    | <b>Return To</b><br>Procedure |
|                            |                    |                               |

*Figura 23: A janela Procedure Info (Informações do procedimento)*

#### <span id="page-66-0"></span>**5.4.7 Fechar um paciente**

Selecione o botão **Close Patient** (Fechar paciente). Caso tenham sido adquiridas imagens, é apresentada a caixa de diálogo *Close Procedure* (Fechar procedimento). Selecione uma das opções seguintes:

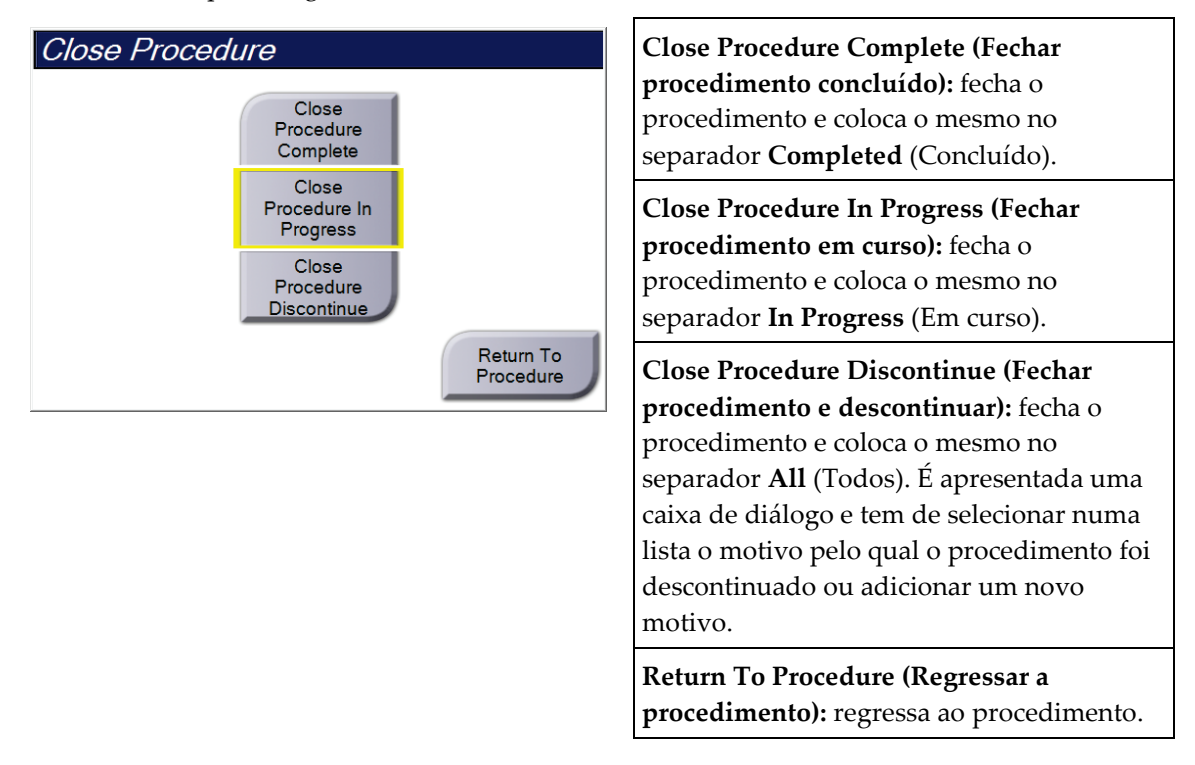

# **5.5 Como aceder às funcionalidades de análise de imagens**

Selecione o separador **Ferramentas** no *ecrã do procedimento* para aceder às funcionalidades de análise de imagens. Consulte *[Separador de ferramentas de análise de imagens](#page-88-0)* na página [73](#page-88-0) para obter mais informações.

## **5.6 Como aceder às opções de biopsia**

Selecione o separador **Biopsy** (Biopsia) no *ecrã do procedimento* para aceder às informações do alvo e às opções de biopsia. Consulte *[Separador Biopsy \(Biopsia\)](#page-95-0)* na página [80](#page-95-0) para obter informações.

# **5.7 Grupos de saída**

As imagens aceites são enviadas automaticamente para os dispositivos de saída no grupo de saída selecionado. A configuração do sistema controla se as imagens são enviadas depois de um paciente ser fechado ou após a imagem ser aceite.

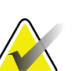

#### **Nota**

As imagens de tomossíntese não são enviadas para um dispositivo de impressão no grupo de saída selecionado. Pode imprimir imagens de tomossíntese selecionadas a partir do ecrã *Imprimir*.

#### **5.7.1 Selecionar um grupo de saída**

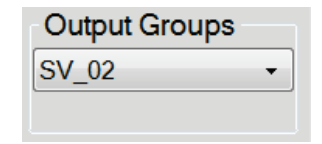

*Figura 24: Campo Grupos de saída*

Selecione um grupo de dispositivos de saída, como PACS, Estações de Trabalho de Diagnóstico, dispositivos CAD e impressoras, na lista pendente Grupos de saída no ecrã *Procedimento*.

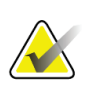

As imagens não são enviadas se não selecionar um grupo de saída.

#### **5.7.2 Adicionar ou editar um grupo de saída**

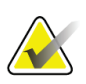

#### **Nota**

**Nota**

A configuração dos grupos de saída ocorre durante a instalação, mas pode editar grupos existentes ou adicionar novos grupos.

#### **Para adicionar um novo grupo de saída:**

- 1. Aceda ao ecrã *Administração*.
- 2. Selecione o botão **Gerir grupos de saída**.
- 3. Selecione o botão **Novo**, introduza as informações e, em seguida, selecione o(s) dispositivo(s) de saída.
- 4. Selecione **Adicionar** e, em seguida, selecione **OK** na mensagem *Atualização bem-sucedida*.
- 5. Pode selecionar qualquer grupo para definir como grupo predefinido.

#### **Para editar um grupo de saída:**

- 1. Aceda ao ecrã *Administração*.
- 2. Selecione o botão **Gerir grupos de saída**.
- 3. Selecione o botão **Editar** e, em seguida, faça as alterações.
- 4. Selecione **Guardar** e, em seguida, selecione **OK** na mensagem *Atualização bemsucedida*.

#### **5.7.3 Personalizar saída**

A opção Personalizar grupo de saída permite-lhe criar um grupo de saída a partir do *ecrã do procedimento*. O grupo de saída personalizado que criar mantém-se como a opção personalizada até ser criado outro grupo de saída personalizado.

#### **Para criar um grupo de saída personalizado a partir do** *ecrã do procedimento***:**

- 1. No *ecrã do procedimento*, selecione **Personalizar** na lista pendente de Grupos de saída.
- 2. Na caixa de diálogo *Grupo de saída*, faça a seleção na lista de dispositivos disponíveis e, em seguida, selecione **OK**.

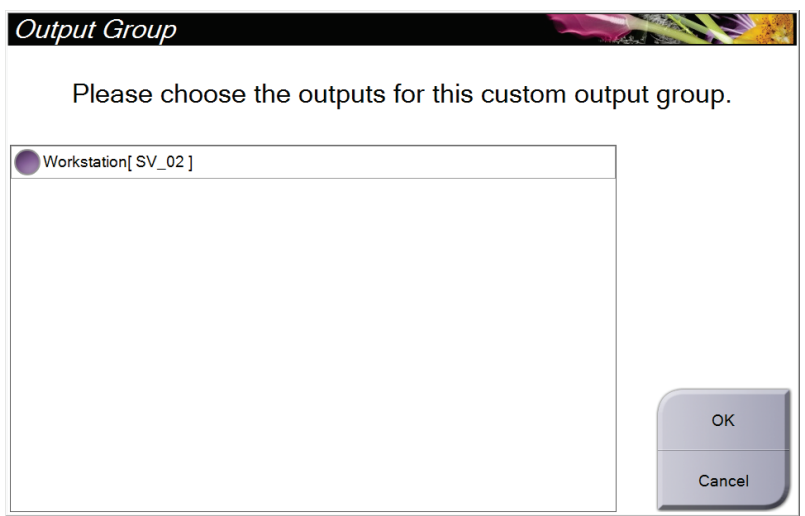

*Figura 25: Um exemplo de grupo de saída personalizado*

# <span id="page-69-0"></span>**5.8 Saídas a pedido**

As saídas a pedido são **Arquivar/Exportar** ou **Imprimir**. Pode arquivar, exportar ou imprimir manualmente o paciente atualmente aberto até o procedimento ser fechado.

Quando seleciona um botão de **Saída a pedido**, tem a opção de enviar imagens do paciente que está aberto para qualquer um dos dispositivos de saída configurados.

#### **5.8.1 Arquivar**

- 1. Selecione o botão **Arquivar/Exportar**.
- 2. Selecione o procedimento ou vistas no ecrã *Arquivo a pedido*:
	- O botão **Selecionar todos** seleciona todos os itens apresentados neste ecrã.
	- O botão **Limpar** anula a seleção de itens que estejam selecionados neste ecrã.
	- O botão **Prévios** apresenta procedimentos e vistas prévios do paciente em causa.
	- O botão **Rejeitadas** apresenta vistas rejeitadas do paciente em causa.
- 3. Selecione um dispositivo de armazenamento:
	- Selecione o botão **Lista de dispositivos** e selecione a sua opção no menu pendente *Dispositivo de armazenamento*.
	- $-$  OU  $-$
	- Selecione um grupo de saída na lista pendente *Grupo de saída*.
- 4. Selecione o botão **Arquivar** e envie as imagens selecionadas para o arquivo selecionado.

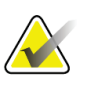

#### **Nota**

Utilize o utilitário Gerir fila de espera na barra de tarefas para rever o estado de arquivo.

#### **5.8.2 Exportar**

- 1. A partir do *ecrã do procedimento*, selecione o botão **Archive/Export** (Arquivar/Exportar). O ecrã *On Demand Archive* (Arquivo a pedido) abre.
- 2. Selecione as imagens a exportar e, em seguida, selecione o botão **Export** (Exportar).

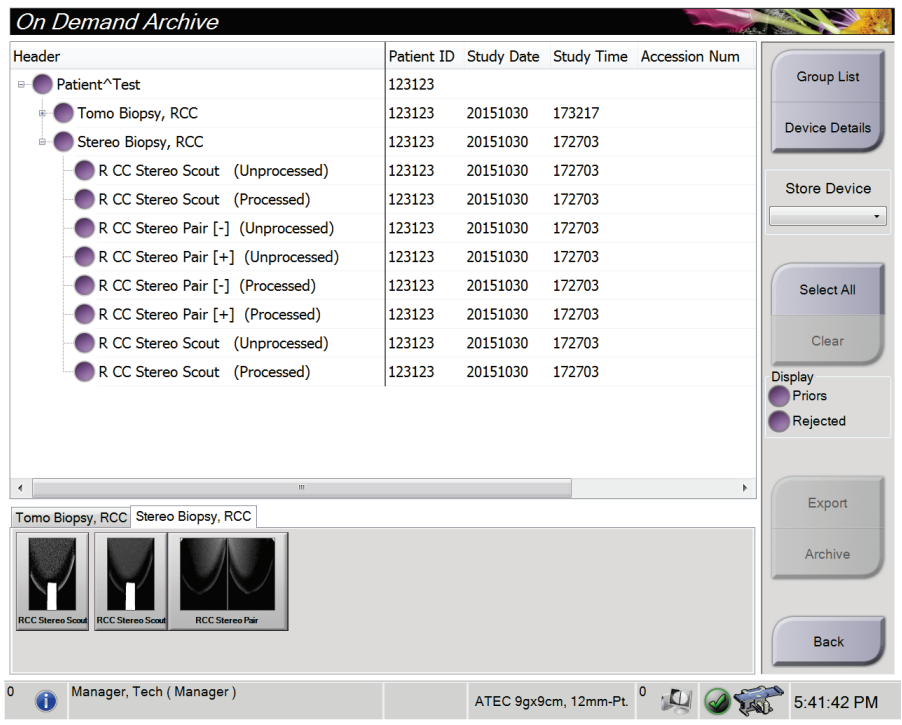

*Figura 26: Ecrã On Demand Archive (Arquivo a pedido)*

3. Na caixa de diálogo *Export* (Exportar), selecione o destino na lista pendente de dispositivos de suporte.

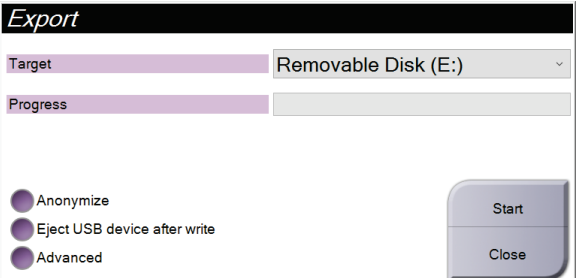

*Figura 27: Caixa de diálogo Export (Exportar)*

- Para anonimizar os dados do paciente, selecione **Anonymize** (Anonimizar).
- Para ejetar automaticamente o dispositivo de suporte de armazenamento removível uma vez concluída a exportação, selecione **Eject USB device after write** (Ejetar dispositivo USB após gravação).
- Para selecionar uma pasta nos seus sistemas locais para armazenar as suas seleções e para selecionar o tipo de exportação para a imagem, selecione **Advanced** (Avançadas).
- 4. Selecione o botão **Start** (Iniciar) para enviar as imagens selecionadas para o dispositivo selecionado.

#### <span id="page-71-0"></span>**5.8.3 Imprimir**

- 1. No *ecrã do procedimento*, selecione o botão **Print** (Imprimir) para abrir o ecrã *Print* (Imprimir). Observe a figura Ecrã de impressão para preparar os seus dados a imprimir.
- 2. Selecione o formato da película na área de formato da película no ecrã (item 11).
- 3. Selecione uma imagem de miniatura.
- 4. Selecione o modo de imagem: Conventional (Convencional), Projection (Projeção) ou Reconstruction (Reconstrução) (item 8).
- 5. Selecione a área Print Preview (Pré-visualização de impressão) (item 16) no ecrã *Print* (Imprimir). A imagem que é apresentada nesta área é a imagem que é impressa na película.
- 6. Para colocar outras imagens na mesma película multiformato, repita os passos 3 a 5.
- 7. Para imprimir um formato de película diferente das mesmas imagens, selecione o botão **New Film** (Nova película) (item 12) e, em seguida, repita os passos 2 a 6.
- 8. Utilize os botões disponíveis na área superior esquerda do ecrã *Print* (Imprimir) (itens 1 a 6) para ocultar ou mostrar dados do paciente, marcas e anotações e para alterar a orientação da imagem.
- 9. Selecione o botão **Print** (Imprimir) para imprimir as suas películas.
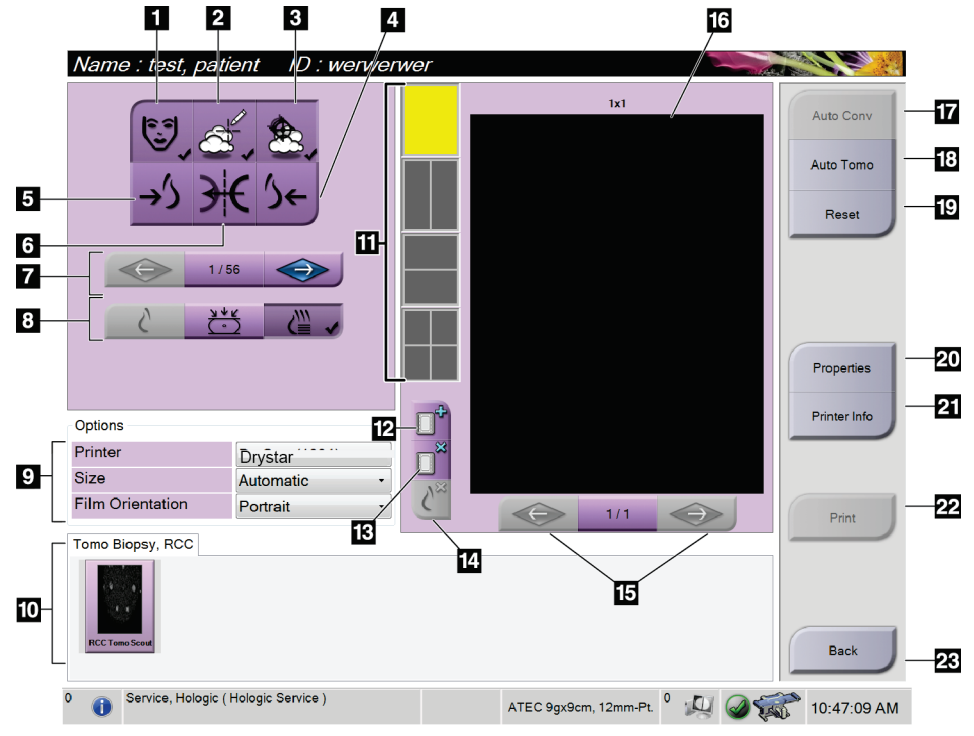

*Figura 28: Ecrã Imprimir*

- 1. Mostrar ou ocultar dados do paciente.
- 2. Mostrar ou ocultar marcas e anotações.
- 3. Mostrar ou ocultar alvos em imagens de uma biopsia.
- 4. Imprimir a imagem a partir de uma perspetiva dorsal.
- 5. Imprimir a imagem a partir de uma perspetiva ventral.
- 6. Inverter (espelhar) a imagem.
- 7. Ir para o corte ou projeção de tomossíntese anterior ou seguinte (opção Tomosynthesis [Tomossíntese]).
- 8. Selecionar vistas convencional, de projeção ou de reconstrução (opção Tomossíntese).
- 9. Selecione as opções da impressora.
- 10. Visualizar imagens em miniatura.
- 11. Selecionar o formato da película (número de mosaicos).
- 12. Criar uma nova película.
- 13. Eliminar uma película.
- 14. Eliminar uma imagem numa película.
- 15. Percorrer as páginas da película.
- 16. Área de pré-visualização da impressão.
- 17. Imprimir imagens convencionais com a configuração predefinida.
- 18. Imprimir imagens de tomossíntese (cortes ou projeções) marcadas para impressão (opção Tomossíntese).
- 19. Repor o *ecrã de impressão* nas definições predefinidas.
- 20. Abrir o ecrã *Properties* (Propriedades).
- 21. Apresentar o IP address (Endereço IP), AE Title (Título AE), Port (Porta) e o recurso de impressão True Size (Tamanho real) da impressora.
- 22. Iniciar o processo de impressão.
- 23. Regressar ao *ecrã do procedimento*.

#### **Impressão de imagens de pares estereo**

Quando seleciona um par estereo a partir das imagens em miniatura do ecrã *Print* (Imprimir), os botões do modo de imagem mudam.

- Selecione o botão –15 para mostrar a imagem estereo na área do ecrã.
- Selecione o botão +15 para mostrar a imagem estereo na área do ecrã.
- Selecione o botão do meio para criar uma película horizontal de 2-up com a imagem de +15 graus na parte superior e a imagem de –15 graus na parte inferior.

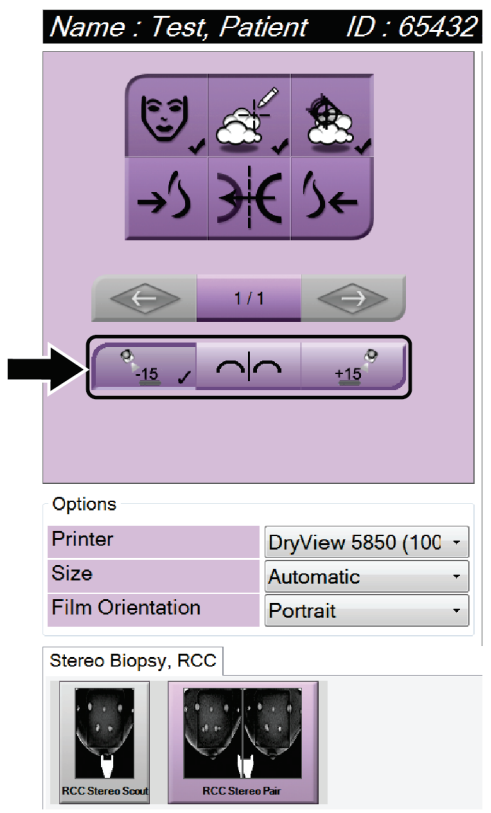

*Figura 29: Ecrã de impressão de par estereo*

# **6: Interface do utilizador — Módulo de controlo Capítulo 6de biopsia**

- **6.1 Ecrãs do módulo de controlo de biopsia**
- **6.1.1 Ecrã Inicial**

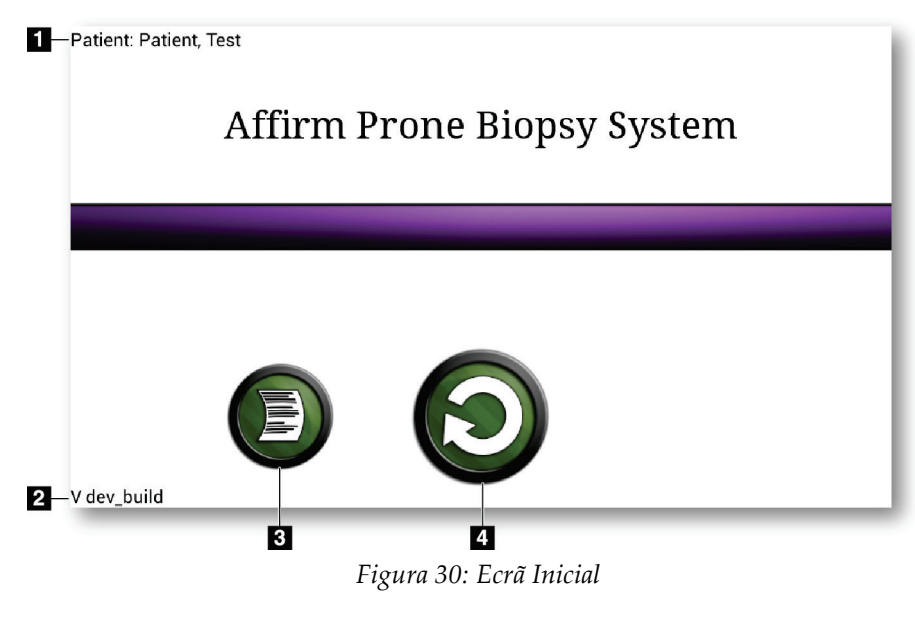

- 1. Nome do paciente
- 2. Número da versão do Módulo de controlo de biopsia
- 3. Aceder ao ecrã *Log Viewer* (Visualizador de registos)
- 4. Ir para o ecrã *Orientação de alvo*

# **6.1.2 Acerca da barra de tarefas do Módulo de controlo de biopsia**

A barra de tarefas na parte inferior do ecrã mostra informações adicionais sobre o braço em C e o sistema.

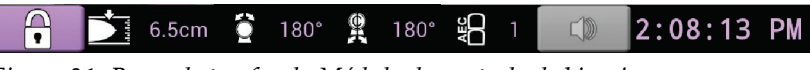

*Figura 31: Barra de tarefas do Módulo de controlo de biopsia*

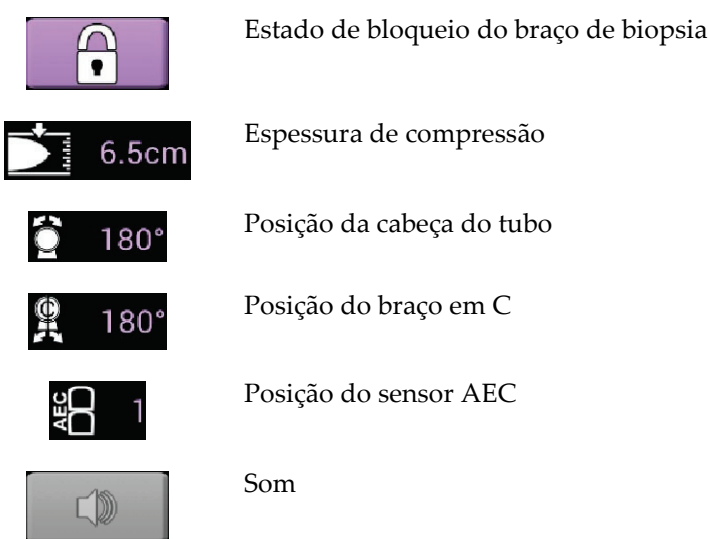

# **6.1.3 Ecrã Orientação de alvo**

O ecrã *Orientação de alvo* é o ecrã principal do módulo de controlo de biopsia. Este ecrã mostra a posição atual do dispositivo de biopsia, as coordenadas do alvo selecionado e a diferença cartesiana entre as duas posições. O ecrã também mostra as margens de segurança, o estado do sistema e o dispositivo de biopsia instalado no sistema. O lado esquerdo do visor apresenta uma representação 3D do estado do sistema atual.

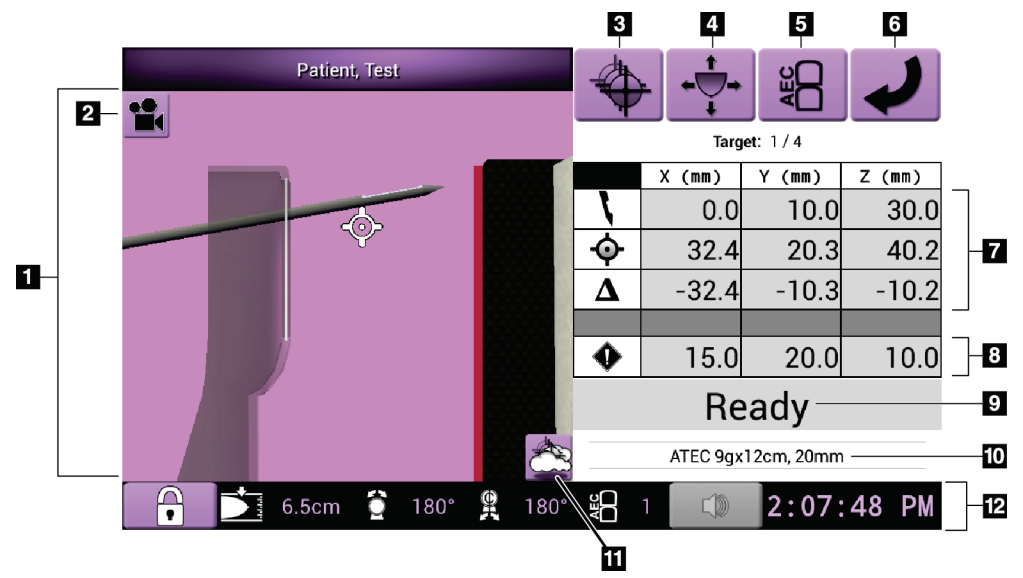

*Figura 32: Ecrã Orientação de alvo*

- 1. Visualizador de navegação 3D
- 2. Botão Alterar vista
- 3. Aceder ao ecrã *Selecionar alvo*
- 4. Aceder ao ecrã *Modo de avanço lento*
- 5. Ir para o ecrã *Ajuste do AEC*
- 6. Ir para o ecrã anterior
- 7. Informações do alvo
- 8. Margens de segurança
- 9. Estado do sistema
- 10. Dispositivo de biopsia selecionado
- 11. Mostrar ou ocultar pontos de alvos
- 12. Barra de tarefas

## **Células coloridas nos ecrãs**

#### **Células verdes**

Quando todas as células diferenciais estiverem **verdes**, o dispositivo de biopsia está na posição correta para o alvo selecionado. Quando o dispositivo de biopsia é disparado, o alvo está no centro da abertura do dispositivo.

#### **Células amarelas**

**Amarelo** indica que o dispositivo de biopsia está na posição correta para esse eixo, mas deve mover o dispositivo para a posição Z final. Quando o dispositivo de biopsia está na posição Z final, a célula amarela muda para verde.

#### **Células vermelhas**

**Vermelho** indica a violação de uma margem de segurança. O botão **Som** muda para vermelho e o sistema emite sinais sonoros repetidos. Efetue ajustes no eixo indicado a vermelho. Quando a célula não estiver vermelha, o dispositivo está dentro dos limites de segurança.

## **O botão Som**

- Quando uma margem de segurança é ultrapassada, o ícone do botão **Som** muda para vermelho e o sistema repete um sinal sonoro.
- Para parar os sinais sonoros, prima o botão **Som**. Todos os sinais sonoros do sistema são silenciados e o ícone no botão muda para incluir o símbolo não.
- Quando corrige a infração da margem de segurança, o botão volta ao normal.
- Se premir o botão e não corrigir a falha do sistema dentro de dois minutos, os sinais sonoros do sistema são ativados automaticamente.

## **Ecrã Selecionar alvo**

O ecrã *Selecionar alvo* permite ao utilizador selecionar um alvo diferente para orientação de biopsia ou para se deslocar para uma das posições iniciais.

**Para mover o dispositivo de biopsia para um dos alvos apresentados neste ecrã:**

- 1. Selecione um dos botões das **Coordenadas do alvo**. O módulo de orientação de biopsia regressa ao ecrã *Orientação de alvo*.
- 2. Prima e mantenha premido um par de botões **Motor Enable** (Motor ativo) numa das extensões de tampa do Módulo de controlo de biopsia.

# **Nota**

Deve premir simultaneamente ambos os botões de um par de botões **Motor Enable** (Motor ativo) para iniciar o movimento do motor.

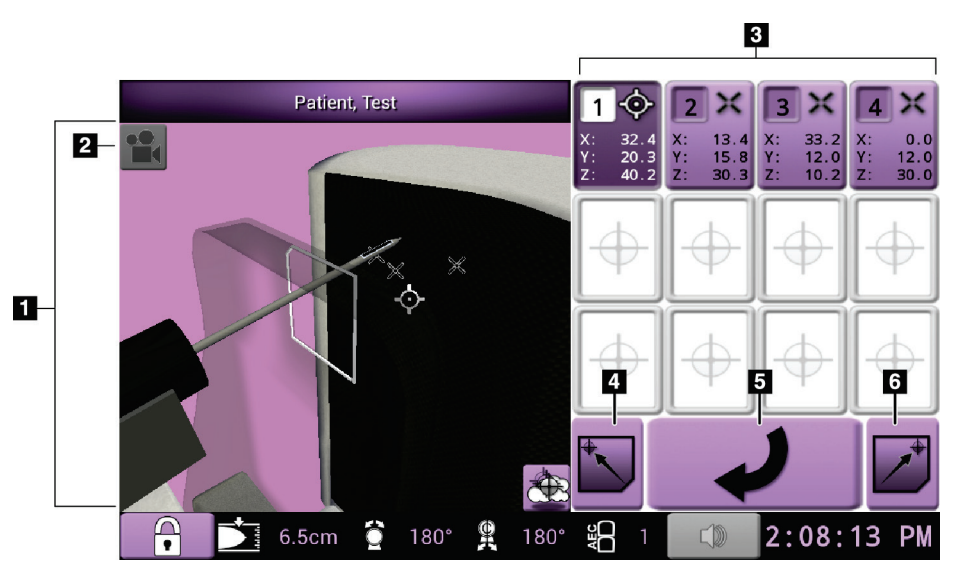

*Figura 33: Ecrã Selecionar alvo*

- 1. Visualizador de navegação 3D
- 2. Botão Change View (Alterar vista)
- 3. Botões de coordenadas do alvo
- 4. Ir para a posição inicial esquerda
- 5. Ir para o ecrã anterior
- 6. Ir para a posição inicial direita

## **Ecrã Modo de avanço lento**

O ecrã *Modo de avanço lento* permite ao utilizador substituir manualmente as coordenadas de direcionamento do Módulo de controlo de biopsia. Os botões de seta no ecrã *Modo de avanço lento* alteram o valor de Avanço lento de cada coordenada.

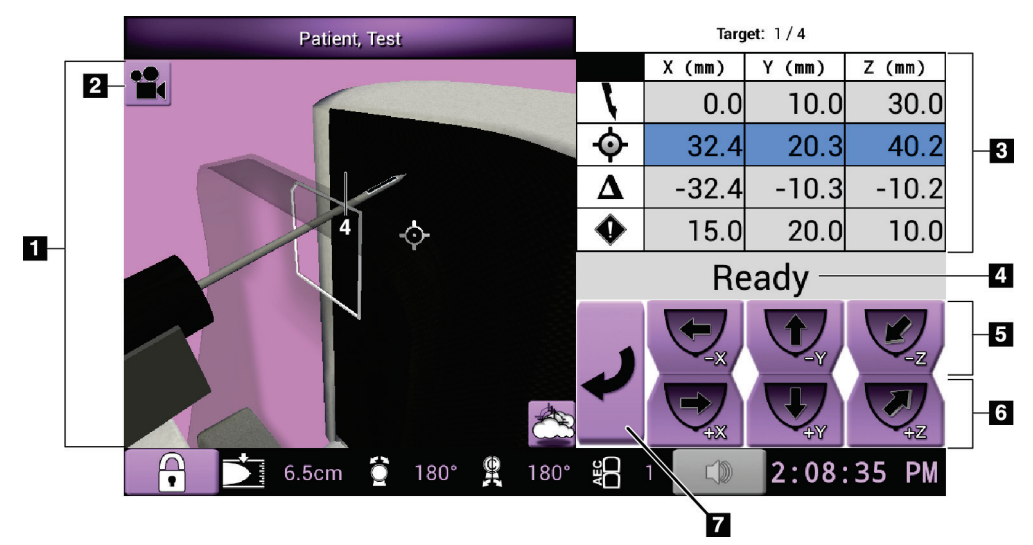

*Figura 34: Ecrã Modo de avanço lento*

- 1. Visualizador de navegação 3D
- 2. Botão Alterar vista
- 3. Informações do alvo
- 4. Estado do sistema
- 5. Alterar os valores de Avanço lento do eixo X, Y e Z na direção negativa
- 6. Alterar os valores de Avanço lento do eixo X, Y e Z na direção positiva
- 7. Ir para o ecrã anterior

# **Ecrã Ajuste do AEC**

O ecrã *Ajuste do AEC* permite ao utilizador selecionar as posições do sensor AEC. O sensor AEC dispõe de cinco posições manuais e uma posição automática.

Utilize os botões mais (+) e menos (-) no ecrã para alterar a posição do sensor. Auto AEC (AEC automático) permite ao sistema calcular a melhor exposição para a mama.

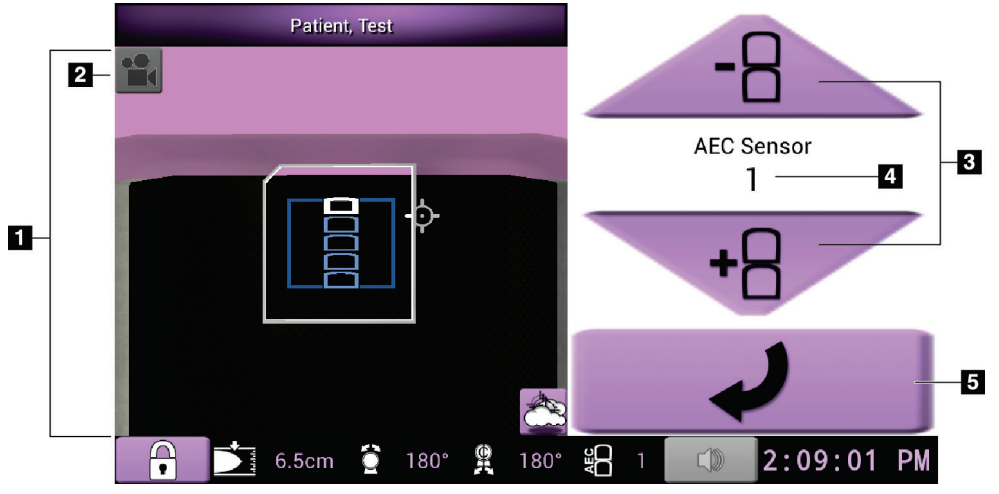

*Figura 35: Ecrã Ajuste do AEC*

- 1. Visualizador de navegação 3D
- 2. Botão Alterar vista
- 3. Botões de ajuste de posição do AEC
- 4. Posição do sensor AEC
- 5. Ir para o ecrã anterior

# **7: Imagens Capítulo 7**

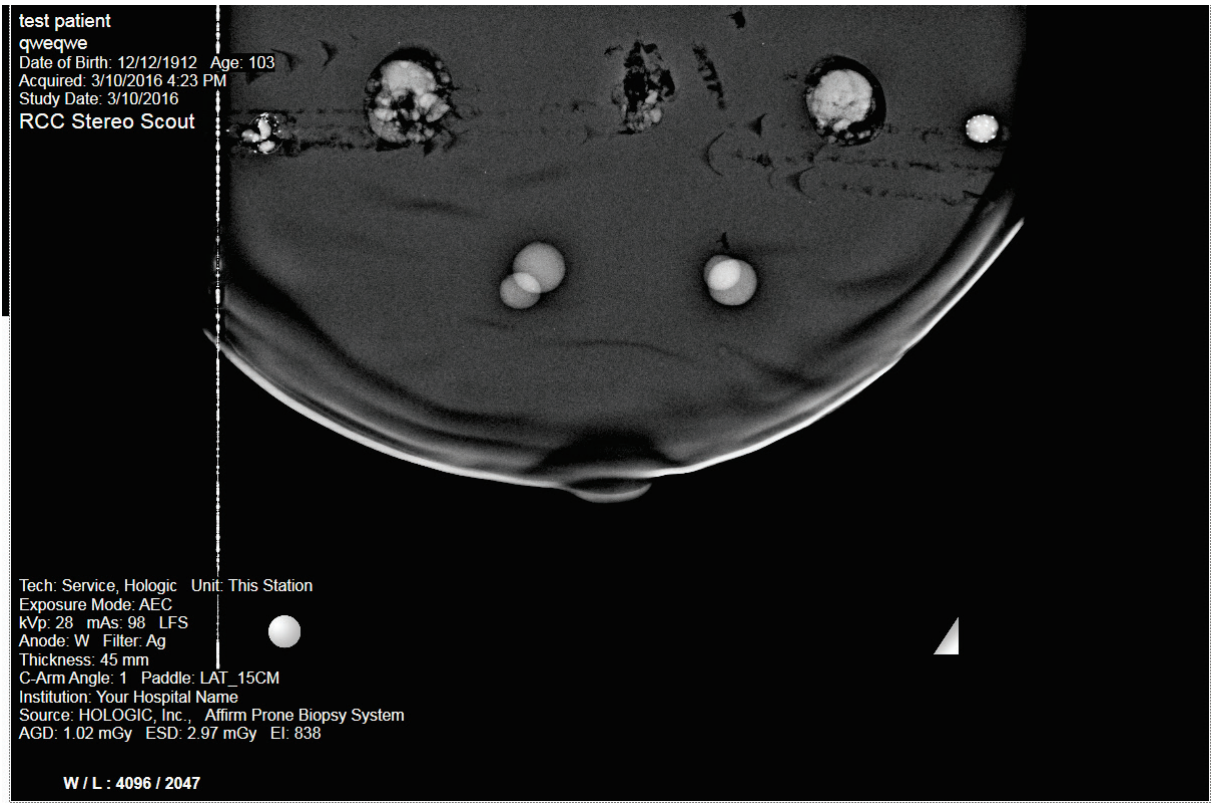

# **7.1 Ecrã de visualização de imagens**

*Figura 36: Ecrã de visualização de imagens*

Depois de realizar uma exposição, a imagem adquirida é apresentada no monitor de visualização de imagens. A imagem é sempre orientada com a parede torácica na parte superior do ecrã e o mamilo a apontar para baixo.

As informações relativas ao paciente e ao procedimento podem ser apresentadas no *ecrã de visualização de imagens*. O canto superior da imagem mostra as informações do paciente e a data do exame. O canto inferior da imagem mostra informações de procedimento, incluindo: modo de exposição, dose do paciente, espessura de compressão, ângulo do braço em C e informações sobre a instalação e o técnico. Para ativar ou desativar as informações, aceda ao separador **Tools** (Ferramentas) e selecione o botão **Patient Information** (Informações do paciente).

# **7.1.1 Sequência de eventos de imagiologia convencional**

- Analise a imagem após a exposição e adicione um comentário, se necessário.
- Aceite ou rejeite a imagem. Uma imagem em miniatura aparece na área Case Study (Estudo de caso) do ecrã.

#### **Nota**

**Nota**

Um utilizador com privilégios de gestor pode configurar o sistema para aceitar automaticamente novas imagens.

• Se selecionar o botão **Reject** (Rejeitar), é apresentado um «X» na imagem em miniatura.

# **7.1.2 Sequência de eventos de imagiologia por tomossíntese**

- Aguarde pela conclusão da reconstrução da imagem.
- Aceite ou rejeite as imagens.

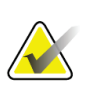

Um utilizador com privilégios de gestor pode configurar o sistema para aceitar automaticamente novas imagens.

# **7.2 Como definir os parâmetros de exposição**

# **7.2.1 Selecionar o modo de exposição**

Utilize o modo AEC (Automatic Exposure Control — Controlo de exposição automático) para deixar que seja o sistema a controlar as técnicas de exposição. Os modos AEC estão disponíveis entre 20–49 kV.

- Manual O utilizador seleciona os kV, os mAs e o filtro.
- AEC O sistema seleciona os kV, os mAs e o filtro.

# **7.2.2 Como utilizar o sensor AEC**

O sensor AEC dispõe de cinco posições manuais e uma posição automática. As posições manuais começam na margem da parede torácica (posição 1) e vão até à margem do mamilo (posição 5). A posição automática seleciona duas regiões numa área que se estende desde a parede torácica até ao mamilo.

Utilize as teclas mais (+) e menos (-) no Módulo de controlo de biopsia ou na área do sensor AEC no ecrã para alterar a posição do sensor. Pode selecionar Auto AEC (AEC automático) para deixar que seja o sistema a calcular a melhor exposição para a mama.

# **7.3 Como adquirir uma imagem**

Consulte *[Sequências clínicas de amostras](#page-130-0)* na página [115](#page-130-0) para obter informações sobre procedimentos clínicos.

- 1. Na pega de controlo, prima o botão **System Lock** (Bloqueio do sistema) para bloquear o braço em C. (O sistema não permite raios X a menos que o botão **System Lock** [Bloqueio do sistema] esteja ligado.)
- 2. Na estação de trabalho de aquisição, selecione uma vista nas vistas em miniatura na parte inferior do ecrã.
- 3. Prima e mantenha premido o botão **X-ray** (Raios X) para obter uma exposição completa.

Durante a exposição:

• A barra de estado do sistema apresenta o símbolo de radiação sobre um fundo amarelo (observe a figura seguinte).

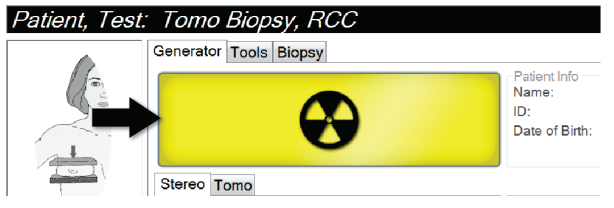

*Figura 37: Exposição em curso*

• É emitido um som audível:

*Scout* — O som de raios X permanece continuamente ligado durante a exposição. *Biopsy* (Biopsia) — O som de raios X só permanece ligado durante a exposição a – 15 e depois novamente a +15 graus. O som de raios X não permanece ligado enquanto o braço do tubo se desloca das posições –15 para +15 graus.

*Tomo* — O som de raios X é emitido juntamente com as exposições — ouvem-se 30 sinais sonoros individuais de raios X durante a sequência de exposição Tomo.

4. Quando o som para e a barra de estado do sistema indica **Standby** (Em espera) (consulte a figura seguinte), solte o botão **X-ray** (Raios X).

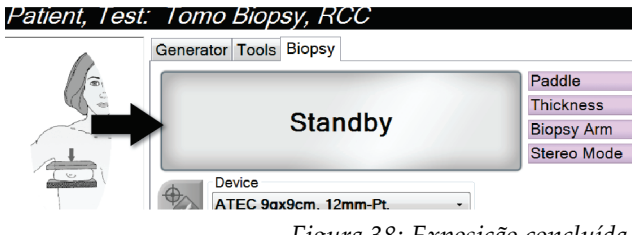

*Figura 38: Exposição concluída*

5. Uma vez terminado o raio X, a imagem abre no monitor de visualização de imagens. O *ecrã do procedimento* muda automaticamente para o separador **Tools** (Ferramentas).

Selecione uma das opções seguintes para concluir a aquisição:

- **Accept** (Aceitar) a imagem. A imagem é transmitida para dispositivos de saída com todos os atributos e marcas. (Se for selecionada a opção Auto-Accept [Aceitar automaticamente], o botão **Accept** [Aceitar] é desativado.)
- **Reject** (Rejeitar) a imagem. Quando a caixa de diálogo abrir, selecione a causa da rejeição. O *ecrã de visualização de imagens* fecha. Pode repetir a vista rejeitada ou selecionar outra vista.
- 6. Repita os passos 2 a 5 para cada vista.

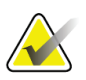

#### **Nota**

Um utilizador com privilégios de gestor pode configurar o sistema para aceitar automaticamente novas imagens. Auto-Accept (Aceitar automaticamente) desativa o botão **Accept** (Aceitar).

# **7.3.1 Indicador de carregamento de tubo**

O separador **Generator** (Gerador) do *ecrã do procedimento* inclui um indicador de carregamento de tubo. Este indicador mostra a carga térmica atual do tubo de raios X.

O indicador de carregamento de tubo apresenta um dos três estados seguintes:

• A carga térmica do tubo de raios X está num nível aceitável. O ícone de estado do sistema na barra de tarefas está verde. Continue a adquirir imagens e termine o procedimento.

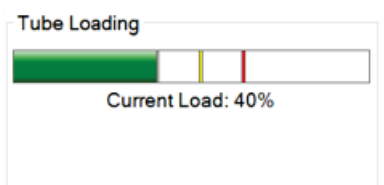

• A carga térmica do tubo de raios X está acima do limite de advertência (predefinição = 53%) mas abaixo do limite máximo (predefinição = 65%). Acabe de obter a imagem atual e, de seguida, permita que o tubo de raios X arrefeça antes de terminar o procedimento.

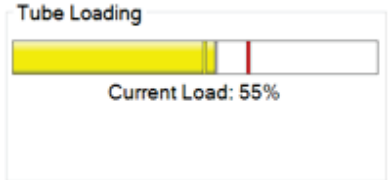

• A carga térmica do tubo de raios X está acima do limite máximo (predefinição = 65%). O ícone de estado do sistema na barra de tarefas está vermelho e indica quantos minutos o tubo de raios X precisa para arrefecer. Não adquira quaisquer imagens. Interrompa o procedimento até que o tubo de raios X arrefeça.

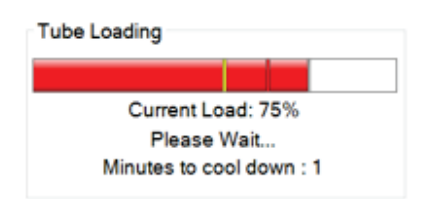

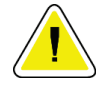

## **Cuidado:**

**A acumulação excessiva de calor pode danificar o tubo de raios X.**

# **7.3.2 Como aceitar uma imagem rejeitada**

Se uma imagem rejeitada for melhor do que a nova imagem, pode recuperar e utilizar a imagem antiga. Selecione a imagem em miniatura no *ecrã do procedimento* para analisar a imagem e, em seguida, **aceite** a imagem.

# **7.3.3 Como corrigir e reprocessar imagens de próteses mamárias**

Tem de corrigir a imagem se adquirir uma vista de prótese mamária ou de prótese mamária deslocada (Manobra de Eklund) sem que o botão de **prótese mamária presente** tenha sido ativado.

## **Se a imagem não for aceite**

Selecione o botão de **prótese mamária presente** no *ecrã do procedimento* para indicar que existe uma prótese mamária. Uma marca de verificação no botão é apresentada na parte de baixo e a imagem é reprocessada.

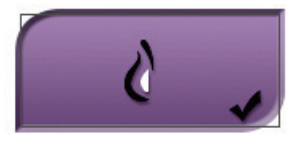

## **Se a imagem for aceite**

- 1. Selecione a imagem.
- 2. Selecione o botão de **prótese mamária presente** no *ecrã do procedimento* para corrigir a imagem. Uma marca de verificação no botão é apresentada na parte de baixo e a imagem é reprocessada.
- 3. Selecione o botão **Aceitar** para aceitar as alterações.

# **Nota**

A imagem corrigida é enviada automaticamente para os dispositivos de saída selecionados se o sistema estiver configurado para enviar imagens quando é selecionado o botão **Aceitar**.

# **7.4 Como analisar as imagens**

A análise de imagens envolve a utilização das miniaturas, de ferramentas de análise de imagens e de modos de visualização.

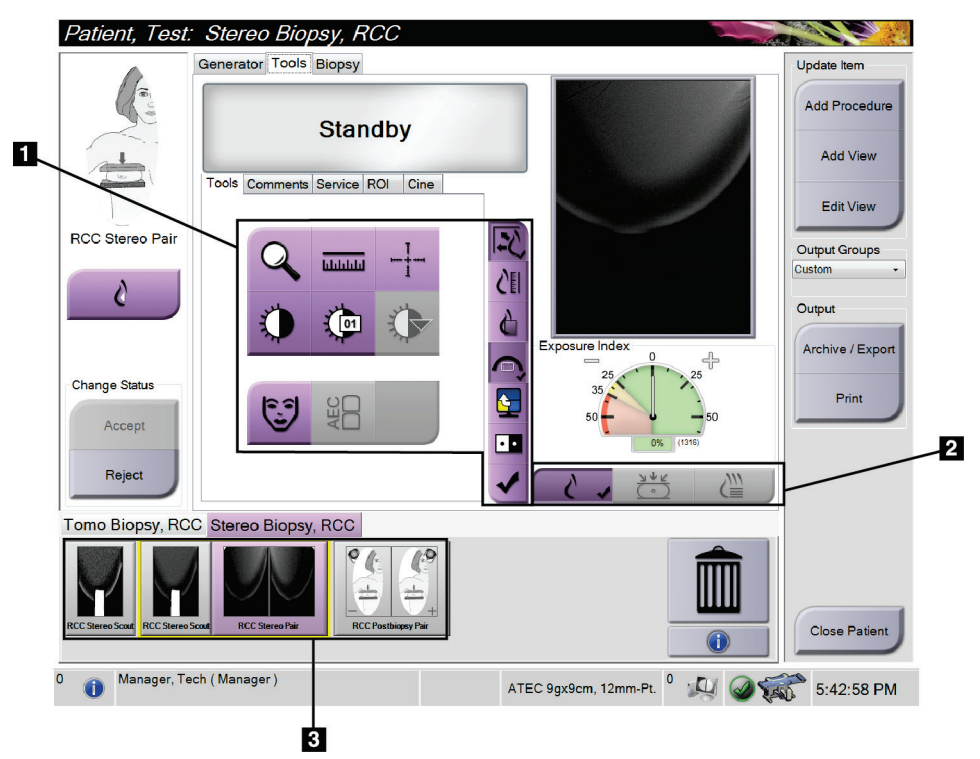

*Figura 39: Separador Tools (Ferramentas)*

- 1. Ferramentas de análise de imagens consulte *[Separador de ferramentas de análise de](#page-88-0)  [imagens](#page-88-0)* na página [73.](#page-88-0)
- 2. Modos de visualização de imagens consulte *[Modos de visualização \(opção](#page-89-0)  [Tomosynthesis \[Tomossíntese\]\)](#page-89-0)* na página [74.](#page-89-0)
- 3. Vistas em miniatura e imagens em miniatura selecione qualquer imagem em miniatura para visualizar a mesma no monitor de visualização de imagens.

# <span id="page-88-0"></span>**7.4.1 Separador de ferramentas de análise de imagens**

O separador **Tools** (Ferramentas) no *ecrã do procedimento* permite aceder às ferramentas de análise de imagens. É apresentada uma marca de verificação numa ferramenta ativa.

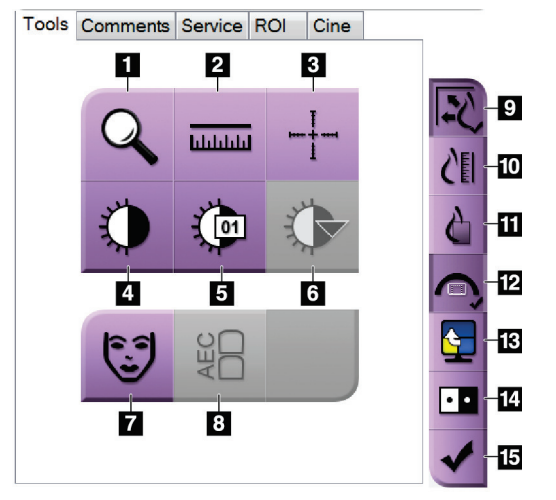

*Figura 40: Ferramentas de análise de imagens*

- 1. A ferramenta de **zoom** amplia uma secção da imagem.
- 2. A ferramenta **régua** mede a distância entre dois pontos.
- 3. A ferramenta **Mira** apresenta uma mira no monitor de visualização de imagens.
- 4. A ferramenta **janela/nível** altera a luminosidade e o contraste.
- 5. A ferramenta **ajuste preciso de janela/nível** permite a introdução de valores de janela e nível específicos.
- 6. A ferramenta **seleção de LUT** percorre as definições de janela/nível disponíveis para uma imagem exibida com LUT anexas.
- 7. O botão de **informações do paciente** ativa a apresentação das informações do paciente.
- 8. O botão **AEC** apresenta as áreas do sensor AEC utilizadas para o cálculo da exposição. As áreas do sensor são apresentadas no monitor de visualização de imagens.
- 9. O botão **ajustar a janela de visualização** ajusta a imagem no mosaico de imagem.
- 10. O botão **tamanho real** apresenta a imagem no tamanho real da mama.
- 11. O botão **visualizar pixéis reais** apresenta a imagem em resolução completa.
- 12. O botão **Sobreposição da vista de biopsia** apresenta a áreaalvo admissível.
- 13. O botão **Avançar mosaico de imagem** define o mosaico ativo.
- 14. A ferramenta **inverter imagem** altera os pretos para brancos e os brancos para pretos.
- 15. O botão **Assinalar para impressão** assinala as imagens de projeção ou reconstrução de uma imagem de tomossíntese para impressão posterior (opção Tomosynthesis [Tomossíntese]).

# **7.4.2 Outras ferramentas de análise de imagens**

## **Outros separadores**

- **Comentários**: Adicionar comentários a uma imagem.
- **Assistência**: Marcar uma imagem para utilização pela assistência.
- **ROI**: Desenhar uma região de interesse no monitor de visualização de imagens.
- **Cine** (Filme): Apresentar uma série de imagens sob a forma de um filme (opção Tomossíntese).

# **Índice de exposição**

O Índice de exposição constitui um guia da qualidade da imagem. Quando o índice de exposição indica a área vermelha ou amarela, analise a imagem selecionada para verificar o ruído presente e decidir se deve voltar a adquirir a imagem.

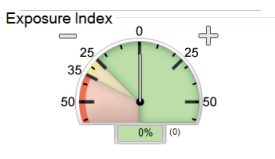

*Figura 41: Índice de exposição*

# <span id="page-89-0"></span>**Modos de visualização (opção Tomosynthesis [Tomossíntese])**

Utilize os botões Convencional, Projeções e Reconstrução para selecionar o tipo de vista a apresentar no monitor de visualização de imagens. Pode alternar entre imagens convencionais, projeções e reconstruções para visualizar as imagens combinadas.

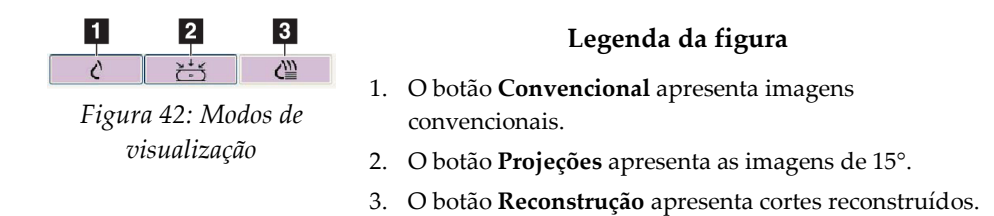

Página 74 MAN-06080-602 Revisão 002

# **7.4.3 Indicador de corte**

O Indicador de corte só é apresentado em reconstruções tomográficas.

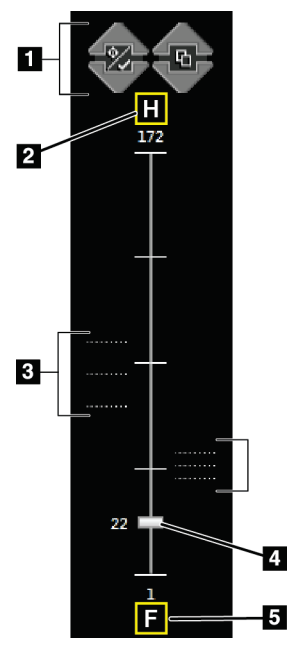

*Figura 43: Indicador de corte*

- 1. As setas para cima e para baixo permitem-lhe mudar entre cortes que contenham uma lesão-alvo e cortes que estejam assinalados para impressão.
- 2. H (referência anatómica no sentido da cabeça)
- 3. Cortes que contêm alvos ou estão assinalados para impressão.
- 4. A barra de deslocamento percorre os cortes da reconstrução.
- 5. F (referência anatómica no sentido dos pés)

# **8:Biopsia Capítulo 8**

# **8.1 Abordagem de biopsia**

O sistema tem a capacidade de efetuar biopsias a partir de uma abordagem de agulha padrão ou de uma abordagem de agulha lateral. Quando uma abordagem de agulha padrão não é ideal, a abordagem de agulha lateral permite que a agulha entre na mama paralela à plataforma para a mama e perpendicular ao braço de compressão. A abordagem de agulha lateral é útil quando a espessura da mama ou a localização da lesão torna a abordagem de agulha padrão impraticável.

Para tornar possíveis ambas as abordagens, o braço em C e o braço de biopsia são ambos capazes de um grande ângulo de movimento. O braço em C tem um intervalo de movimento completo de 180° e pode ser posicionado em qualquer ângulo ao longo do intervalo de movimento. O braço de biopsia também se move 180° com três posições de detenção em relação ao braço em C. As posições de detenção são 0°, +90° e –90°, sendo que o sentido contrário ao dos ponteiros do relógio (do ponto de vista do paciente em pronação) é a direção positiva.

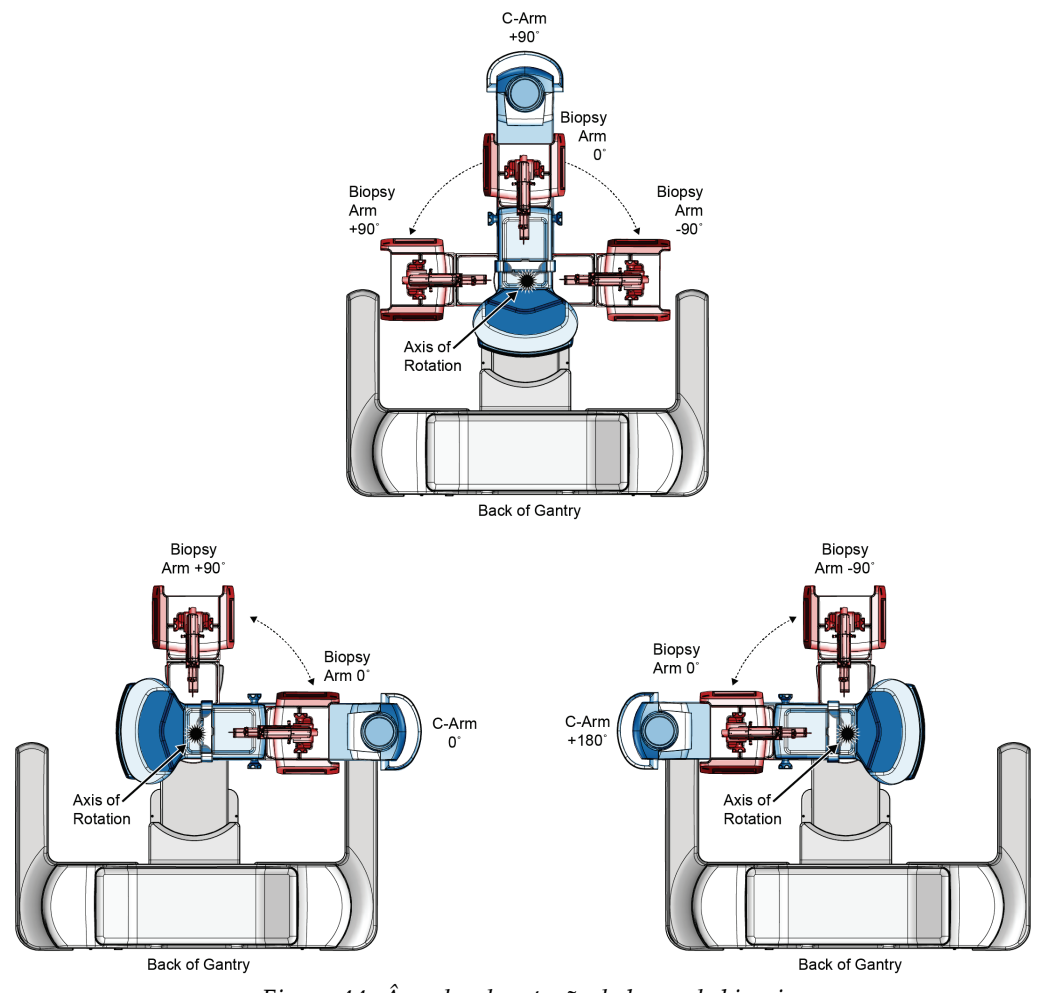

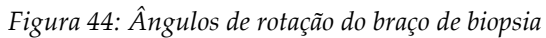

# **8.2 Sistema de coordenadas de biopsia**

Os movimentos direcionais positivos e negativos estão relacionados com a plataforma para a mama. A direção X corresponde ao eixo medial-lateral (parede torácica) com a direção positiva para a direita da plataforma para a mama. A direção Y corresponde à parede torácica para o eixo do mamilo com a direção positiva apontada para baixo. A direção Z corresponde à plataforma para a mama para o eixo do compressor da mama com a direção positiva apontada para longe da plataforma para a mama.

A coordenada 0, 0, 0 está localizada na extremidade superior central da plataforma para a mama.

- $\bullet$   $X = 0$  no centro horizontal da plataforma para a mama
- $Y = 0$  na borda superior da plataforma para a mama
- $Z = 0$  na superfície da plataforma para a mama

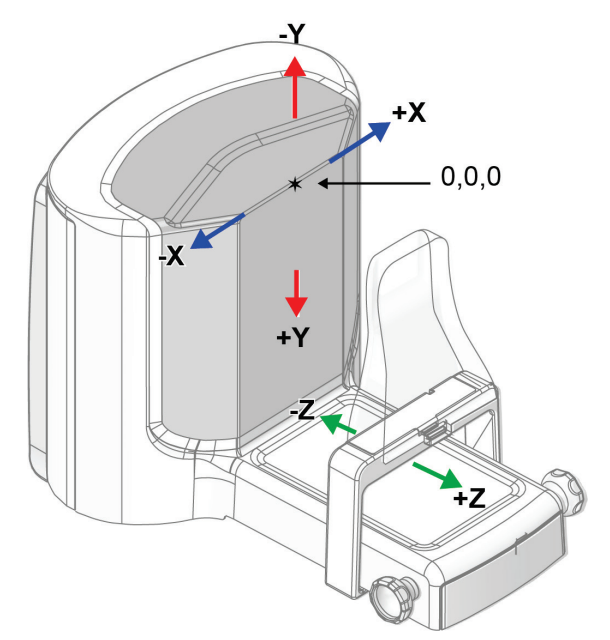

*Figura 45: Movimento direcional para os eixos X, Y, Z*

Com uma abordagem de agulha padrão, o dispositivo de biopsia move-se ao longo do eixo Z.

Com uma abordagem de agulha lateral, o dispositivo de biopsia move-se ao longo do eixo X.

# **8.3 Vistas de biopsia**

Ao realizar um procedimento de biopsia 2D, o sistema de orientação de biopsia requer vistas estereo. As vistas estereo são imagens captadas em ângulos de +15° e –15°. Coletivamente, estas duas imagens são chamadas de par estereo. A palavra «estereo» nos procedimentos de biopsia refere-se às projeções de +15° e –15°. As imagens de par estereo são utilizadas para determinar as coordenadas cartesianas tridimensionais (X-Y-Z) da região de interesse.

Ao realizar um procedimento de biopsia 3D™, o sistema de orientação de biopsia requer um conjunto de imagens de tomossíntese. O corte de tomossíntese é utilizado para determinar as coordenadas cartesianas tridimensionais (X-Y-Z) da região de interesse.

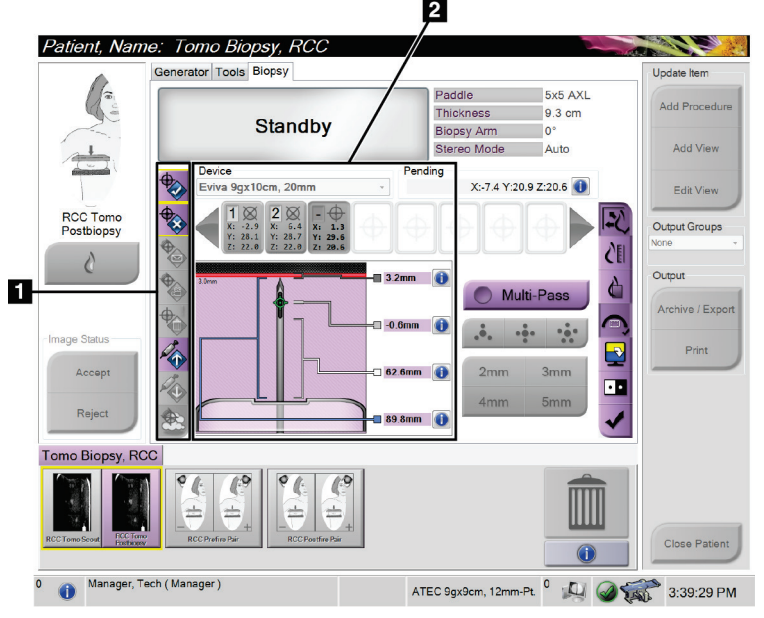

# **8.4 Separador Biopsy (Biopsia)**

*Figura 46: Separador Biopsy (Biopsia)*

Quando selecionar o separador **Biopsy** (Biopsia), são apresentadas as opções de biopsia. A área de opções de biopsia do ecrã mostra informações sobre os alvos e o dispositivo de biopsia instalado no sistema. Os botões no lado esquerdo desta área permitem enviar alvos selecionados para o módulo de controlo de biopsia. Consulte *[Opções de biopsia](#page-96-0)* na página [81](#page-96-0) para obter informações sobre as funções dos botões e os campos de dados no separador **Biopsy** (Biopsia).

**Legenda da figura** 1. Botões de função do

2. Área de opções de biopsia

alvo

# <span id="page-96-0"></span>**8.4.1 Opções de biopsia**

Os botões na área de opções de biopsia comunicam informações do alvo ao módulo de controlo de biopsia. A área do lado direito dos botões mostra o dispositivo de biopsia selecionado (item 9), os alvos (item 10) e a posição da agulha (item 11). Selecione um alvo no monitor de visualização de imagens para criar um ícone de alvo com as coordenadas do alvo.

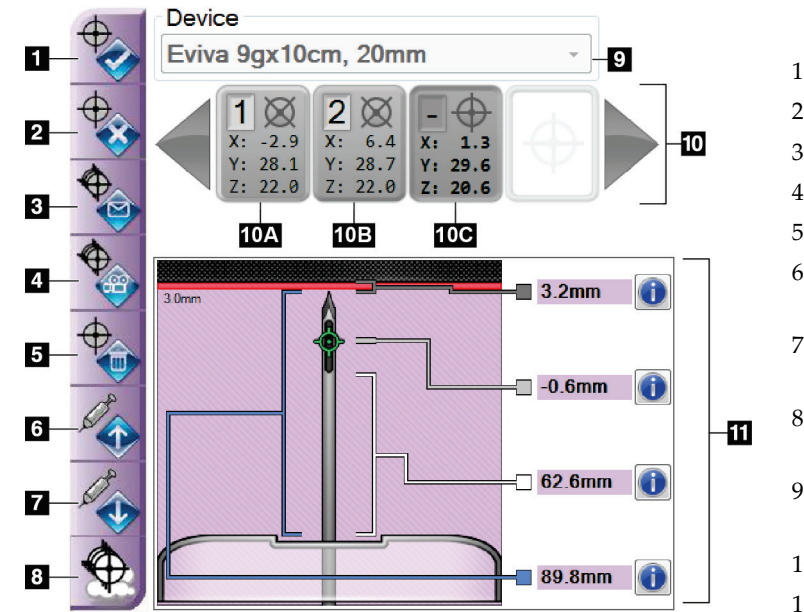

- 1. Botão Criar alvo
- 2. Botão Rejeitar alvo
- 3. Botão Reenviar alvo
- 4. Botão Projetar alvo
- 5. Botão Eliminar alvo
- 6. Botão Mover alvo Z no sentido positivo
- 7. Botão Mover alvo Z no sentido negativo
- 8. Botão Mostrar/ocultar alvos
- 9. Dispositivo de biopsia selecionado
- 10. Conjunto de alvos
- 11. Indicadores de estado

*Figura 47: Botões de função e dados no separador Biopsy (Biopsia)*

| N. <sup>0</sup> | Descrição                                                                                                    |
|-----------------|----------------------------------------------------------------------------------------------------|
| 1.              | <b>Aceitar alvo</b> aceita o alvo selecionado e transfere as coordenadas do alvo<br>para o Módulo de controlo de biopsia. |
| 2.              | Rejeitar alvo remove o alvo selecionado do conjunto de alvos se esse alvo<br>não tiver sido aceite.                       |
| 3.              | Reenviar alvo volta a enviar o alvo selecionado para o Módulo de<br>controlo de biopsia.                                  |
| 4.              | Projetar alvo mostra o alvo selecionado num par estereo adicional no<br>monitor de visualização de imagens.               |
| 5.              | Eliminar alvo elimina o alvo selecionado do conjunto de alvos se esse<br>alvo tiver sido aceite.                          |

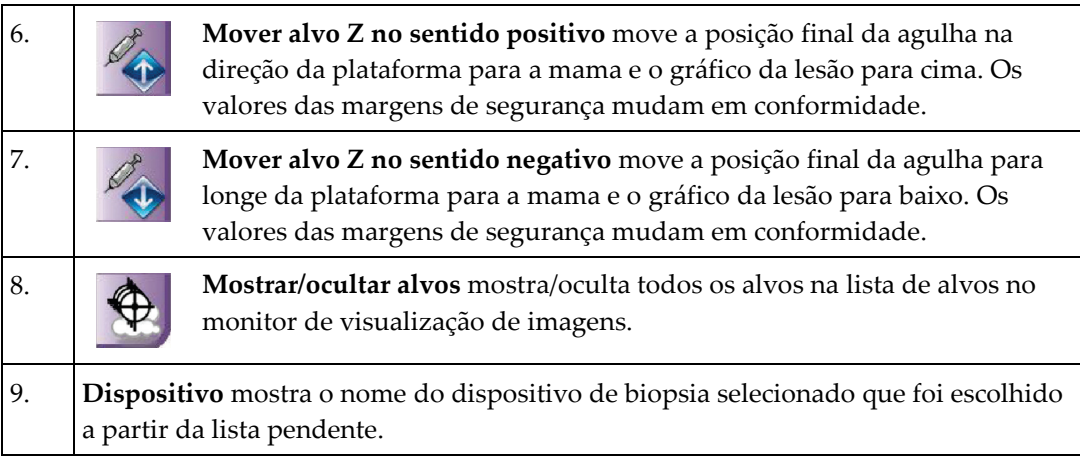

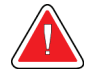

# **Advertência:**

**Podem ocorrer lesões nos pacientes se o dispositivo selecionado no separador Biopsia não for o dispositivo instalado no sistema.**

10. **Conjunto de alvos** apresenta todos os alvos de biopsia que foram gerados e/ou aceites nesta sessão. É possível gerar vários alvos até um máximo de doze pontos de alvos. Utilize as teclas de seta esquerda e direita para percorrer o conjunto de alvos, se necessário.

- a. Alvo  $n^{\circ}$  1 O «1» indica o número do alvo que foi atribuído e é aceite (com base na ordem de criação). Uma margem amarela em torno do alvo indica que é o alvo ativo no módulo de controlo de biopsia. Um ponto único na mira indica que se trata de um alvo de ponto único. Um asterisco (\*) indica que as coordenadas do alvo foram posteriormente alteradas no módulo de controlo de biopsia.
- b. Alvo  $n^2$  2 O «2» indica o número do alvo que foi atribuído e é aceite (com base na ordem de criação). Vários pontos na mira indicam que se trata de um alvo de pontos múltiplos gerado pela funcionalidade Múltiplas passagens (consulte *[Visar lesões utilizando múltiplas passagens](#page-104-0)* na página [89\)](#page-104-0).
- c. Alvo em branco Nenhum número indica que as coordenadas do alvo foram geradas mas não aceites (um utilizador não selecionou o botão **Aceitar alvo**). Um ponto único na mira indica que se trata de um alvo de ponto único. Um ícone de alvo pressionado indica que é o alvo ativo *na interface do utilizador*.

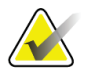

**Nota**

As coordenadas do alvo que são apresentadas num ícone de alvo Multi-Pass (Múltiplas passagens) representam o ponto central. Clique com o botão direito do rato e passe o cursor sobre o ícone de alvo para ver as coordenadas de todos os pontos.

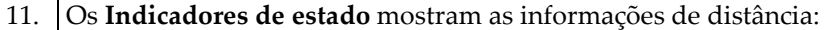

- A distância da ponta da agulha (pós-disparo) até à plataforma para a mama.
- A distância do alvo até ao centro da abertura.
- A distância entre o compressor de biopsia e a parte superior da abertura.
- A distância do compressor de biopsia até à ponta da agulha.

Os campos indicadores de distância mudam de cor com o movimento da agulha.

- Roxo indica que é seguro prosseguir.
- Vermelho indica que as coordenadas atuais excedem a margem de segurança.
- Amarelo alerta que está perto do limite de segurança.

## **Nota**

Para tornar um alvo ativo, selecione um ícone de alvo a partir do conjunto de alvos e selecione o botão **Resend** (Reenviar).

# **8.5 Visar lesões num procedimento de biopsia 2D**

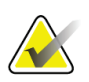

## **Nota** É possível utilizar a ferramenta Zoom (no separador **Tools** [Ferramentas] ou no botão **View Actual Pixels** [Visualizar píxeis reais]) para ampliar a área de interesse numa

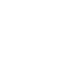

#### **Nota**

imagem.

É importante confirmar que os dados da agulha estão introduzidos no sistema. Para verificar, aceda ao ecrã *Biopsy Devices* (Dispositivos de biopsia) e confirme se a agulha está listada. Se a agulha precisar de ser adicionada, o processo de validação da agulha deve ser concluído antes de realizar o procedimento. Entre em contacto com a Assistência técnica ao produto para o processo de validação da agulha.

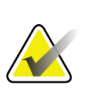

Certifique-se de que o dispositivo de biopsia está fora da área de imagiologia.

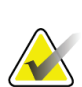

#### **Nota**

**Nota**

A precisão de direcionamento global é igual à precisão de direcionamento combinada do controlador do braço de biopsia e do dispositivo de biopsia. Ao utilizar o dispositivo de biopsia, o desvio máximo da coordenada do alvo não será superior a 2 mm de cada lado.

- 1. Adquira um par estereo de imagens.
- 2. Selecione o botão **Accept** (Aceitar) para guardar as imagens estereo.

#### **Nota**

O seu representante da assistência técnica pode configurar o sistema para aceitar automaticamente novas imagens.

- 3. Clique na área de interesse da lesão numa das imagens estereo.
- 4. Selecione a outra imagem estereo e, em seguida, clique na área de interesse da lesão.
- 5. Selecione o botão **Create Target** (Criar alvo) para guardar o alvo. O conjunto de alvos definido é transmitido automaticamente para o módulo de controlo de biopsia com a criação de cada novo alvo.
- 6. Repita este procedimento para criar vários alvos (um máximo de doze).

## **Nota**

**Nota**

O alvo apresentado no ecrã *Orientação de alvo* do módulo de controlo de biopsia é o último alvo criado. O alvo ou o conjunto de alvos apresentado no ecrã *Selecionar alvo* é o último alvo ou conjunto de alvos enviado para o módulo de controlo de biopsia.

Para visar uma lesão, também pode utilizar o Scout e uma das imagens estereo.

# **8.5.1 Abordagem de agulha lateral**

Utilize uma abordagem de agulha lateral quando for aparente que a lesão não é alcançável com uma abordagem de agulha padrão ou está perto da plataforma para a mama.

- 1. Posicione o dispositivo de biopsia completamente para trás e longe do compressor no braço de biopsia.
- 2. Prima e mantenha premido o ícone **Lock** (Bloqueio) na barra de tarefas do Módulo de controlo de biopsia para desbloquear o braço de biopsia. Depois de o ícone **Lock** (Bloqueio) mudar para desbloqueado, pode mover o braço de biopsia.

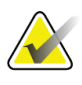

#### **Nota**

Se não for seguro mover para uma abordagem de agulha lateral, uma mensagem de alarme aparece na barra de tarefas do Módulo de controlo de biopsia. Mova o dispositivo de biopsia conforme necessário.

3. Mova o braço de biopsia para o lado da abordagem desejada. À medida que o braço de biopsia se move, observe a barra de tarefas do Módulo de controlo de biopsia. Quando a luz na barra de tarefas mudar para um ponto verde, pare de mover o braço de biopsia e mantenha-o no lugar. O braço de biopsia é detido e bloqueado, e o ícone **Lock** (Bloqueio) do Módulo de controlo de biopsia muda automaticamente para o estado bloqueado.

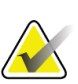

#### **Nota**

Dependendo da posição do braço em C, o movimento do braço de biopsia pode ser limitado.

4. Quaisquer alvos ativos são eliminados. Siga os passos para visar lesões para criar os novos alvos laterais.

# **8.5.2 Verificar a posição do dispositivo de biopsia**

Se desejado, utilize os seguintes passos para verificar a posição do dispositivo de biopsia.

- 1. Adquira as imagens pré-disparo necessárias para identificar a posição correta da agulha.
	- Verifique a posição da agulha.
	- Efetue ajustes, conforme necessário.
- 2. Se aplicável, dispare o dispositivo de biopsia.
- 3. Se desejar, adquira as imagens pós-disparo.
	- Verifique a posição da agulha.
	- Se necessário, efetue ajustes.
- 4. Se desejar, adquira amostras com o dispositivo de biopsia fixado.
- 5. Se desejar, adquira imagens pós-procedimento.

# **8.6 Visar lesões num procedimento de biopsia 3D**

Visar lesões num procedimento de biopsia 3D™ requer licenças do sistema para biopsia de tomossíntese.

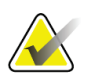

**Nota**

É importante confirmar que os dados da agulha estão introduzidos no sistema. Para verificar, aceda ao ecrã *Biopsy Devices* (Dispositivos de biopsia) e confirme se a agulha está listada. Se a agulha precisar de ser adicionada, o processo de validação da agulha deve ser concluído antes de realizar o procedimento. Entre em contacto com a Assistência técnica ao produto para o processo de validação da agulha.

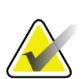

Certifique-se de que o dispositivo de biopsia está fora da área de imagiologia.

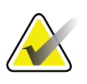

## **Nota**

**Nota**

A precisão de direcionamento global é igual à precisão de direcionamento combinada do controlador do braço de biopsia e do dispositivo de biopsia. Ao utilizar o dispositivo de biopsia, o desvio máximo da coordenada do alvo não será superior a 2 mm de cada lado.

1. Adquira a imagem (scout) do alvo Tomographic (Tomográfico).

- Se o seu sistema estiver definido para Auto Accept (Aceitar automaticamente), o cine do alvo Tomographic (Tomográfico) (scout) é executado brevemente e, em seguida, o sistema aceita automaticamente a imagem.
- Se Aceitar automaticamente não estiver definido, o cine para após duas passagens pelo depósito de cortes (ou se o botão **Accept** [Aceitar] for premido antes de a segunda execução cine terminar).
- 2. Utilize a roda de deslocamento para percorrer os cortes do alvo Tomographic (Tomográfico) (scout) e encontrar a melhor vista da lesão.
- 3. Clique na lesão.
	- Uma linha é apresentada no Slice Indicator (Indicador de corte) ao lado do corte selecionado.
	- Os valores X, Y e Z para o alvo são estabelecidos automaticamente na área do clique.
- 4. Selecione o botão **Create Target** (Criar alvo) para guardar o alvo. O conjunto de alvos ativo é transmitido automaticamente para o módulo de controlo de biopsia.
- 5. Repita os passos 2 a 4 para criar vários alvos (no máximo doze).

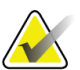

**Nota**

O alvo apresentado no ecrã *Orientação de alvo* do módulo de controlo de biopsia é o último alvo criado. O alvo ou o conjunto de alvos apresentado no ecrã *Selecionar alvo* é o último alvo ou conjunto de alvos enviado para o módulo de controlo de biopsia.

# **8.6.1 Abordagem de agulha lateral**

Utilize uma abordagem de agulha lateral quando for aparente que a lesão não é alcançável com uma abordagem de agulha padrão ou está perto da plataforma para a mama.

- 1. Posicione o dispositivo de biopsia completamente para trás e longe do compressor no braço de biopsia.
- 2. Prima e mantenha premido o ícone **Lock** (Bloqueio) na barra de tarefas do Módulo de controlo de biopsia para desbloquear o braço de biopsia. Depois de o ícone **Lock** (Bloqueio) mudar para desbloqueado, pode mover o braço de biopsia.

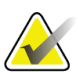

#### **Nota**

Se não for seguro mover para uma abordagem de agulha lateral, uma mensagem de alarme aparece na barra de tarefas do Módulo de controlo de biopsia. Mova o dispositivo de biopsia conforme necessário.

3. Mova o braço de biopsia para o lado da abordagem desejada. À medida que o braço de biopsia se move, observe a barra de tarefas do Módulo de controlo de biopsia. Quando a luz na barra de tarefas mudar para um ponto verde, pare de mover o braço de biopsia e mantenha-o no lugar. O braço de biopsia é detido e bloqueado, e o ícone **Lock** (Bloqueio) do Módulo de controlo de biopsia muda automaticamente para o estado bloqueado.

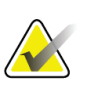

#### **Nota**

Dependendo da posição do braço em C, o movimento do braço de biopsia pode ser limitado.

4. Quaisquer alvos ativos são eliminados. Siga os passos para visar lesões para criar os novos alvos laterais.

# **8.6.2 Verificar a posição do dispositivo de biopsia**

Se desejado, utilize os seguintes passos para verificar a posição do dispositivo de biopsia.

- 1. Adquira as imagens pré-disparo necessárias para identificar a posição correta da agulha.
	- Verifique a posição da agulha.
	- Efetue ajustes, conforme necessário.
- 2. Se aplicável, dispare o dispositivo de biopsia.
- 3. Se desejar, adquira as imagens pós-disparo.
	- Verifique a posição da agulha.
	- Se necessário, efetue ajustes.
- 4. Se desejar, adquira amostras com o dispositivo de biopsia fixado.
- 5. Se desejar, adquira imagens pós-procedimento.

# **8.6.3 Projetar alvos na imagem de scout pós-disparo**

Para projetar alvos do alvo de tomossíntese pré-disparo (scout) para o alvo de tomossíntese pós-disparo (scout), siga estes passos:

- 1. Selecione a miniatura do alvo de tomossíntese pré-disparo (scout). A imagem é apresentada na metade inferior de um ecrã 2-Up no monitor de visualização de imagens.
- 2. Selecione a miniatura do alvo de tomossíntese pós-disparo (scout). A imagem é apresentada na metade inferior do ecrã 2-Up.
- 3. Selecione o botão **Projetar alvo** na área de Opções de biopsia para mostrar os alvos pré-disparo no alvo de tomossíntese pós-disparo (scout).

# <span id="page-104-0"></span>**8.7 Visar lesões utilizando múltiplas passagens**

A funcionalidade Múltiplas passagens permite-lhe gerar automaticamente até cinco pontos de alvos de compensação todos equidistantes (até 5 mm de distância) do alvo original.

A funcionalidade Multi-Pass (Múltiplas passagens) pode funcionar com imagens de biopsia estereo ou tomográficas.

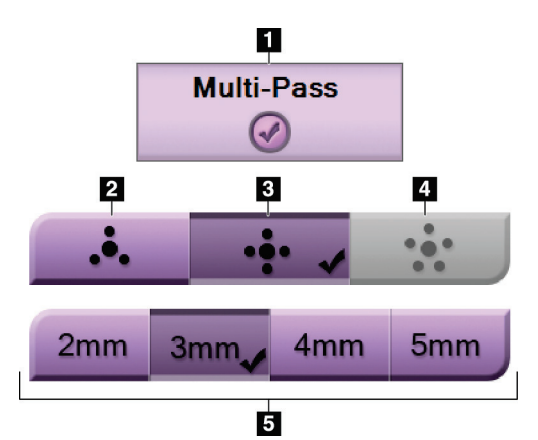

## *Figura 48: Opções de múltiplas passagens*

#### **Legenda da figura**

- 1. Seleção de múltiplas passagens
- 2. Três pontos de compensação
- 3. Quatro pontos de compensação (predefinição)
- 4. Cinco pontos de compensação
- 5. Distâncias do ponto de compensação (3 mm é a predefinição)

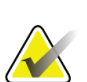

## **Nota**

É importante confirmar que os dados da agulha estão introduzidos no sistema. Para verificar, aceda ao ecrã *Biopsy Devices* (Dispositivos de biopsia) e confirme se a agulha está listada. Se a agulha precisar de ser adicionada, o processo de validação da agulha deve ser concluído antes de realizar o procedimento. Entre em contacto com a Assistência técnica ao produto para o processo de validação da agulha.

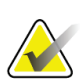

Certifique-se de que o dispositivo de biopsia está fora da área de imagiologia.

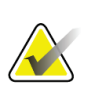

#### **Nota**

**Nota**

A precisão de direcionamento global é igual à precisão de direcionamento combinada do controlador do braço de biopsia e do dispositivo de biopsia. Ao utilizar o dispositivo de biopsia, o desvio máximo da coordenada do alvo não será superior a 2 mm de cada lado.

- 1. Adquira uma imagem tomográfica ou de um par estereo.
- 2. Localize a região de interesse para a lesão. Clique na lesão em ambas as imagens estereo ou no melhor corte tomográfico.
	- Um círculo com miras aparece em torno do ponto de alvo.
	- Os valores X, Y e Z para o alvo estão estabelecidos na lesão.
	- [Imagens tomográficas] Aparece uma linha no Slice Indicator (Indicador de corte) ao lado do corte selecionado.
- 3. Selecione o botão **Create Target** (Criar alvo). Um ícone de coordenadas do alvo é apresentado na lista de alvos.
- 4. Selecione o botão **Multi-Pass** (Múltiplas passagens).
- 5. Selecione o número de pontos de alvos de compensação (três, quatro ou cinco) que necessita em torno do ponto de alvos central.

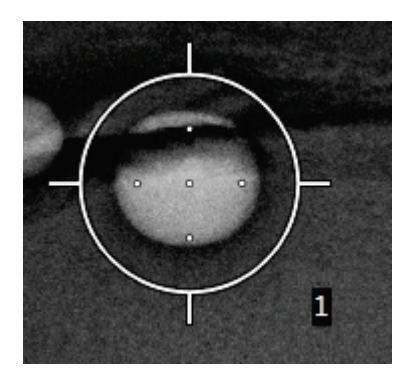

*Figura 49: Quatro pontos de alvos de compensação estabelecidos em torno do ponto de alvos central*

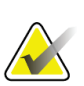

#### **Nota**

Tenha em consideração que o ponto de alvos central está incluído nos pontos de alvos totais. Escolher uma compensação «quatro», por exemplo, gera um total de cinco pontos de alvos.

6. Selecione a distância a que os pontos de alvos de compensação são gerados automaticamente em relação ao ponto de alvos central — 2 mm, 3 mm (predefinição), 4 mm ou 5 mm.

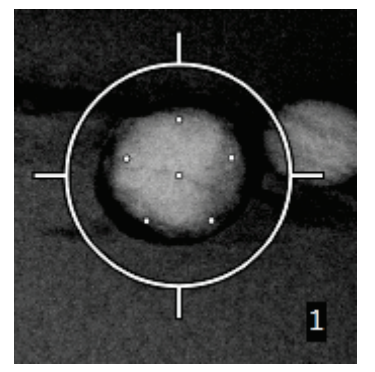

*Figura 50: Espaçamento de 3 mm de pontos de compensação*

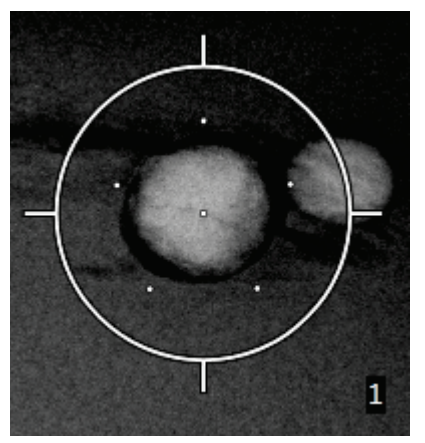

*Figura 51: Espaçamento de 5 mm de pontos de compensação*

O padrão da mira para o alvo muda quando o alvo é selecionado ou desmarcado. Observe as figuras seguintes.

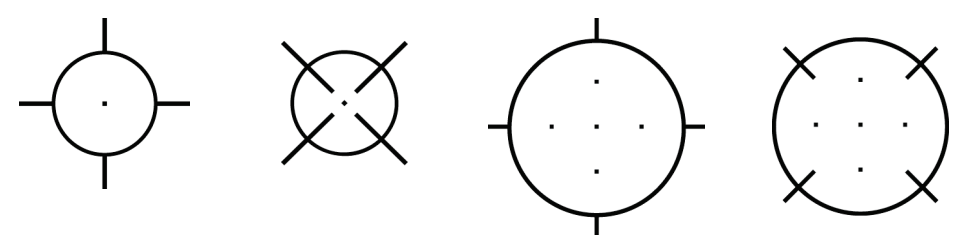

*Figura 52: Alvo de ponto único selecionado Figura 53: Alvo de ponto único desmarcado*

*Figura 54: Alvo de múltiplas passagens selecionado*

*Figura 55: Alvo de múltiplas passagens desmarcado*

7. Selecione o botão **Create Target** (Criar alvo) para aceitar o alvo de múltiplas passagens. O alvo torna-se o ícone de coordenadas do alvo ativo no conjunto de alvos e as coordenadas são enviadas para o Módulo de controlo de biopsia.

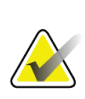

**Nota**

As coordenadas que são apresentadas num ícone de alvo de múltiplas passagens representam o ponto central. Clique no botão esquerdo do rato e passe o cursor sobre o ícone de alvo para ver as coordenadas de todos os pontos.

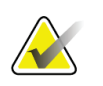

**Nota**

É possível gerar um máximo de doze pontos de alvos a qualquer momento. À medida que o número de pontos de alvos aumenta no conjunto de alvos que está a ser criado, as opções Múltiplas passagens disponíveis mudam para refletir o equilíbrio dos pontos de alvos disponíveis para a atribuição. Por exemplo, num cenário em que já foram criados sete pontos de alvo, apenas as opções de alvo de compensação «three» (três) e «four» (quatro) em Multi-Pass (Múltiplas passagens) ficam disponíveis. Isto ocorre porque as opções de compensação «three» (três) e «four» (quatro) são as únicas capazes de gerar doze ou menos pontos de alvos quando totalizados com os restantes sete pontos de alvo.

- 8. A ordem de biopsia dos pontos de alvos é a seguinte:
	- O número apresentado no canto inferior direito do círculo da mira indica a ordem entre os conjuntos de alvos. O primeiro alvo é rotulado «1», o segundo «2» e assim por diante. Observe a figura seguinte.

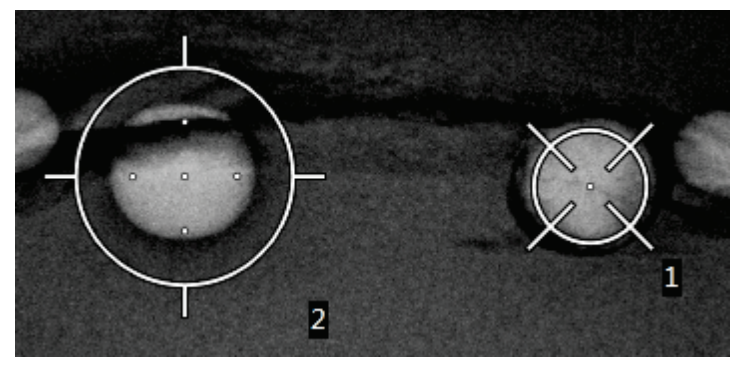

*Figura 56: Exemplo de ordem de biopsia dos conjuntos de alvos*
• A ordem de um alvo de múltiplas passagens começa no ponto de alvos central. Após o ponto de alvos central, a ordem move-se para a posição das 12 horas e continua no sentido dos ponteiros do relógio através dos pontos de compensação. Observe as figuras seguintes.

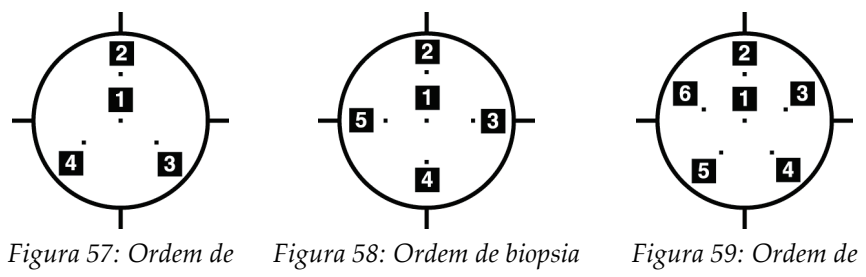

*biopsia de um alvo de três compensações*

*de um alvo de quatro compensações*

*biopsia de um alvo de cinco compensações*

9. Verifique a posição do dispositivo de biopsia (consulte *[Verificar a posição do dispositivo](#page-100-0)  [de biopsia](#page-100-0)* na página [85\)](#page-100-0). Se necessário, observe os alvos nas imagens de scout póstomossíntese (consulte *[Projetar alvos na imagem de scout pós-disparo](#page-103-0)* na página [88\)](#page-103-0).

### **8.8 Pós-biopsia**

- 1. Coloque um marcador no local da biopsia, se desejar.
- 2. Afaste o dispositivo de biopsia da mama.
- 3. Adquira imagens conforme necessário.
- 4. Liberte a compressão.

### **8.9 Procedimento de localização de fios 2D**

É importante confirmar que os dados da agulha estão introduzidos no sistema. Para verificar, aceda ao ecrã *Biopsy Devices* (Dispositivos de biopsia) e confirme se a agulha está listada. Se a agulha precisar de ser adicionada, o processo de validação da agulha deve ser concluído antes de realizar o procedimento. Entre em contacto com a Assistência técnica ao produto para o processo de validação da agulha.

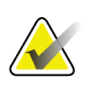

Certifique-se de que o dispositivo de biopsia está fora da área de imagiologia.

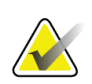

#### **Nota**

**Nota**

**Nota**

A precisão de direcionamento global é igual à precisão de direcionamento combinada do controlador do braço de biopsia e do dispositivo de biopsia. Ao utilizar o dispositivo de biopsia, o desvio máximo da coordenada do alvo não será superior a 2 mm de cada lado.

#### **Prepare o sistema e o paciente:**

- 1. Abra o procedimento do paciente na estação de trabalho de aquisição.
- 2. Posicione e prepare o paciente.
- 3. Adquira uma imagem de scout utilizando o modo Auto AEC (AEC automático).
- 4. Adquira um par estereo de imagens.
- 5. Selecione o dispositivo de biopsia (agulha) a partir da lista pendente.
- 6. Vise a lesão ou o clipe.
- 7. Visualize o pictograma da base de biopsia para confirmar a capacidade de colocar a agulha.
- 8. Crie o alvo e confirme a transmissão para o módulo de controlo de biopsia.
- 9. Coloque os guias de agulha apropriados nos respetivos suportes.

#### **Efetue o procedimento de localização de fios:**

- 1. Prima o botão **Motor Enable** (Motor ativo) para posicionar a base nas coordenadas X e Y.
- 2. Insira a agulha nos guias de agulha.
- 3. Mova a agulha perto da pele do paciente. Se necessário, injete anestesia.
- 4. Retire a agulha e coloque-a no tabuleiro estéril.
- 5. Utilizando o botão rotativo de avanço do dispositivo de biopsia manual, marque e avance os guias de agulha em direção à mama até que os diferenciais para X, Y e Z estejam verdes. Em seguida, avance o eixo Z para um diferencial de –5 mm a –15 mm.
- 6. Volte a inserir a agulha nos guias de agulha.
- 7. Avance a agulha em direção à mama até que o encaixe da agulha esteja encostado ao guia de agulha estacionário.
- 8. Se pretender, adquira as imagens pré-disparo necessárias para identificar a posição correta da agulha.
- 9. Engate o fio. Se pretender, retire a agulha.
- 10. Se pretender, adquira as imagens pós-disparo.
- 11. Liberte lentamente a compressão.
- 12. Se necessário, prepare o paciente para as vistas ortogonais para documentar a colocação do fio ou da agulha.

### **8.10 Procedimento de localização de fios 3D**

É importante confirmar que os dados da agulha estão introduzidos no sistema. Para verificar, aceda ao ecrã *Biopsy Devices* (Dispositivos de biopsia) e confirme se a agulha está listada. Se a agulha precisar de ser adicionada, o processo de validação da agulha deve ser concluído antes de realizar o procedimento. Entre em contacto com a Assistência técnica ao produto para o processo de validação da agulha.

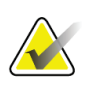

Certifique-se de que o dispositivo de biopsia está fora da área de imagiologia.

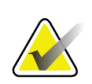

#### **Nota**

**Nota**

**Nota**

A precisão de direcionamento global é igual à precisão de direcionamento combinada do controlador do braço de biopsia e do dispositivo de biopsia. Ao utilizar o dispositivo de biopsia, o desvio máximo da coordenada do alvo não será superior a 2 mm de cada lado.

#### **Prepare o sistema e o paciente:**

- 1. Abra o procedimento do paciente na estação de trabalho de aquisição.
- 2. Posicione e prepare o paciente.
- 3. Adquira uma imagem de scout de tomossíntese utilizando o modo Auto AEC (AEC automático).
- 4. Selecione o dispositivo de biopsia (agulha) a partir da lista pendente.
- 5. Vise a lesão ou o clipe no corte correto.
- 6. Visualize o pictograma da base de biopsia para confirmar a capacidade de colocar a agulha.
- 7. Crie o alvo e confirme a transmissão para o módulo de controlo de biopsia.
- 8. Coloque os guias de agulha apropriados nos respetivos suportes.

#### **Efetue o procedimento de localização de fios:**

- 1. Prima o botão **Motor Enable** (Motor ativo) para posicionar a base nas coordenadas X e Y.
- 2. Insira a agulha nos guias de agulha.
- 3. Mova a agulha perto da pele do paciente. Se necessário, injete anestesia.
- 4. Retire a agulha e coloque-a no tabuleiro estéril.
- 5. Utilizando o botão rotativo de avanço do dispositivo de biopsia manual, marque e avance os guias de agulha em direção à mama até que os diferenciais para X, Y e Z estejam verdes. Em seguida, avance o eixo Z para um diferencial de –5 mm a –15 mm.
- 6. Volte a inserir a agulha nos guias de agulha.
- 7. Avance a agulha em direção à mama até que o encaixe da agulha esteja encostado ao guia de agulha estacionário.
- 8. Se pretender, adquira as imagens pré-disparo necessárias para identificar a posição correta da agulha.
- 9. Engate o fio. Se pretender, retire a agulha.
- 10. Se pretender, adquira as imagens pós-disparo.
- 11. Liberte lentamente a compressão.
- 12. Se necessário, prepare o paciente para as vistas ortogonais para documentar a colocação do fio ou da agulha.

# **Capítulo 9 Acessórios**

## **9.1 Pacote de conforto máximo**

São fornecidas instruções gerais de instalação e utilização na tabela abaixo. Para obter instruções específicas sobre a utilização de acessórios Arm Through, consulte a tabela Instalação do pacote de conforto máximo Arm Through.

*Tabela 9: Instalação e utilização do pacote de conforto máximo*

#### **Etapa Ilustração do passo**

- 1. Selecione a abertura.
	- item 1 Padrão
	- item 2 Grande
	- item 3 Arm Through (consulte a tabela Instalação do pacote de conforto máximo Arm Through).

2. Instale a abertura na ranhura da plataforma do paciente (item 1) e depois desça a abertura até que o bloqueio aperte (item 2).

- 3. Selecione a almofada de abertura.
	- item 1 Acesso máximo
	- item 2 Padrão
	- item 3 Conforto máximo

4. Coloque os separadores na anca do paciente.

5. Coloque a almofada na plataforma do paciente na direção correta. Posicione o paciente na respetiva plataforma.

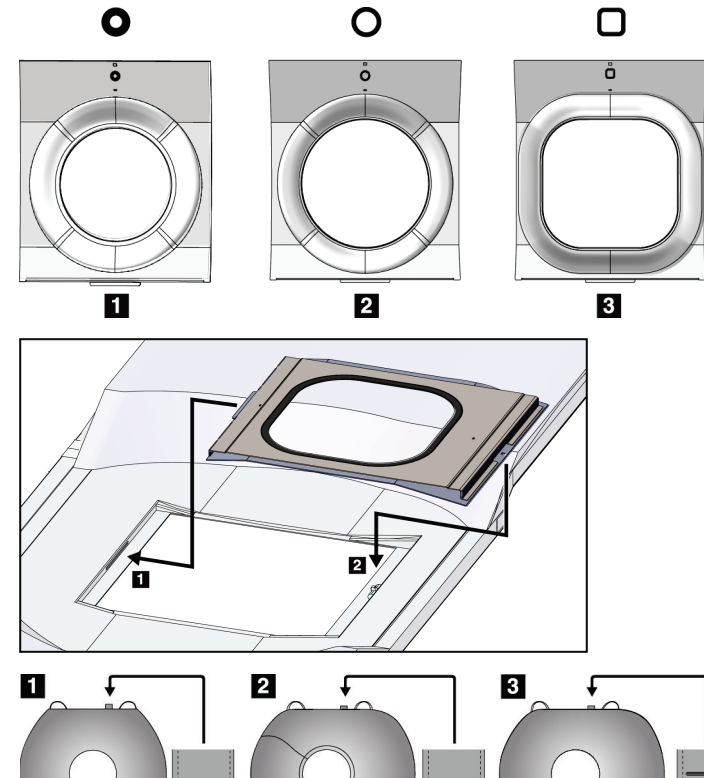

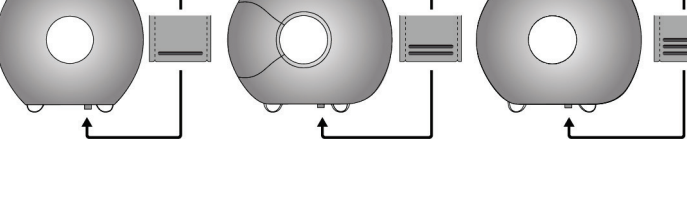

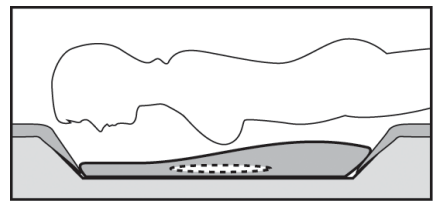

*Tabela 9: Instalação e utilização do pacote de conforto máximo*

#### **Etapa Ilustração do passo**

6. Ajuste o apoio para os pés.

- a. Puxe e segure no botão rotativo no apoio para os pés.
- b. Ajuste o apoio para os pés: rode o apoio para os pés e puxe-o para fora ou empurre-o para a posição desejada.
- c. Solte o botão rotativo para bloquear o apoio para os pés.

7. Repita o procedimento para o apoio de cabeça, conforme necessário.

8. Utilize almofadas adicionais para apoio, conforme necessário.

- item 1 Almofada para a cabeça
- item 2 Almofada de cunha
- item 3 Almofada para a anca

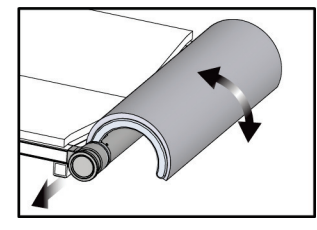

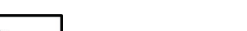

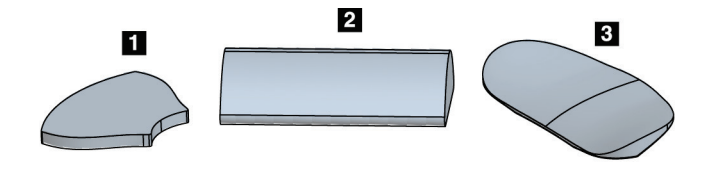

| Passo                                                                                                    | Ilustração do passo                                         |
|----------------------------------------------------------------------------------------------------|-------------------------------------------------------------|
| 1. Selecione os acessórios Arm Through.<br>item 1 Abertura<br>$\bullet$<br>item 2 Almofada de abertura                                                                          | $\mathbf{1}$<br>$\overline{\mathbf{2}}$<br>О<br>å<br>$\Box$ |
| 2. Instale a abertura na ranhura da<br>plataforma do paciente (item 1) e depois<br>desça a abertura até que o bloqueio aperte<br>item 2).<br>3. Instale a almofada de abertura. | 2                                                           |
| 4. Rode o braço em C para o ângulo de<br>abordagem. Instale o apoio para os braços<br>na parte inferior do braço em C.                                                          |                                                             |

*Tabela 10: Instalação do pacote de conforto máximo Arm Through*

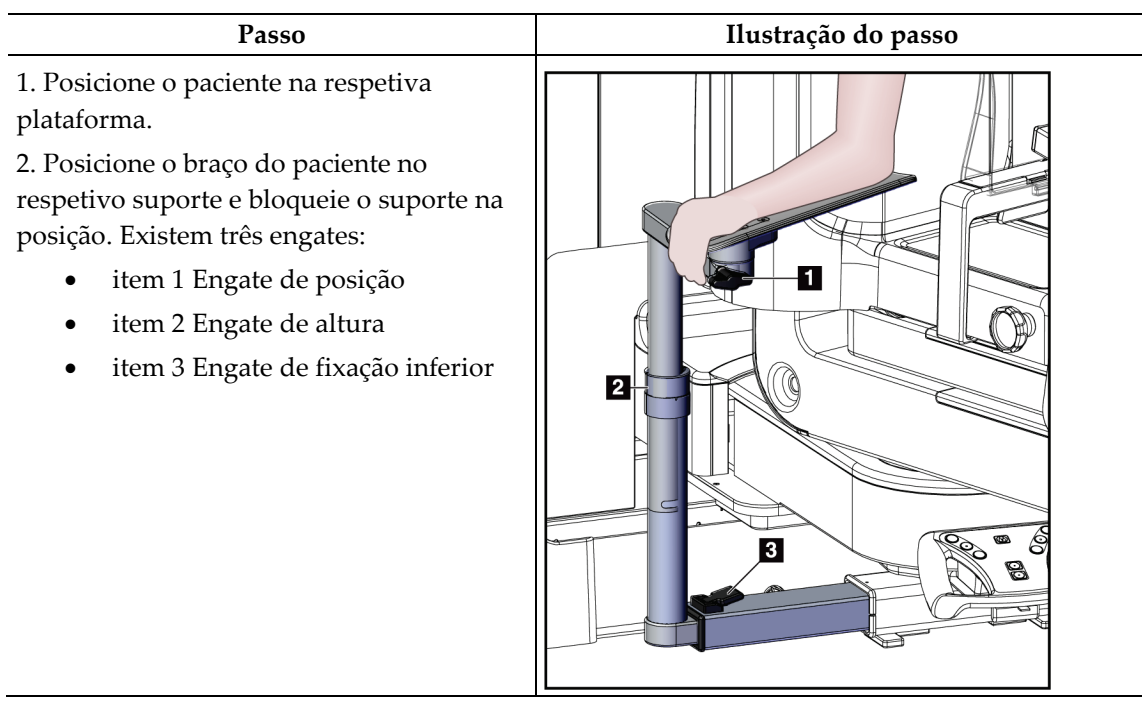

*Tabela 11: Utilização do pacote de conforto máximo Arm Through*

## **9.2 Compressores de biopsia**

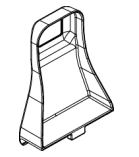

*Compressor de axilas, 5 x 5 cm*

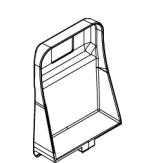

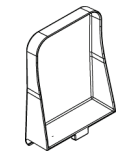

*Compressor lateral, 15 cm*

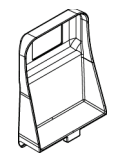

*Compressor de biopsia, 5 x 5 cm Compressor de biopsia, 6 x 7 cm*

#### **9.2.1 Como instalar ou remover um compressor**

#### **Como instalar um compressor:**

- 1. Mova o mecanismo de compressão, afastando-o da plataforma para a mama.
- 2. Segure no compressor com uma mão, com o lado de compressão plano virado para o recetor de imagem.
- 3. Incline o compressor (entre 30 e 45 graus) na direção do recetor de imagem e, em seguida, introduza as abas do compressor nas ranhuras existentes na traseira do dispositivo de compressão.
- 4. Pressione o fixador do compressor com a mão que está livre.
- 5. Rode o compressor para uma posição vertical e solte o fixador do compressor para engatar o compressor.

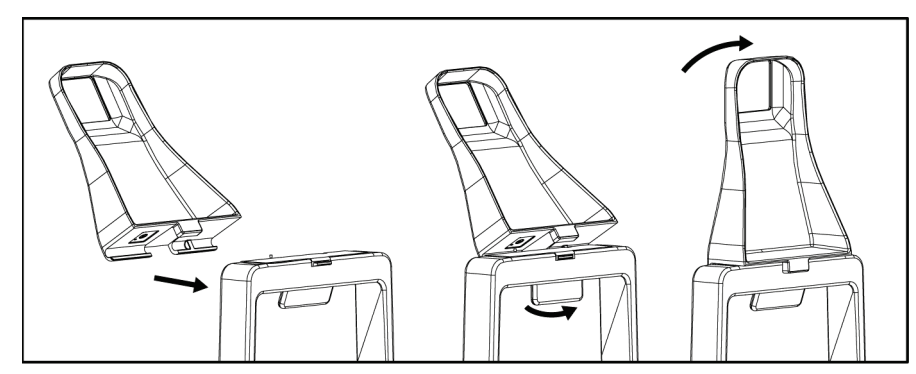

*Figura 60: Como instalar um compressor de compressão*

#### **Como remover um compressor:**

- 1. Mova o mecanismo de compressão, afastando-o da plataforma para a mama.
- 2. Segure no compressor com uma mão. Utilize a mão livre para comprimir o fixador do compressor e soltar o compressor bloqueado.
- 3. Incline o compressor na direção do recetor de imagem e puxe o compressor, afastando-o do dispositivo de compressão.
- 4. Liberte o fixador do compressor.

### **9.3 Componentes e dispositivos de biopsia**

### **9.3.1 Guias de agulha**

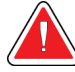

#### **Advertência:**

**Utilize sempre técnicas estéreis quando utilizar guias de agulhas durante os procedimentos nos pacientes.**

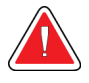

#### **Advertência:**

**É importante instalar o dispositivo corretamente. Certifique-se de que insere a agulha através dos guias de agulha.**

#### **Para instalar um guia de agulha descartável:**

- 1. Alinhe o guia de agulha de modo que o respetivo lado quadrado elevado encaixe entre as duas saliências do suporte do guia de agulha.
- 2. Deslize a área aberta da-forma no guia de agulha à volta do pino no suporte do guia de agulha.
- 3. Empurre o guia de agulha até ficar fixo na devida posição.

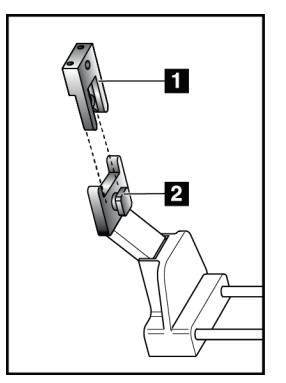

#### **Legenda da figura**

- 1. Guia de agulha
- 2. Suporte do guia de agulha

*Figura 61: Como instalar os guias de agulha*

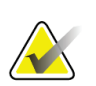

**Nota**

Os guias de agulha podem parecer diferentes dos guias de agulha apresentados.

#### **Para remover um guia de agulha descartável:**

- 1. Remova o dispositivo de biopsia.
- 2. Puxe o guia de agulha, afastando-o do pino, e retire-o do respetivo suporte.
- 3. Elimine o guia de agulha de acordo com os regulamentos locais.

### **9.3.2 Adaptador do dispositivo de biopsia**

#### **Para instalar um adaptador do dispositivo de biopsia:**

- 1. Alinhe os orifícios exteriores do adaptador do dispositivo de biopsia (item 1) com os pinos-guia no suporte do dispositivo.
- 2. Alinhe o orifício no meio do adaptador do dispositivo de biopsia com o parafuso do conjunto (item 2).
- 3. Rode o botão do conjunto (item 3) para fixar o adaptador do dispositivo de biopsia.

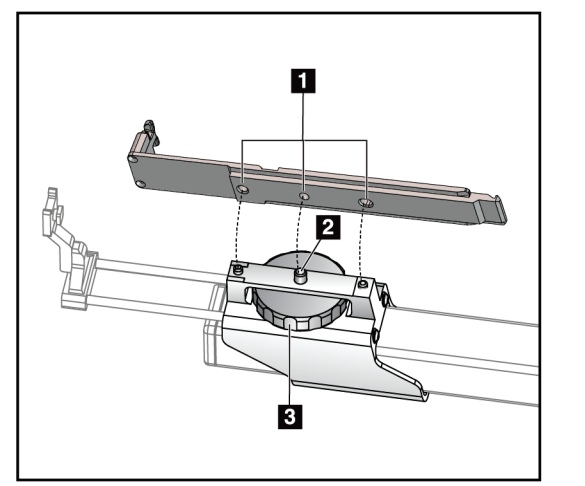

#### **Legenda da figura**

- 1. Orifícios do adaptador do dispositivo de biopsia
- 2. Parafuso do conjunto
- 3. Botão do conjunto

*Figura 62: Fixação do adaptador do dispositivo de biopsia*

#### **Para remover um adaptador do dispositivo de biopsia:**

- 1. Rode o botão do conjunto para libertar o adaptador do dispositivo de biopsia.
- 2. Puxe o adaptador do dispositivo de biopsia, afastando-o do suporte.

### **9.3.3 Dispositivo de biopsia**

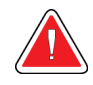

**Advertência:**

**Aplique sempre a segurança do dispositivo e engate o dispositivo de biopsia antes de o instalar no respetivo suporte.**

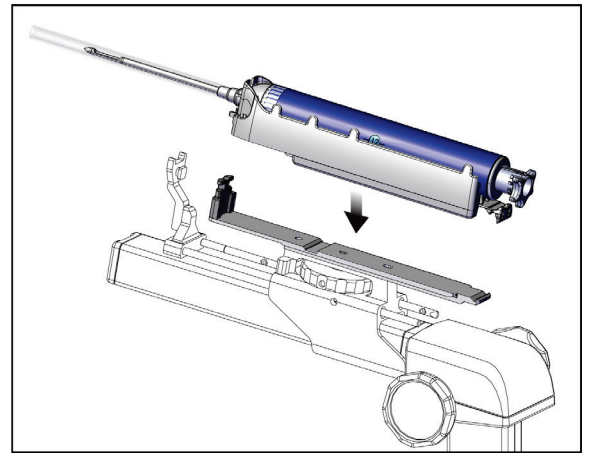

*Figura 63: Fixar o dispositivo de biopsia*

- 1. Rode o botão rotativo do dispositivo de biopsia para mover o suporte do dispositivo de biopsia completamente para trás.
- 2. Mova o guia de agulha completamente para a frente.
- 3. Deslize completamente o dispositivo de biopsia para o respetivo adaptador a partir da parte traseira (extremidade aberta).
- 4. Certifique-se de que a agulha atravessa o orifício no guia de agulha estéril.

#### **Nota**

Consulte as informações do produto do dispositivo de biopsia para obter instruções de instalação específicas.

### **9.4 Conjunto de campos cirúrgicos para equipamento**

O conjunto de campos cirúrgicos é utilizado para evitar que os fluidos contaminem partes do braço em C.

O conjunto de campos cirúrgicos é composto por três secções:

- campo cirúrgico para a plataforma para a mama (inclui uma bolsa de plástico transparente para cobrir o suporte do compressor)
- campo cirúrgico para o suporte do dispositivo de biopsia (inclui uma secção com abas para o interior do compressor)
- cobertura transparente para o painel de controlo

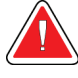

#### **Advertência:**

**Mude os campos cirúrgicos e a cobertura do painel de controlo depois de cada paciente.**

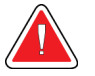

#### **Advertência:**

**Elimine os materiais à semelhança de qualquer outro material contaminado.**

# **Nota**

Tenha em mente o seguinte ao instalar os campos cirúrgicos:

- Instale o suporte do guia da agulha no suporte do dispositivo de biopsia *antes* de instalar os campos cirúrgicos.
- Instale o compressor e o dispositivo de biopsia na ordem mostrada nestas ilustrações.
- Coloque o lado azul (absorvente) do campo cirúrgico virado para cima.
- 1. Coloque a secção do campo cirúrgico para a plataforma para a mama na mesma e sobre o suporte do compressor.
- 2. Retire o forro adesivo por baixo do campo cirúrgico. Fixe a fita adesiva ao recetor de imagem diretamente por baixo do quadrado branco (item 1). Não cubra a área do quadrado branco.

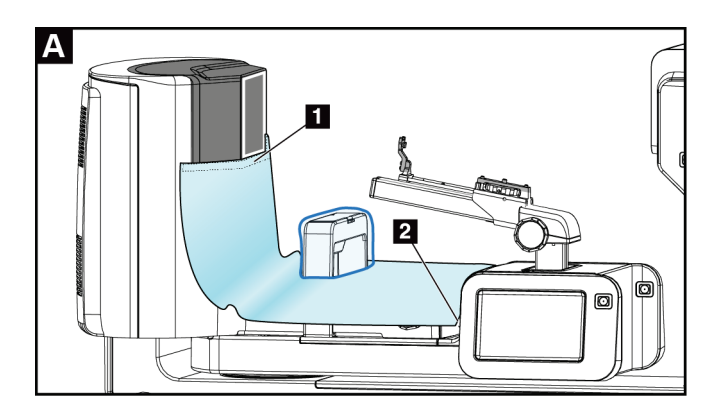

- 3. Rasgue o excesso de campo cirúrgico pelo picotado (item 2) e guarde para mais tarde.
- 4. Fixe o compressor no respetivo suporte sobre a secção da bolsa de plástico transparente do campo cirúrgico (item 3).

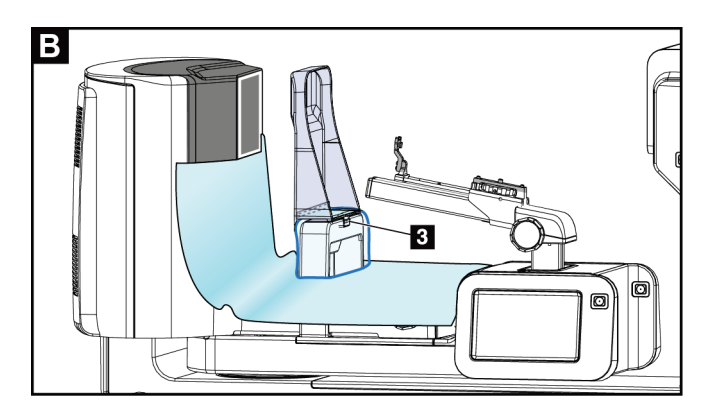

5. Coloque a secção do campo cirúrgico para o suporte do dispositivo de biopsia sobre o mesmo (item 4). Certifique-se de que o suporte do guia da agulha e as três protuberâncias no suporte do dispositivo de biopsia estão alinhados com as respetivas aberturas no campo cirúrgico.

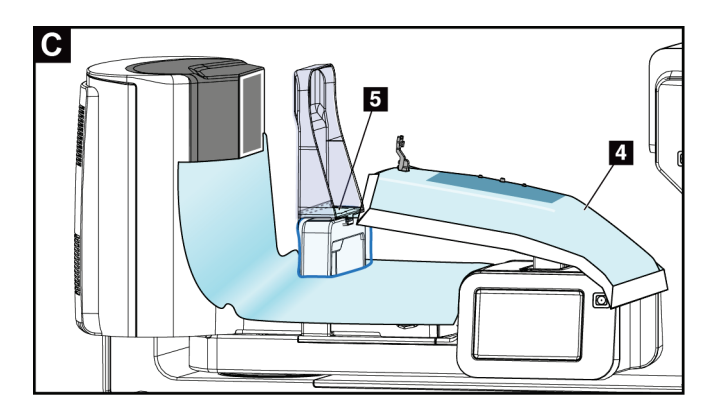

- 6. Retire o forro adesivo por baixo da lateral do compressor do campo cirúrgico. Fixe a borda do campo cirúrgico à borda interna do compressor ao longo da lateral do suporte do compressor (item 5).
- 7. Localize a parte rasgada da secção do campo cirúrgico para a plataforma para a mama e coloque-a entre o compressor e a plataforma para a mama.
- 8. Retire o forro adesivo na lateral do compressor do campo cirúrgico. Fixe a borda do campo cirúrgico ao compressor por baixo da respetiva abertura (item 6).

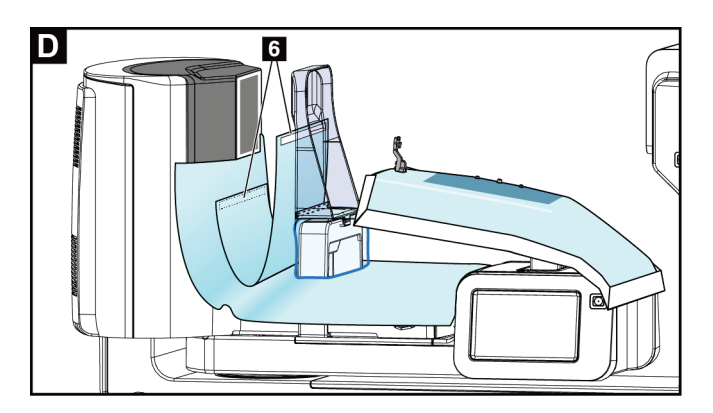

- 9. Retire o forro adesivo na lateral da plataforma para a mama do campo cirúrgico. Fixe a borda do campo cirúrgico ao campo cirúrgico na plataforma para a mama (item 6).
- 10. Instale a cobertura transparente (item 7) sobre o painel de controlo.

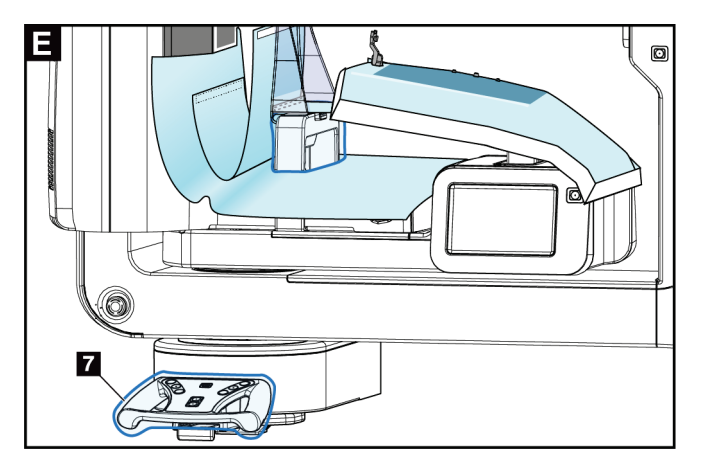

11. Para utilizar uma abordagem de agulha lateral, o campo cirúrgico do suporte do dispositivo de biopsia pode ser dividido em duas secções. Separe o campo cirúrgico pelo picotado entre o dispositivo de biopsia e o compressor (item 8).

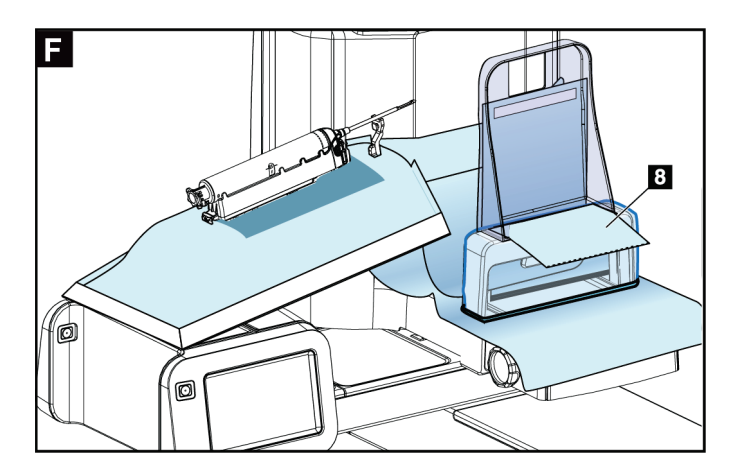

### **9.4.1 Símbolos**

Esta secção descreve os símbolos no conjunto de campos cirúrgicos.

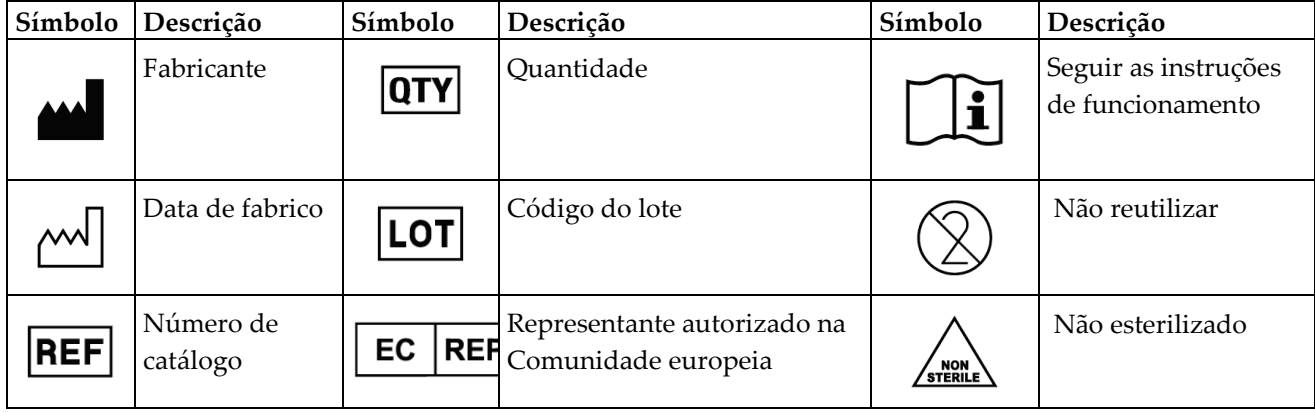

### **9.5 Carrinho de acessórios**

#### **9.5.1 Suportes de almofadas**

O sistema está equipado com quatro almofadas de abertura. O carrinho de acessórios inclui dois ganchos (suportes de almofadas) para pendurar as almofadas.

#### **Para instalar os suportes de almofadas:**

Um suporte de montagem é afixado no interior do carrinho de acessórios. Os suportes de almofadas são instalados nos dois orifícios de montagem exteriores no suporte de montagem (consulte a figura a seguir).

Empurre firmemente cada suporte de almofada (item 1) sobre a borda superior do suporte de montagem. Continue a empurrar cada suporte de almofada para baixo até que as duas abas do suporte engatem completamente (item 2) no interior do orifício de montagem circular.

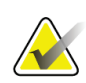

#### **Nota**

É necessária alguma força para empurrar os cabides de almofadas para a sua posição de bloqueio. Contacte o departamento de instalações da sua organização se precisar de assistência.

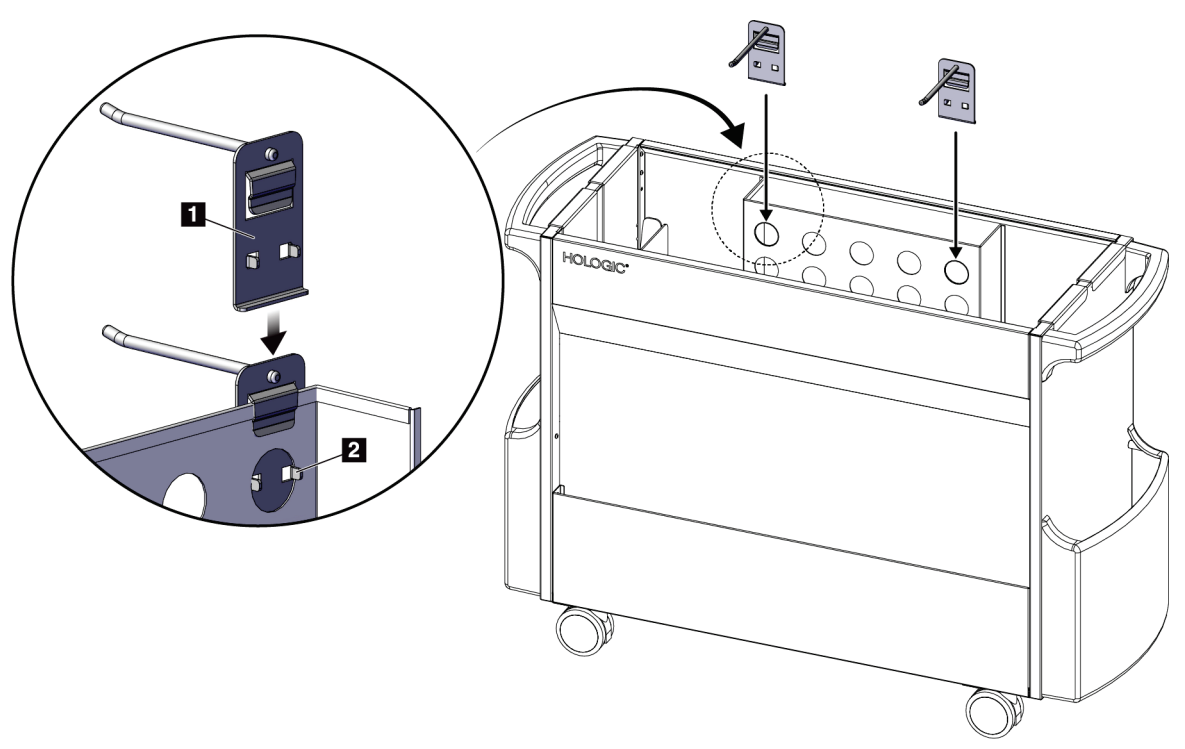

*Figura 64: Instalação do suporte de almofadas*

### **9.5.2 Suportes de compressores**

O sistema está equipado com quatro compressores. O carrinho de acessórios inclui um suporte para cada um dos compressores.

#### **Para instalar os suportes de compressores:**

Deslize os suportes de compressores sobre as laterais estreitas do carrinho. As bolsas dos suportes de compressores entram no carrinho (consulte a figura a seguir). O item 1A mostra a colocação dos suportes de compressores na devida posição; o item 1B mostra os suportes de compressores no devido lugar.

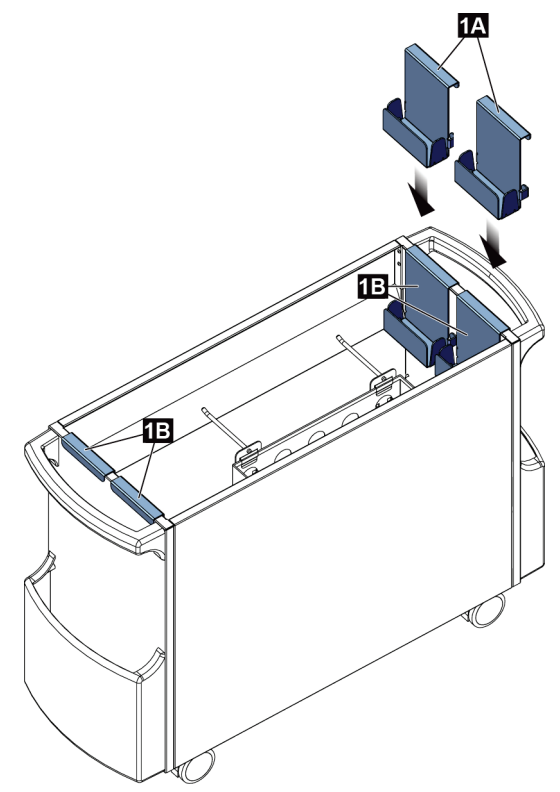

*Figura 65: Instalação do suporte de compressores*

# **10:Sequências clínicas de amostras Capítulo 10**

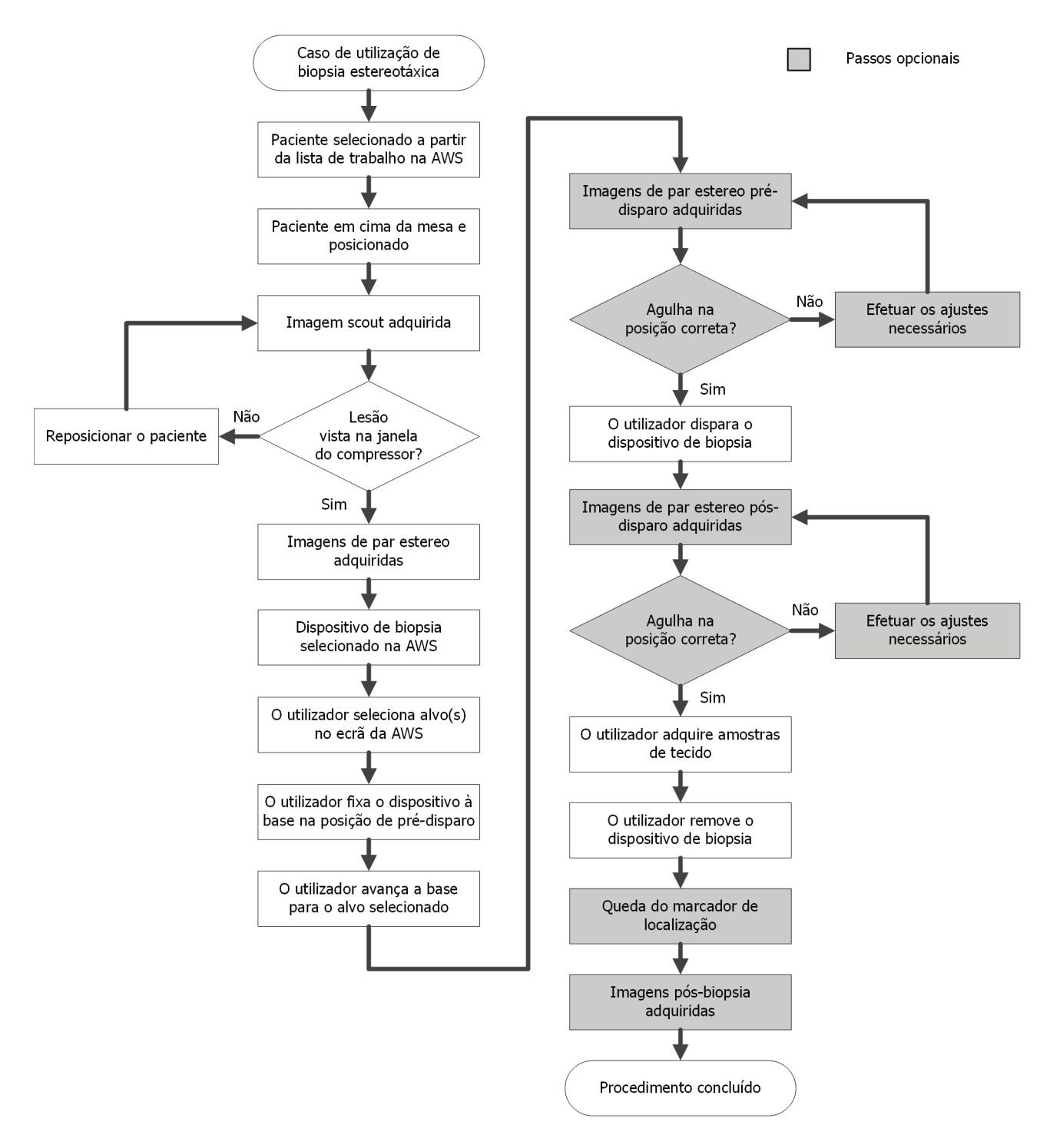

### **10.1 Exemplo de procedimento de biopsia estereotáxica**

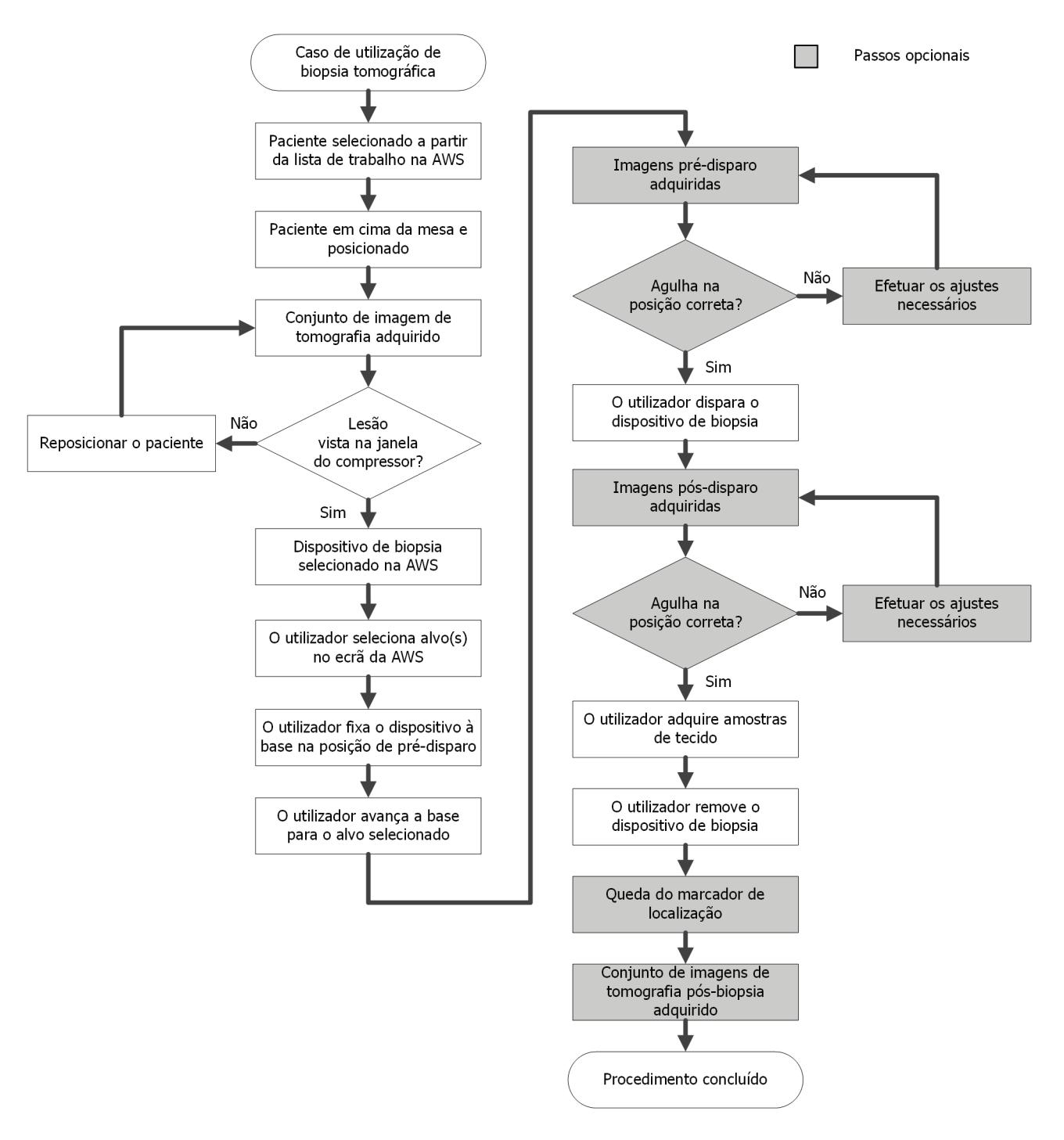

## **10.2 Exemplo de procedimento de biopsia de tomografia**

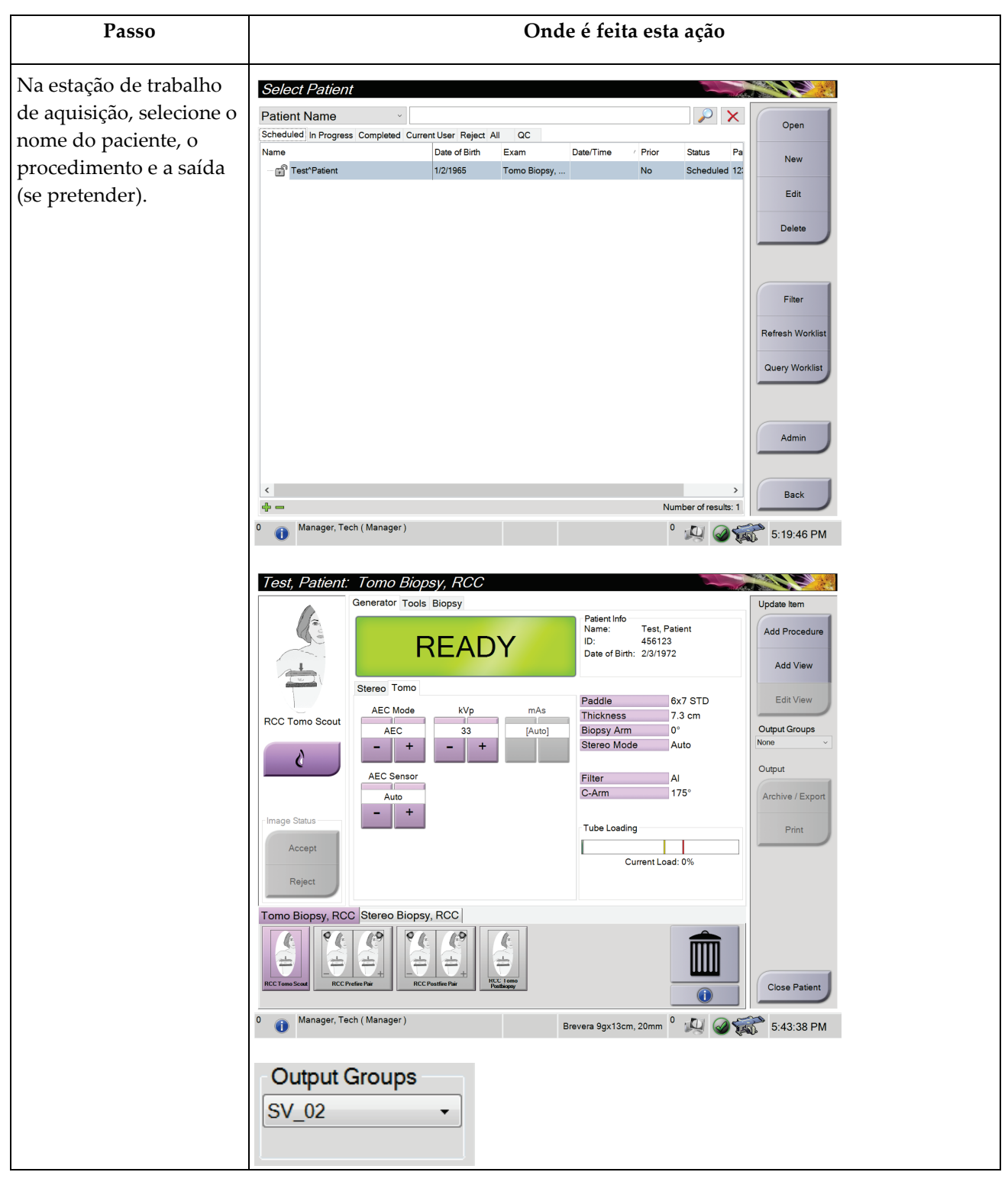

### **10.3 Exemplo de sequência de operação**

# **Guia do utilizador do sistema de biopsia em pronação Affirm**

Capítulo 10: Sequências clínicas de amostras

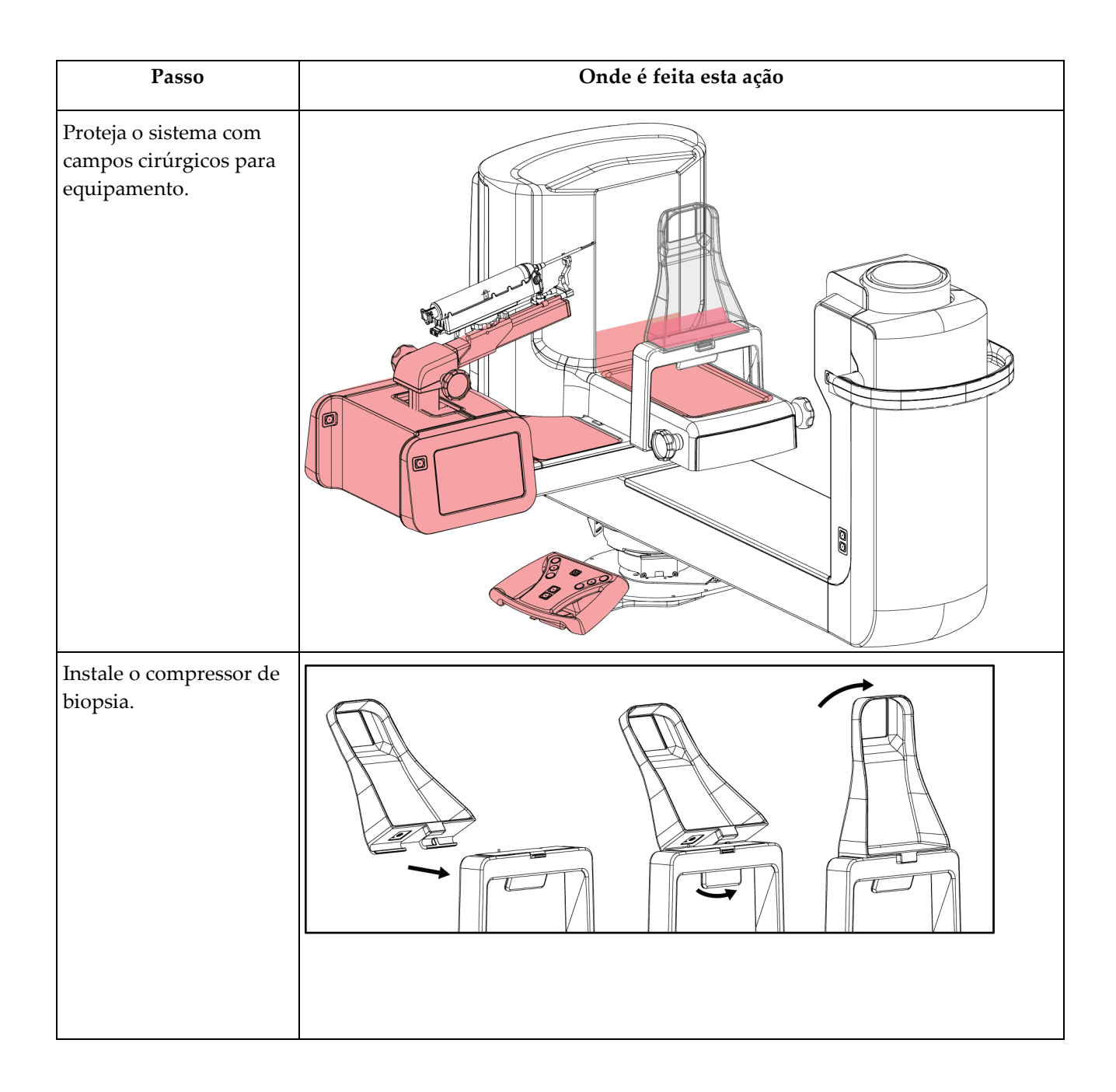

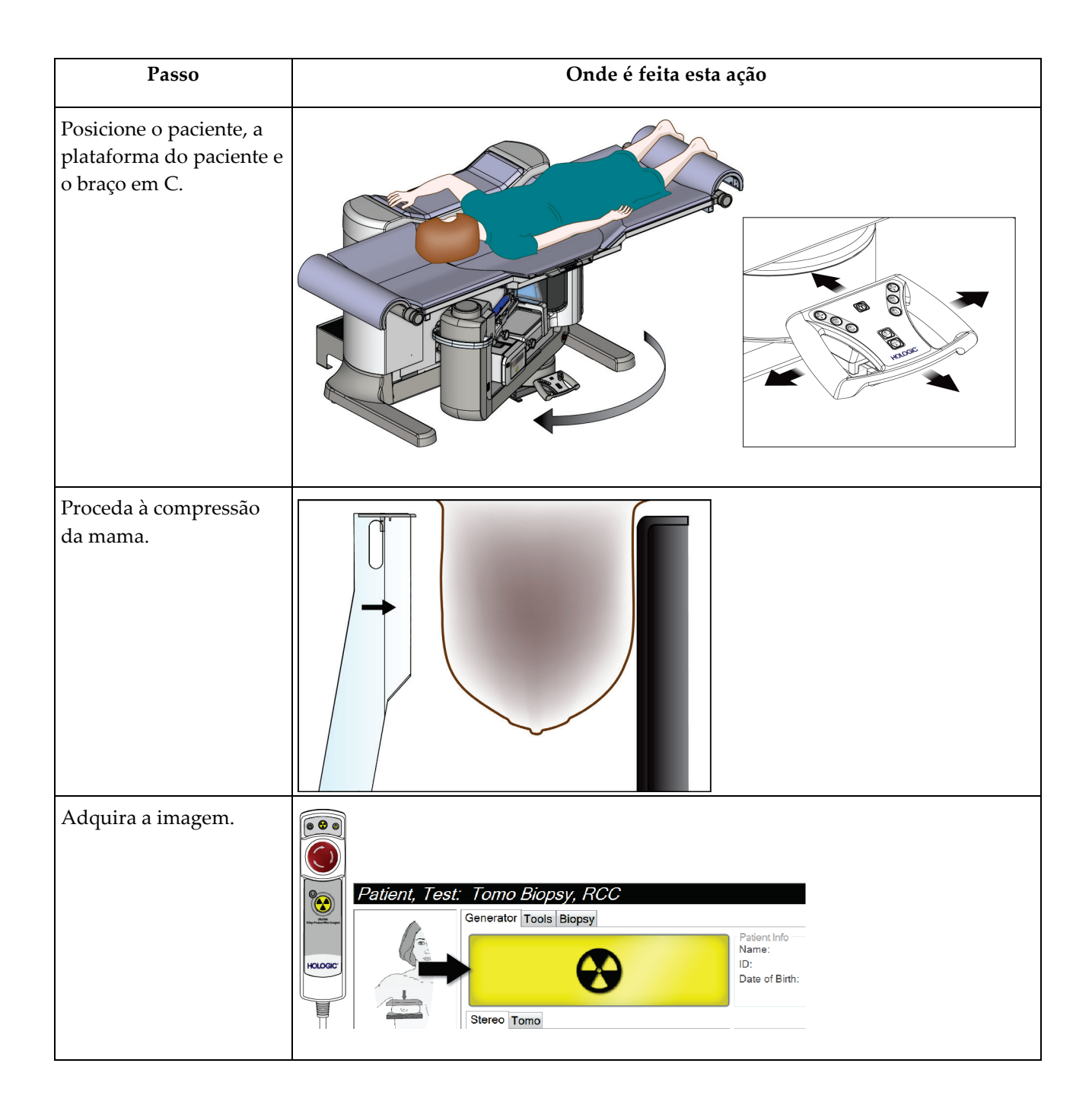

**Passo Onde é feita esta ação** Na estação de trabalho de aquisição, vise a lesão e, em seguida, aceite o alvo para transmiti-lo ao  $\overline{\mathbb{Q}}$ Módulo de controlo de biopsia. Patient, Test: Tomo Biopsy, RCC <u>Ser En</u> Generator Tools Biopsy Update Item 15CM LAT Paddle Add Procedure 5.8 cm Thickness **Standby Biopsy Arm**  $^{\circ}$ Add View Stereo Mode Manual Pending Device ♦ X:30.3 Y:29.4 Z:25.6 ATEC 9gx9cm, 12mm-Pt.  $\downarrow$ Edit View **RCC Prefire Pair**  $\clubsuit$ Output Groups \$ **None** (1 ᠔ Output 0  $11.9$ mm **Multi-Pass** Archive / Export Image Status  $\delta$ Print ≝  $\sqrt{26.4}$ mm  $2mm$ 3mm Accept 谷  $\overline{\mathbf{F}}$ 4mm 5mm Reject 会 46.1mm Tomo Biopsy, RCC Stereo Biopsy, RCC ¢  $\pm$ **Close Patient** O Manager, Tech (Manager) ATEC 9gx9cm, 12mm-Pt. <sup>0</sup> | 4 | 3 6:10:41 PM  $\ddot{\bullet}$ Certifique-se de que o suporte do dispositivo está completamente deslocado para trás. Fixe o dispositivo de biopsia.

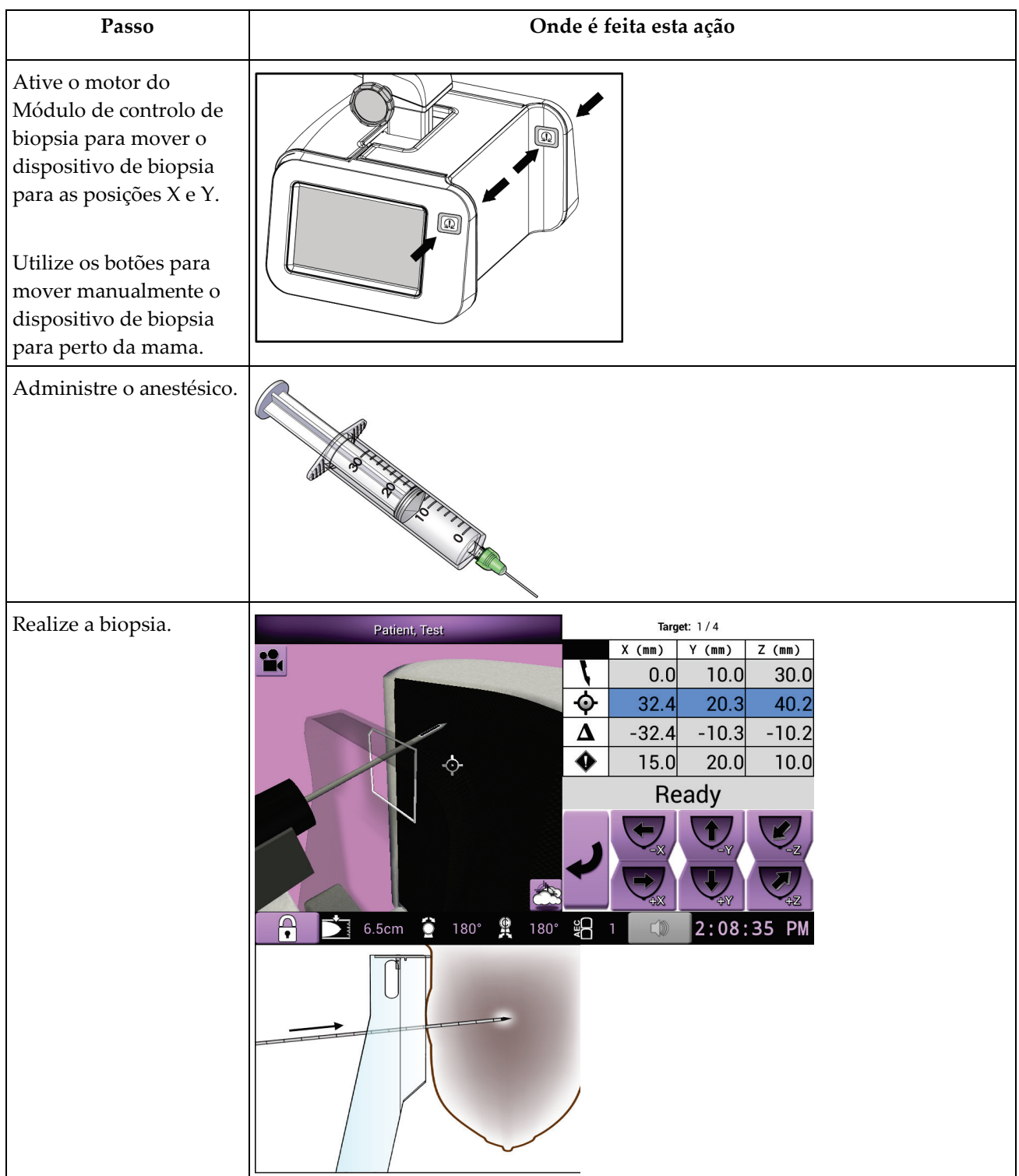

Capítulo 10: Sequências clínicas de amostras

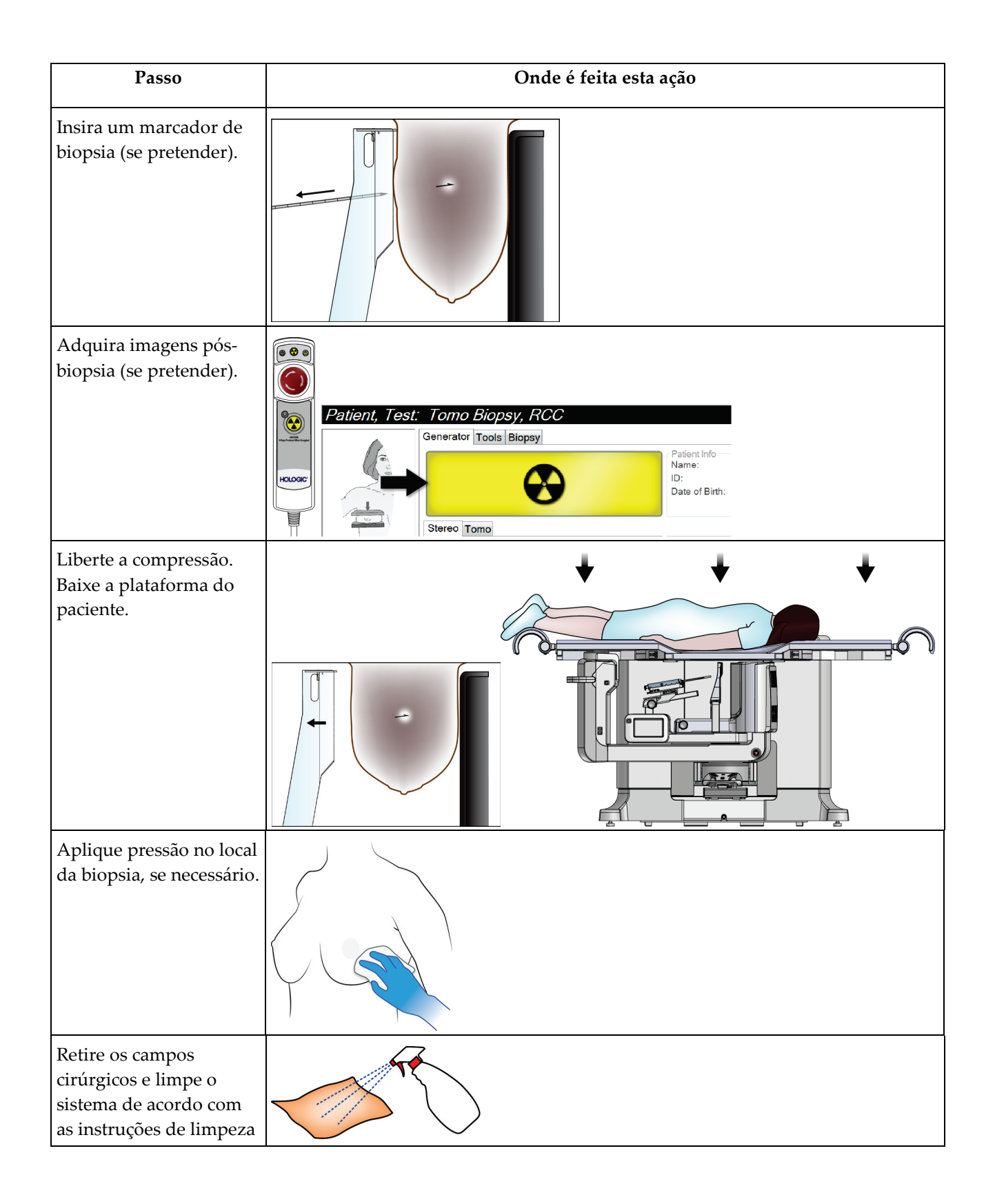

# **11:Controlo de qualidade Capítulo 11**

A MQSA não tem requisitos para procedimentos de intervenção (tais como biopsia mamária). Se a sua instalação for acreditada pela ACR em biopsia mamária, consulte o Manual de controlo de qualidade de biopsia mamária estereotáxica de 1999 da ACR sobre como efetuar o controlo de qualidade. Se a sua instalação estiver a tentar obter acreditação da ACR, consulte o Manual de controlo de qualidade de biopsia mamária estereotáxica de 1999 da ACR para iniciar um programa de controlo de qualidade.

Fora dos Estados Unidos, siga os requisitos locais (tais como as orientações EUREF) para criar um programa de controlo de qualidade para sistemas de biopsia mamária).

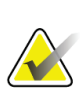

**Nota**

Consulte *[Correção de CNR para biopsia](#page-194-0)* na página [179](#page-194-0) para obter os fatores de correção de CNR.

### **11.1 Procedimentos de controlo de qualidade necessários**

São necessários os seguintes procedimentos para o correto funcionamento do sistema.

| Ensaio                  | Frequência                                   |
|-------------------------|----------------------------------------------|
| Teste de QAS            | Diariamente — antes da utilização<br>clínica |
| Calibração do ganho     | Semanalmente                                 |
| Calibração da geometria | Semianualmente                               |

*Tabela 12: Procedimentos necessários*

### **11.2 Como aceder às tarefas de controlo de qualidade**

Existem duas formas de aceder às tarefas de controlo de qualidade.

• Após o início da sessão, o ecrã *Select Function to Perform* (Selecionar função a realizar) abre. Este ecrã lista as tarefas de qualidade que estão por realizar.

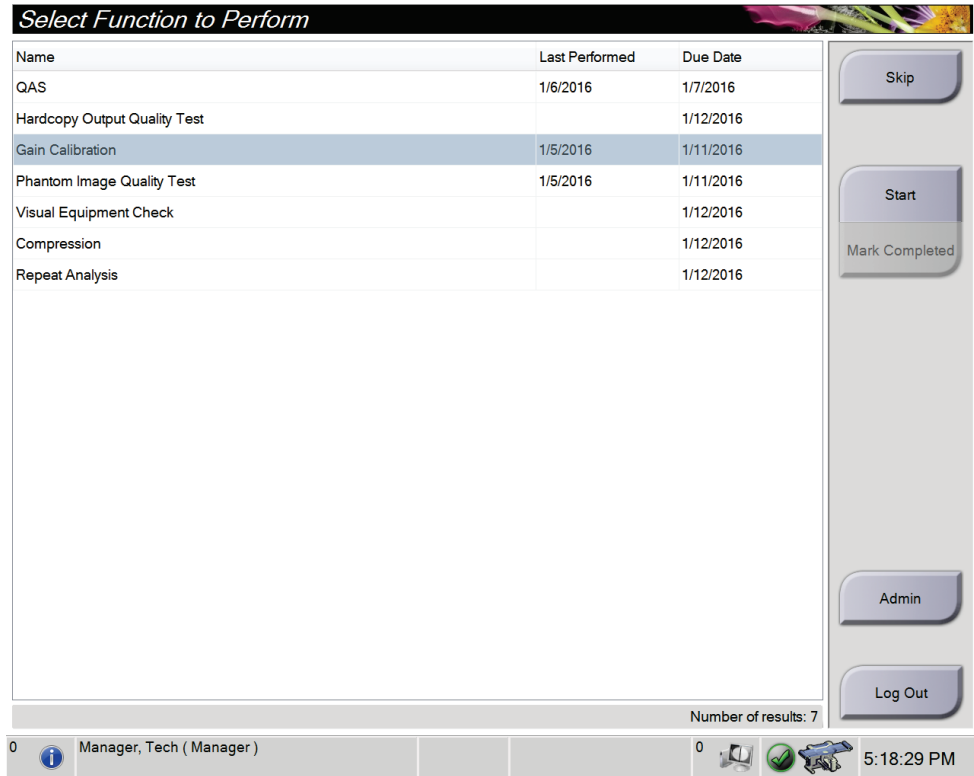

• No ecrã *Admin* (Administração), selecione um dos seguintes botões: **QAS**, **Quality Control** (Controlo de qualidade) ou **Test Patterns** (Padrões de teste). É possível aceder a todas as tarefas de controlo de qualidade desta forma a qualquer momento.

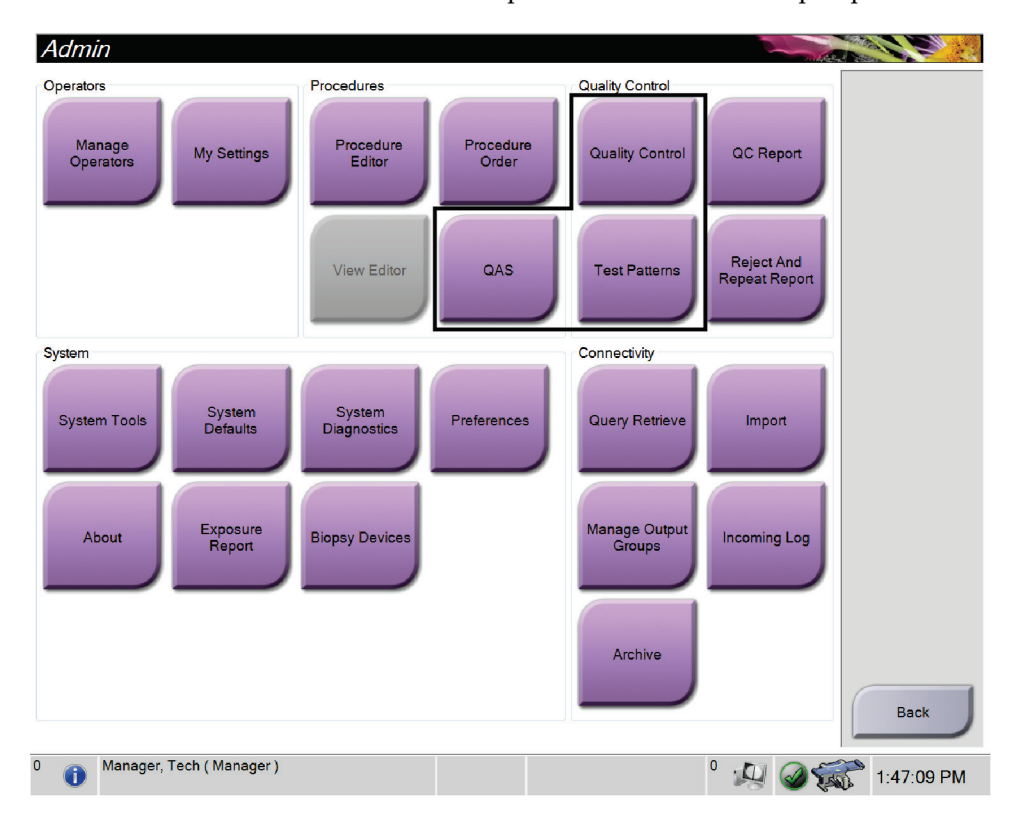

### **11.3 Teste de QAS**

Todos os dias que o sistema for utilizado, efetue este teste uma vez para confirmar a precisão do sistema. Registe os seus resultados na *[Lista de verificação de testes de QAS](#page-202-0)* na página [187.](#page-202-0)

- 1. Certifique-se de que todos os compressores são removidos.
- 2. Na estação de trabalho de aquisição, no ecrã *Select Patient* (Selecionar paciente), selecione o botão **Admin** (Administração).

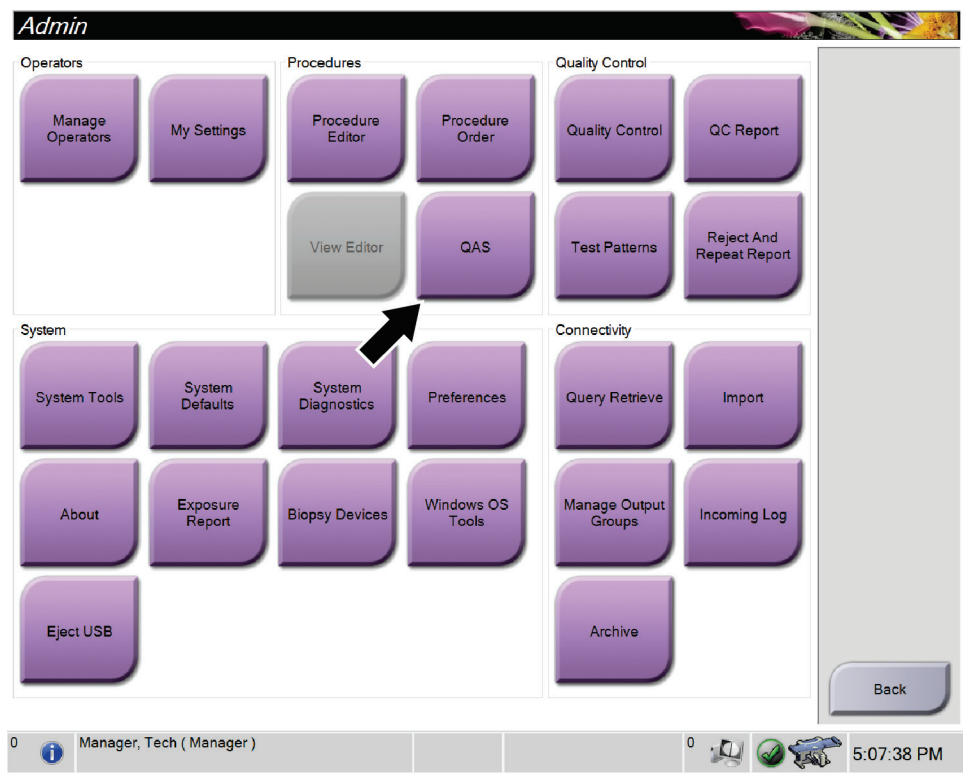

3. No ecrã *Admin* (Administração), selecione o botão **QAS**.

*Figura 66: Botão QAS no ecrã Admin (Administração)*

O ecrã *QAS* abre. Uma caixa de diálogo pede-lhe para instalar o fantoma de QAS e mostra a posição das coordenadas para o teste.

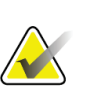

**Nota**

A caixa de diálogo indica que deve instalar a «agulha» de QAS, mas está a referir-se ao fantoma de QAS.

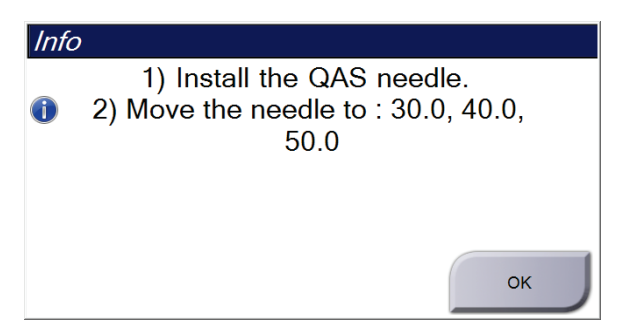

*Figura 67: Caixa de diálogo Info (Informações) do teste de QAS*

- 4. Instale o fantoma de QAS.
- 5. Na caixa de diálogo *Info* (Informações), selecione **OK**.
- 6. No ecrã *QAS*, selecione o separador **Biopsy** (Biopsia). Certifique-se de que o QAS Affirm aparece no campo Device (Dispositivo).

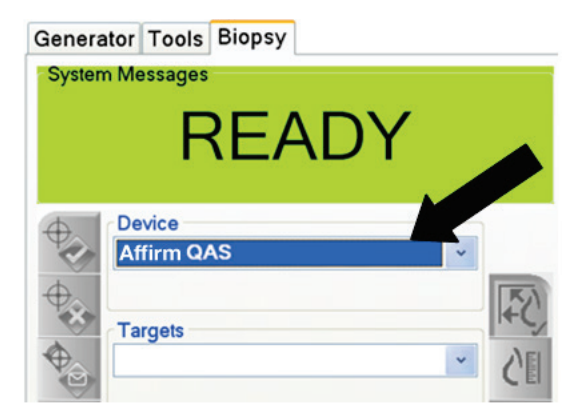

*Figura 68: Campo Device (Dispositivo) no separador Biopsy (Biopsia)*

- 7. Prima e mantenha premido um par de botões de **Motor Enable** (Motor ativo) no Módulo de controlo de biopsia. O fantoma de QAS move-se automaticamente para as posições X e Y pré-programadas.
- 8. Rode o botão rotativo do dispositivo de biopsia para apresentar 0,0 na linha de diferencial nas três colunas do Módulo de controlo de biopsia.
- 9. Selecione o modo de exposição Manual, 25 kV, 30 mAs, filtro prateado no ecrã *QAS*. (Se o fantoma de QAS utilizar uma agulha, selecione o modo de exposição Manual, 25 kV, 10 mAs, filtro prateado no ecrã *QAS*.)
- 10. Adquira e aceite uma imagem para a primeira vista no procedimento. Note que a funcionalidade Auto-Accept (Aceitar automaticamente) não é ativada durante o procedimento de QAS e que o direcionamento no fantoma de QAS ocorre automaticamente.
- 11. Selecione o botão **Create Target** (Criar alvo) para enviar o alvo para o módulo de controlo de biopsia. Verifique se as coordenadas do alvo estão a ± 1 mm dos números X, Y e Z, na linha atual do Módulo de controlo de biopsia.

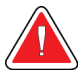

#### **Advertência:**

**Se as coordenadas de direcionamento não estiverem a ± 1 mm, contacte o suporte técnico. Não tente ajustar o sistema. Não efetue nenhum procedimento de biopsia com o sistema Affirm até que o suporte técnico indique que o sistema está pronto a ser utilizado.**

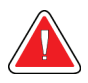

#### **Advertência:**

**O utilizador ou um técnico de assistência deve corrigir eventuais problemas antes de utilizar o sistema.**

- 12. Repita os passos 10 e 11 para todas as vistas não expostas.
- 13. Na estação de trabalho de aquisição, selecione o botão **End QC** (Terminar CQ).
- 14. No módulo de controlo de biopsia, prima um botão de **Posição inicial** (esquerda ou direita) para mover o fantoma de QAS para o lado.
- 15. Remova o fantoma de QAS.
# **11.4 Calibração do ganho**

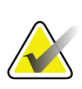

**Nota** Deixe o sistema aquecer durante, pelo menos, 30 minutos antes de efetuar a calibração do ganho.

1. Selecione o botão **Admin** (Administração) no monitor de controlo da estação de trabalho de aquisição e, em seguida, selecione o botão **Quality Control** (Controlo de qualidade) a partir do ecrã *Admin* (Administração).

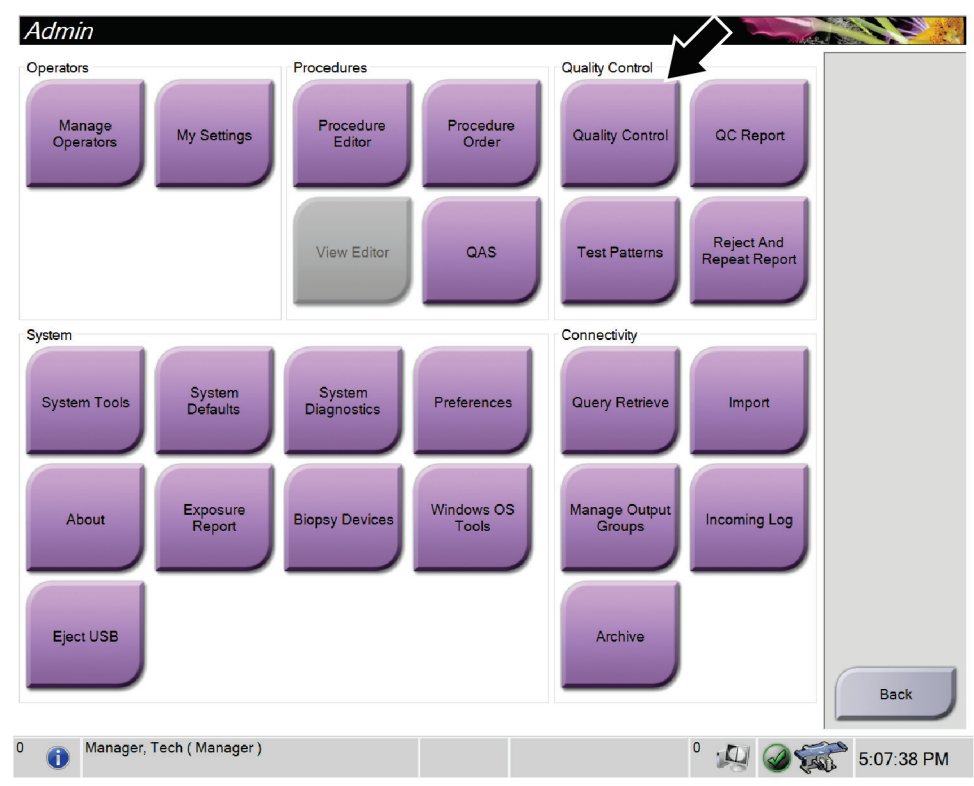

*Figura 69: Ecrã Admin (Administração)*

- 2. Posicione o dispositivo de calibração do ganho.
- 3. Selecione o botão **Start** (Iniciar).
- 4. Siga as instruções na caixa de diálogo *Info* (Informações) e, em seguida, selecione **OK**.
- 5. Quando a mensagem do sistema mostrar «Ready» (Pronto), prima e mantenha premido o botão **X-ray** (Raios X) para efetuar uma exposição. Liberte o botão quando o som parar e a mensagem do sistema mostrar «Standby» (Em espera).
- 6. Selecione **Accept** (Aceitar).
- 7. Repita os passos 5 e 6 para todas as vistas não expostas.
- 8. Quando abrir a caixa de diálogo *Successfully Completed* (Concluída com sucesso), selecione **OK**.
- 9. Selecione **End Calibration** (Fim da calibração).

# <span id="page-145-0"></span>**11.5 Calibração da geometria**

#### **Nota**

É importante limpar o compressor de calibração de geometria e a superfície do recetor de imagem digital antes de iniciar o procedimento de calibração.

1. Selecione o botão **Admin** (Administração) no monitor de controlo da estação de trabalho de aquisição e, em seguida, selecione o botão **Quality Control** (Controlo de qualidade) a partir do ecrã *Admin* (Administração).

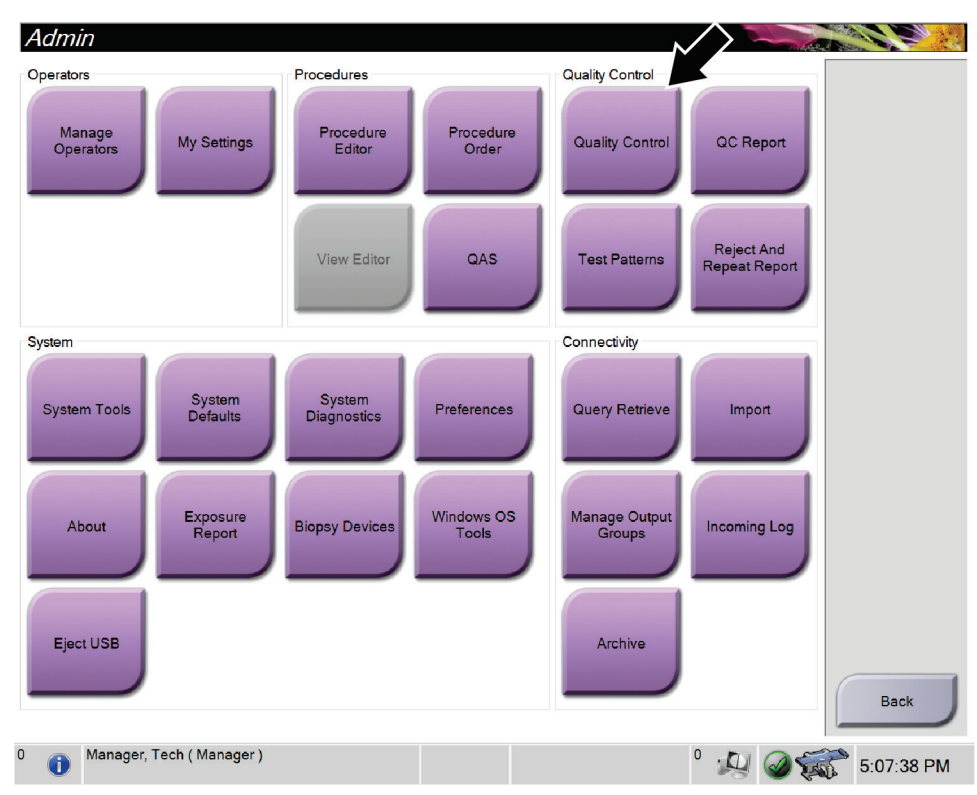

*Figura 70: Botão Quality Control (Controlo de qualidade) no ecrã Admin (Administração)*

- 2. Posicione o compressor de calibração de geometria.
- 3. Selecione o botão **Start** (Iniciar).
- 4. Siga as instruções na caixa de diálogo *Info* (Informações) e, em seguida, selecione **OK**.
- 5. Quando a mensagem do sistema mostrar «Ready» (Pronto), prima e mantenha premido o botão **X-ray** (Raios X) para efetuar uma exposição. Liberte o botão quando o som parar e a mensagem do sistema mostrar «Standby» (Em espera).
- 6. Selecione **Accept** (Aceitar).
- 7. Repita os passos 5 e 6 para todas as vistas não expostas.
- 8. Quando abrir a caixa de diálogo *Successfully Completed* (Concluída com sucesso), selecione **OK**.
- 9. Selecione **End Calibration** (Fim da calibração).
- 10. Efetue o teste de QAS.

# **12:Cuidados e limpeza Capítulo 12**

## **12.1 Limpeza**

### **12.1.1 Informações gerais acerca da limpeza**

Antes de cada exame, limpe e utilize um desinfetante em todas as partes do sistema que toquem num paciente. Tenha atenção aos compressores e ao recetor de imagem.

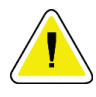

### **Cuidado:**

**Não utilize nenhuma fonte de calor (como uma almofada térmica) no recetor de imagem.**

Tenha cuidado com os compressores de compressão. Inspecione os compressores. Substitua o compressor se detetar danos.

### <span id="page-148-0"></span>**12.1.2 Para uma limpeza geral**

Utilize um pano ou esponja que não largue pelos e aplique um líquido para lavagem de loiça diluído.

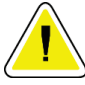

#### **Cuidado:**

**Utilize líquidos de limpeza na quantidade mínima possível. Os líquidos não devem fluir ou escorrer.**

Se for necessário mais sabão e água, a Hologic recomenda qualquer uma das seguintes opções:

- Solução de 10% de lixívia à base de cloro e água com uma parte de lixívia à base de cloro comercialmente disponível (normalmente, 5,25% de cloro e 94,75% de água) e nove partes de água. Misture esta solução diariamente para obter melhores resultados.
- Solução de álcool isopropílico comercialmente disponível (álcool isopropílico a 70% por volume, não diluído).
- Solução com uma concentração máxima de 3% de peróxido de hidrogénio.

Depois de aplicar qualquer uma das soluções acima referidas, utilize uma esponja e aplique um líquido para lavagem de loiça diluído para limpar todas as partes que toquem no paciente.

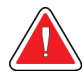

#### **Advertência:**

**Se um compressor entrar em contacto com materiais possivelmente infeciosos, contacte o seu Representante de Controlo de Infeções para eliminar a contaminação do compressor.**

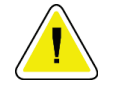

**Cuidado:**

**Para prevenir danos nos componentes eletrónicos, não utilize sprays desinfetantes no sistema.**

### **12.1.3 Como limpar o ecrã do módulo de controlo de biopsia**

Existem muitos produtos à venda no mercado para limpar ecrãs LCD. Certifique-se de que o produto que seleciona não contém químicos fortes, abrasivos, lixívia e detergentes que contenham fluoretos, amoníaco e álcool. Siga as instruções do fabricante do produto.

### **12.1.4 Para prevenir possíveis lesões ou danos no equipamento**

Não utilize um solvente corrosivo, detergente abrasivo ou verniz. Selecione um agente de limpeza/desinfeção que não danifique os plásticos, alumínio ou fibra de carbono.

Não utilize detergentes fortes, produtos de limpeza abrasivos ou produtos com elevada concentração de álcool ou metanol em qualquer concentração.

Não exponha as peças do equipamento a esterilização a vapor ou a alta temperatura.

Não permita a entrada de líquidos nas peças internas do equipamento. Não aplique sprays ou líquidos de limpeza no equipamento. Utilize sempre um pano limpo e aplique o spray ou líquido no pano. No caso de entrarem líquidos no sistema, desligue a alimentação elétrica e examine o sistema antes de o voltar a utilizar.

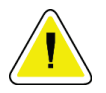

#### **Cuidado:**

**Métodos de limpeza incorretos podem danificar o equipamento, reduzir o desempenho da imagiologia ou aumentar o risco de choque elétrico.**

Siga sempre as instruções do fabricante do produto que utilizar para limpeza. As instruções incluem as instruções e precauções referentes à aplicação e tempo de contacto, armazenamento, requisitos de lavagem, vestuário de proteção, vida útil e eliminação. Siga as instruções e utilize o produto seguindo o método mais seguro e eficaz.

## **12.2 Informações gerais sobre campos cirúrgicos para equipamento**

Para reduzir o potencial de contaminação e danos no equipamento, proteja o equipamento com campos cirúrgicos durante os procedimentos de biopsia. Consulte a seguinte figura para as áreas do sistema de biopsia em pronação Affirm que requerem proteção.

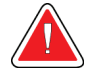

### **Advertência:**

**Proteja o equipamento para evitar a entrada de fluidos no sistema.**

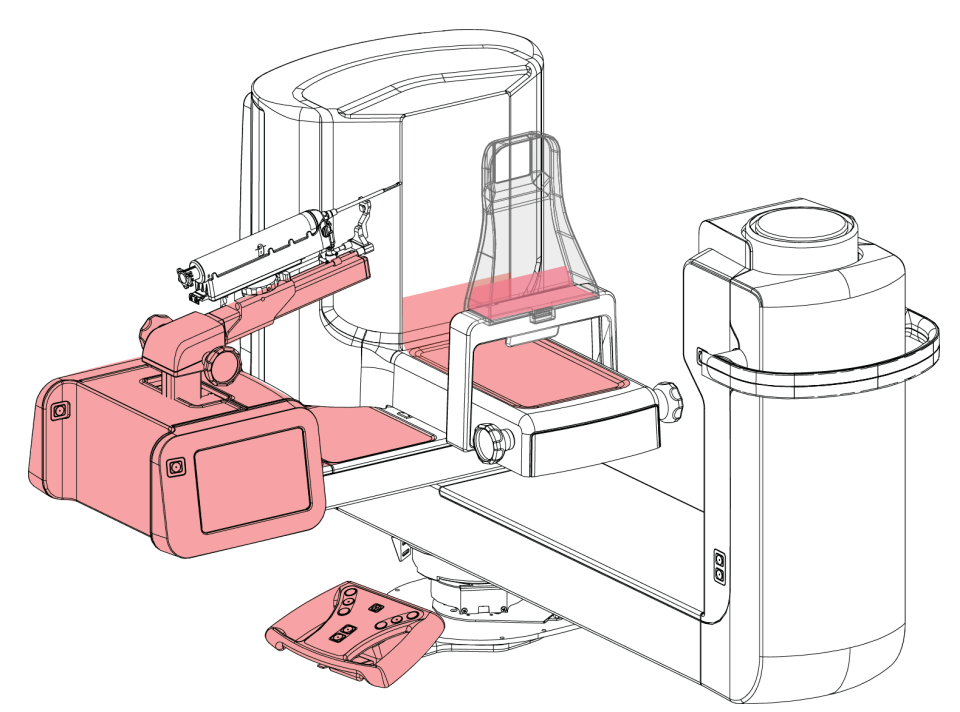

*Figura 71: Áreas a proteger com campos cirúrgicos*

# **12.3 Calendário de manutenção preventiva para o utilizador**

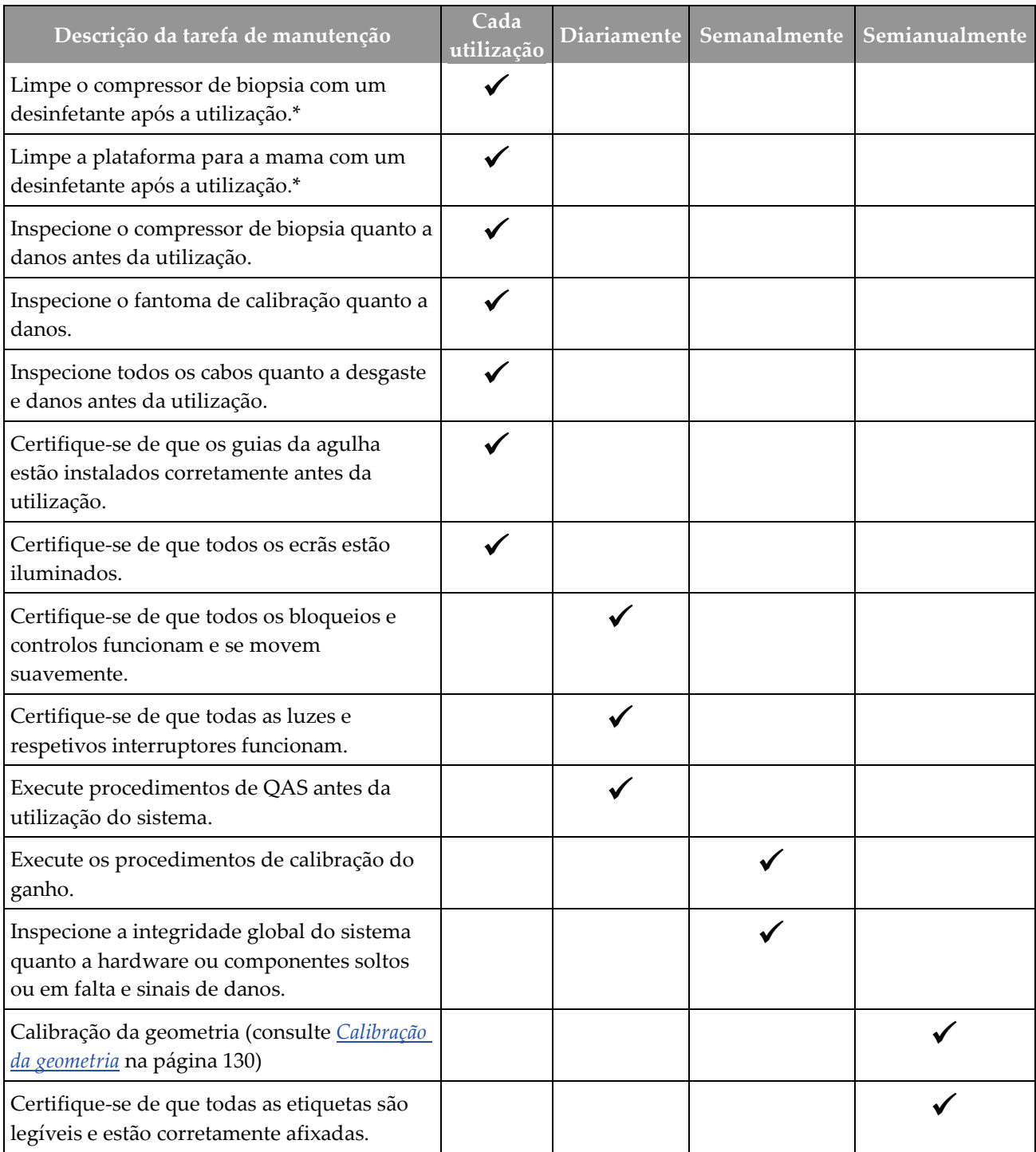

*Tabela 13: Calendário de manutenção preventiva realizada pelo operador*

\*Consulte *[Para uma limpeza geral](#page-148-0)* na página [133](#page-148-0) para obter soluções de limpeza aceitáveis. Contacte o Suporte técnico antes de utilizar soluções de limpeza alternativas.

## **12.4 Calendário de manutenção preventiva para a assistência técnica**

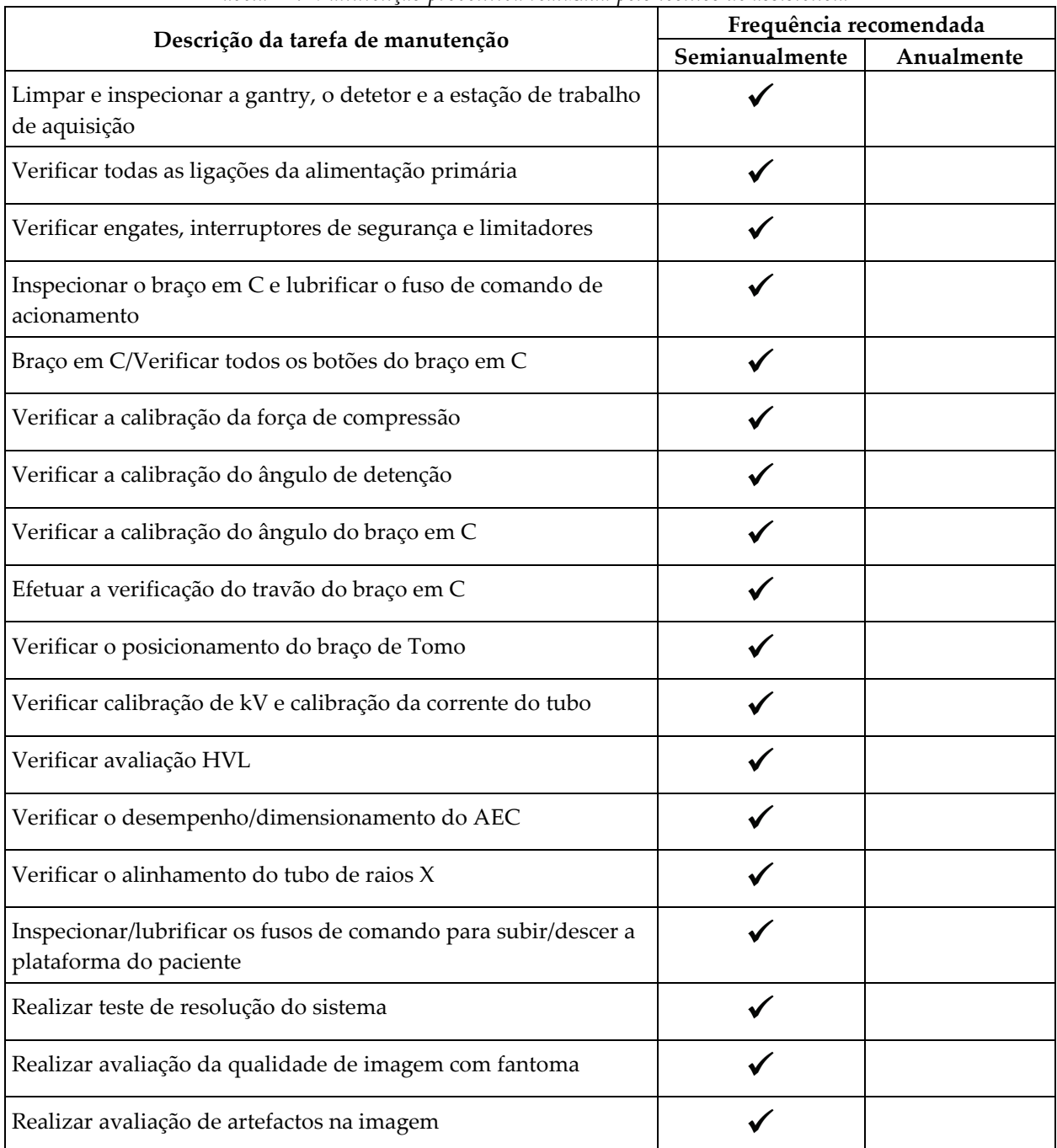

*Tabela 14: Manutenção preventiva realizada pelo técnico de assistência*

|                                                                            | Frequência recomendada |            |  |  |  |
|----------------------------------------------------------------------------|------------------------|------------|--|--|--|
| Descrição da tarefa de manutenção                                          | Semianualmente         | Anualmente |  |  |  |
| Efetuar uma cópia de segurança do sistema, incluindo<br>calibrações de nós |                        |            |  |  |  |
| Esvaziar a reciclagem de rejeições                                         |                        |            |  |  |  |
| Verificar o estado de desempenho da UPS                                    |                        |            |  |  |  |
| Verificação de tensão (via CalTool)                                        |                        |            |  |  |  |
| Substituir os filtros do ventilador do detetor                             |                        |            |  |  |  |
| Efetuar a manutenção da roda de filtro                                     |                        |            |  |  |  |
| Efetuar a manutenção do tubo de raios X                                    |                        |            |  |  |  |

*Tabela 14: Manutenção preventiva realizada pelo técnico de assistência*

# **13: Interface de administração do sistema Capítulo 13**

## **13.1 Ecrã Admin (Administração)**

Para aceder a todas as funções neste ecrã, inicie sessão no sistema como um utilizador com permissões de administrador, gestor ou assistência técnica.

Consulte a tabela que se segue para obter descrições das funções disponíveis no ecrã *Admin* (Administração).

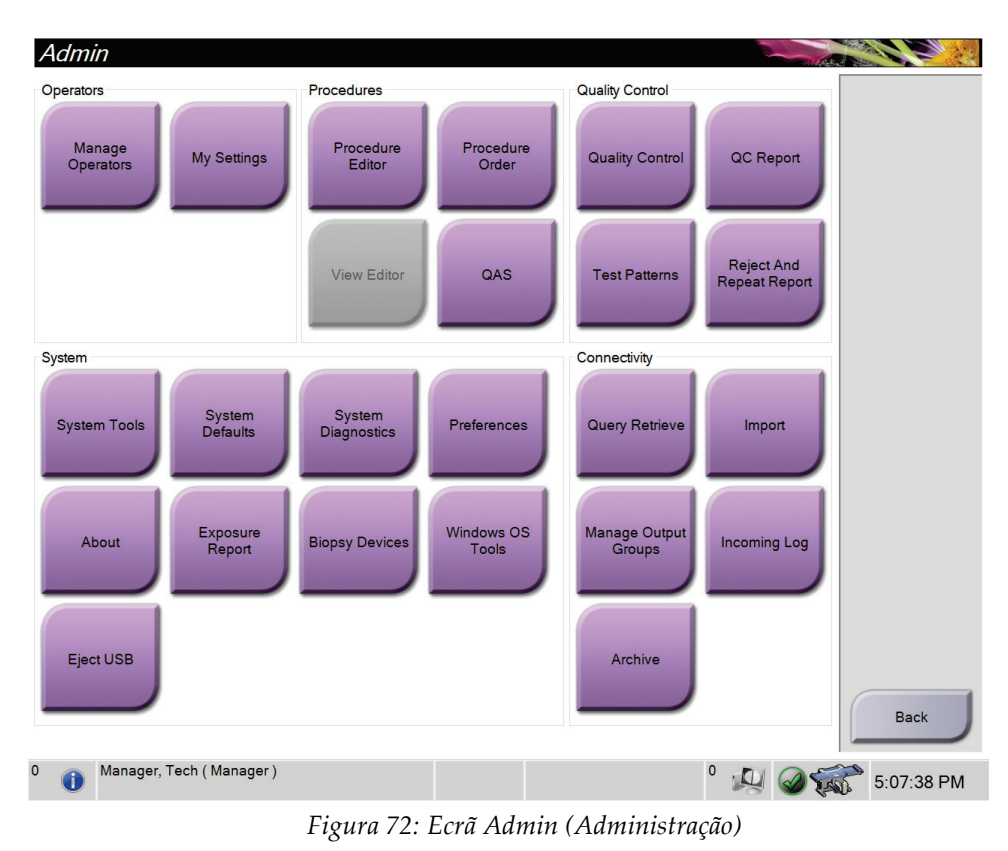

| Secção                                                                               | Nome do botão                                                          | Função                                                                                            |
|--------------------------------------------------------------------------------------|------------------------------------------------------------------------|---------------------------------------------------------------------------------------------------|
| Operators<br>(Operadores)                                                            | operadores)                                                            | Manage Operators (Gerir   Adicionar, eliminar ou alterar informações do operador.                 |
|                                                                                      | My Settings (As minhas<br>definições)                                  | Alterar as informações do operador atual.                                                         |
| Procedures<br>(Procedimentos)                                                        | <b>Procedure Editor (Editor</b><br>de procedimentos)                   | Adicionar ou editar os procedimentos, ou alterar a ordem de<br>visualização para cada utilizador. |
|                                                                                      | Procedure Order (Ordem<br>dos procedimentos)                           | Alterar a ordem da lista de procedimentos.                                                        |
|                                                                                      | QAS                                                                    | Aceder ao ecrã QAS Test (Teste de QAS).                                                           |
| Quality Control<br><b>Quality Control</b><br>(Controlo de qualidade)<br>(Controlo de |                                                                        | Selecionar uma tarefa de controlo de qualidade para realizar<br>ou assinalar como concluída.      |
| qualidade)                                                                           | QC Report (Relatório de<br>CQ                                          | Criar um relatório de CQ.                                                                         |
|                                                                                      | Test Patterns (Padrões de<br>teste)                                    | Selecionar e enviar os padrões de teste para dispositivos de<br>saída.                            |
|                                                                                      | <b>Reject and Repeat</b><br>Report (Relatório<br>rejeitado e repetido) | Criar um relatório rejeitado e repetido.                                                          |

*Tabela 15: Funções do ecrã Admin (Administração)*

| Secção                         | Nome do botão                                             | Função                                                                                                    |
|--------------------------------|-----------------------------------------------------------|----------------------------------------------------------------------------------------------------|
| System<br>(Sistema)            | <b>System Tools</b><br>(Ferramentas do sistema)           | A interface para que a assistência técnica configure o sistema<br>ou identifique problemas na estação de trabalho de aquisição.                                                                                                    |
|                                | <b>System Defaults</b><br>(Predefinições do<br>sistema)   | Definir os valores predefinidos da gantry.                                                                                                    |
|                                | <b>System Diagnostics</b><br>(Diagnóstico do sistema)     | Apresenta o estado de todos os subsistemas.                                                                                                    |
|                                | Preferences<br>(Preferências)                             | Definir as preferências do sistema.                                                                                                    |
|                                | About (Acerca de)                                         | Descreve o sistema. Consulte <i>Ecrã About (Acerca de)</i> na página<br>142.                                                                                                    |
|                                | <b>Exposure Report</b><br>(Relatório de exposição)        | Criar um relatório do número de exposições por modalidade.                                                                                                    |
|                                | <b>Biopsy Devices</b><br>(Dispositivos de biopsia)        | Definir e gerir os dispositivos de biopsia.                                                                                                    |
|                                | <b>Windows OS Tools</b><br>(Ferramentas do SO<br>Windows) | Aceder à Computer Management (Gestão de computadores), à<br>Local Security Policy (Política de segurança local), aos Local<br>Users and Groups (Utilizadores e grupos locais) e à Local<br>Group Policy (Política de grupo locais) no SO Windows. |
|                                | Eject USB (Ejetar USB)                                    | Ejetar um dispositivo de suporte de armazenamento ligado à<br>porta USB.                                                                                                    |
| Connectivity<br>(Conetividade) | <b>Query Retrieve (Obter</b><br>consulta)                 | Consultar os dispositivos configurados.                                                                                                    |
|                                | <b>Import (Importar)</b>                                  | Importar os dados a partir de uma fonte DICOM.                                                                                                    |
|                                | <b>Manage Output Groups</b><br>(Gerir grupos de saída)    | Adicionar, eliminar ou editar grupos de saída.                                                                                                    |
|                                | <b>Incoming Log (Registo</b><br>de entrada)               | Mostra entradas de registo de imagens que não são<br>importadas durante a importação manual ou o<br>armazenamento DICOM.                                                                                                    |
|                                | <b>Archive (Arquivar)</b>                                 | Enviar estudos locais para armazenamento na rede ou<br>exportar para dispositivos de suporte removíveis.                                                                                                    |
| pode alterar.                  |                                                           | Tem de ter permissão para aceder a todas as funcionalidades. O nível de permissão controla as funções que                                                                                                    |

*Tabela 15: Funções do ecrã Admin (Administração)*

## <span id="page-157-0"></span>**13.2 Ecrã About (Acerca de)**

O ecrã *About* (Acerca de) disponibiliza informações sobre a máquina, como a versão do sistema, o endereço IP e o número de série. Este tipo de dados pode ser útil ao trabalhar com a Hologic para configurar o sistema ou resolver um problema do sistema.

É possível aceder ao ecrã de duas formas:

- No ecrã *Select Patient* (Selecionar paciente), selecione o ícone de **estado do sistema** (na barra de tarefas) e, em seguida, selecione **About…** (Acerca de…).
- No ecrã *Admin* (Administração), selecione **About** (Acerca de) (no grupo System [Sistema])

| Computer<br>Gantry<br>Serial Number<br>System<br><b>AWS</b><br><b>ACB</b><br><b>BCM0</b><br><b>Computer Rev</b><br><b>Build Date</b><br>BCM1<br><b>Last Boot Time</b><br><b>CAB</b><br>CAC<br><b>DET</b><br><b>GEN</b><br><b>PMC</b><br><b>SAC</b><br><b>TAC</b><br><b>THD</b><br><b>VTA</b><br><b>XRC</b><br>Detector<br>Detector Temperature<br>Read Out Sequence<br>Serial Number<br>Model Id<br><b>Hardware Revision</b><br><b>CPU Firmware</b> | System Licensing Institution Copyright |  |  |             |
|----------------------------------------------------------------------------------------------------|----------------------------------------|--|--|-------------|
|                                                                                                    |                                        |  |  | Refresh     |
|                                                                                                    |                                        |  |  |             |
|                                                                                                    |                                        |  |  |             |
|                                                                                                    |                                        |  |  |             |
|                                                                                                    |                                        |  |  |             |
| <b>IP Address</b><br>GIP2D<br><b>GIP3D Filter</b>                                                                                                    |                                        |  |  |             |
|                                                                                                    |                                        |  |  |             |
|                                                                                                    |                                        |  |  |             |
| GIP3D BP                                                                                                    |                                        |  |  |             |
| GIP3D GCal<br><b>Targ GCal</b><br>Auto SNR/CNR<br>M35<br>Dose Calculation Method<br><b>PCI Driver</b><br><b>PCI Firmware</b><br><b>HARI</b><br>Video Card #0<br><b>NVidia</b>                                                                                                    |                                        |  |  |             |
|                                                                                                    |                                        |  |  |             |
|                                                                                                    |                                        |  |  |             |
|                                                                                                    |                                        |  |  |             |
|                                                                                                    |                                        |  |  |             |
|                                                                                                    |                                        |  |  |             |
|                                                                                                    |                                        |  |  |             |
|                                                                                                    |                                        |  |  |             |
|                                                                                                    |                                        |  |  |             |
|                                                                                                    |                                        |  |  |             |
|                                                                                                    |                                        |  |  |             |
|                                                                                                    |                                        |  |  |             |
|                                                                                                    |                                        |  |  |             |
|                                                                                                    |                                        |  |  |             |
|                                                                                                    |                                        |  |  |             |
|                                                                                                    |                                        |  |  |             |
|                                                                                                    |                                        |  |  |             |
|                                                                                                    |                                        |  |  |             |
|                                                                                                    |                                        |  |  |             |
|                                                                                                    |                                        |  |  |             |
|                                                                                                    |                                        |  |  |             |
|                                                                                                    |                                        |  |  | <b>Back</b> |
|                                                                                                    |                                        |  |  |             |

*Figura 73: Separador System (Sistema) do ecrã About (Acerca de)*

Existem quatro separadores no ecrã *About* (Acerca de):

- Separador **System** (Sistema) (predefinição) apresenta uma lista das informações de configuração do sistema
- Separador **Licensing** (Licenças) apresenta uma lista das opções sujeitas a licença da Hologic instaladas na máquina
- Separador **Institution** (Instituição) lista o nome e a morada da organização atribuídos à máquina
- Separador **Copyright** (Direitos de autor) apresenta uma lista dos direitos de autor da Hologic e de software de terceiros instalado na máquina

### **13.3 Alterar a preferência de idioma do utilizador**

Os utilizadores podem definir que o idioma apresentado na interface do utilizador seja alterado automaticamente de acordo com a sua preferência quando iniciam sessão.

1. No grupo Operadores do ecrã *Administração*, selecione **As minhas definições**.

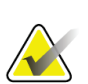

**Nota**

Também pode aceder a **As minhas definições**) através da barra de tarefas. Selecione a área Nome de utilizador e, em seguida, selecione **As minhas definições** no menu de contexto.

- 2. O separador **Utilizadores** do ecrã *Editar operador* abre. No campo Região, selecione um idioma na lista pendente.
- 3. Selecione **Guardar** e, em seguida, selecione **OK** na mensagem *Atualização bemsucedida*. O idioma da interface do utilizador é alterado para o idioma selecionado.

# **13.4 Como aceder às System Tools (Ferramentas do sistema)**

Os técnicos de radiologia com permissões de gestor e utilizadores com permissões de assistência técnica podem aceder à funcionalidade System Tools (Ferramentas do sistema). A funcionalidade System Tools (Ferramentas do sistema) contém as informações de configuração relativas ao sistema.

- 1. Inicie sessão como Tech Manager (Técnico gestor) ou Service (Assistência técnica).
- 2. A partir do ecrã *Select Function to Perform* (Selecionar função a realizar) ou do ecrã *Select Patient* (Selecionar paciente), selecione o botão **Admin** (Administração).
- 3. A partir da área do sistema do ecrã *Admin* (Administração), selecione **System Tools** (Ferramentas do sistema).

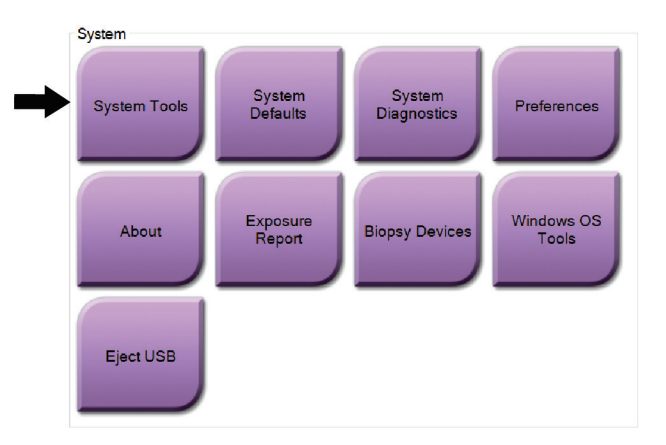

**13.4.1 Ferramentas do sistema para técnico de radiologia com permissões de gestor**

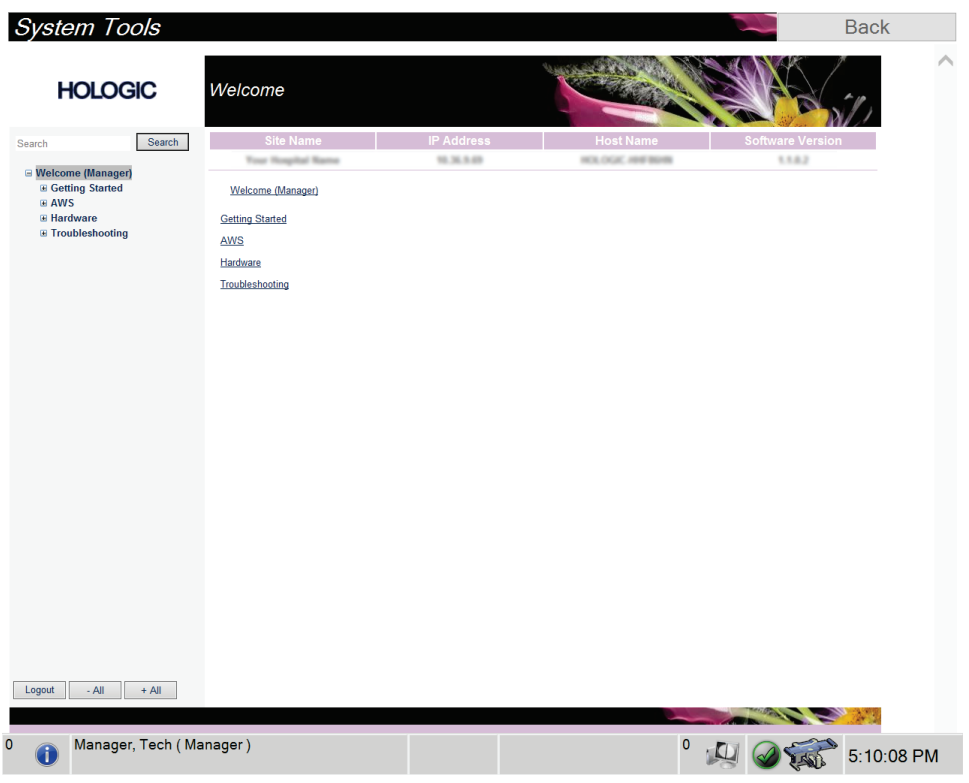

*Figura 74: Ecrã System Tools (Ferramentas do sistema)*

| Secção                                      | since no sumerogin come possinocces in geores<br>Funções no ecrã                                                                                                    |
|---------------------------------------------|----------------------------------------------------------------------------------------------------|
| Começar a utilizar                          | About: (Acerca de:) Introdução à ferramenta de assistência.                                                                                                    |
|                                             | FAQ: (Perguntas mais frequentes:) Lista de perguntas frequentes.                                                                                                    |
|                                             | Glossary: (Glossário:) Lista de termos e descrições.                                                                                                    |
|                                             | Platform: (Plataforma:) Lista de diretórios, números de versão do<br>software e estatísticas do software do sistema.                                                                                                    |
|                                             | Shortcuts: (Atalhos:) Lista de atalhos do Windows.                                                                                                    |
| AWS (Estação de Trabalho                    | Connectivity: (Conetividade:) Lista de dispositivos instalados.                                                                                                    |
| de Aquisição)                               | Film and Image Information: (Informações sobre películas e<br>imagens:) Criar um relatório de imagem*. Criar um relatório de CQ.<br>(*Também pode aceder a este relatório a partir de um computador<br>remoto. Consulte <i>Acesso remoto a relatórios de imagens</i> na página 146.) |
|                                             | Licensing: (Licenças:) Lista de licenças instaladas.                                                                                                    |
|                                             | User Interface: (Interface do utilizador:) Alterar as opções na<br>aplicação do software.                                                                                                    |
|                                             | Internationalization: (Internacionalização:) Selecionar o idioma e<br>cultura locais.                                                                                                    |
| Hardware                                    | Tube Loading (Carregamento de tubo): configure os parâmetros de<br>carregamento do tubo. (Apenas para utilizadores com permissões<br>de Assistência técnica.)                                                                                                    |
| Troubleshooting<br>(Resolução de problemas) | AWS: (Estação de Trabalho de Aquisição:) Permite a transferência<br>de imagens.                                                                                                    |
|                                             | Computer: (Computador:) Gestão do sistema e informações de<br>rede.                                                                                                    |
|                                             | Log: (Registo:) Alterar as opções de registo de eventos.                                                                                                    |
|                                             | Backups: (Cópias de segurança:) Controlar as cópias de segurança<br>do sistema.                                                                                                    |

*Tabela 16: Técnico de radiologia com permissões de gestor — Funções das ferramentas do sistema*

### <span id="page-161-0"></span>**13.4.2 Acesso remoto a relatórios de imagens**

Pode aceder a relatórios de imagens através de um computador ligado em rede com o sistema. Esta função pode ser útil em centros que não permitem transferências para USB de relatórios diretamente a partir do sistema.

Siga estes passos para aceder a relatórios de imagens a partir de um computador remoto. Para este procedimento, tem de iniciar sessão em System Tools (Ferramentas do sistema) como um utilizador com permissões de gestor.

1. Obtenha o endereço de IP do sistema ao qual pretende aceder. Pode obter o endereço de IP junto do seu administrador de TI ou a partir do sistema. Aponte o endereço de IP.

A partir do sistema:

- a. Aceda ao ecrã *About* (Acerca de).
- b. Selecione o separador **System** (Sistema). O IP Address (Endereço IP) está listado na secção Computer (Computador).
- 2. Utilizando um navegador de Internet no seu computador remoto, navegue até http:// [IP address]/Hologic.web/MainPage.aspx**.** Utilize o endereço de IP obtido no passo 1. O ecrã *Service Tools Logon* (Iniciar sessão nas ferramentas de assistência) abre.
- 3. Introduza um nome de utilizador com permissões de gestor e respetiva palavrapasse e, em seguida, selecione **Submit** (Enviar).

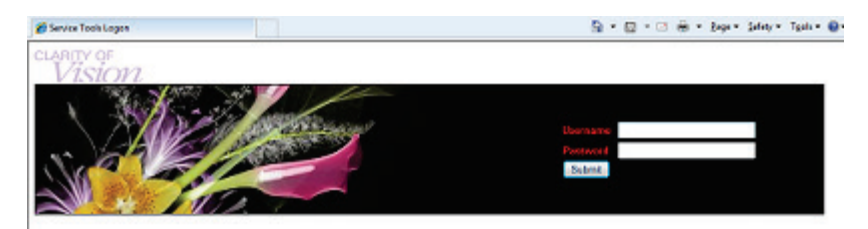

*Figura 75: Ecrã de início de sessão remota para as ferramentas de assistência*

4. O ecrã *System Tools Welcome* (Boas-vindas às ferramentas do sistema) abre. Vá a **AWS > Film & Image Information (Informações sobre películas e imagens) > Create Image Report (Criar relatório de imagem).**

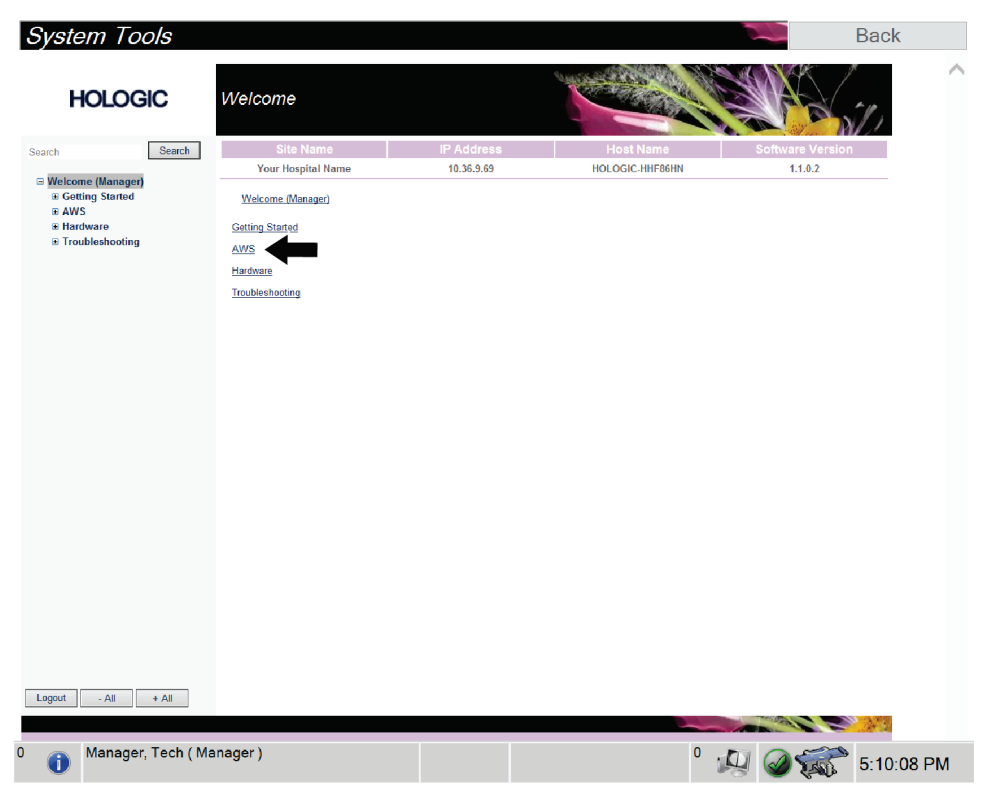

*Figura 76: Ecrã Welcome (Bem-vindo) de System Tools (Ferramentas do sistema)*

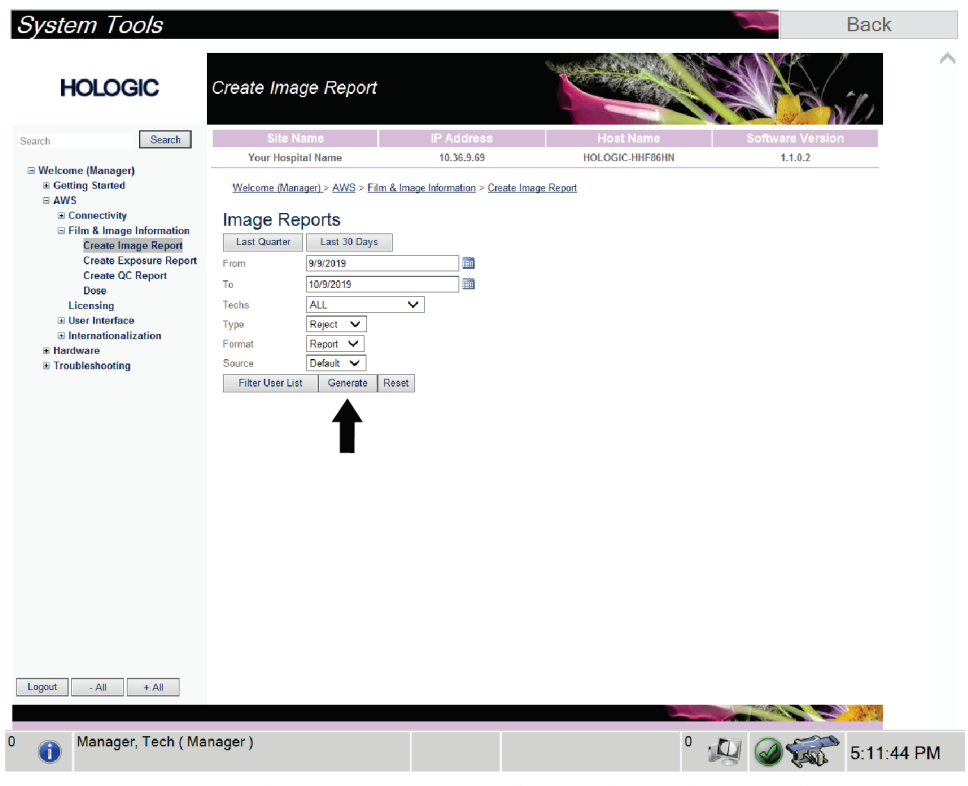

5. Selecione os parâmetros para o relatório e selecione **Generate** (Gerar).

*Figura 77: Parâmetros de Create Image Report (Criar relatório de imagem)*

6. O relatório é apresentado no ecrã. Vá até à parte de baixo do relatório e selecione a opção **Click to Download (html)** (Clique para transferir [html]) ou **Click to Download (csv)** (Clique para transferir [csv]) consoante o tipo de ficheiro que pretende transferir. Selecione **Save** (Guardar) quando solicitado para tal.

| <b>HOLOGIC</b>                                           | Create Image Report                                     |                     |                   |              |                      |                 |                  |                |                         |  |
|----------------------------------------------------------|---------------------------------------------------------|---------------------|-------------------|--------------|----------------------|-----------------|------------------|----------------|-------------------------|--|
| Search<br>Search                                         | Site Name                                               |                     | <b>IP Address</b> |              |                      |                 | <b>Host Name</b> |                | <b>Software Version</b> |  |
| □ Welcome (Manager)                                      | Your Hospital Name                                      |                     | 10.36.9.69        |              |                      | HOLOGIC-HHF86HN |                  |                | 1.1.0.2                 |  |
| <b>E</b> Getting Started                                 | 2. Patient Motion                                       | $\bullet$           | $\mathbf{0}$      | $\mathbf{0}$ | $\bullet$            | 0               | $\mathbf{0}$     | $\mathbf{0}$   | 0%                      |  |
| $B$ AWS<br><b>El Connectivity</b>                        | 3. Detector Underexposure<br>(excessively noisy images) | $\mathbf{0}$        | $\mathbf{0}$      | $\mathbf{0}$ | $\mathbf{0}$         | $\mathbf{0}$    | $\mathbf{0}$     | $\mathbf 0$    | $0\%$                   |  |
| E Film & Image Information<br><b>Create Image Report</b> | 4. Improper Detector Exposure<br>(saturation)           | $\theta$            | $\mathbf 0$       | $\mathbf{0}$ | $\mathbf{0}$         | $\mathbf 0$     | $\mathbf{0}$     | $\mathbf 0$    | $0\%$                   |  |
| <b>Create Exposure Report</b>                            | 5. Artifacts                                            | $\ddot{\mathbf{0}}$ | $\mathbf{0}$      | $\mathbf{0}$ | $\bullet$            | $\mathbf{0}$    | $\mathbf{0}$     | $\bf{0}$       | $0\%$                   |  |
| <b>Create QC Report</b>                                  | 6. Incorrect Patient ID                                 | $\bullet$           | $\mathbf{0}$      | $\mathbf 0$  | $\bullet$            | $\mathbf{0}$    | $\bf{0}$         | $\mathbf{0}$   | 0%                      |  |
| Dose                                                     | 7. X-ray Equipment Failure                              | $\mathbf{0}$        | $\circ$           | $\circ$      | $\bullet$            | $\mathbf 0$     | $\bullet$        | $\mathbf 0$    | 0%                      |  |
| Licensing<br><b>E User Interface</b>                     | 8. Software Failure                                     | $\mathbf{0}$        | $\mathbf{0}$      | 0            | $\mathbf{0}$         | 0               | $\bullet$        | $\circ$        | $0\%$                   |  |
| El Internationalization                                  | 9. Blank Image                                          | $\theta$            | $\Omega$          | $\mathbf{0}$ | $\theta$             | $\mathbf{0}$    | $\mathbf{0}$     | $\mathbf 0$    | $0\%$                   |  |
| <b>E Hardware</b>                                        | 10. Wire Localization                                   | $\mathbf{0}$        | $\Omega$          | 0            | $\mathbf{0}$         | $\mathbf{0}$    | $\mathbf{0}$     | $\mathbf 0$    | $0\%$                   |  |
| E Troubleshooting                                        | 11. Aborted AEC Exposure                                | $\mathbf{0}$        | $\mathbf 0$       | 0            | $\mathbf{0}$         | 0               | $\bf{0}$         | $\overline{0}$ | 0%                      |  |
|                                                          | 12. Other                                               | $\ddot{\mathbf{0}}$ | $\circ$           | $\mathbf{0}$ | $\ddot{\phantom{0}}$ | $\mathbf{0}$    | $\mathbf{0}$     | $\mathfrak{o}$ | 0%                      |  |
|                                                          |                                                         |                     |                   |              |                      |                 | Totals:          | $\mathbf{0}$   | 100%                    |  |
|                                                          |                                                         |                     |                   |              |                      |                 |                  |                |                         |  |
|                                                          | <b>Total with Reasons:</b>                              | $\bullet$           |                   |              |                      |                 |                  |                |                         |  |
|                                                          | <b>Total Exposures:</b>                                 | $\mathbf{0}$        |                   |              |                      |                 |                  |                |                         |  |
|                                                          | Ratio (%):                                              | 0%                  |                   |              |                      |                 |                  |                |                         |  |
|                                                          | Remarks:                                                |                     |                   |              |                      |                 |                  |                |                         |  |
|                                                          |                                                         |                     |                   |              |                      |                 |                  |                |                         |  |
|                                                          | Corrective Action:                                      |                     |                   |              |                      |                 |                  |                |                         |  |
|                                                          |                                                         |                     |                   |              |                      |                 |                  |                |                         |  |
|                                                          |                                                         |                     |                   |              |                      |                 |                  |                |                         |  |
|                                                          | Click to Download( html.)<br>Click to Download( csv.)   |                     |                   |              |                      |                 |                  |                |                         |  |
|                                                          |                                                         |                     |                   |              |                      |                 |                  |                |                         |  |
| Logout<br>$-$ All<br>$+$ All                             |                                                         |                     |                   |              |                      |                 |                  |                |                         |  |

*Figura 78: Transferência do relatório de imagem*

- 7. Selecione uma pasta no computador e, em seguida, selecione **Save** (Guardar).
- 8. Quando terminar, selecione o botão **Log out** (Terminar sessão).

# **13.5 Ferramenta de arquivo**

A funcionalidade de arquivo disponível no ecrã *Admin* (Administração) permite-lhe:

- Enviar estudos locais para um arquivo.
- Exportar estudos para suportes de armazenamento removíveis.

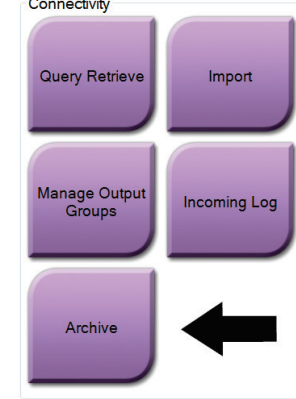

*Figura 79: Botão Archive (Arquivar)*

- 1. No grupo Connectivity (Conetividade) do ecrã *Admin* (Administração), selecione o botão **Archive** (Arquivar). O ecrã *Multi Patient On Demand Archive* (Arquivo a pedido multipaciente) abre.
- 2. Para procurar um paciente, introduza, pelo menos, dois caracteres na área de parâmetros de pesquisa e selecione a lupa.

É apresentada uma lista de todos os pacientes que correspondem aos critérios de pesquisa.

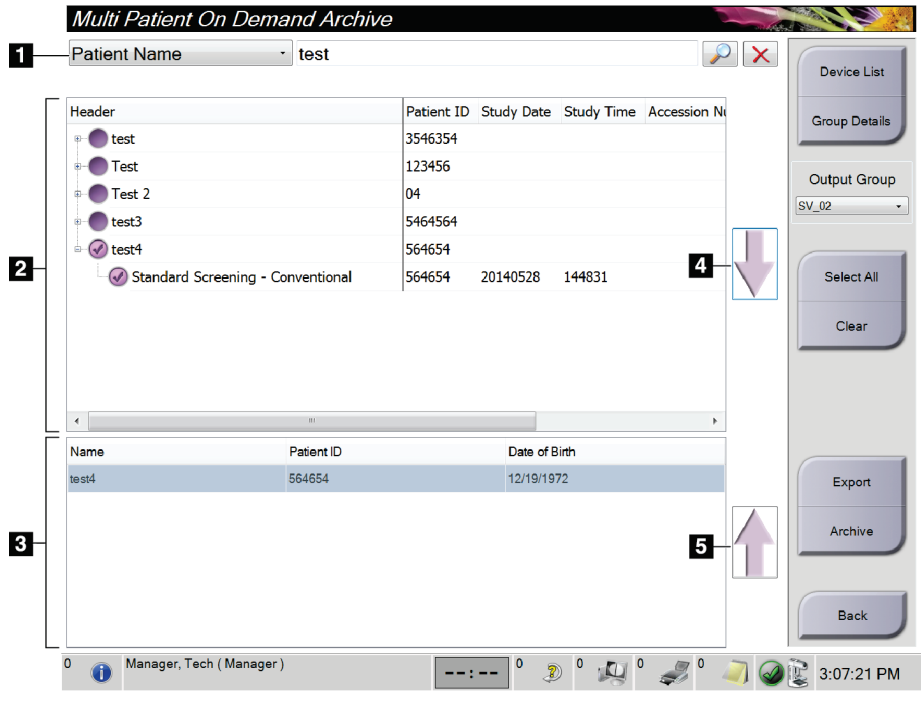

#### **Legenda da figura**

- 1. Parâmetros de pesquisa
- 2. Área da lista de pacientes
- 3. Área de pacientes a serem arquivados ou exportados
- 4. Adicionar a seleção na área da lista de pacientes à área de pacientes a serem arquivados ou exportados
- 5. Remover a seleção da área de pacientes a serem arquivados ou exportados

*Figura 80: Ecrã Multi Patient On Demand Archive (Arquivo a pedido multipaciente)*

#### **Para arquivar**:

**Nota**

- 1. Selecione os pacientes e os procedimentos a arquivar.
	- Selecione pacientes na lista de pacientes, ou proceda a uma pesquisa com os parâmetros de pesquisa (item 1) e selecione pacientes nos resultados da pesquisa.

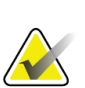

O botão **Select All** (Selecionar todos) (do lado direito do ecrã) permite selecionar todos os pacientes na área da lista de pacientes. O botão **Clear** (Limpar) (do lado direito do ecrã) anula as seleções.

- Selecione os procedimentos para cada paciente.
- Selecione a **seta para baixo** (item 4) no ecrã para mover os pacientes selecionados para a área de pacientes a serem arquivados (item 3).
- Selecione a **seta para cima** (item 5) no ecrã para remover os pacientes selecionados da área de pacientes a serem arquivados (item 3).
- 2. Selecione um dispositivo de armazenamento.
	- Selecione uma opção no menu pendente Store Device (Dispositivo de armazenamento).

 $-$  OU  $-$ 

- Selecione o botão **Group List** (Lista de grupos) e, em seguida, selecione uma opção.
- 3. Selecione o botão **Archive** (Arquivar). A lista apresentada na área de pacientes a serem arquivados é copiada para os dispositivos de arquivo selecionados.

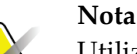

Utilize o utilitário Gerir fila de espera na barra de tarefas para rever o estado de arquivo.

#### **Para exportar**:

- 1. Selecione os pacientes e os procedimentos a exportar.
	- Selecione pacientes na lista de pacientes, ou proceda a uma pesquisa com um dos parâmetros de pesquisa (item 1) e selecione pacientes nos resultados da pesquisa.

#### **Nota**

O botão **Select All** (Selecionar todos) (do lado direito do ecrã) permite selecionar todos os pacientes na área da lista de pacientes. O botão **Clear** (Limpar) (do lado direito do ecrã) anula as seleções.

- Selecione os procedimentos para cada paciente.
- Selecione a **seta para baixo** (item 4) no ecrã para mover os pacientes selecionados para a área de pacientes a serem arquivados (item 3).
- Selecione a **seta para cima** (item 5) no ecrã para remover os pacientes selecionados da área de pacientes a serem arquivados (item 3).
- 2. Selecione o botão **Export** (Exportar).
- 3. Na caixa de diálogo *Export* (Exportar), selecione o destino na lista pendente de dispositivos de suporte.

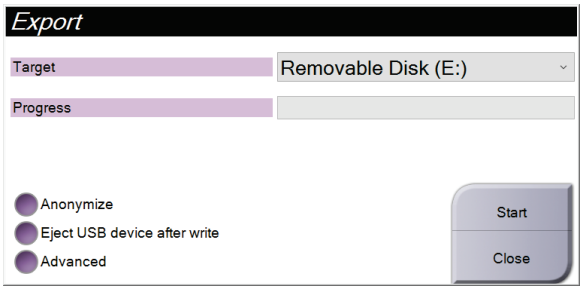

*Figura 81: Caixa de diálogo Export (Exportar)*

- 4. Selecione outras opções, se necessário:
	- **Anonymize** (Anonimizar): para anonimizar os dados dos pacientes.
	- **Eject USB device after write** (Ejetar dispositivo USB após gravação): para ejetar automaticamente o dispositivo de suporte de armazenamento removível uma vez concluída a exportação.
	- **Advanced** (Avançadas): para selecionar uma pasta no seu sistema local para armazenar as suas seleções, e também para selecionar os tipos de exportação das imagens.
- 5. Selecione o botão **Start** (Iniciar) para enviar as imagens selecionadas para o dispositivo selecionado.

#### **Ap êndice A: Especificações Apêndice A**

# **A.1 Medidas do produto**

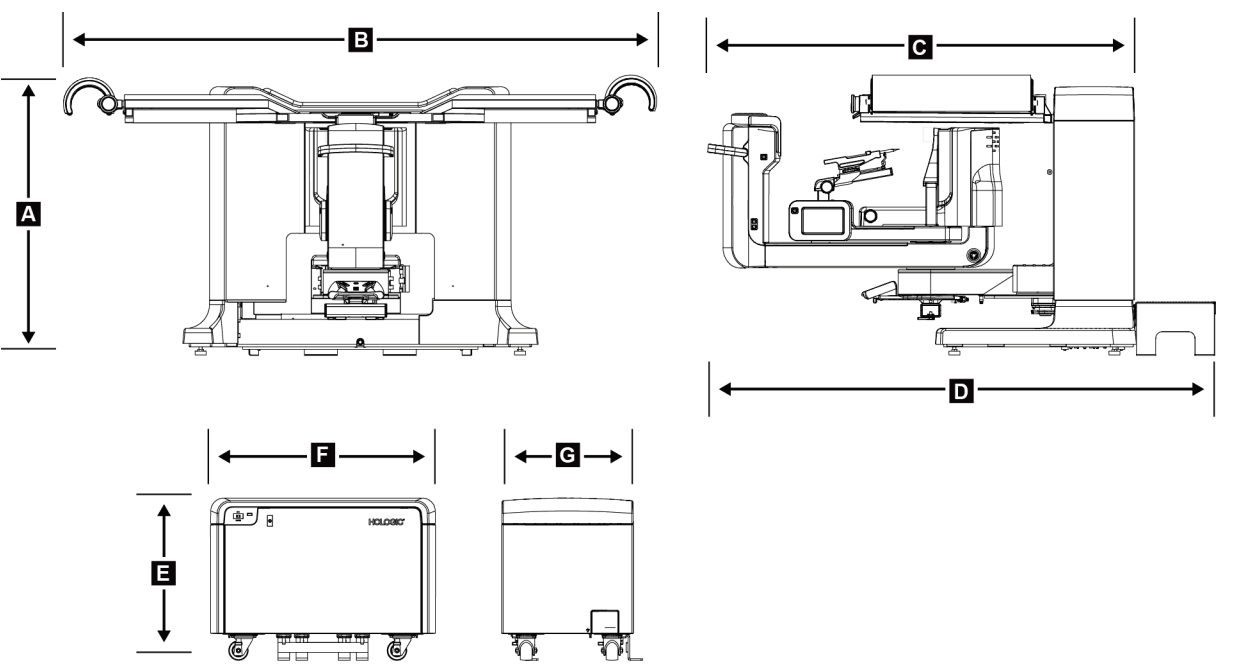

*Figura 82: Medidas da gantry e do gerador*

*Medidas da plataforma do paciente/gantry*

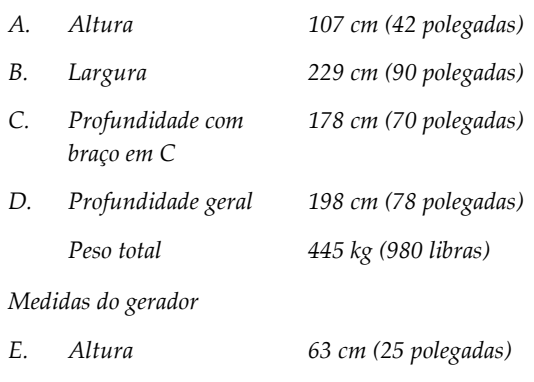

- *F. Largura 87 cm (34 polegadas)*
- *G. Profundidade 55 cm (22 polegadas)*
	- *Peso 136 kg (300 libras)*

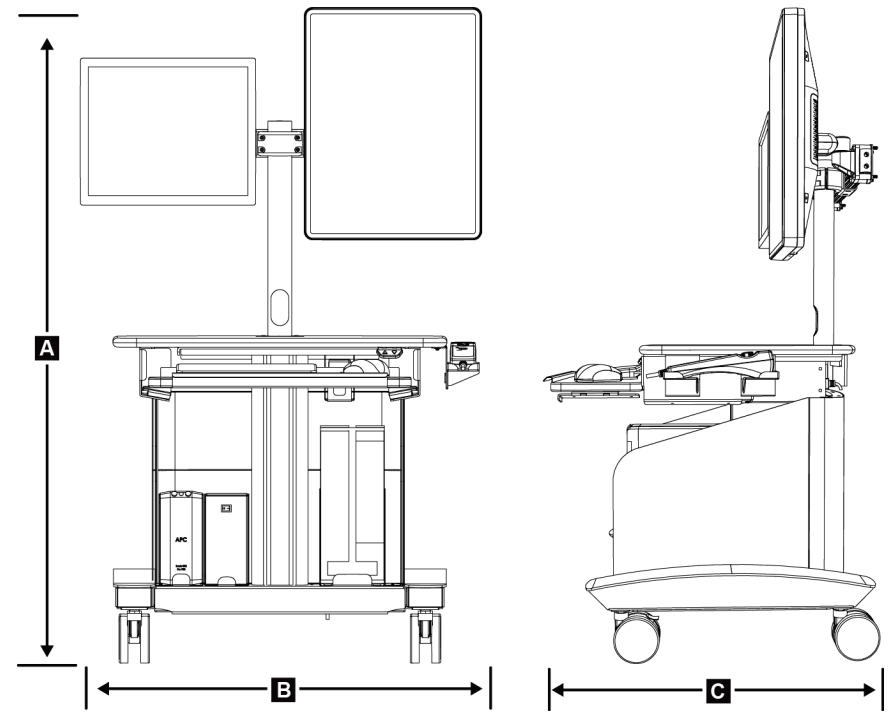

*Figura 83: Medidas da estação de trabalho de aquisição*

*Medidas da estação de trabalho de aquisição*

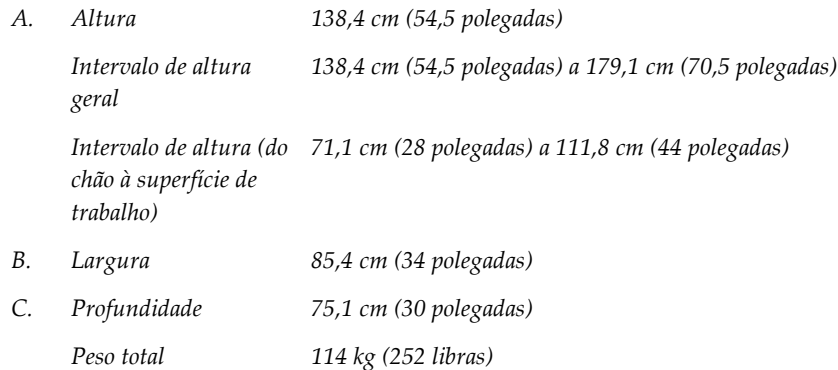

# **A.2 Ambiente de funcionamento e de armazenamento**

### **A.2.1 Condições gerais de funcionamento**

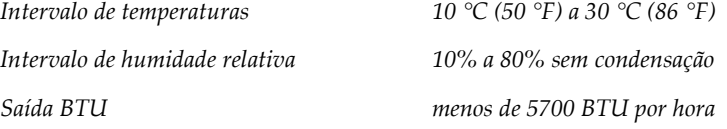

### **A.2.2 Condições gerais de transporte e armazenamento**

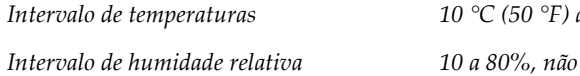

*Intervalo de temperaturas 10 °C (50 °F) a 35 °C (95 °F) Intervalo de humidade relativa 10 a 80%, não embalado para armazenamento ao ar livre*

# **A.3 Entrada elétrica**

### **A.3.1 Gerador/gantry**

![](_page_170_Picture_169.jpeg)

### **A.3.2 Estação de trabalho de aquisição**

![](_page_170_Picture_170.jpeg)

# **A.4 Informações técnicas da gantry**

## **A.4.1 Braço em C**

![](_page_170_Picture_171.jpeg)

### **A.4.2 Sistema de compressão**

![](_page_171_Picture_124.jpeg)

### **A.4.3 Módulo de orientação de biopsia**

![](_page_171_Picture_125.jpeg)

## **A.4.4 Tubo de raios X**

![](_page_171_Picture_126.jpeg)

### **A.4.5 Filtragem e saída do feixe de raios X**

*Filtragem Alumínio, 0,70 mm (nominal)*

*Prata, 0,050 mm ±10%*

### **A.4.5.1 Intervalo de kV/mA**

![](_page_172_Picture_259.jpeg)

### **A.4.6 Gerador de raios X**

![](_page_172_Picture_260.jpeg)

### **A.4.7 Informações técnicas do recetor de imagem**

![](_page_173_Picture_189.jpeg)

### **A.4.8 Blindagem**

![](_page_173_Picture_190.jpeg)

# **A.5 Informações técnicas da estação de trabalho de aquisição**

### **A.5.1 Ambiente de rede**

*Interface de rede Ethernet BASE-T 100/1000*

### **A.5.2 Carrinho da estação de trabalho de aquisição**

*Classificação do peso do braço do monitor 11,3 kg (25 libras)*

#### **Ap êndice B: Mensagens e alertas do sistema Apêndice B**

### **B.1 Recuperação de erros e resolução de problemas**

A maioria das falhas e mensagens de alerta são apagadas sem afetarem o fluxo de trabalho. Siga as instruções no ecrã ou resolva a condição e, em seguida, limpe o estado da barra de tarefas. Algumas condições requerem a reinicialização do sistema ou indicam que é necessário realizar uma ação adicional (por exemplo, contactar o Suporte técnico da Hologic). Este anexo descreve as categorias de mensagens e as suas ações para retomar o normal funcionamento do sistema. Se o erro se repetir, contacte o Suporte técnico da Hologic.

### **B.2 Tipos de mensagens**

#### **B.2.1 Níveis de falhas**

Cada mensagem possui um conjunto particular das seguintes características:

- Aborta uma exposição em curso (sim/não)
- Impede que a exposição tenha início (sim/não)
- Apresenta uma mensagem ao utilizador na Estação de Trabalho de Aquisição (sim/não)
- Pode ser reposta pelo utilizador (sim/não)
- Pode ser reposta automaticamente pelo sistema (sim/não)

#### **B.2.1.1 Mensagens apresentadas**

Todas as mensagens apresentadas serão exibidas no idioma selecionado pelo utilizador.

Qualquer mensagem que aborte uma exposição ou impeça o início de uma exposição apresentará sempre uma mensagem indicando as ações que o utilizador deve empreender para prosseguir.

#### **B.2.1.2 Informações adicionais da mensagem**

No ficheiro de registo estão disponíveis informações técnicas relativas à mensagem.

Algumas mensagens são sempre apresentadas como uma falha crítica (é necessário reiniciar o sistema). Estas mensagens resultam de uma condição que impede uma exposição e que não pode ser reposta pelo utilizador ou pelo sistema.

### **B.2.2 Mensagens do sistema**

Quando as mensagens seguintes do sistema são apresentadas, execute o passo indicado na coluna Ação do utilizador para apagar a mensagem e possibilitar a exposição seguinte.

| Ícone | Mensagem                                                                                                    | Ação do utilizador                                                                                                    |
|-------|----------------------------------------------------------------------------------------------------|----------------------------------------------------------------------------------------------------|
|       | Waiting for Detector (A aguardar<br>por detetor)                                                                                         | Nenhuma ação necessária.                                                                                                    |
|       | C-Arm is unlocked (O braço em C<br>está desbloqueado)                                                                                    | Prima o botão System Lock (Bloqueio do<br>sistema) na pega de controlo para<br>bloquear o sistema.                                                      |
|       | C-Arm brake is disabled (O travão<br>do braço em C está desativado)                                                                      | Prima o botão System Lock (Bloqueio do<br>sistema) na pega de controlo para<br>bloquear o braço em C. Se necessário,<br>desbloqueie e volte a bloquear. |
|       | Biopsy STX cal required (Cal. STX<br>de biopsia necessária)                                                                              | Instale o compressor de ganho e execute<br>a calibração do ganho.                                                                                       |
|       | Biopsy geometry calibration<br>required (Necessária calibração da<br>geometria da biopsia)                                               | Instale o compressor de geometria e<br>execute a calibração da geometria.                                                                               |
|       | Invalid detector calibration: Repeat<br>flat field calibration (Calibração do<br>detetor inválida: repetir calibração<br>de campo plano) | Repita a calibração do ganho.                                                                                                    |
|       | Invalid geometry calibration:<br>Repeat geometry calibration<br>(Calibração geométrica inválida:<br>repetir calibração da geometria)     | Repita a calibração da geometria.                                                                                                    |
|       | Invalid use of compression paddle<br>(Utilização inválida do compressor)                                                                 | Instale o compressor correto.                                                                                                    |

*Tabela 18: Mensagens do sistema*

| Ícone     | Mensagem                                                                                                    | Ação do utilizador                                                                                                |
|-----------|----------------------------------------------------------------------------------------------------|----------------------------------------------------------------------------------------------------|
| <b>IT</b> | Configuration file is missing<br>(Ficheiro de configuração em falta)                                                                                                    | Contactar assistência.                                                                                            |
|           | An E-Stop has been pressed (Foi<br>premida uma paragem de<br>emergência)                                                                                                 | Quando for seguro, rode o interruptor de<br>paragem de emergência um quarto de<br>volta para repor o interruptor. |
|           | Tube needs to be manually<br>positioned (move to 0 degrees)<br>(Tubo tem de ser posicionado<br>manualmente [mover para<br>$0$ graus])                                    | Rode manualmente o braço em C para<br>0 graus.                                                                    |
|           | Tube needs to be manually<br>positioned (moved to +15 degrees)<br>(O tubo tem de ser posicionado<br>manualmente [mover para<br>$+15$ graus])                             | Rode manualmente o braço em C para a<br>direita.                                                                  |
|           | Tube needs to be manually<br>positioned (moved to -15 degrees)<br>(O tubo tem de ser posicionado<br>manualmente [mover para -<br>15 graus])                              | Rode manualmente o braço em C para a<br>esquerda.                                                                 |
|           | The needle needs to be moved to<br>the correct location (É necessário<br>mover a agulha para o local<br>correto)                                                         | Mova a agulha para o local correto.                                                                               |
|           | The stage arm needs to be moved<br>to either the lateral left or right<br>position (É necessário mover o<br>braço da base para a posição lateral<br>esquerda ou direita) | Mova o braço de biopsia para o lado<br>esquerdo ou direito.                                                       |
|           | The stage arm needs to be moved<br>to the -90 position (É necessário<br>mover o braço da base para a<br>posição de -90 graus)                                            | Mova o braço de biopsia para a<br>abordagem de -90 graus.                                                         |

*Tabela 18: Mensagens do sistema*

![](_page_177_Picture_139.jpeg)

#### *Tabela 18: Mensagens do sistema*

# **B.3 Mensagens relativas à UPS**

#### **Nota**

O Guia do utilizador da UPS é fornecido com o sistema. Consulte o *Guia do utilizador* da UPS para obter instruções completas.

A interface de visualização LCD na fonte de alimentação ininterrupta (UPS) mostra o estado de várias condições de utilitários e de segurança da bateria.

![](_page_178_Picture_5.jpeg)

*Figura 84: Visor LCD da UPS*

substituição da bateria.

Se a bateria UPS expirar, o ícone Substituir bateria é apresentado. Contacte o seu representante da assistência técnica para proceder à

#### **Legenda da figura**

- 1. Alimentação em linha
- 2. Modo de poupança de energia ligado
- 3. Capacidade de carga
- 4. Nível de carga da bateria
- 5. Sobrecarga da UPS
- 6. Evento
- 7. Regulação automática da tensão
- 8. Tensão de entrada/saída
- 9. Falha do sistema
- 10. Silêncio
- 11. Substituir bateria
- 12. Energia da bateria ligada

![](_page_178_Picture_21.jpeg)
#### **Uso em ambiente móvel Apêndice C**

### **C.1 Informações gerais**

Este apêndice descreve o sistema de biopsia em pronação Affirm num ambiente móvel.

### **C.2 Condições de segurança e outras precauções**

É necessária uma fonte de alimentação de V CA aceitável, estável e limpa para assegurar que o sistema cumpre todas as suas especificações de desempenho. Onde possível, o fornecimento de energia elétrica ao sistema através de uma rede elétrica fixa proporciona o melhor desempenho. Se for utilizado um gerador elétrico móvel, tem de respeitar as especificações de alimentação sob todas as condições de carga.

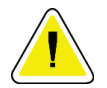

#### **Cuidado:**

**Quando não estiver disponível uma rede elétrica fixa, podem ser empregues fontes de alimentação móveis que apresentem um desempenho semelhante. (Consulte**  *[Especificações para utilização móvel](#page-181-0)* **na página [166.](#page-181-0)) O funcionamento e desempenho adequados do sistema apenas podem ser assegurados se for continuamente fornecida alimentação VCA verdadeiramente sinusoidal, de acordo com as especificações de alimentação e as características da carga do sistema. Intermitentemente, a fonte de alimentação tem de fornecer 65 A a 208 VCA por um mínimo de 5 segundos, e, caso contrário, 4 A no máximo continuamente. Esta carga tem de ser suportada uma vez a cada 30 segundos. Na eventualidade de a alimentação elétrica fornecida por uma rede fixa ou fonte de alimentação móvel sofrer interrupção, a UPS tem de ser capaz de fornecer a potência acima referida por um período mínimo de 4 minutos. A Estação de Trabalho de Aquisição e a gantry têm de ser alimentadas por circuitos independentes e dedicados. Recomenda-se a utilização de uma fonte de alimentação ininterrupta equipada com um estabilizador de tensão em cada circuito de alimentação. Consequentemente, toda a alimentação auxiliar da unidade deve ser distribuída por outros circuitos. Após a instalação inicial e depois de cada deslocação do veículo transportador, a instalação elétrica tem de ser verificada para determinar se cumpre as especificações de alimentação do sistema e os requisitos de segurança da norma IEC 60601-1.**

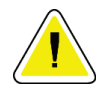

#### **Cuidado:**

**A temperatura e humidade no interior do veículo têm de ser sempre mantidas. Não permita que as condições ambientais excedam as especificações indicadas quando a unidade não estiver em utilização.**

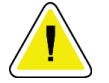

**Cuidado:**

**As tensões não podem oscilar mais de ±10% quando a unidade de raios X ou outro equipamento (por exemplo, equipamento de aquecimento ou ar condicionado) são utilizados.**

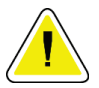

#### **Cuidado**

**Para evitar que ocorram artefactos de imagem:**

- **Não coloque ou estacione a unidade móvel nas proximidades de fontes de alta potência (como linhas de transmissão de energia e transformadores exteriores).**
- **Certifique-se de que qualquer gerador elétrico móvel, fonte de alimentação ininterrupta (UPS) ou estabilizador de tensão fica instalado a, pelo menos, 3 metros (10 pés) de distância do ponto mais próximo do detetor de imagem móvel.**

# <span id="page-181-0"></span>**C.3 Especificações para utilização móvel**

As seguintes especificações do sistema são apenas para utilização móvel. Para obter informações sobre todas as outras especificações, consulte Especificações.

### **C.3.1 Limites de choque e vibração**

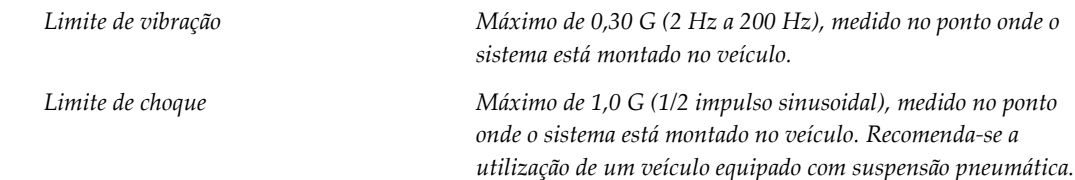

## **C.4 Preparar o sistema para deslocação**

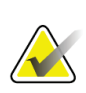

#### **Nota**

Comece a preparar o sistema para transporte com a alimentação ligada. (Não desligue o sistema até que o braço em C esteja corretamente posicionado e apoiado.)

- 1. Empurre os apoios para os pés completamente para dentro.
- 2. Eleve a plataforma do paciente até à respetiva altura máxima.
- 3. Rode o braço de biopsia para 0 graus.
- 4. A partir da estação de trabalho de aquisição, selecione o ícone de mesa na barra de tarefas e rode o braço do tubo para 0 graus.
- 5. Rode o braço em C para +180 graus. Eleve o braço em C acima da altura necessária para colocar o apoio do braço em C na posição.
- 6. Coloque o apoio do braço em C na posição sob o braço em C. Confirme que o apoio está corretamente encaixado no bloco de montagem circular.

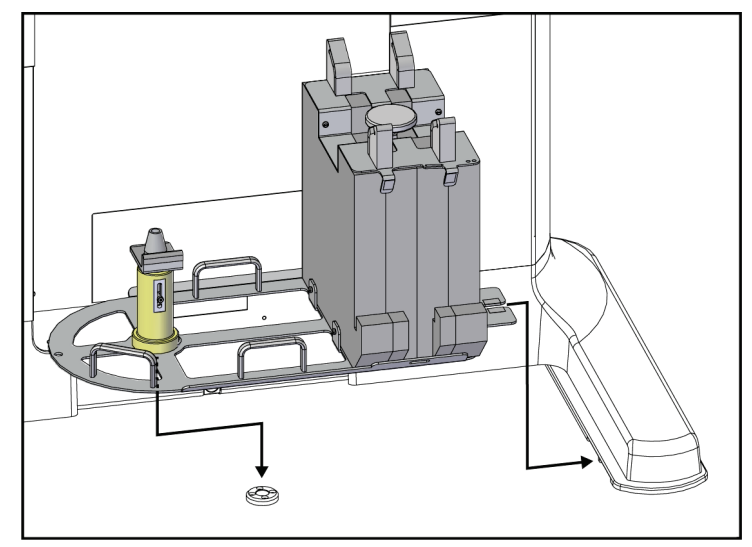

*Figura 85: Colocação do apoio do braço em C*

7. Uma ferramenta de altura está afixada ao apoio do braço em C. Utilize a ferramenta de altura para definir a altura do braço em C em relação à plataforma do paciente. Coloque a ferramenta de altura plana na cabeça do tubo. Eleve o braço em C até não haver espaço entre a ferramenta e a parte inferior da plataforma. Retire a ferramenta de altura.

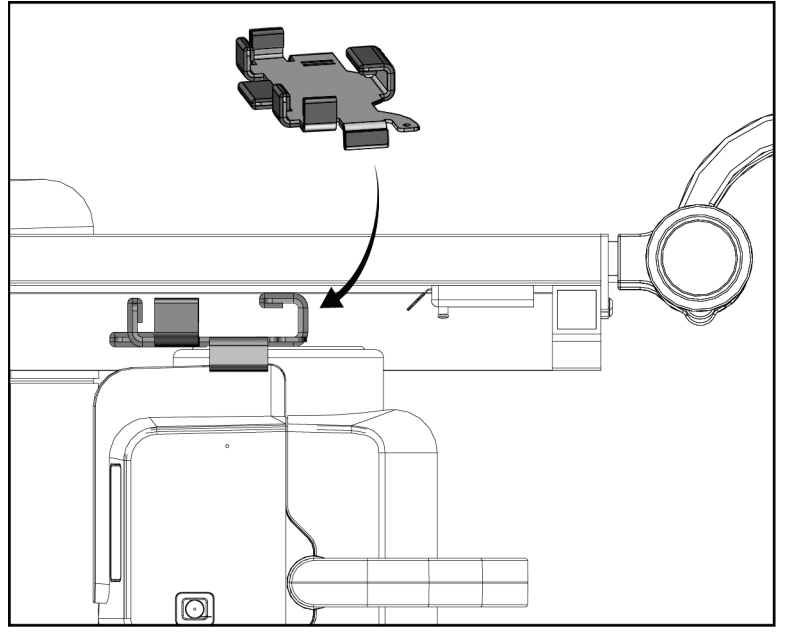

*Figura 86: Ajuste da altura do braço em C com a ferramenta de altura*

8. Utilize a ferramenta de altura para bloquear o braço de biopsia na posição. Coloque a ferramenta no braço do tubo entre o braço de biopsia e a cabeça do tubo. Certifiquese de que utiliza o gancho e a correia para obter suporte adicional.

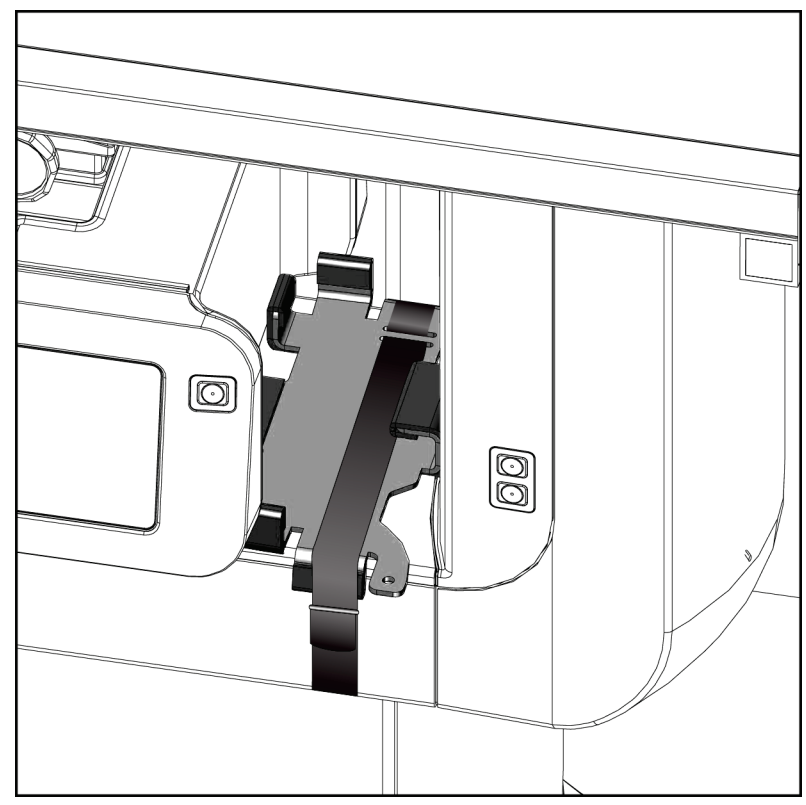

*Figura 87: Bloqueio do braço de biopsia com a ferramenta de altura*

9. Coloque o pedal nos respetivos canais no apoio do braço em C e prenda-o com o gancho e a correia.

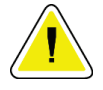

**Cuidado:**

**Certifique-se de que o cabo do pedal está posicionado com segurança para evitar danos devido a compressão entre o braço em C e o apoio do braço em C.**

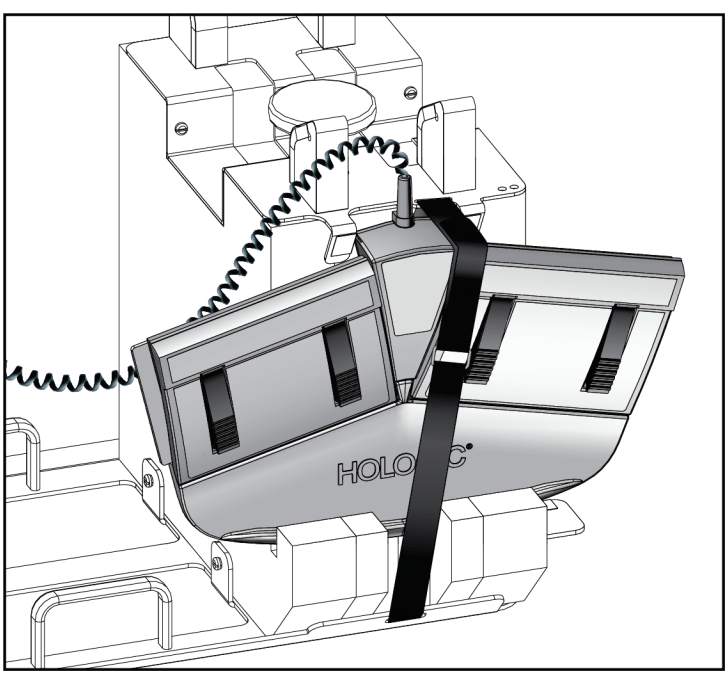

*Figura 88: Armazenamento correto do pedal*

- 10. Enquanto prime o botão **C-arm Translate** (Transladar braço em C), empurre completamente o braço em C em direção à gantry.
- 11. Continue a premir o botão **C-arm Translate** (Transladar braço em C) e ajuste o braço em C conforme necessário enquanto baixa a plataforma do paciente no apoio do braço em C. A marcação no braço em C alinha-se com o suporte de apoio no apoio do braço em C.

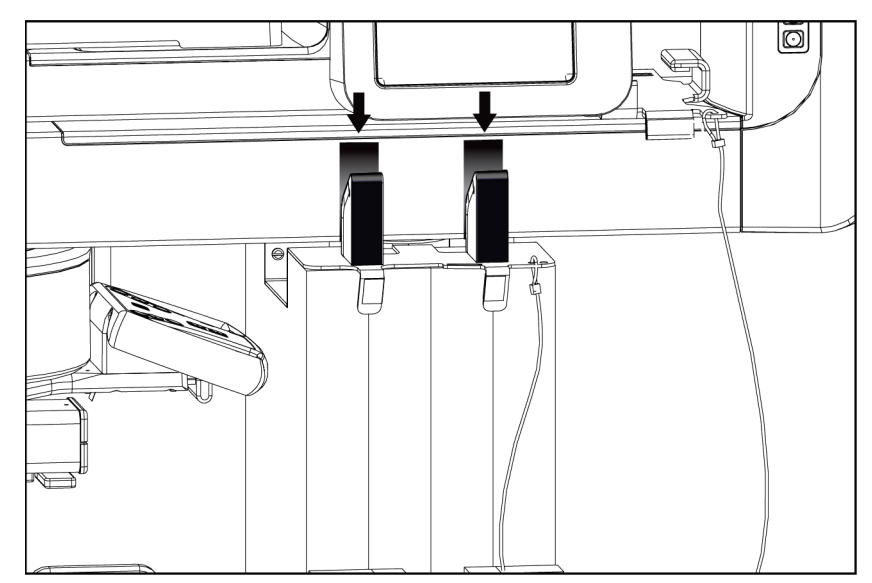

*Figura 89: Alinhamento das marcações no braço em C com o apoio do braço em C*

- 12. Baixe a superfície de trabalho da estação de trabalho de aquisição até à altura mínima.
- 13. Encerre o sistema.
- 14. Certifique-se de que o interruptor de raios X está seguro no respetivo suporte.
- 15. Coloque o rato no respetivo suporte à direita do tabuleiro do teclado (consulte o item 2 na figura que se segue).
- 16. Feche e bloqueie o tabuleiro do teclado.

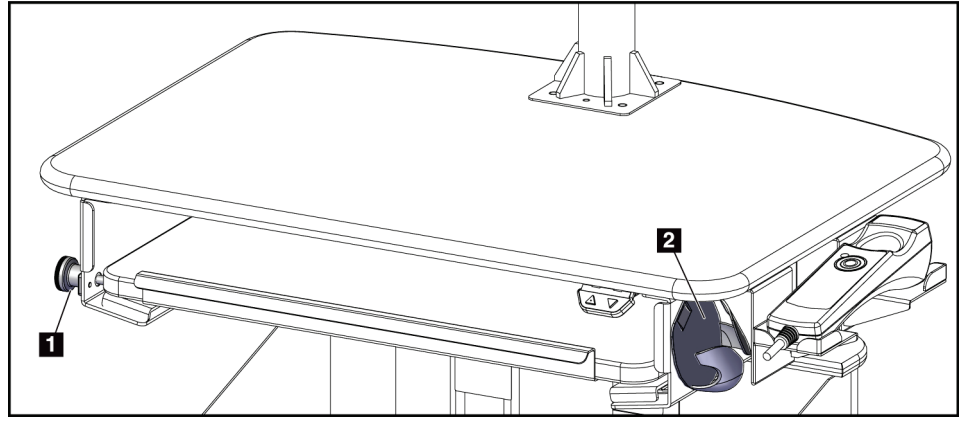

*Figura 90: Suporte do rato (2) e botão rotativo de bloqueio do tabuleiro do teclado (1)*

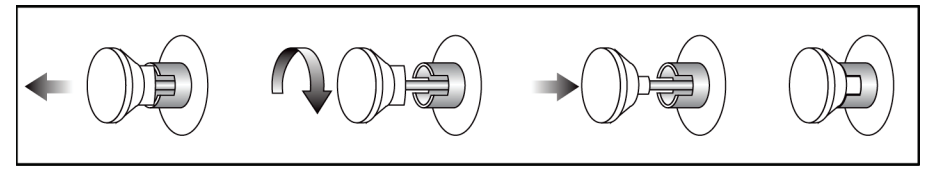

*Figura 91: Colocar o botão rotativo de bloqueio na posição bloqueada*

17. Liberte os botões de bloqueio do monitor para ajustar os monitores para o transporte. Gire os monitores para a posição central até que os botões de bloqueio bloqueiem. Incline os monitores completamente para a frente até que os botões de bloqueio bloqueiem.

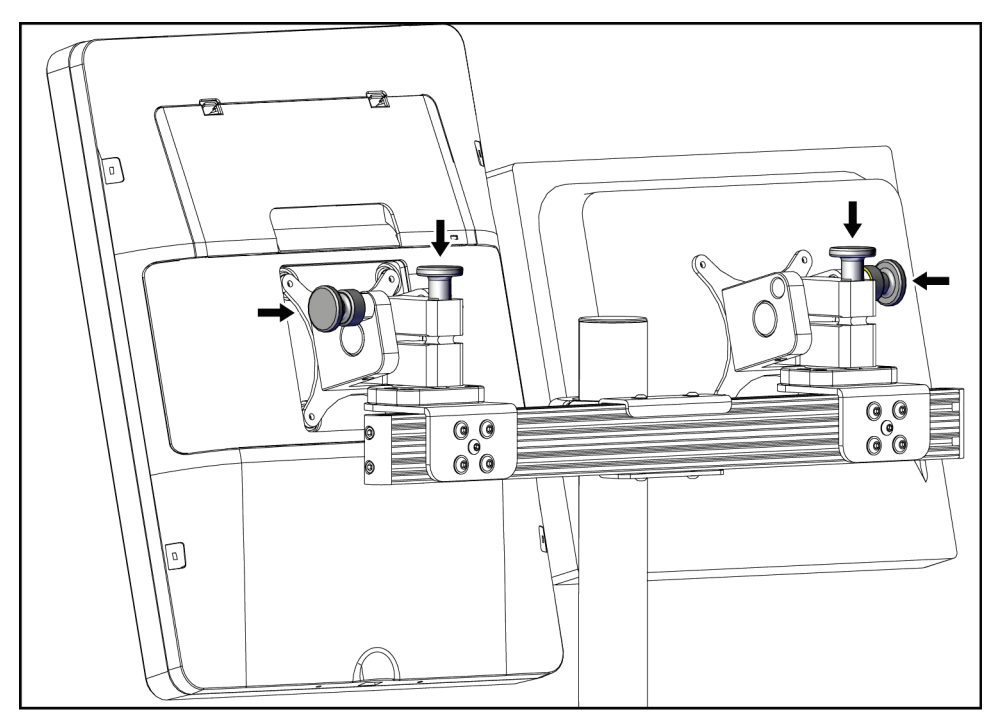

*Figura 92: Libertar os botões de bloqueio nos monitores*

### **C.5 Preparar o sistema para utilização**

- 1. Desbloqueie e ajuste os monitores.
- 2. Ajuste a altura da superfície de trabalho da estação de trabalho de aquisição.
- 3. Desbloqueie e abra o tabuleiro do teclado.
- 4. Retire o rato do respetivo suporte.
- 5. Ligue o sistema.
- 6. Eleve a plataforma do paciente até à respetiva altura máxima.
- 7. Retire o pedal do apoio do braço em C. Siga todos os requisitos de segurança ao posicionar o pedal.
- 8. Retire a ferramenta de altura do braço em C. Guarde a ferramenta de altura no apoio do braço em C.
- 9. Retire o apoio do braço em C e coloque-o numa área de armazenamento segura.

### **C.6 Testar o sistema após deslocação**

#### **C.6.1 Testes funcionais após deslocação**

Realize os testes funcionais. Consulte a secção *[Testes funcionais](#page-45-0)* na página [30.](#page-45-0)

- Aplicação e alívio da compressão
- Movimento do braço em C para cima e para baixo
- Subir e descer a plataforma do paciente
- Limite de subida da plataforma do paciente

#### **C.6.2 Testes de controlo de qualidade após deslocação**

Realizar os testes de controlo de qualidade conforme recomendado para o sistema de biopsia em pronação Affirm não móvel.

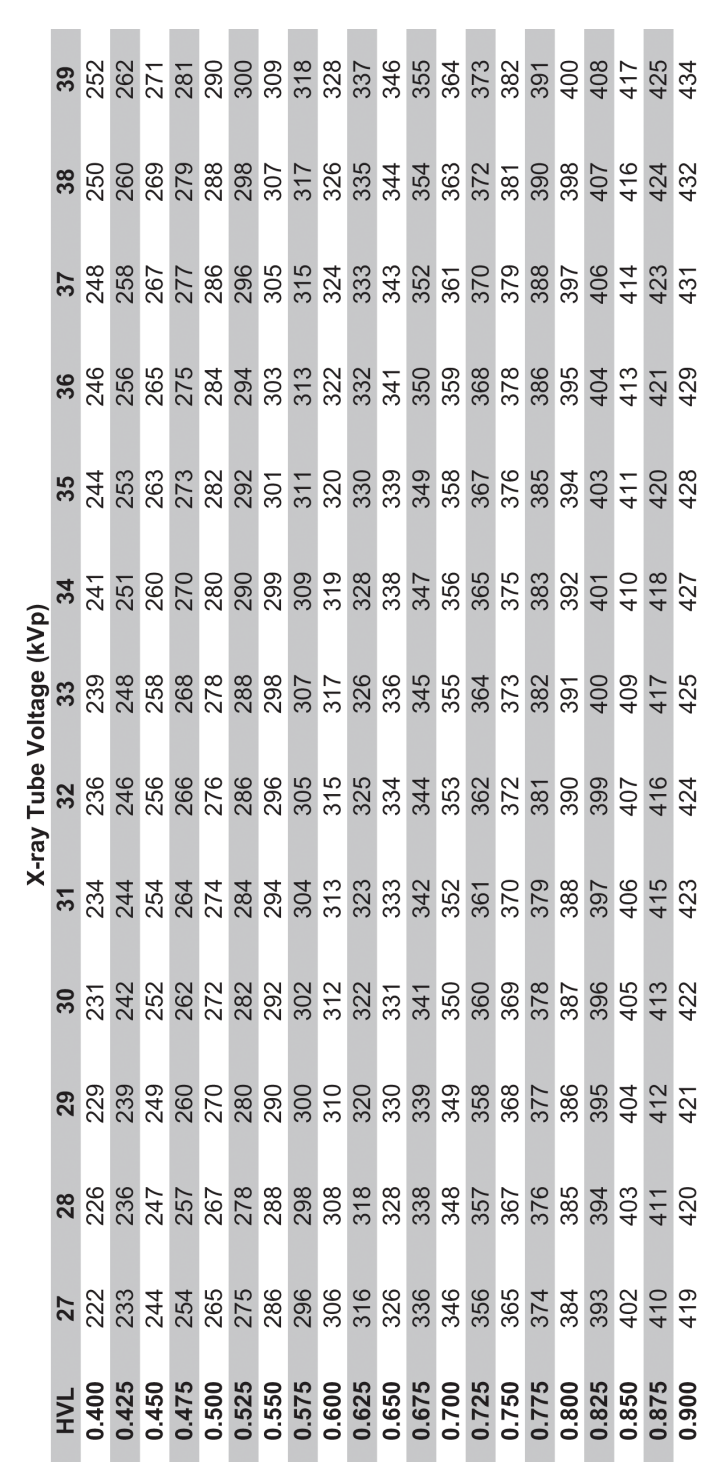

# **Apêndice D**

# **Tabelas de conversão de dose para o físico radiologista**

Glandular Dose (in mrad) for 1 Roentgen Entrance Exposure W/Ag Target-Filter Combination with 4.2-cm 50/50 Breast

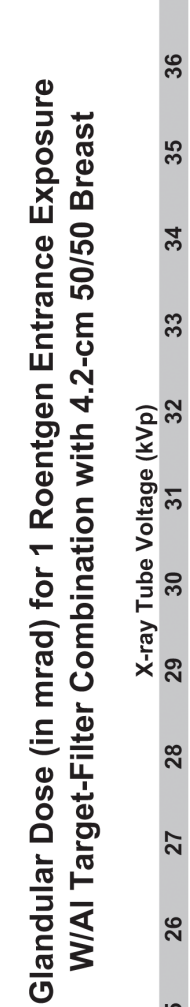

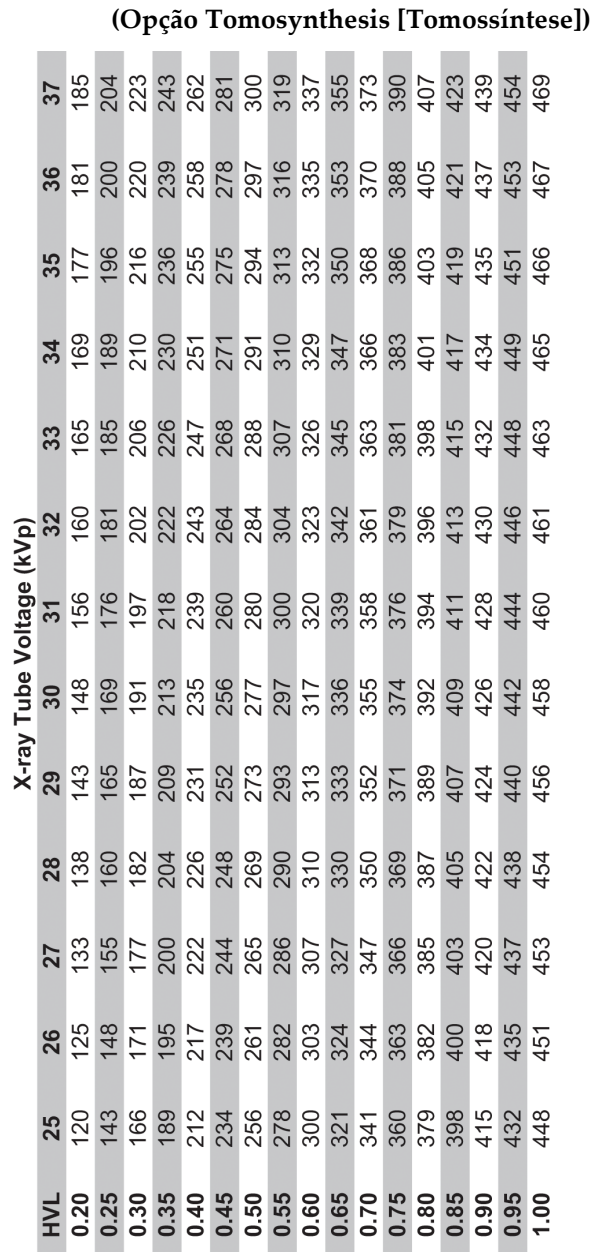

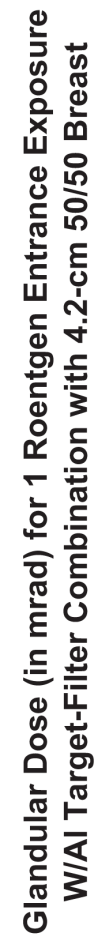

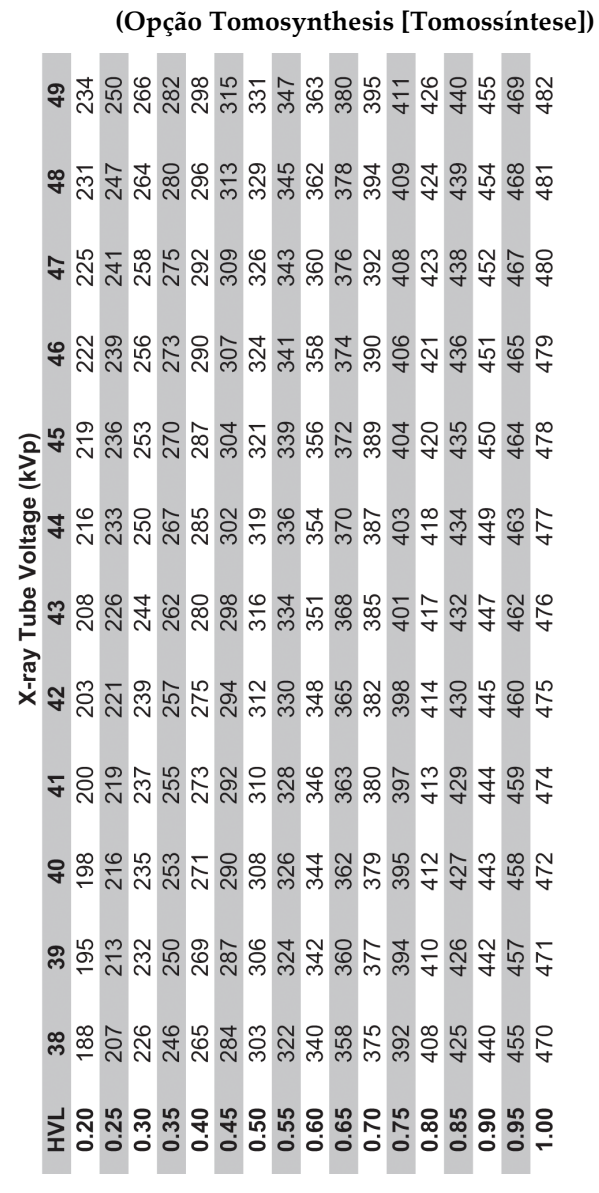

#### **Correção de CNR para biopsia Apêndice E**

### **E.1 Correção de CNR para biopsia estereotáxica**

#### **E.1.1 Tabela AEC 0 (dose de biopsia estereotáxica padrão)**

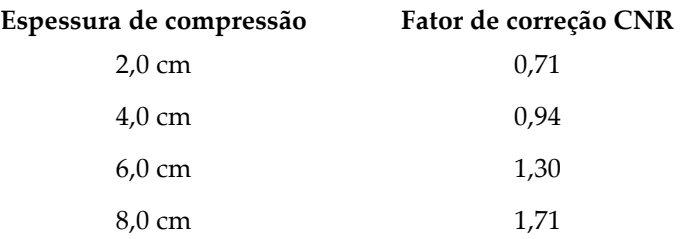

#### **E.1.2 Tabela AEC 1 (dose de biopsia estereotáxica EUREF)**

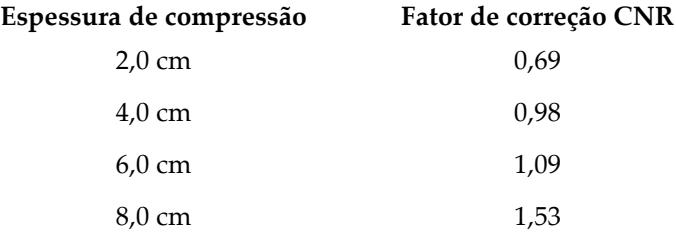

## **E.2 Correção de CNR para biopsia na opção Tomossíntese**

#### **E.2.1 Tabela AEC 0 (opção Tomossíntese: dose Tomo padrão)**

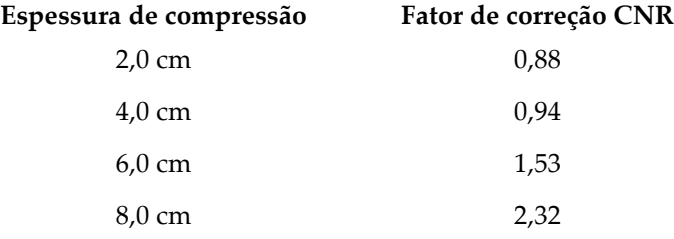

### **E.2.2 Tabela AEC 1 (dose de biopsia de tomossíntese EUREF)**

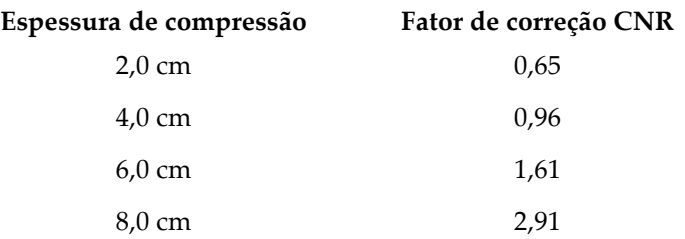

# **Apêndice F**

# **Ap êndice F: Multiplicadores para localização de fios**

Os multiplicadores para as vistas StereoLoc e TomoLoc foram desenvolvidos para ajustar os mAs calculados a partir das vistas de scout de biopsia que são adquiridas com AEC. Estes multiplicadores são aplicados apenas às vistas TomoLoc e StereoLoc bloqueadas por AEC, a fim de reduzir a carga de calor no tubo de raios X para procedimentos de localização de fios que envolvem a colocação de vários fios.

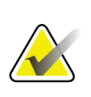

#### **Nota**

Os mAs resultantes nas vistas TomoLoc e StereoLoc serão sempre inferiores ou iguais aos mAs da vista de scout de biopsia anterior.

## **F.1 Multiplicadores para localização de fios com vistas StereoLoc**

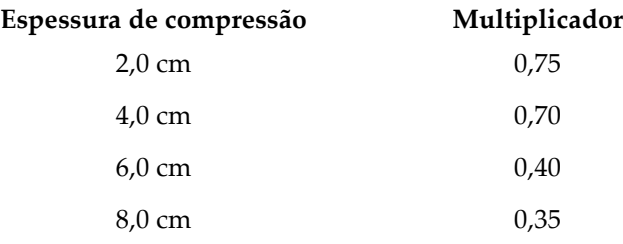

## **F.2 Multiplicadores para localização de fios com vistas TomoLoc**

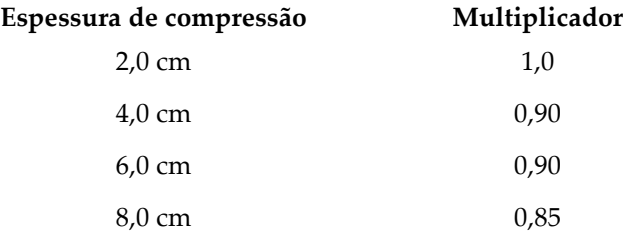

#### **Tabelas técnicas Apêndice G**

## **G.1 Tabela técnica recomendada para procedimentos estereotáxicos**

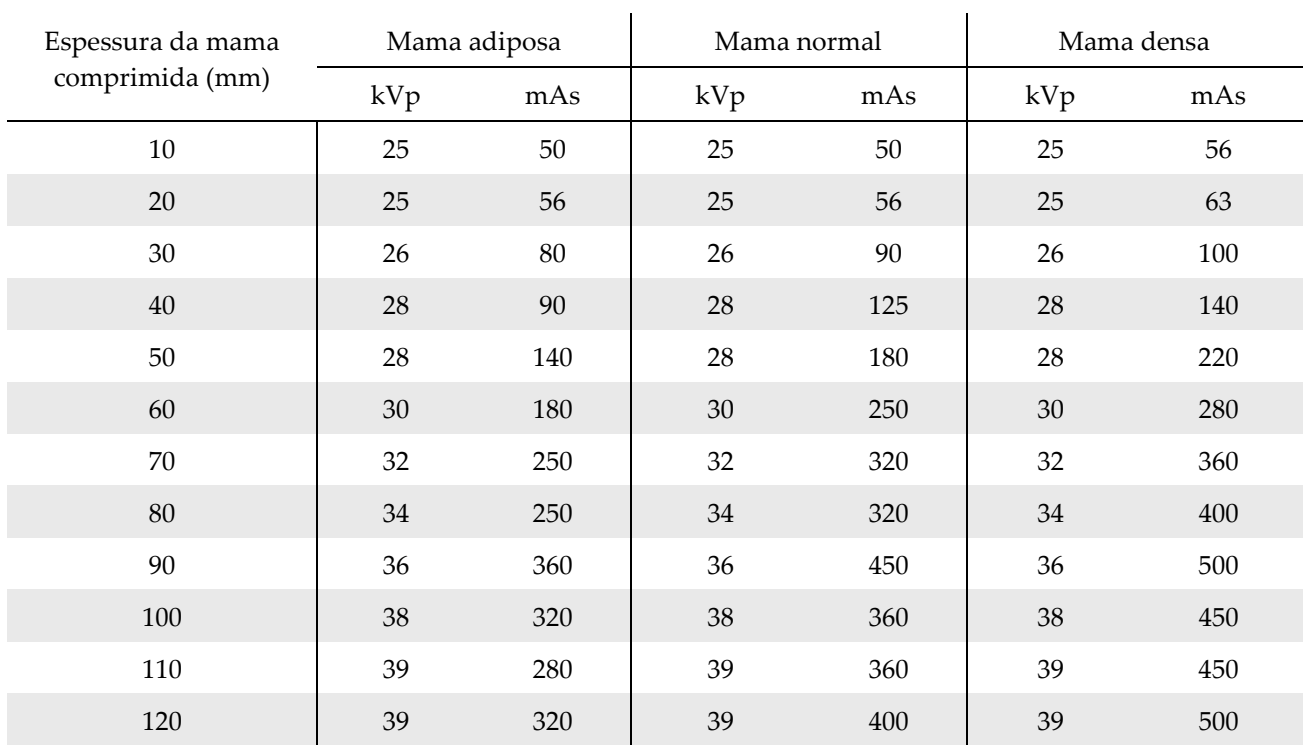

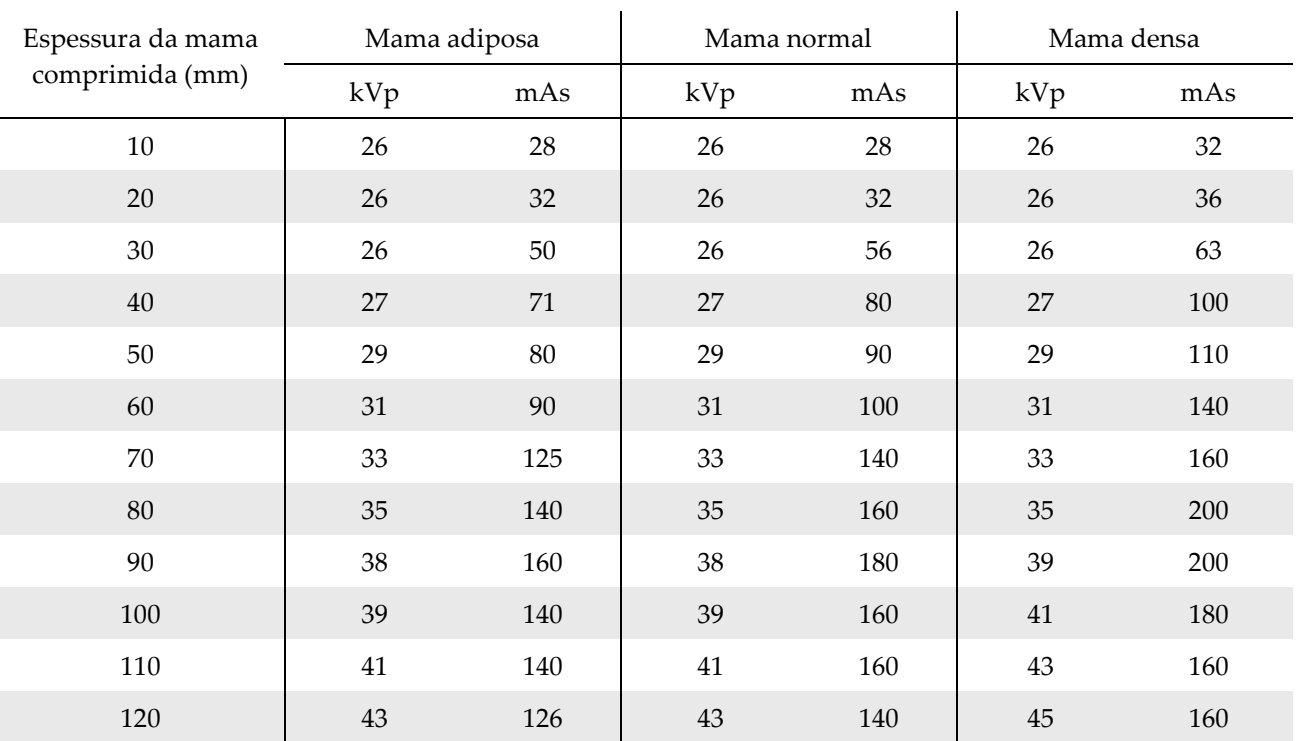

### **G.2 Tabela técnica recomendada para procedimentos de tomossíntese**

# Peças auxiliares para biopsia

# **H.1 Dispositivos de biopsia verificados na fábrica da Hologic**

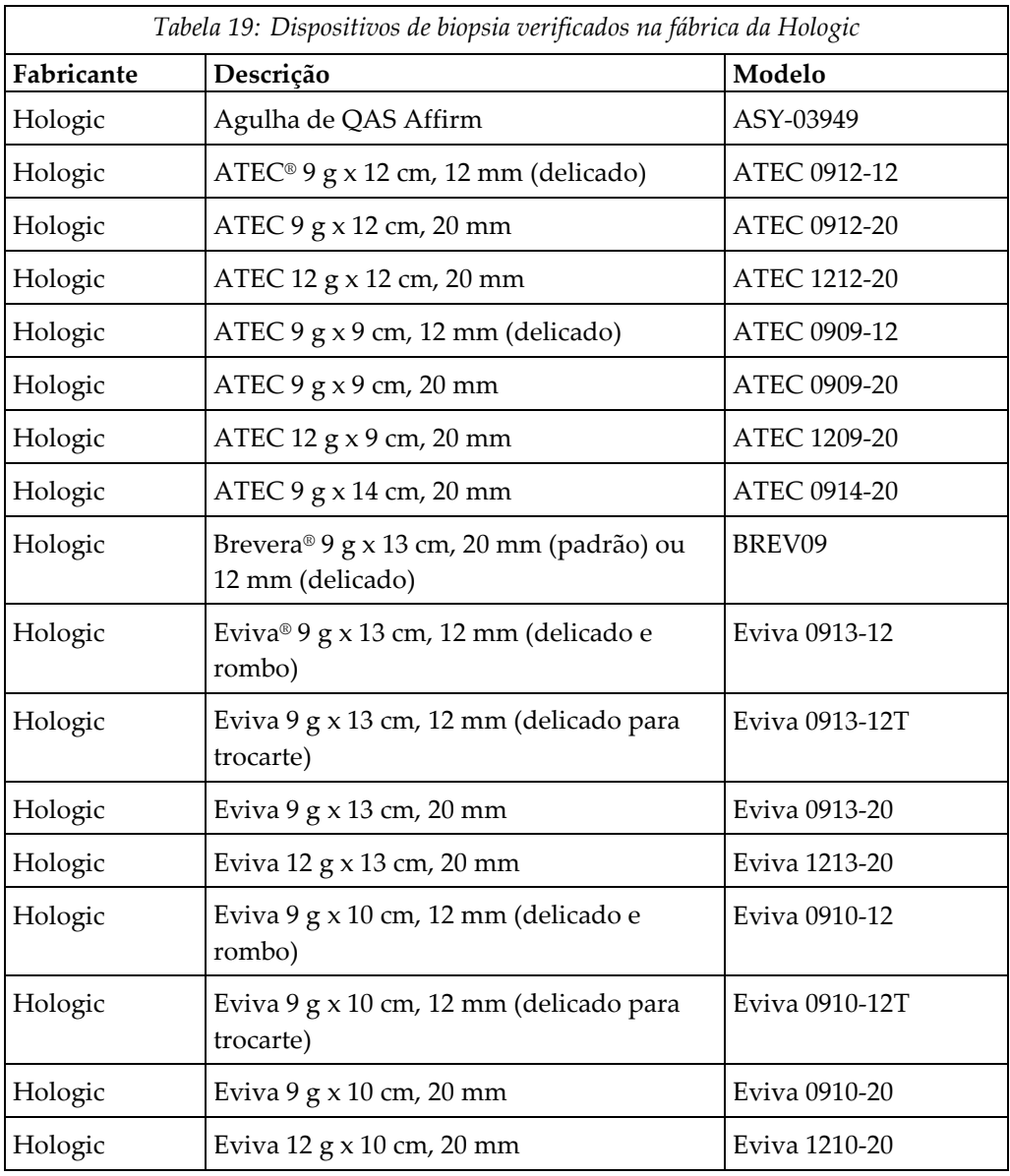

**Apêndice H**

# **Apêndice I**

# **Ap êndice I: Formulários**

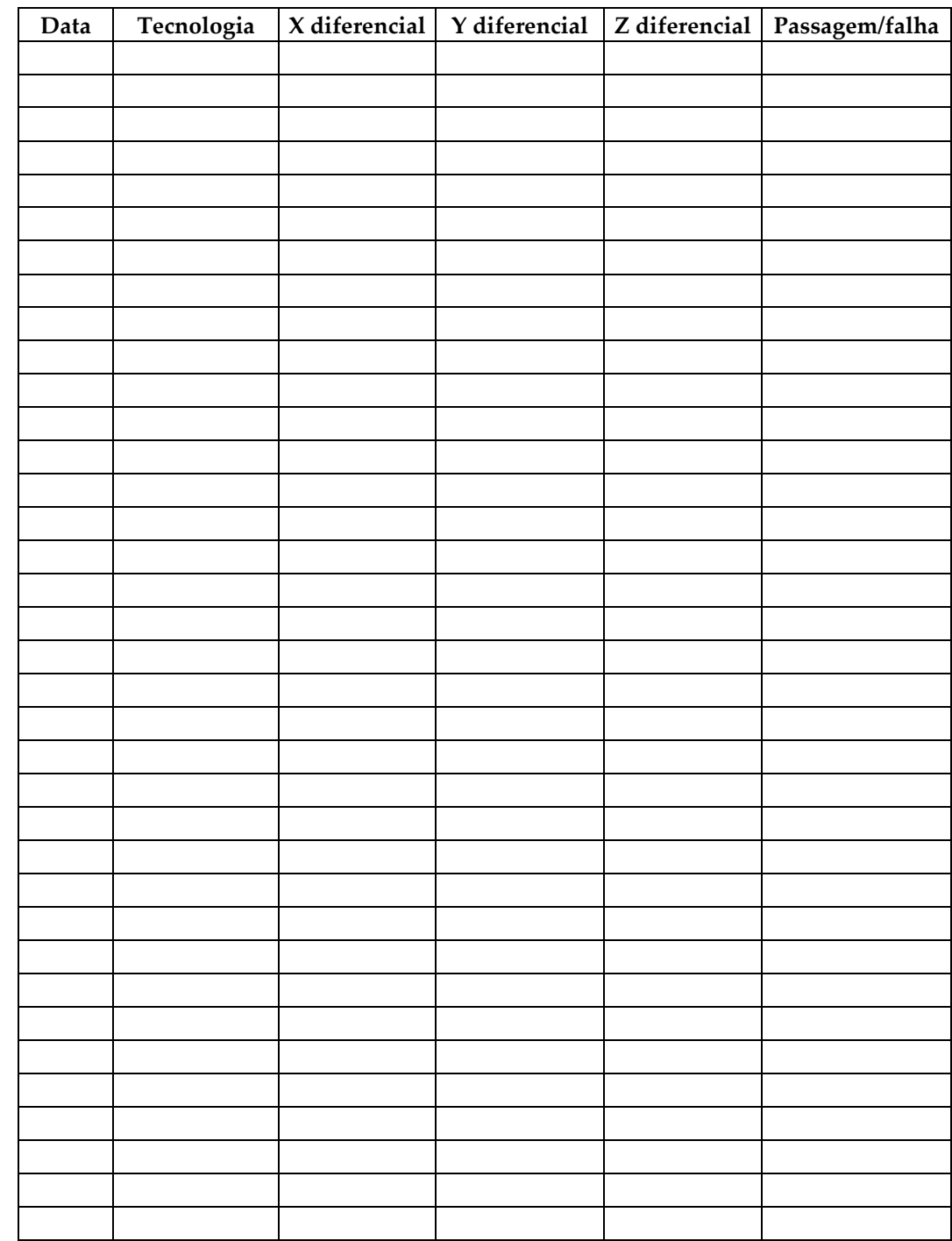

# **I.1 Lista de verificação de testes de QAS**

*(Esta página foi deixada intencionalmente em branco.)*

# **I.2 Calibração da geometria**

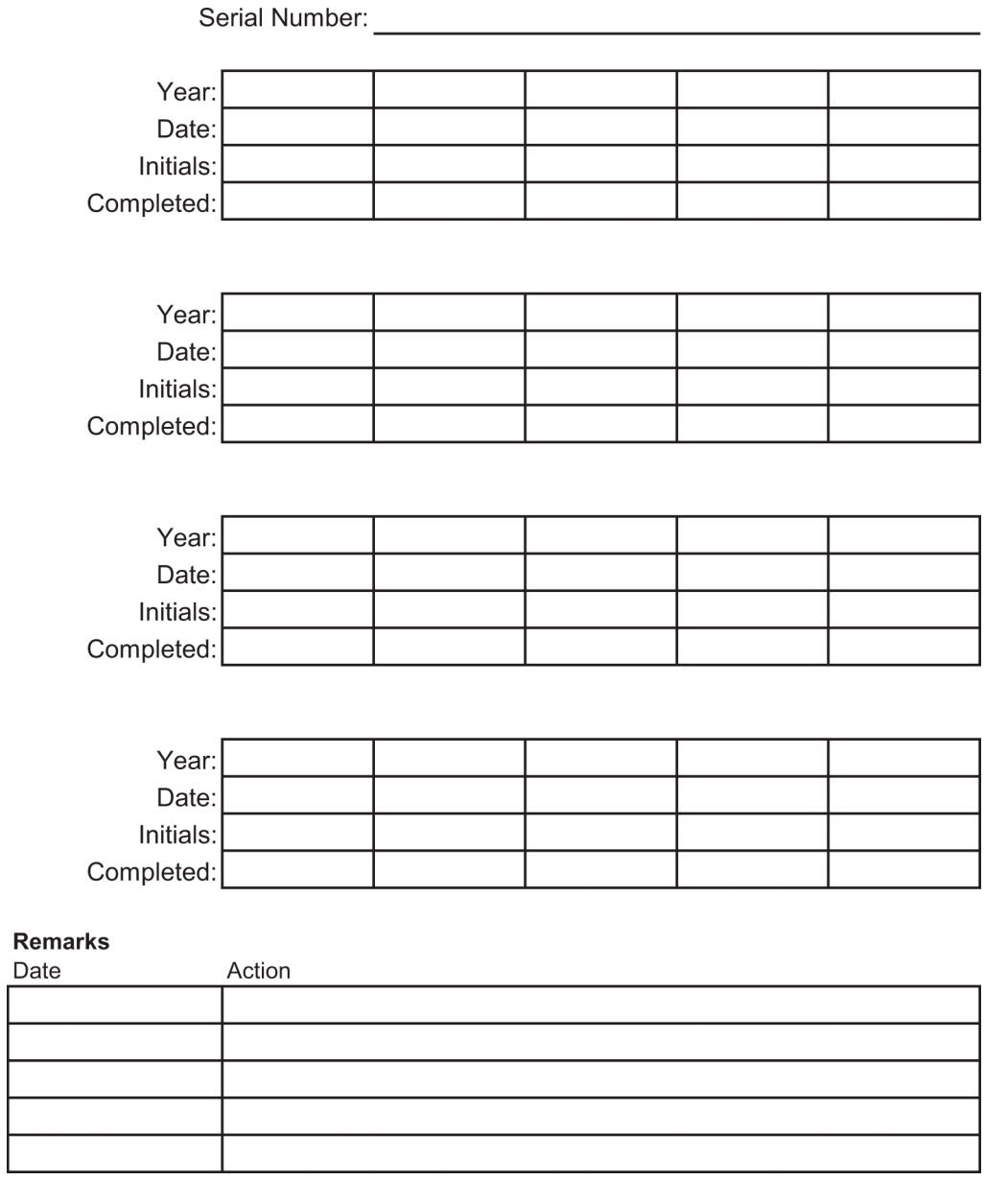

*(Esta página foi deixada intencionalmente em branco.)*

# **I.3 Calibração do ganho**

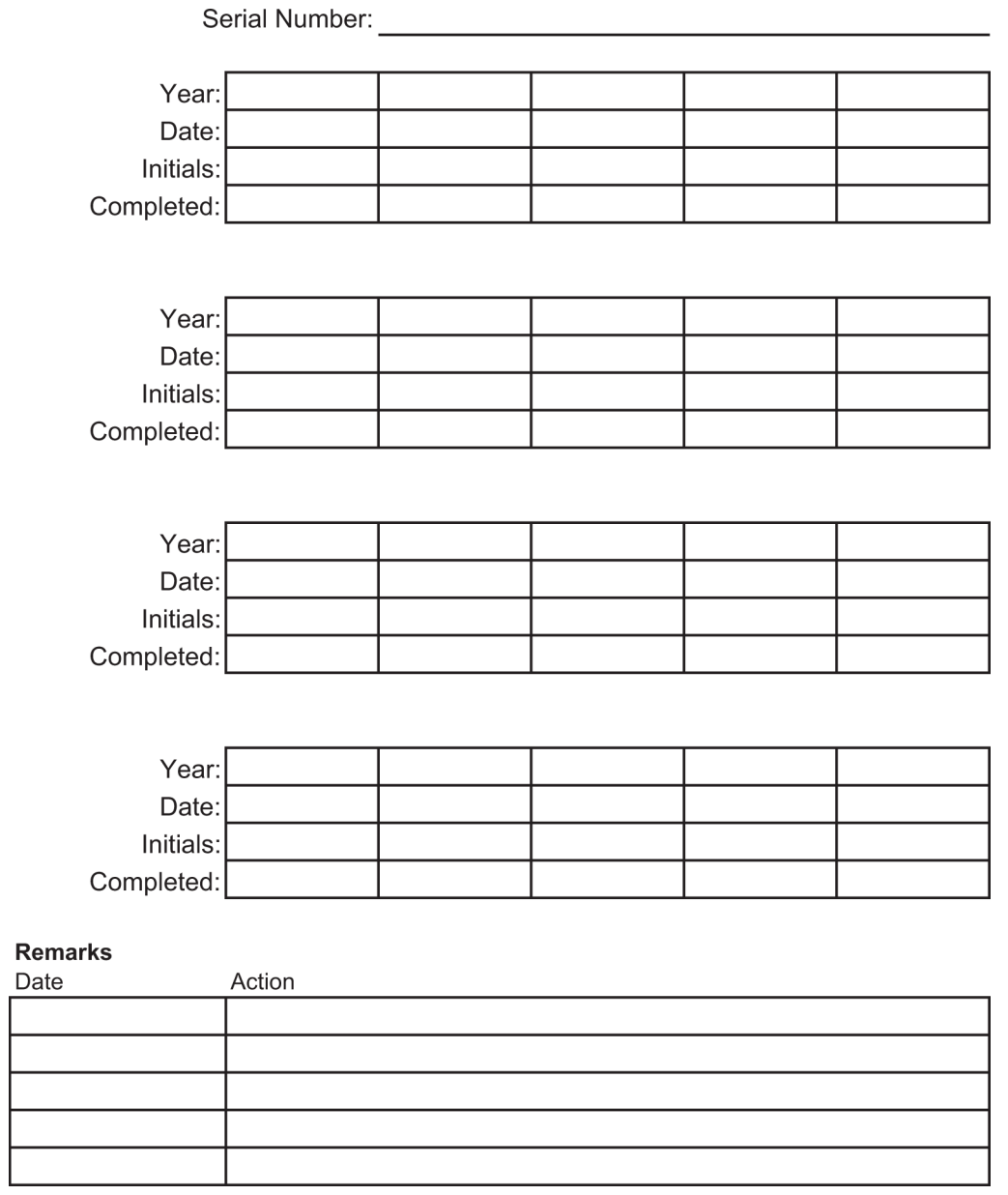

# **Glossário de termos**

#### **Abordagem de agulha lateral**

Abordagem do dispositivo de biopsia paralela ao plano de imagiologia e perpendicular ao plano de compressão.

#### **Abordagem de agulha padrão**

Abordagem do dispositivo de biopsia paralela ao plano de compressão e perpendicular ao plano de imagiologia.

#### **ACR**

American College of Radiology (Colégio Americano de Radiologia)

#### **AEC**

Automatic Exposure Control (Controlo de Exposição Automático)

#### **Anotações**

Marcas gráficas ou de texto numa imagem para indicar uma área de interesse.

#### **BCM**

Módulo de controlo de biopsia

#### **CEM**

Compatibilidade eletromagnética

#### **Colimador**

Um dispositivo no tubo de raios X que controla a área de exposição ao feixe de raios X.

#### **Curso**

Excursão da agulha quando o instrumento de biopsia é disparado. O curso é introduzido no sistema e depende do instrumento utilizado. Cada instrumento tem um curso especificado.

#### **DICOM**

Digital Imaging and Communications in Medicine (Comunicações e Imagens Digitais em Medicina)

#### **Eixo X**

Refere-se ao plano horizontal ao longo da janela de biopsia. Quando a fase de orientação da agulha se move para a esquerda do ponto de referência, o movimento na direção X é negativo. Quando a fase se move para a direita do ponto de referência (do ponto de vista do paciente), o movimento é positivo.

#### **Eixo Y**

Refere-se ao plano vertical diretamente por cima da janela de biopsia. Quando a fase de orientação da agulha se afasta do orifício de referência (do ponto de vista da margem da parede torácica do compressor de biopsia), o valor do movimento na direção Y aumenta. Quando a fase se move em direção ao orifício de referência, o valor de Y diminui.

#### **Eixo Z**

Refere-se à profundidade através da janela de biopsia. O valor de Z aumenta à medida que a fase se move em direção à plataforma para a mama e diminui à medida que a fase se afasta da plataforma.

#### **LUT**

Tabela de pesquisa. Uma lista de definições a aplicar às imagens de outros fornecedores para uma visualização ideal.

#### **Margem de curso**

A margem de segurança (em mm) que permanece entre a posição da agulha disparada e a plataforma para a mama. Esta margem é calculada pelo sistema de acordo com a coordenada «Z», o curso e a quantidade de compressão.

#### **MQSA**

Mammography Quality Standards Act (Lei de Normas de Qualidade para Mamografia)

#### **Par estereo**

O par de imagens estereotáxicas adquirido a partir das projeções de ±15°.

#### **Recetor de imagem**

Conjunto do detetor de raios X e cobertura de fibra de carbono.

#### **RF**

Radiofrequência

#### **ROI**

Region of Interest (Região de interesse)

#### **SID**

Source to Image Distance (Distância da fonte à imagem)

#### **Tomossíntese**

Um procedimento de imagiologia que combina várias imagens da mama adquiridas em diferentes ângulos. As imagens de tomossíntese podem ser reconstruídas para mostrar planos focais (cortes) no interior da mama.

#### **UDI**

Unique Device Identification (UDI — Identificação única de dispositivo), um programa da Food and Drug Administration dos Estados Unidos. Para obter mais informações sobre a UDI, visite *[http://www.fda.gov/MedicalDevices/DeviceRegulationa](http://www.fda.gov/MedicalDevices/DeviceRegulationandGuidance/UniqueDeviceIdentification/UDIBasics/default.htm) [ndGuidance/UniqueDeviceIdentification/UDIBasics/de](http://www.fda.gov/MedicalDevices/DeviceRegulationandGuidance/UniqueDeviceIdentification/UDIBasics/default.htm) [fault.htm](http://www.fda.gov/MedicalDevices/DeviceRegulationandGuidance/UniqueDeviceIdentification/UDIBasics/default.htm)*.

#### **UPS**

Fonte de alimentação ininterrupta

# **Índice remissivo**

# **A**

abertura, instalação na plataforma do paciente • 99 abrir um procedimento • 40 acessórios compressores • 102 dispositivos de biopsia • 104 guia de agulha • 104 pacote de conforto máximo • 99 advertências e cuidados • 11, 16 Advertências, cuidados e notas — definição de cada • 8 alertas e mensagens, sistema • 159, 163 alimentação controlos de alimentação do sistema • 21 remover toda a alimentação • 33 alimentação ligada/desligada Botão de ligação/reposição do computador localização ilustrada • 21 controlos para ligar/desligar a energia em todo o sistema — localizações ilustradas • 21 desligar — como remover toda a alimentação do sistema • 33 interruptores de paragem — emergência (E-Stop) — descrição • 15 almofadas, cabeça, cunha e anca • 99 altura, botão total (limite superior) da plataforma do paciente (localização ilustrada) • 25 ambiente • 154 condições gerais de funcionamento • 154 condições gerais de transporte e armazenamento • 155 ambiente de armazenamento • 155 apoio para os pés, ajuste • 99 Arm Through do paciente, acessórios • 99

### **B**

bloqueio, sistema — ilustrado na pega de controlo  $• 24$ bloqueios — engates • 15 botões

ajuste de compressão manual, da plataforma para a mama do braço de compressão localizações ilustradas • 22 avanço/retração manual, da agulha do dispositivo de biopsia — localizações ilustradas • 22 Botões de aplicação/alívio da compressão ilustrados no pedal • 24 braço de biopsia botão de motor ativo — localização ilustrada • 22 suporte do dispositivo de biopsia, instalação • 105 braço em C controlos do braço em C • 22, 24 dimensões/medidas • 153 especificações técnicas da cabeça do tubo • 155 movimento, testes funcionais • 31 visão geral — ilustração • 10

# **C**

capacidades do sistema Affirm • 2 cibersegurança • 5 compressão testes funcionais • 30 compressores • 102 como instalar ou remover • 103 tamanhos diferentes — ilustração • 102 condições condições gerais de funcionamento • 154 condições gerais de transporte e armazenamento • 155 condições gerais ambientais de transporte e armazenamento • 155 conformidade • 16 etiquetas e localizações • 19 requisitos de conformidade • 16 contraindicações • 1 controlos da pega de controlo • 24 controlos de alimentação — localizações ilustradas  $• 21$ controlos e indicadores controlos da estação de trabalho de aquisição  $• 26$ 

controlos da pega de controlo • 24 controlos da plataforma do paciente • 25 controlos de alimentação do sistema • 21 controlos do braço em C • 22, 24 interruptores de paragem de emergência • 15 Cuidados, advertências e notas — definição de cada • 8

# **D**

dimensões/medidas do produto • 153 disjuntor do gerador — localização ilustrada • 21 dispositivos de biopsia • 104 instalar um dispositivo de biopsia • 106 instalar um suporte de dispositivo de biopsia • 105

# **E**

ecrã tátil — localizações ilustradas • 22 editar editar informações do paciente • 41 editar uma vista • 49 engates • 15 entrada elétrica • 155 especificações condições gerais ambientais de transporte e armazenamento • 155 condições gerais do ambiente de funcionamento • 154 dimensões/medidas do produto • 153 especificações de entrada elétrica para o gerador/gantry e a estação de trabalho de aquisição (AWS) • 155 informações técnicas do braço em C/cabeça do tubo • 155 especificações de ambiente da interface de rede para a estação de trabalho de aquisição  $(AWS) \cdot 158$ especificações técnicas • 155 estação de trabalho carrinho, classificação de peso • 158 carrinho, classificação de peso do braço do monitor • 158 controlos — localizações ilustradas • 26 superfície de trabalho da estação de trabalho de aquisição — localização ilustrada • 26 estação de trabalho de aquisição carrinho, classificação de peso • 158 carrinho, classificação de peso do braço do monitor • 158 controlos — localizações ilustradas • 26 superfície de trabalho da estação de trabalho de aquisição — localização ilustrada • 26 etiquetas e localizações • 19

## **F**

fatores de correção de CNR • 179 fechar um procedimento • 51 Fonte de alimentação ininterrupta Botão de ligação/reinício da fonte de alimentação ininterrupta (UPS) de AWS — localização ilustrada • 21, 26 fonte de alimentação ininterrupta (UPS), leituras/mensagens de estado, ilustração • 163 fonte de alimentação ininterrupta (UPS), o que fazer quando é apresentado o ícone Substituir bateria • 163

# **G**

Gantry dimensões/medidas • 153 garantia • 4 Gerador dimensões/medidas • 153 guia de agulha • 104

# **I**

iluminação de tarefas botão para ligar/desligar na cabeça do tubo/mecanismo do braço do tubo localização ilustrada • 22 na plataforma do paciente — localizações ilustradas • 25 indicações de utilização • 1 instalar instalar um compressor • 103 instalar um dispositivo de biopsia • 106 instalar um suporte de dispositivo de biopsia • 105 instruções de instalação • 3

interface do utilizador administração do sistema • 139 Interruptor de alimentação do transformador de isolamento — localização ilustrada • 21, 26 interruptores de paragem de emergência • 15 controlo remoto portátil para ativação de raios X/paragem de emergência (E-Stop) da estação de trabalho de aquisição localização ilustrada • 26 interruptores de paragem de emergência (E-Stop) do braço em C — localizações ilustradas • 22 interruptores de paragem de emergência (E-Stop) em todo o sistema — descrição • 15

# **L**

limite de peso do paciente • 1 limpeza • 133 limpeza geral • 133 prevenir possíveis lesões ou danos no equipamento • 134

# **M**

mensagens fonte de alimentação ininterrupta (UPS) • 163 informações adicionais • 159 monitor de visualização de imagens controlo da estação de trabalho de aquisição (AWS) localização ilustrada • 26 monitor do ecrã de controlo da estação de trabalho de aquisição (AWS) localização ilustrada • 26

## **N**

Notas, advertências e cuidados — definição de cada • 8

## **P**

paciente editar informações do paciente • 41 pacote de conforto máximo Arm Through, acessórios, instalação • 99

pacote de conforto máximo, instalação e utilização • 99 Pega de controlo do braço de apoio botões ilustrados e descritos • 24 localização ilustrada • 22 perfil do utilizador • 2 plataforma do paciente Controlos da plataforma do paciente em todo o sistema — localizações ilustradas • 25 Controlos para subir/descer a plataforma do paciente na pega de controlo • 24 plataforma do paciente, dimensões/medidas • 153 plataforma do paciente, testes funcionais • 32 procedimentos abrir um procedimento • 40 fechar um procedimento • 51

# **R**

raios X especificações de filtragem e saída do feixe de raios X • 157 especificações técnicas do tubo de raios X • 156 reclamações, produto • 4 recuperação de erros e resolução de problemas, acerca de tais mensagens • 159 remover toda a alimentação • 33 requisitos de formação • 3 resolução de problemas e recuperação de erros, acerca de tais mensagens • 159

# **S**

informações de segurança advertências e cuidados • 11, 16 engates • 15 interruptores de paragem de emergência • 15 símbolos • 5 sistema • 159, 163 administração do sistema • 139 botão System Lock (Bloqueio do sistema) ilustrado na pega de controlo • 24 controlos de alimentação — localizações ilustradas • 21 recursos do sistema • 2

remover toda a alimentação • 33 símbolos • 5 visão geral do sistema • 9 suporte de um dispositivo de biopsia, instalação • 105 suporte do braço, bloqueio na posição • 99

## **T**

```
testes
   funcionais, aplicação/alívio da compressão • 
         30
   funcionais, movimento para cima/baixo do 
         braço em C • 31
   funcionais, plataforma do paciente • 32
testes funcionais • 30, 31, 32
   Aplicação/alívio da compressão • 30
   movimento para cima/baixo do braço em C • 
         31
   plataforma do paciente • 32
```
## **U**

unidade de CD/DVD da estação de trabalho de aquisição — localização ilustrada • 26 utilização prevista • 1

# **V**

visualizar editar uma vista • 49

# **HOLOGIC®**

#### Hologic, Inc.

36 Apple Ridge Road Danbury, CT 06810 USA 1-800-447-1856

Contacto do Brasil:

Imex Medical Group do Brasil Rua das Embaúbas, 601 Fazenda Santo Antônio São José/SC 88104-561 Brasil +55 48 3251 8800 www.imexmedicalgroup.com.br

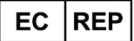

**Hologic BV** 

Da Vincilaan 5 1930 Zaventem Belgium Tel: +32 2 711 46 80 Fax: +32 2 725 20 87

CE<br>2797